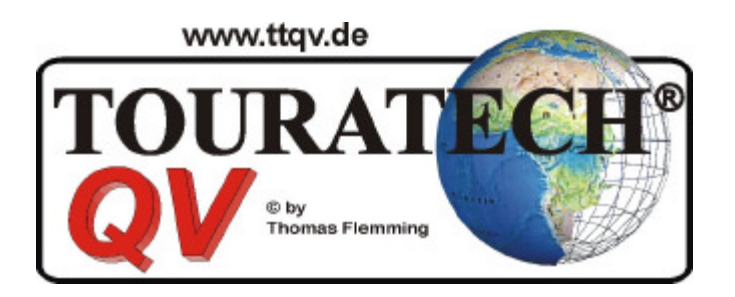

# **Logiciel GPS Version 3**

**Manual Français**

**© 1996-2003 Thomas Flemming Touratech AG Tous droits réservés**

## **TABLE DES MATIÈRES**

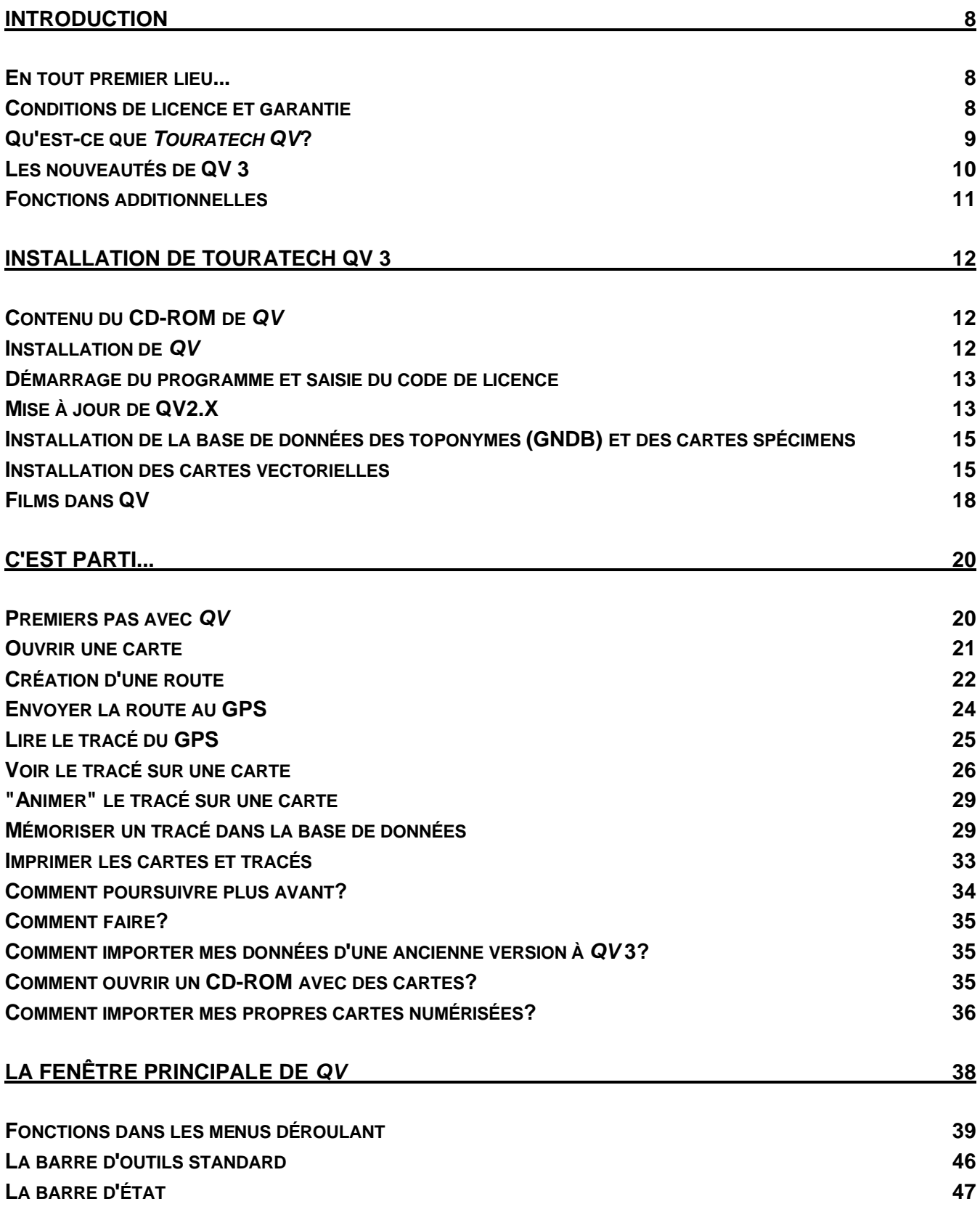

### **LA FENÊTRE DE CARTE 48**

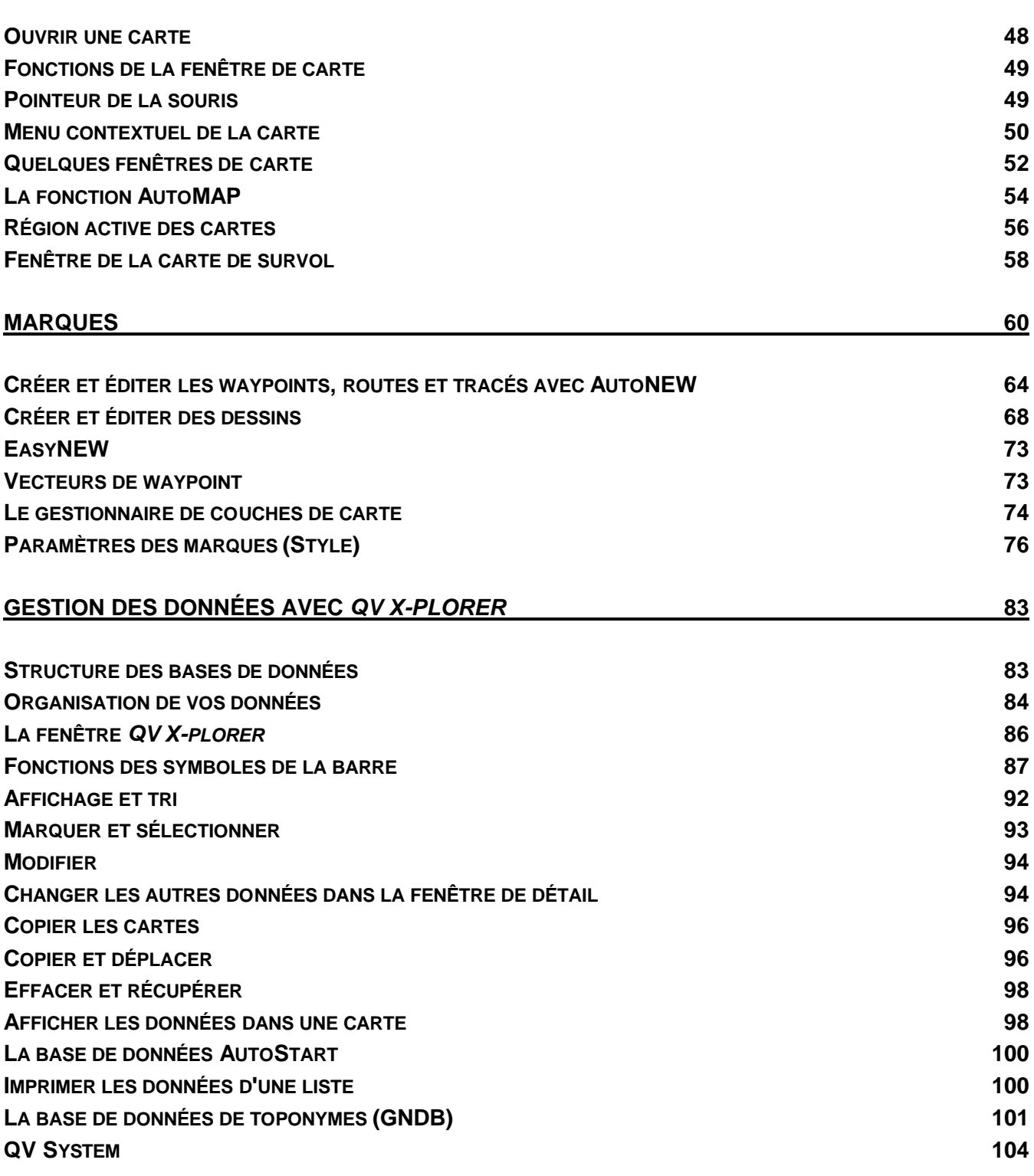

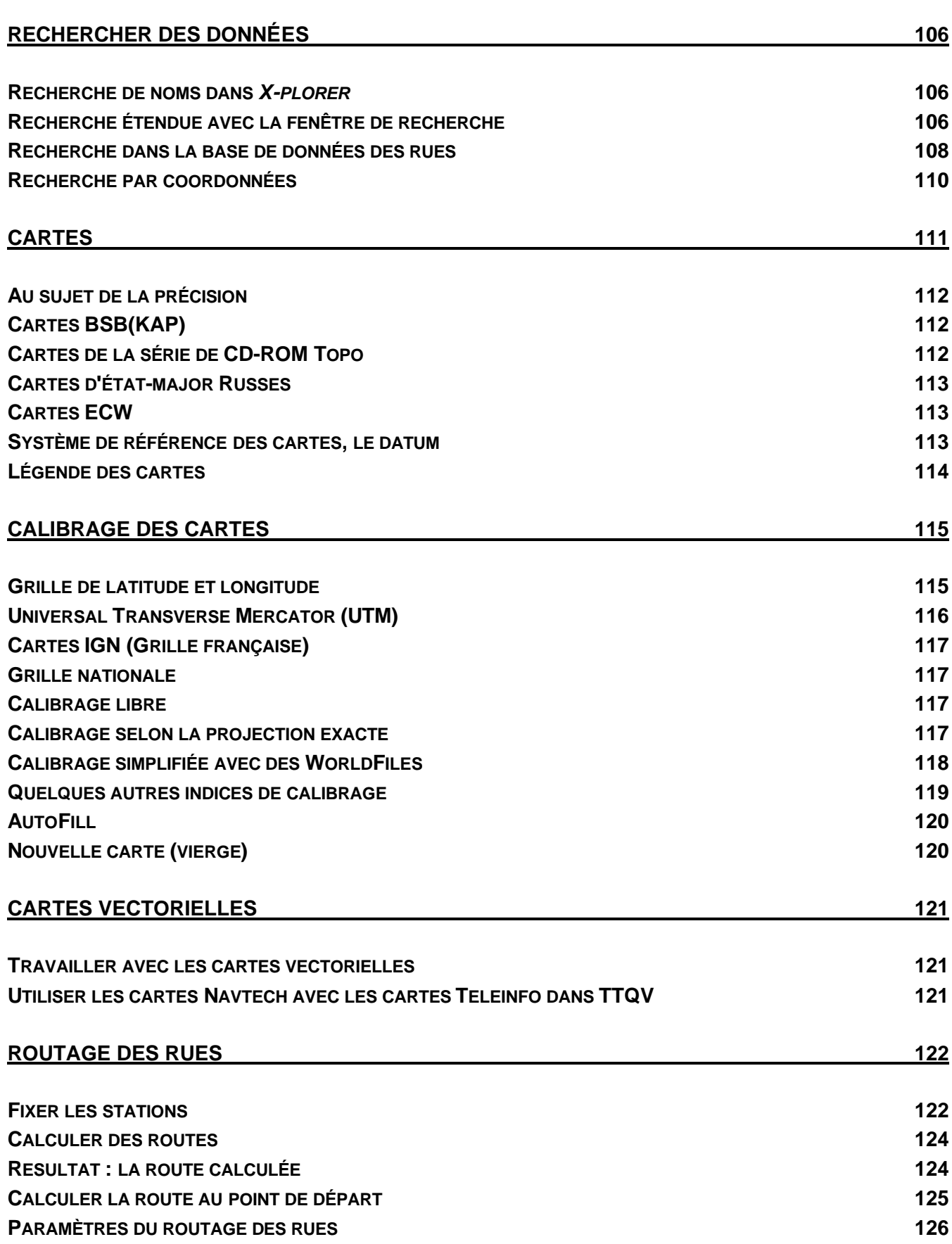

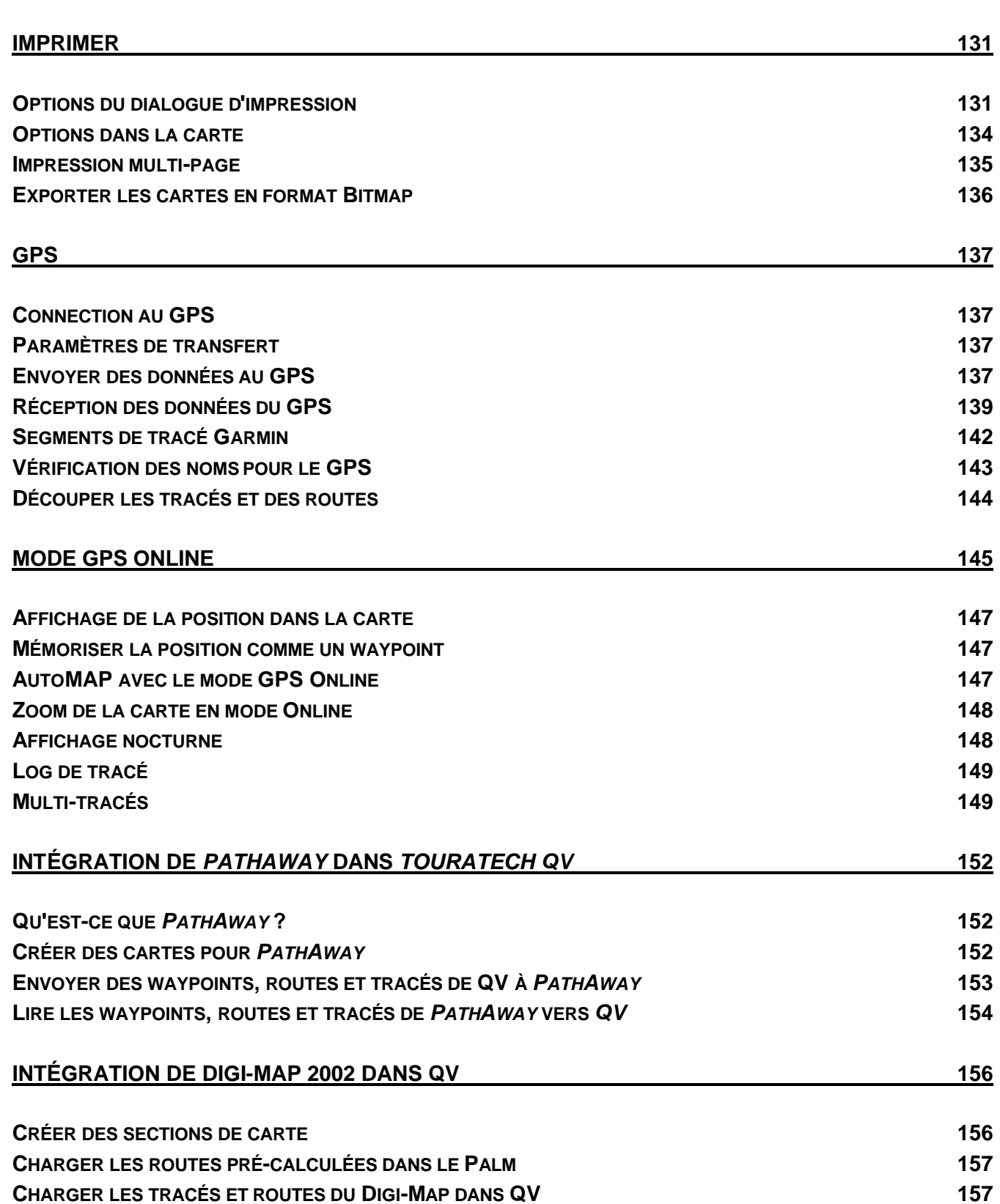

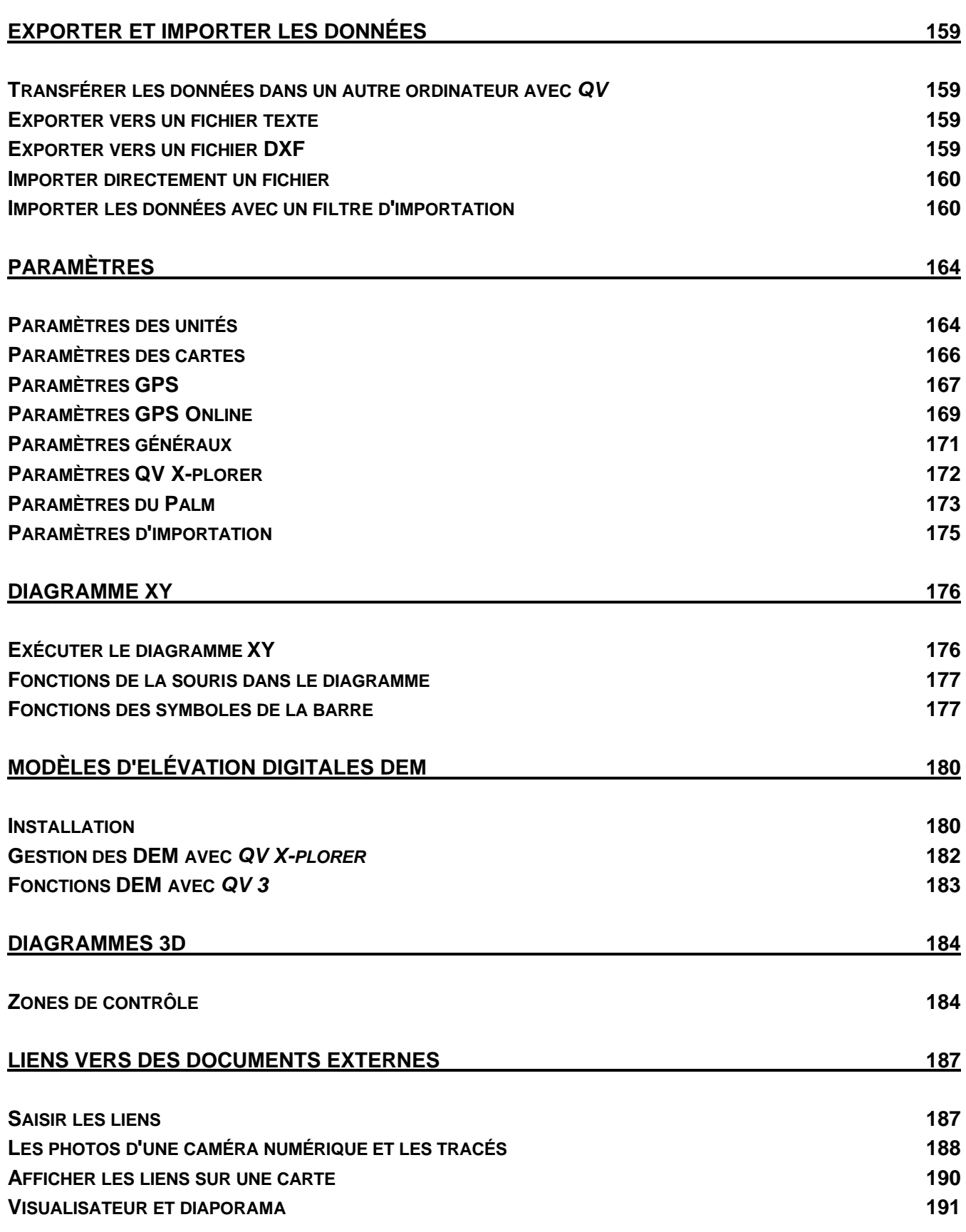

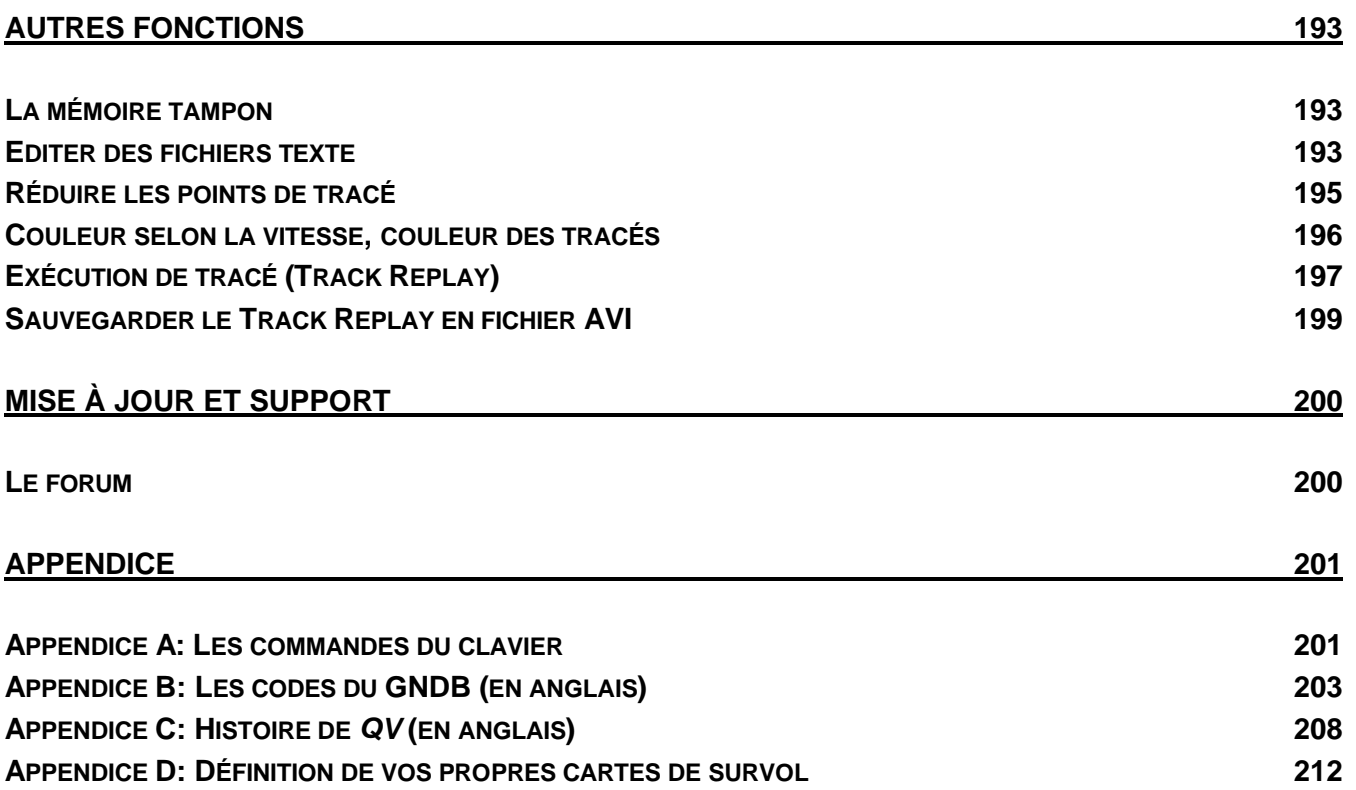

## **Introduction**

Date de dernière révision: 28 décembre 2003

## **En tout premier lieu...**

Ce programme est conçu pour ceux qui savent trouver leur chemin dans des régions inconnues même sans recourir à *Touratech QV* et au GPS.

La technologie moderne représente certes une aide agréable à la navigation. Elle est susceptible d'épargner du temps et bien des peines, mais il convient de se rappeler que la technologie n'est pas infaillible.

Il se peut que le GPS et le portable tombent en panne ou que *Touratech QV* contienne des erreurs malgré tout le soin apporté à sa programmation.

Veuillez toujours prendre connaissance des résultats de *Touratech QV* avec un brin de scepticisme. Les coordonnées que vous fournit *Touratech QV* ne pourront jamais être plus précises que votre carte.

## **Conditions de licence et garantie**

 1996-2003 Thomas Flemming, ingénieur diplômé Touratech AG Auf dem Zimmermann 7-9 D-78078 Niedereschach http://www.touratech.de Tous droits réservés

Les informations contenues dans cette documentation sont publiées sans égard aux protections éventuelles de brevet. Les noms de marques y sont utilisés sans garantie d'usage libre.

Le logiciel *Touratech QV* peut être installé et utilisé par l'acheteur sur un maximum de deux ordinateurs lui appartenant. On entend par-là un ordinateur stationnaire et un ordinateur portable permettant également d'utiliser le programme en déplacement. Il est illégal de copier ou d'utiliser ce logiciel sur d'autres ordinateurs ainsi que de le transmettre à des tiers sans autorisation préalable. Les contrevenants seront poursuivis pour non-respect des droits d'auteur.

Le programme est complet et possède toutes les fonctions décrites dans cette documentation. Le programme pourrait contenir des erreurs. Celles-ci seront corrigées, si nécessaire, sous la forme d'une mise à niveau gratuite, que vous pouvez télécharger de notre site Web http://www.ttqv.com.

Les mises à jour du programme contiennent des fonctionnalités additionnelles et sont disponibles à prix réduit pour les acheteurs enregistrés.

La garantie est limitée à ceci, et exclue tout particulièrement les dommages consécutifs à l'utilisation de ce produit. Par l'installation du logiciel, l'acheteur reconnaît les conditions de la licence.

Les cartes de la société Tele-Info Digital Publishing AG sont soumises au droit de la propriété intellectuelle protégeant le fabricant de la carte et la société Tele-Info Digital Publishing AG. Elles ne font pas partie de Touratech QV. Les cartes scannées relèvent du copyright des auteurs respectifs de ces cartes et ne font pas partie intégrante de *Touratech QV,* à l'exception des cartes fournies avec *Touratech QV* sur le CD-ROM d'installation, lesquelles relèvent du domaine public et peuvent donc être copiées librement.

MuskokaTech Inc. possède le copyright © de PathAway.

Digi-Map 2002, affichage de cartes,

Routage avec les cartes vectorielles Navtech: © Harald Körtge Software Development Cartes vectorielles Navtech: © Navtech B.V.

## **Qu'est-ce que** *Touratech QV***?**

- Un logiciel de navigation et de planification d'itinéraire avec GPS et cartes géographiques scannées.
- Un logiciel fonctionnant sur tout PC ou portable possédant Windows 95/98/ME/NT/2000.
- Il vous présente, dans une fenêtre, vos propres cartes géographiques numérisées.
- Ou choisissez parmi une grande variété de CD-ROM de cartes géographiques déjà calibrées pouvant être ouvertes directement par *Touratech QV.* Des CD-ROM de cartes géographiques de haute précision sont disponibles pour un grand nombre de pays, comme par exemple l'Afrique, le Canada, l'Allemagne, l'Autriche ou la Suisse.
- Il vous permet de créer par simple clic de souris des waypoints, routes et tracés enregistrés automatiquement dans la base de données.
- Un câble de connexion sériel vous permet de transmettre des données à votre GPS, pour ensuite prendre la route.
- Vous pouvez faire apparaître sur la carte le tracé parcouru et consulter pour chacun des points du tracé des informations telles que la date et l'heure, la direction et la vitesse. De cette manière, vous pouvez toujours savoir où vous étiez à chaque instant.
- Avec le portable dans la voiture, *Touratech QV* vous montre votre position actuelle sur la carte pendant le trajet.
- Grâce à sa base de données des toponymes (abrégée en "GNDB" d'après l'anglais "Geographical Names Database"), il vous offre un outil puissant de localisation de lieux non indiqués sur la carte ou de tous les lieux dans un périmètre de 10 km, etc.
- Il peut imprimer n'importe quel détail de carte avec toutes ses données et à n'importe quelle échelle et, si vous le souhaitez, avec votre propre quadrillage jusqu'à un maillage d'une minute.
- Pour chaque point de la terre, *Touratech QV* calcule la déclinaison magnétique du nord géographique.
- Sans connaissances cartographiques, vous pouvez calibrer une carte dotée d'une grille indiquant les degrés de longitude et de latitude.
- De surcroît, le logiciel peut lire les grilles UTM, suisse et IGN. Il contient également plus de 60 projections et plus de 140 référentiels cartographiques.
- Il permet de créer des grilles et référentiels cartographiques personnalisés.
- Les cartes en format BMP, PNG, TIFF, GIF, KAP ou JPEG sont acceptées. La taille maximale de la carte n'est limitée que par la mémoire vive. Avec une RAM de 32 Mo, il est possible de faire afficher en noir et blanc des cartes allant jusqu'à DIN A0. Les cartes en couleurs nécessitent proportionnellement plus de mémoire vive.
- Compatible avec tout récepteur GPS fonctionnant avec le protocole Garmin, avec les appareils de Lowrance, Eagle et Magellan et Online avec tout récepteur GPS compatible avec NMEA.
- Supporte les symboles de waypoints.
- Un survol graphique facilite la gestion de nombreuses cartes.
- Le *Touratech QV* X-Plorer intégré constitue un outil puissant semblable à l'Explorer de Windows pour gérer toutes vos données.

## **Les nouveautés de QV 3**

- Structure de code complètement retravaillé avec un nouveau compilateur, le programme est désormais plus rapide.
- Interface simplifiée, modernisée avec des barres d'outils et des fenêtres flottantes qui peuvent être accostées.
- Dans la version complète de TTQV, on peut ouvrir jusqu'à trios cartes simultanément. Ainsi, une route peut être créée dans une carte détaillée pendant qu'elle est visible au complet sur une autre carte moins détaillée. Avec le mode On-line, vous pourriez aussi voir votre position sur plusieurs cartes différentes, simultanément.
- Avec le gestionnaire de couche, il est désormais très facile de conserver une vue globale des cartes et des marques. Chaque couche peut être activée ou désactivée, les marques peuvent être visibles ou invisibles.
- La création et la modification des routes sont beaucoup simplifiée avec la fonction AutoNEW améliorée, même si vous utilisez plusieurs fenêtres de carte. Une ligne dynamique 'élastique' facilite la création et la modification des points. Une nouvelle route peut désormais être créée précisément en entrant les coordonnées ou la distance et direction X/Y.
- Nouvelle fonction EasyNew: un nouveau tracé ou des nouveaux waypoints peuvent maintenant être créés sans la sélection préalable d'une base de données ou d'une carte. Ces données seront automatiquement conservées dans "Mes données".
- Les dessins peuvent maintenant avoir une hiérarchie à deux niveaux. Tout comme les waypoints peuvent être groupés en route, les éléments de dessin (rectangles, cercles, etc) peuvent maintenant être groupés dans un dessin.
- Impression facile sur plusieurs pages, identification facile du détail à imprimer seulement en déplaçant la zone d'impression directement sur la zone à imprimer sur la carte. La zone à imprimer sera affichée sur la carte. Des nouvelles impressions peuvent être sélectionnées directement sur la carte avec un nouveau menu contextuel. On peut désormais remplir la page complètement avec l'échelle exacte. Impression des détails de carte à l'échelle sur plusieurs pages.
- Les liens externes vers des fichiers ou des adresses Internet peuvent désormais être affichés directement sur une carte comme une marque. Par conséquent, ces liens peuvent être ouverts directement en cliquant dessus. Avec les photos, une miniature de celle-ci est créée automatiquement. Les photos d'une caméra digitale peuvent maintenant être assignée automatiquement au trace à l'aide de la fonction de comparaison de date et heure. Nouvelle fonction de diaporama.
- Le mode GPS Online a été complètement retravaillé: nouveaux instruments, ajustables et redimensionnables. La fonction 'Goto' et la navigation des routes inclut l'affichage du cap et de la distance vers une destination.
- Multi-véhicule via le mode NMEA. En ajustant l'ID de station des appareils GPS, le signal de position peut être associé au véhicule correspondant et être affiché simultanément. Pour des véhicules additionnels, une licence étendue doit être achetée.
- Carte de la région active.
- Avec les nouveaux appareils GPS de Garmin, le taux de transfert est jusqu'à 12 fois plus rapide.

## **Fonctions additionnelles**

- IGC-logs de tracés peuvent être importés via la fonction d'importation du X-plorer. Les dessins ASCII (polylignes seulement) peuvent aussi être importés, en plus des traces et des dessins.
- Support complet des fichier USR de Lowrance *(Ifinde*r) via les fonctions d'import / export, voir X-plorer
- Track Replay des tracés incluant une fonction d'enregistrement, qui génère un fichier AVI.
- Bouton X-Plorer ajouté, voir le diagramme XY, accès au X-plorer à la position correspondante du graphique XY.
- Via le nouveau bouton **Fonctions spéciales** de X-plorer, toutes les fonctions comme le support de la caméra digitale, etc peuvent être sélectionnées. Autrefois, c'était seulement possible via un menu contextuel.
- Tous les menus contextuels ont été standardisés. Une nouvelle option **Couleur** permet un changement rapide de la couleur d'une marque directement sur la carte.
- Toutes les options des marques sont maintenant regroupés dans une seule fenêtre.
- La fenêtre des marques a complètement été retravaillée. Avec une sélection multiple dans X-plorer, seulement les options modifiées sont appliquées. Une couleur de fond peut désormais être définie pour chaque élément séparément. De plus, les points de tracé peuvent désormais avoir leur propre couleur.
- Tracés: nouveaux champs dans la base de données: date et heure du tracé, fuseau horaire
- Les points de trace sont désormais clairement numérotés, même après avoir été reclassés dans X-plorer
- Edition des tracés: avec le menu contextuel **Sélection de fenêtres Couleur**, une autre couleur peut être associée aux points de tracés sélectionnés. Avec le menu contextuel **Sélection de fenêtres – Copier**, la sélection de la fenêtre est copiée. Dans le X-plorer, on peut recopier cette sélection dans un nouveau tracé. Donc, c'est maintenant beaucoup plus facile de combiner des sections de tracé dans un nouveau tracé.
- La fonction de réduction des points de trace a maintenant été étendue: le maximum de points de tracé est maintenant définissable. Vous trouverez aussi cette fonction dans le Xplorer. Si vous désirez sauvegarder une route calculée dans un tracé, vous pouvez simultanément réduire le nombre de points de tracés à un nombre maximum.
- Dans le X-plorer, les éléments de dessin peuvent être copiés et collés dans un tracé.
- Extension à la **Vérification du nom du GPS:** nouvelle option pour comparer le nom et les coordonnées en duplicata.
- Désactivé (comme la version précédente): trouver les waypoints avec le même nom mais des coordonnées différentes.
- Activé: trouver seulement les waypoints avec le même nom et les même coordonnées.
- Bouton **Marque-X**: marquer tous les waypoints identifiés dans X-plorer. Ainsi, c'est beaucoup simple de les éditer simultanément (par exemple: effacer, copier, etc)
- Surimposition d'une carte Navtech sur n'importe quelle autre carte: ouvrir la carte comme à l'habitude, puis dans le X-plorer cliquer avec le bouton de droite dans la carte Navtech et sélectionner **Affichage (Surimposition)** dans le menu contextuel.
- Routage: liste des waypoints utilisés dernièrement, voir la fenêtre de routage. Les 10 derniers waypoints, entrées du GNDB ou adresses des données vectorielles sont affichées ici. Les points de tracé, cartes et route ne seront pas sauvegardés.
- **Chercher chez TTQV pour mise à jour** ajouté dans le menu d'aide (?). Ainsi, c'est très facile de vérifier si une nouvelle mise à jour existe.

# **Installation de Touratech QV 3**

Important: Si vous possédez une ancienne version de QV, assurez-vous d'effectuer une sauvegarde complète de vos données QV avant de procéder à l'installation de QV 3. De plus, assurez-vous que QV 3 n'est pas installé dans le même répertoire qu'une version antérieure de QV.

# **Contenu du CD-ROM de** *QV*

Le CD-ROM de QV contient les fichiers et répertoires suivants:

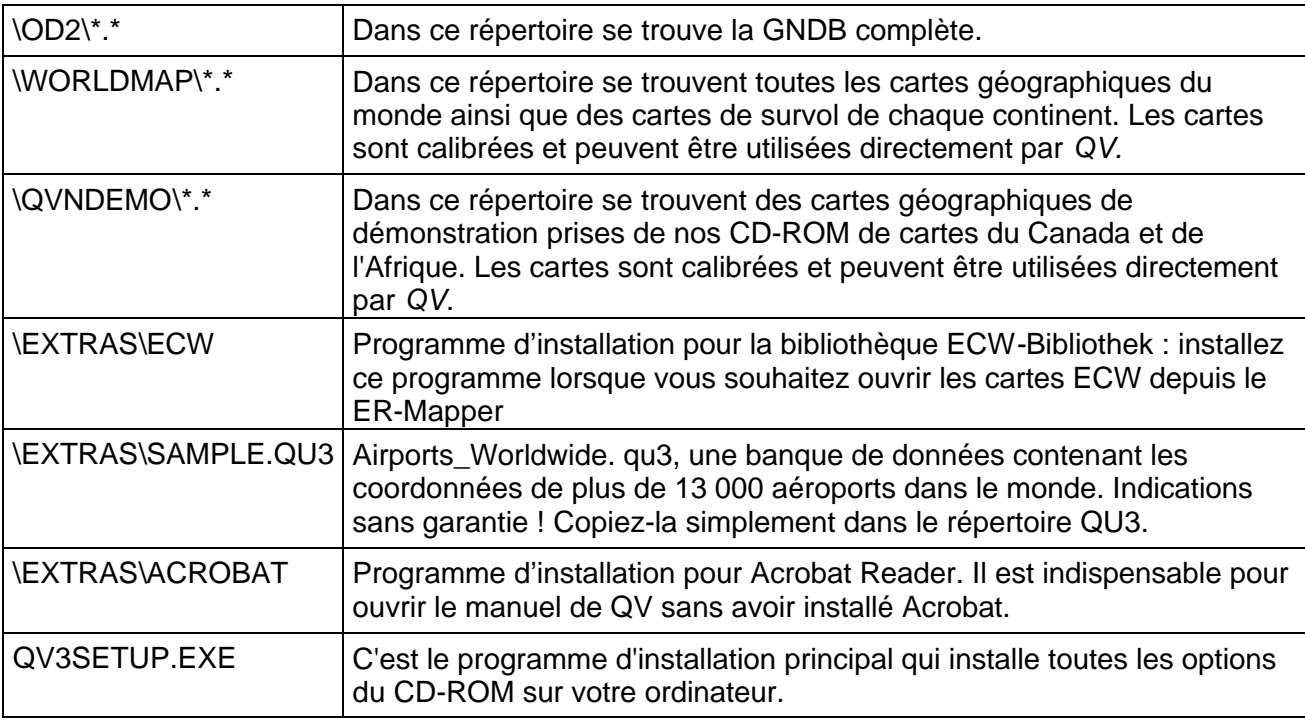

## **Installation de** *QV*

- **1** Ouvrez le CD-ROM de QV et démarrez le fichier SETUPQV.EXE par double-clic. Lisez le contrat de licence et confirmez, le cas échéant, votre accord avec OUI. Remarque : si vous n'acceptez pas les termes du contrat, QV ne pourra pas être installé.
- **2** La prochaine fenêtre affiche ces observations relatives à l'installation.
- **3** Si vous y êtes invité, saisissez l'endroit où vous souhaitez installer le programme ou conservez celui proposé, qui est "C:\Program FilesTTQV3".
- **4** Sélectionnez dans la liste les composants que vous souhaitez installer. Vous devez cliquer sur "Install Software : QV 3" pour installer QV Vous pouvez copier, si l'espace disponible est suffisant, d'autres cartes spécimens ainsi que la banque de données des toponymes du CD-ROM sur votre disque dur. Si ce n'était pas le cas, QV lira ces données directement du CD-ROM, ce qui ralentira la lecture.
- **5** La prochaine fenêtre vous permettra d'installer Acrobat Reader afin de pouvoir lire le manuel de QV en ligne. L'aide intégrée dans QV fonctionne même sans avoir installé Acrobat Reader.

Vous pouvez également installer les pilotes d'ECW Active X pour lire les cartes routières dans le format ECW de l'ER Mapper. Cette option n'est pas nécessaire si vous n'utilisez pas les cartes ECW.

**6** L'installation débute après un résumé de toutes les options choisies.

- **7** Il se peut que le programme d'installation vous invite à redémarrer Windows à la fin de l'installation. Cela dépend de la version de Windows que vous avez installé. Si vous êtes invité à le faire, vous devriez absolument redémarrer votre ordinateur.
- **8** QV est à présent installé et vous pouvez démarrer son installation en cliquant sur son raccourci du bureau.

## **Démarrage du programme et saisie du code de licence**

Après avoir installé QV 3, double-cliquez sur le raccourci **Touratech QV 3**.

Si vous avez votre licence, inscrivez votre code de licence maintenant. Pour effectuer cela, sélectionnez l'option **À propos de / Licence** du menu **?** et cliquez sur **Licence**. Inscrivez l'information de votre licence exactement comme elle est inscrite sur votre feuille de code et cliquez sur **Sauver**.

Si vous n'entrez pas votre code de licence, vous pouvez quand même utiliser QV 3, mais seulement pendant 25 jours. Durant cette période, vous pouvez essayer toutes les fonctions sans aucunes contraintes.

Important: Il est impossible d'utiliser QV 3 avec un code d'une version précédente de QV. Si vous avez acheté une mise à jour de QV 3, vous recevrez automatiquement un nouveau code. Le nouveau code consiste en une séquence de chiffres et de lettres. Le code des versions précédentes contenait seulement des chiffres.

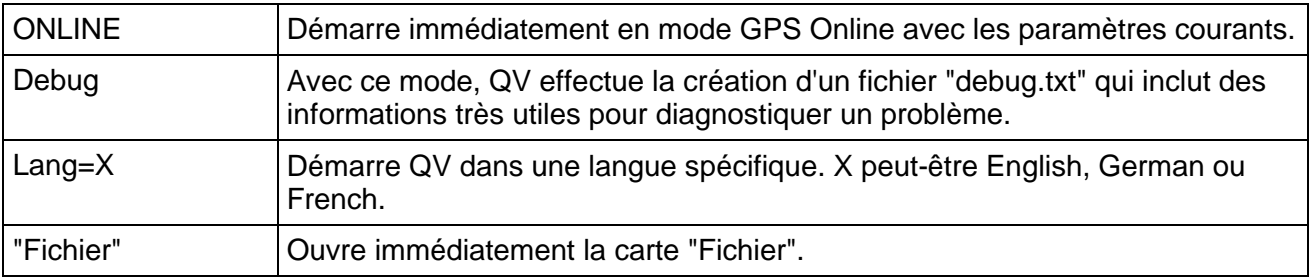

QV peut aussi être démarré avec les paramètres suivants:

Ces paramètres peuvent être conservés de façon permanente sous forme d'un raccourci vers QV. Pour plus d'informations sur les options de démarrage, voir la section "Base de données AutoStart".

# **Mise à jour de QV2.X**

QV 3 possède quelques nouvelles fonctions et extensions qui concernent les bases de données. Pour cette raison, le format des bases de données a été étendu et toutes les bases de données existantes doivent être converties au format de QV 3.

Le suffixe des bases de données QV 3 n'est plus \*QU2, mais plutôt \*QU3. Donc, avec un coup d'œil on peut identifier avec quelle version QV on peut lire une base de données. QV2 ne peut pas lire les bases de données QU3 alors que QV 3 doit d'abord convertir les base de données QU2 avant de les ouvrir.

## **Transfert automatique des données de QV2.5**

La façon la plus aisée de convertir les bases de données de QV2.5 automatiquement est d'utiliser l'option **Convertir les données de QV2.5**, dans la base de données du X-plorer:

- QV 3 recherche alors l'installation QV2.5. Pour cette raison, il est évident que QV2.5 doit encore être installé.
- Ensuite, toutes les bases de données du répertoire QU2 (QV2.5) sont copiées dans le répertoire QU3 (QV 3) et elles sont converties. Ainsi, toutes les bases données du répertoire par défaut **QV Data** sont transférées.
- Ensuite, tous les répertoires de connection sont lus. Toutes les bases de données QU2 sont copiées dans le répertoire correspondant. Le nom des bases de données demeure identique, sauf que le suffixe est désormais QU3. Le répertoire de connection est ensuite enregistré dans QV 3.
- Les DEMs, VMIs, datums et grilles personnalisés sont automatiquement transférées. C'est tout!

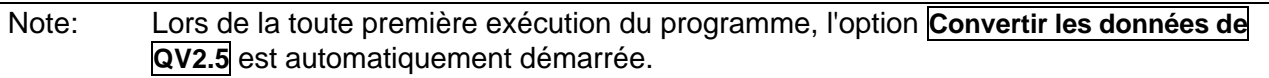

## **Transfert manuel des données**

Avec cette option, les bases de données des versions de QV plus vieilles que QV 2.5, par exemple QV 2.0 ou QuoVadis 1.62 / 1.5 peuvent être transférées. Ces bases de données sont nommées map.mdb.

Il existe deux façons d'effectuer le transfert manuel:

- Pour convertir une seule base de données QU2, sélectionnez l'option **Importer les bases de données QV 1.x QV 2.x**, dans le menu des bases de données du X-plorer. Sélectionnez la base de données QU2 à importer ou le fichier map.mdb et QV convertira celle-ci en base de données QU3 dans le répertoire courant.
- Si vous désirez connecter un nouveau répertoire avec **Nouvelle connection**, QV recherchera automatiquement les vieilles bases de données QU2 qui seront converties si désiré.

Les bases de données QU2 ou MAP.MDBs peuvent être automatiquement importées dans une base de données QV 3 avec une seule commande.

- Ouvrez X-plorer
- Dans la fenêtre arborescente, sélectionnez le répertoire **QV Data**.
- **•** Cliquez sur Base de données  $\boxdot$  ou sur Nouvelle base de données  $\Box$
- Sélectionnez **Importer les bases de données QV 1.x QV 2.x** du menu.
- Dans la fenêtre de sélection suivante, sélectionnez le fichier qu2 ou map.mdb du répertoire désiré et cliquer sur **Ouvrir**
- *QV* crée maintenant une nouvelle base de données dans **QV Data** et copie toutes les données du fichier QU2 ou MAP.MDB dans cette nouvelle base. Les fichiers sélectionnés ne sont pas affectés.
- La nouvelle base de données sera automatiquement nommée avec le lecteur et le répertoire du fichier sélectionné. Vous pouvez modifier ce nom dans la fenêtre arborescente, si vous le désirez.
- La nouvelle base de données contient une table de carte, de waypoint, de route et de tracs avec toutes les données du fichier QU2 ou map.mdb et vous pouvez l'utiliser immédiatement avec QV 3.
- Les cartes ne sont pas copiées. Elles demeurent à l'endroit initial sur le disque rigide. Votre structure de répertoire n'est pas altérée.
- Les fichiers sélectionnés ne sont plus requis par *QV* 3.

#### **Désinstallation de QV2.x**

Après avoir effectué avec succès le transfert des données d'une ancienne version de QV, vous pouvez désormais désinstaller l'ancienne version QV. Pour cela, utilisez les outils de désinstallation habituel de Windows. La procédure exacte dépend de la version de Windows que vous utilisez et ne sera pas décrit en détail ici.

Note: Lors du processus de désinstallation de l'ancienne version QV2.x, il est possible que certains fichiers communs avec la version QV 3 soit effacés du répertoire Windows\System. En conséquence, QV 3 ne fonctionnera plus. Si c'est le cas, simplement ré-installer à nouveau QV 3. Ainsi, les fichiers détruits seront installés à nouveau sur le disque rigide.

Important: Avant de détruire de façon définitive l'ancien répertoire QV2, assurez-vous qu'il n'y a plus de bases de données, de cartes ou autres données dans ce répertoire, et qu'il n'existe plus de liens vers les anciens répertoires QV2.x.

## **Installation de la base de données des toponymes (GNDB) et des cartes spécimens**

- **1** Si vous voulez copier la GNDB ou les cartes spécimens sur le disque dur, démarrez encore une fois le fichier QV3SETUP.EXE du CD-ROM de QV en double-cliquant dessus.
- **2** Indiquez le répertoire d'installation dans lequel vous avez précédemment installé QV
- **3** Désélectionnez à présent "Install Software : QV 3" et marquez, à sa place, les bases de données des toponymes et les cartes que vous souhaitez copier sur votre disque dur.
- **4** La copie des données peut durer quelques minutes puisqu'il s'agit de copier jusqu'à 600 Mo.
- **5** Démarrez QV, ouvrez l'X-plorer X
- **6** Si vous voyez à gauche de la fenêtre arborescente la GNDB avec le symbole , tout est en ordre et l'installation est terminée.
- **7** Si vous voyez au contraire le symbole à côté de la GNDB, cliquez sur **Base de données E**dans la barre d'outils de l'X-plorer et sélectionnez GNDB : Changer le répertoire dans son menu déroulant.
- **8** Sélectionnez alors dans la boîte de dialogue qui suit le répertoire saisi à l'étape 3, ou, si vous voulez ouvrir la GNDB à partir du CD-ROM de QV le répertoire OD2 du CD-ROM de QV. Dans ce dernier cas, vous devez avoir le CD-ROM dans le lecteur à chaque fois que vous désirez accéder à la GNDB.
- **9** Ouvrez le répertoire "Données QV". Les cartes sont mémorisées dans les bases de données **Worldmap** et **QVNdemo**.

#### **Installation des cartes vectorielles**

Veuillez prendre soin de n'acheter que des CD-ROM spécifiquement fabriqués pour être utilisés avec QV. Plusieurs séries de CD-ROM de Teleinfo sont disponibles sur le marché. Mais pour des raisons de licence, seule notre série "CD Navigation Touratech TTQV" fonctionne avec QV.

Le routage des rues et la recherche dans la base de données des rues est un nouveau module de QV 2.5 qui nécessite la licence complète TTQV Full. Cela ne fonctionne pas avec la version TTQV Light ou avec une licence de TTQV Viewer.

Par contre, si on utilise uniquement les cartes vectorielles, n'importe quelle licence QV fait l'affaire.

#### **Cartes vectorielles Teleinfo**

La série de CD-ROM pour QV contient principalement le réseau européen des routes de campagne ainsi que les plans des villes et le nom des rues, correspondant au pays du CD-ROM.

Vous pouvez installer plusieurs CD-ROM en même temps. Ils doivent cependant être copiés dans le MÊME répertoire. Ces cartes individuelles composent ensuite une seule et même carte qui permet de voir, à la fois, tous les pays installés.

- Introduisez le CD-ROM de routage.
- S'il s'agit du premier CD-ROM de routage, veillez à installer d'abord la carte Europe des routes de campagne, en cliquant sur TTVM\_EUR.EXE (ou TTQV\_EU\_D.EXE disponible sur le CD-ROM Allemagne)
- Sélectionnez le répertoire souhaité. Si précédemment vous aviez déjà installé un CD-ROM de cartes vectorielles de QV, choisissez le même répertoire. Celui-ci vous est indiqué par défaut et ne devrait pas être modifié.
- Les données vont à présent être copiées et la configuration sera achevée.
- Installez ensuite la carte des villes du pays concerné, en démarrant TTVM\_xxx. EXE depuis le CD-ROM de navigation. XXX indique le pays correspondant, par exemple "ger" pour l'Allemagne (Germany) ou "ch" pour la Suisse (Schweiz).
- Les données vont être copiées à présent et la configuration sera achevée.
- La carte des routes de campagne d'Europe ne doit être installée qu'une seule fois. Chaque CD-ROM de navigation en contient une identique. Si vous disposez d'autres CD-ROM, veuillez n'installer que le fichier TTVM\_xxx. EXE.
- Démarrer *QV 3*. Vous devriez y trouver une banque de données "Routage des rues" avec une table synoptique "Carte vectorielle". Cette table contient la carte européenne "Carte vectorielle d'Europe TTQV" qui peut maintenant être ouverte normalement. Votre carte d'Europe va s'étoffer de plus en plus, au fur et à mesure des adjonctions de cartes de villes
- Si la banque de données ne devait pas trouver le tableau ou la carte, consultez le chapitre "Paramétrage de routage des rues" pour savoir comment indiquer manuellement le chemin d'accès correct.

#### **Cartes vectorielles Navtech**

Il existe deux possibilités d'utiliser les cartes vectorielles de Navtech:

Premièrement, à partir du logiciel Palm de navigation Digi-Map 2002 ou deuxièmement comme un simple CD-ROM TTQV Navtech pour l'usage exclusif de QV. Le contenu est identique dans les deux cas, seule l'étendue des fonctions diffère, voir *Étendue des fonctions*.

#### **Installation de Digi-Map 2002**

Installez Digi-Map et toutes les régions que vous avez acheté, avec l'aide du programme d'installation de Digi-Map. Exécutez le logiciel Digi-Map et assurez-vous que toutes les régions acquises apparaissent sur la carte.

Ensuite, les cartes correspondantes doivent être enregistrées avec QV.

• Démarrez QV et sélectionnez dans le menu **Options – Paramètres**. Cliquez sur **Routage des rues par…** et **Chemin des cartes vectorielles**.

- Maintenant, le répertoire apparaît. Sélectionnez le répertoire où vous avez installé le logiciel Digi-Map et cliquez sur **Ok**. Habituellement, il est installé dans C:/programs/Digimap2002.
- Si le statut dans la barre d'état change pour 'Ok', vous pouvez fermer la fenêtre en pressant **Ok** et vous pouvez utiliser vos cartes vectorielles.

#### Étendue des fonctions:

Avec QV, toutes les fonctions vectorielles, comme la recherche des lieux et des rues, l'affichage des cartes à n'importe quelle échelle, l'impression et le routage précis sont possible.

De plus, QV inclut toutes les fonctions du logiciel Digi-Map. Par exemple, avec QV vous pouvez créer des détails de carte et des routes pour votre Palm. Voir le chapitre 'Digi-Map 2002 – Intégration dans QV'. Veuillez noter que vous devez alors posséder la version complète, TTQV Full.

#### **Installation de TTQV Navtech**

Les cartes vectorielles "TTQV Navtech Europe" sont divisées par régions suivantes (CD-ROM):

- Allemagne
- Autriche, Suisse, Italie
- France
- Portugal, Espagne
- Royaume-Unis
- Pays-Bas, Belgique, Luxembourg
- Danemark, Suède, Norvège

Les CD-ROM sont disponibles séparément ou peuvent être combinés, comme vous le désirez.

Les cartes doivent être installées sur votre disque rigide. Pour cela, démarrer l'installation du CD-ROM en exécutant le programme *ttnt\_xxx.exe*. Si l'abréviation du pays est, par exemple ttnt\_**ger**.exe, cela contient les cartes de l'Allemagne (GERmany en anglais).

Au début du processus d'installation, on vous demandera où vous désirez installer les cartes. Vous devez installer toutes les cartes TTQV Navtech dans le même répertoire, habituellement NAVTECH dans le répertoire de TTQV.

Habituellement, vous pouvez voir dans X-Plorer une seule carte **TTQV Navtech Europe** dans la base de données **Routage de rues**. En installant un nouveau CD-ROM de carte, la base de données sera étendue avec ce nouveau pays.

Pour déterminer quels pays sont installés, cliquez sur le symbole de recherche  $\frac{dA}{dr}$  et sélectionner **Routage des rues Data**. Dans le menu déroulant **Pays**, vous pouvez voir le nom des pays installés.

L'espace disque requis pour toutes les cartes est d'approximativement 1 GB. Si vous désirez effacer un des pays, vous n'avez qu'à effacer les fichiers correspondants avec l'Explorateur Windows. Chaque pays a 6 fichiers, commençant avec le même nom, mais terminant différemment.

#### Étendue des fonctions:

Avec QV, toutes les fonctions vectorielles, comme la recherche par lieux ou par rue, l'affichage des cartes à n'importe quelle échelle, l'impression et le routage précis sont disponibles.

Si on installe seulement TTQV Navtech, les fonctions du logiciel Digi-Map ne sont pas disponibles.

## **Films dans QV**

Il y a quelques films de disponible, voir dans le menu **? - Films**.

Ces vidéos vous aideront à apprendre facilement et confortablement les fonctions de QV. Présentement, 9 vidéos sont disponibles (en anglais seulement) pour couvrir le chapitre "Premiers pas avec QV".

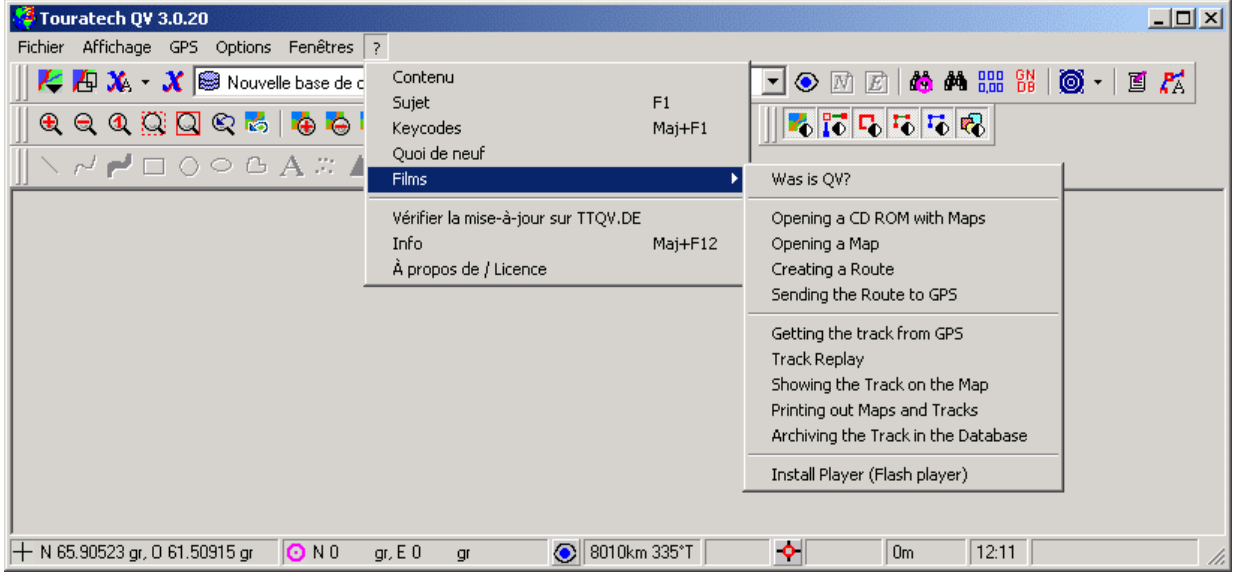

Démarrez un vidéo en cliquant simplement sur le titre désiré dans le menu d'aide (?). Le lecteur démarre avec le vidéo.

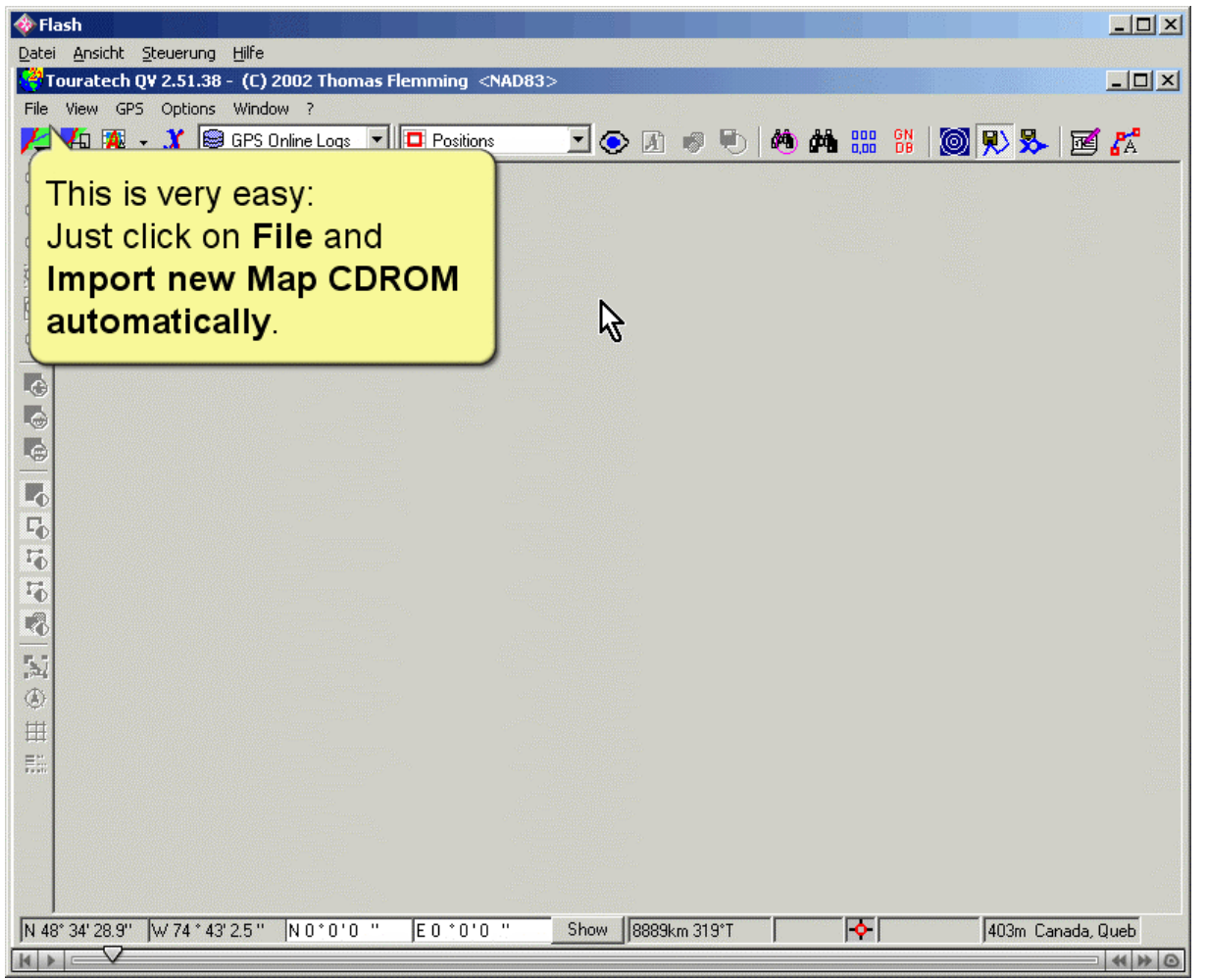

Au bas de la fenêtre, on peut voir des boutons pour contrôler le vidéo. Ces boutons sont similaires aux boutons d'un magnétoscope ou d'un lecteur CD:

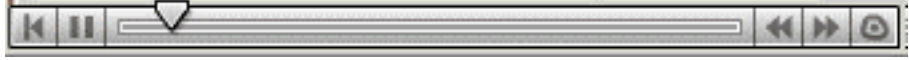

Les boutons ont les fonctions suivantes (de gauche à droite):

- **|<** Ré-initialiser
- **||** Pause
- **>** Démarrer
- **<<** Reculer
- **>>** Avancer

Vous pouvez aussi déplacer le curseur sur la section du vidéo que vous désirez voir.

#### **Installation**

Durant l'installation de QV avec QV3SETUP.exe, on vous demande si vous désirez copier ces vidéos sur votre disque rigide.

Si vous décidez de ne pas copier les vidéos sur votre disque, vous pouvez quand même les démarrer à partir du CD-ROM.

#### **Lecteur vidéo**

Les vidéos sont des fichier MacromediaFlash 5. Les fichiers se terminent par l'extension \*.swf. Si vous avez déjà un autre lecteur d'installé pour ces fichiers, QV utilisera automatiquement ce lecteur pour visionner les vidéos.

Si vous avez des problèmes à visionner les vidéos avec votre propre lecteur, vous pouvez aussi installer le lecteur Flash à partir du menu **? – Films – Installer le lecteur Flash**. Ensuite, le lecteur Flash flashpla.exe sera désigné pour lire les fichiers de type swf et il sera utilisé pour visionner les films.

# **C'est parti...**

Ce chapitre explique brièvement les fonctions les plus importantes du programme et constitue une introduction rapide à son utilisation.

Vous y trouverez les instructions d'utilisation détaillées de ses tâches les plus fréquentes, telles que la création d'une route, l'ouverture d'un CD-ROM de cartes, etc., ainsi que des renvois aux chapitres décrivant le sujet en question avec plus de détails.

Pour devenir familier avec les fonctions les plus importantes de QV, nous vous suggérons de regarder le tutorial en vidéo (anglais seulement), voir le menu d'aide **? – Films**. C'est une façon très aisée d'apprendre QV.

## **Premiers pas avec** *QV*

Une fois l'installation terminée, démarrez *QV* en cliquant sur le symbole *QV* 3 figurant dans le menu Démarrer.

## **La fenêtre principale**

Après un bref moment, la fenêtre principale de *QV* s'affiche avec une carte du monde vide dans la fenêtre de survol.

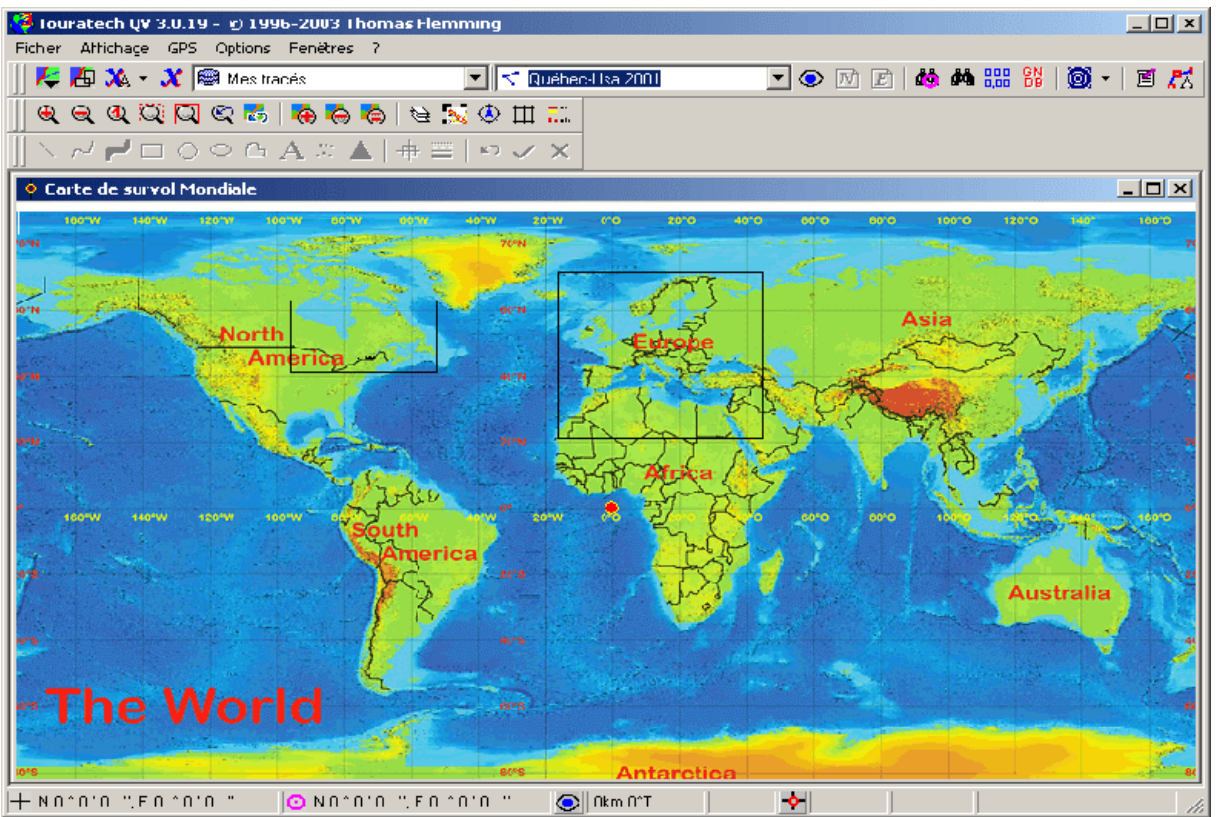

La fenêtre principale contient tous les éléments importants pour utiliser *QV* :

- La barre de menu avec les menus déroulant Fichier, Affichage, GPS, Options, Fenêtre et Aide (?)
- Horizontalement sous cette barre, la barre d'outils où figure pour une sélection plus rapide les fonctions les plus importantes telles qu'Ouvrir carte, X-plorer, Créer nouveaux waypoints, Routes et Tracés
- Sous cette barre d'outils, une autre barre d'outils pour les commandes de contrôle de l'affichage de la fenêtre de carte, telles que Zoom, Afficher/Masque échelle, Afficher/Masque flèche Nord, etc
- Horizontalement sur le bord inférieur, la barre d'état vous donne des informations importantes sur la position actuelle du pointeur de votre souris, ses coordonnées, sa déclinaison magnétique, etc ou le nom du pays sur lequel il est positionné.
- Enfin, au milieu s'affichent toutes les autres fenêtres pouvant être ouvertes par *QV*, comme par exemple la fenêtre de survol des cartes, la fenêtre de carte, le *QV* X-plorer.

Une explication détaillée de toutes les options se trouve dans le chapitre "La fenêtre principale".

#### **Ouvrir une carte**

Pour ouvrir une carte maintenant, cliquez sur **Ouvrir une carte**  $\mathcal{F}$  en haut à gauche de la barre d'outils. Un menu se déroule alors vers le bas pour vous permettre de sélectionner une des cartes existantes.

Si aucun menu contextuel ne s'affiche, cela peut être dû à deux raisons :

• Vous n'avez pas encore installé de carte. Dans ce cas, commencez par installer quelques cartes :

soit les cartes du monde fournies avec le logiciel, voir le chapitre "Installation deQV", soit à partir d'un CD-ROM de cartes acheté, voir le chapitre "Comment faire?", soit des cartes issues d'une ancienne version de *QV*, voir le chapitre "Mise à jour de QV 2.X",

soit une carte scannée par vous-même, voir le chapitre "Calibrage des cartes".

• Ou le bouton **Mode AutoMAP** (troisième symbole en partant de la gauche) est désactivé et s'affiche comme suit : <sup>ng</sup>

Cliquez dans ce cas sur le bouton AutoMAP jusqu'à ce qu'il se modifie en **EN**.

Récapitulons à l'aide d'un exemple dans lequel le CD-ROM de cartes Top50 de la Rhénanie du Nord — Westphalie (Allemagne) a été importé :

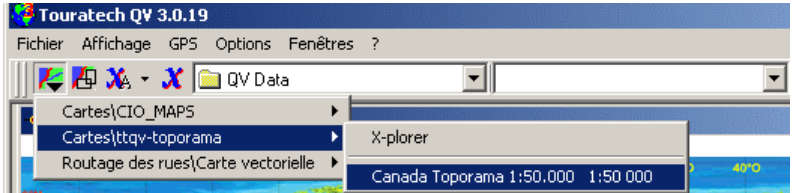

La fenêtre de carte s'ouvre, il y a chargement de la carte en question au 1:50 000, centrée au milieu.

22 *QV 3*

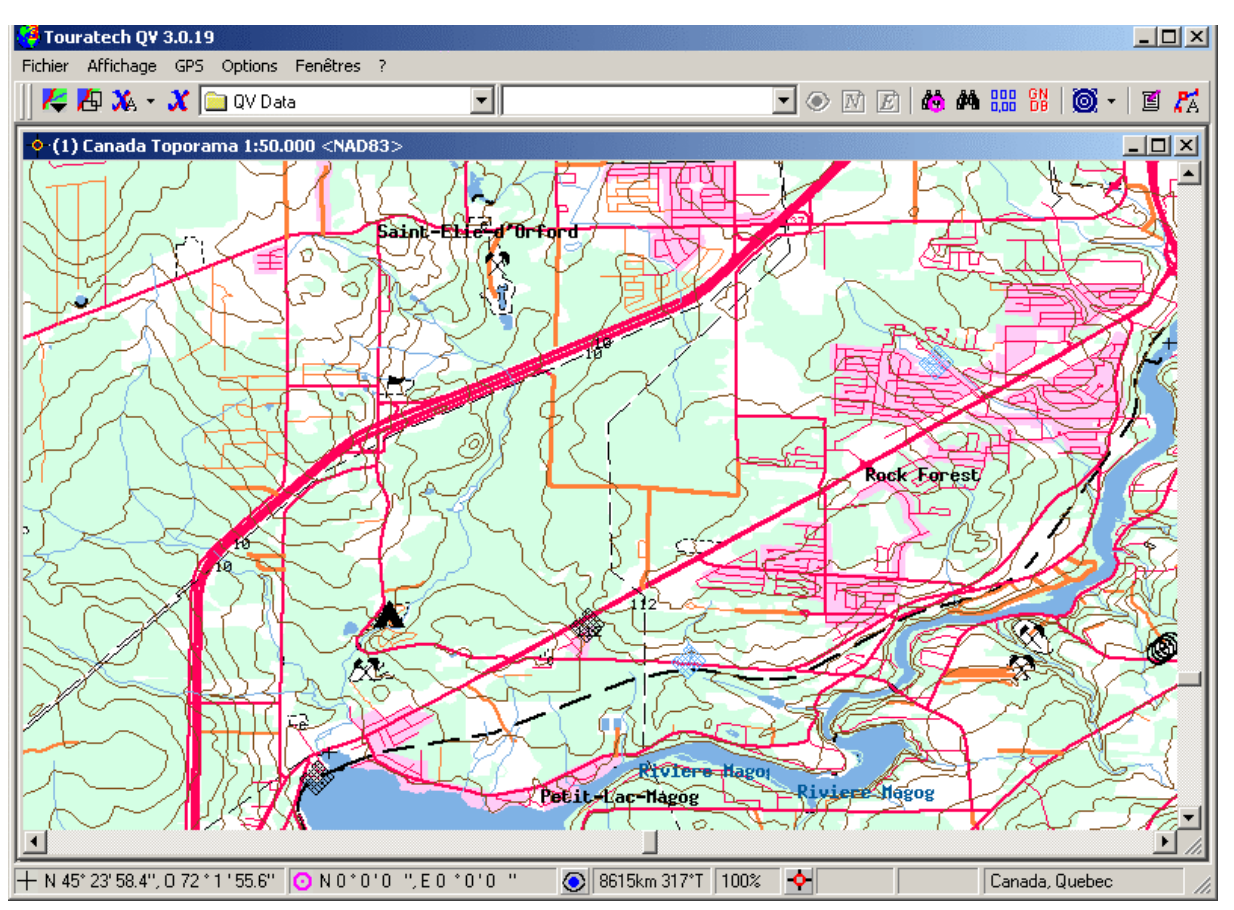

Cliquez n'importe ou sur la carte avec le bouton gauche de la souris.

À cet endroit, *QV* positionne alors un cercle mauve : le **curseur de carte**. Les coordonnées de ce point sont visibles dans la barre d'état du bas, dans la zone des coordonnées sur fond blanc. À gauche, la zone des coordonnées sur fond gris montre les coordonnées du pointeur de la souris et change constamment avec le mouvement de cette dernière. La zone à droite du bouton **Afficher**

 $\bullet$  indique toujours la distance et la direction du curseur de carte jusqu'au pointeur de souris.

Bougez avec la souris les barres de défilement horizontale et verticale pour visualiser une autre section de la carte. À tout moment, cliquez sur **Afficher** pour revenir sur le curseur de carte. Vous pouvez également déplacer la section de carte visible par déplacement de la souris en cliquant sur la carte avec le bouton gauche de la souris et en le maintenant enfoncé pendant le mouvement.

Les six boutons de loupe figurant sur la barre d'outils de gauche vous permettent de zoomer une section de carte. Vous pouvez également cliquer sur la zone du facteur de zoom située sur la barre d'état du bas et sélectionner un facteur de zoom à partir du menu contextuel.

En cliquant avec la souris sur le symbole Croix  $\hat{\mathbf{Y}}$  de la barre d'état, vous pouvez passer d'un pointeur de souris à l'un des 6 pointeurs de souris :

petite croix, grande croix orthogonale, Nord GPS, nord magnétique, grille de carte et loupe.

Vous trouverez une présentation détaillée de chacune de ces options au chapitre "Fenêtre de carte".

# **Création d'une route**

Un peu de théorie :

Une route est une liste de plusieurs waypoints. Un waypoint est un point de la carte, il se caractérise par des coordonnées géographiques et par un nom arbitraire, par exemple une maison ou un croisement de chemins.

L'appareil GPS vous conduit par l'affichage permanent de la direction et de la distance (à vol d'oiseau) au prochain waypoint. Une fois ce point atteint, il saute automatiquement au waypoint suivant de la route.

Par l'établissement précis de la route sur la carte à l'ordinateur, vous pouvez ainsi suivre plus tard la route "en vrai" à l'aide de l'appareil GPS, et ce en voiture, à pied ou en avion… L'appareil GPS vous guide aux endroits précis que vous avez enregistrés.

Mise en pratique :

• Sélectionnez les deux zones de la barre d'outils "Nouvelle base de données" et "Routes" :

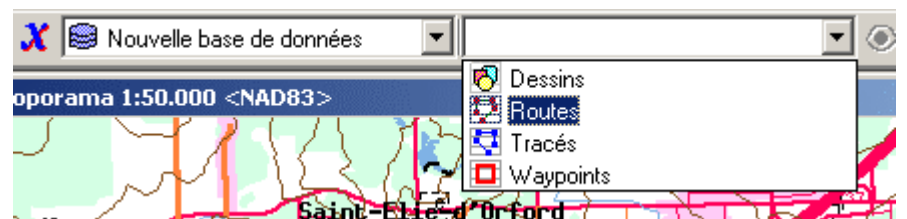

Vous déterminez ainsi l'endroit de la base de données où QV doit enregistrer votre nouvelle route, à savoir dans la base de données "Nouvelle base de données" et, à l'intérieur de celle-ci, dans la table "Routes".

Vous pouvez ensuite générer de nombreuses tables et bases de données et leur donner les noms que vous voulez. Vous devez toujours commencer par déterminer l'endroit où vont être logées les nouvelles données.

- Cliquez maintenant sur le bouton **AutoNEW** M pour commencer avec la nouvelle route.
- Une boîte de saisie apparaît alors, dans laquelle vous pouvez saisir le nom de la nouvelle route.

*QV* propose le nom "Nouvelle route 001", que vous pouvez accepter ou modifier celui-ci.

- Une autre boîte de saisie apparaît alors pour la première partie des noms de waypoints. En établissant une route, *QV* attribue automatiquement des noms de waypoint aux numéros consécutifs. Vous pouvez toutefois, dans cette zone de saisie, déterminer vousmême les trois premières lettres de ces noms. Dans cet exemple, le préfixe choisit est le numéro de la route, qui est ici 001.
- Le pointeur de souris change alors, vous indiquant ainsi que chaque clic sur la carte avec le bouton gauche de la souris générera un nouveau waypoint. Le bouton **AutoNEW** apparaît comme *allumée*. De plus, la seconde zone de sélection de la barre d'outils change pour afficher le nom de la route qui vient d'être saisi :

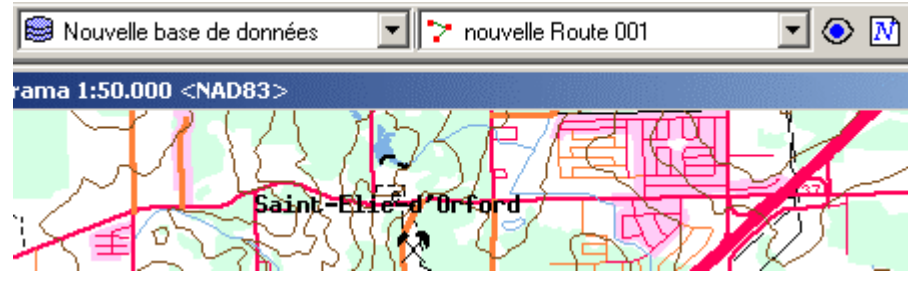

- Cliquez alors sur la carte au point de commencement de la route. À cet endroit, *QV* génère maintenant un waypoint appelé "001001" qu'il représente par un petit carré rouge. Le nom de la route y figure en vert au-dessus.
- Cliquez sur le prochain point de la carte et le waypoint "001002" s'y dessine. De plus, une ligne verte s'affiche, reliant ce point à celui précédent. Au milieu de cette ligne, *QV* inscrit sur la carte la distance et la direction entre ces deux points.
- Cliquez maintenant sur tous les autres points, jusqu'à ce que la route aboutisse à votre point de destination.

• Finissez la route en cliquant sur la touche **ESC** à deux reprises. Sur la carte, la route devrait maintenant apparaître à peu près comme suit :

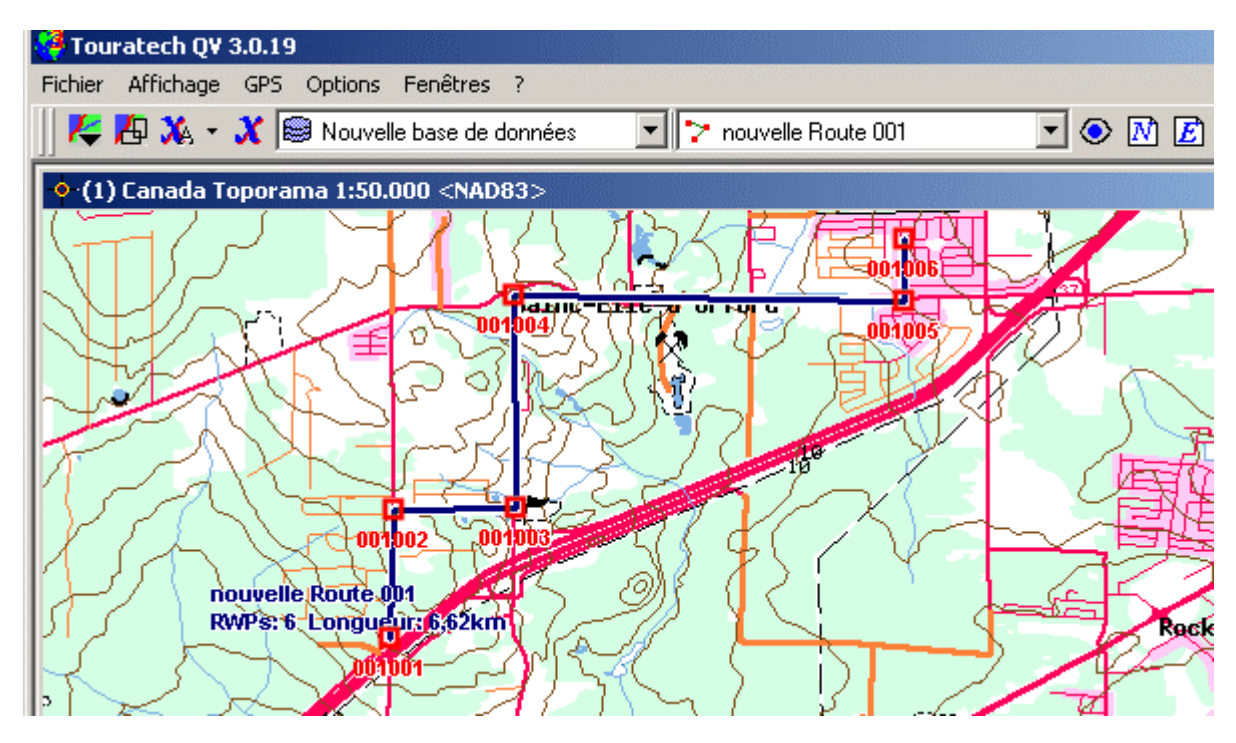

## **Envoyer la route au GPS**

Branchez le GPS à l'aide d'un câble de connexion à l'interface sérielle de votre ordinateur et allumez ce dernier.

La première fois, vous devez configurer l'appareil GPS et *QV* de manière à ce qu'ils puissent communiquer correctement. Pour ce faire, prenez quelques instants pour lire le chapitre "Connexion au GPS".

- Ouvrez maintenant le *QV X-plorer* en cliquant sur le bouton
- Le *QV X-plorer* est l'outil principal de gestion de toutes les données. C'est là que s'affichent, s'éditent, se renomment, se copient, se déplacent et s'effacent toutes les données.

Sur la gauche figurent, dans une fenêtre synoptique arborescente, toutes les tables et bases de données.

Dans la fenêtre de liste située à droite, le contenu de l'objet cliqué dans la fenêtre arborescente s'affiche sous forme de table et la fenêtre de détail située plus basse affiche les détails additionnels concernant l'objet cliqué sur la fenêtre de liste.

• Cliquez dans la fenêtre arborescente sur le nom de la route que vous venez de générer. Le nom de la route apparaît maintenant sur fond bleu. La route est maintenant sélectionnée et la fenêtre de liste en affiche tous les waypoints :

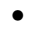

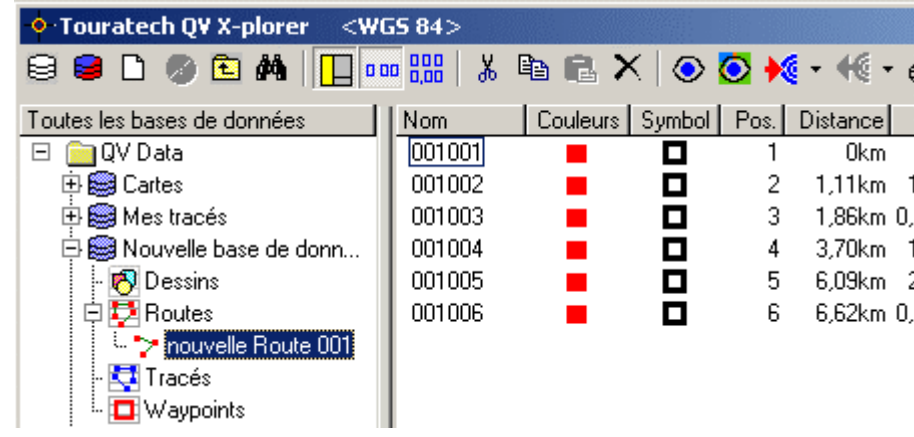

•

•

• Cliquez maintenant sur **Envoyer au GPS** . La transmission de la route se fait en quelques instants.

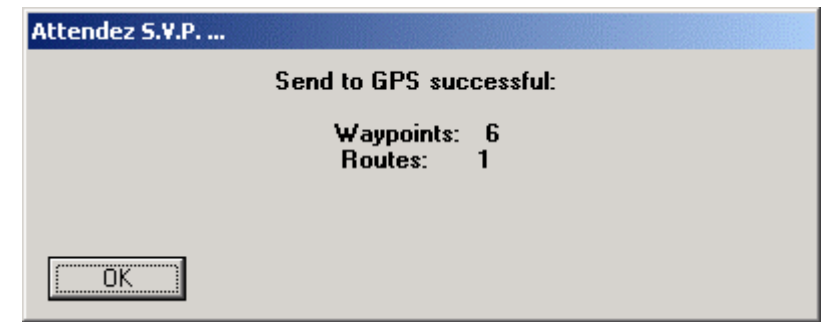

# **Lire le tracé du GPS**

À l'instar d'une route, un tracé est une liste de points. La seule différence est que ces points n'ont pas de nom, mais se composent seulement de coordonnées géographiques. Les meilleurs appareils GPS enregistrent automatiquement le tracé au cours du trajet. Ces données peuvent ensuite être sélectionnées et enregistrées dans *QV*. Vous pouvez ainsi documenter exactement où vous avez été.

En d'autres mots : La route est la théorie, à savoir, où vous VOULEZ aller, et le tracé est la pratique, à savoir où vous avez VRAIMENT été. Et ce n'est pas toujours la même chose…

De nombreux appareils GPS enregistrent également d'autres informations, comme par exemple la date et l'heure ou l'altitude. Dans la mesure où votre appareil possède ces fonctions, ces données sont également enregistrées lorsque le tracé est lu et peuvent ainsi être également utilisées.

Une fois que vous avez parcouru la route, vous désirez donc en enregistrer le tracé dans *QV*.

- Ouvrez le *QV X-plorer* et cliquez dans la fenêtre arborescente sur "Tracés". De cette manière, vous déterminez le lieu d'enregistrement du tracé, à savoir sous la base de données "Nouvelle base de données", dans la table "Tracés". Plus tard, lorsque vous aurez plusieurs bases de données et plusieurs tables de tracés, c'est de cette manière que vous déterminerez d'abord le lieu d'enregistrement du nouveau tracé.
- Cliquez maintenant dans la barre d'outils de l'X-plorer sur **Télécharger les tracés du GPS** €
- La fenêtre "Recevoir GPS" s'ouvre alors, dans laquelle vous disposez d'autres options. Cette fenêtre est traitée plus en détail dans le chapitre "Réception des données du GPS".

Cliquez simplement sur OK et commencez le téléchargement, lequel, selon l'appareil et la quantité de données, peut durer un certain temps.

- Le nouveau tracé apparaît finalement dans le QV *X-plorer* sous la table des tracés sélectionnée et avec le nom ActiveLog\_10.8.2000\_1
- Cliquez maintenant avec la souris sur le nom du tracé figurant dans la fenêtre arborescente. Dans la fenêtre de liste, vous verrez chacun des points du tracé accompagné, si votre GPS peut produire ces données, de sa date et heure, de sa vitesse, de son cap et de son altitude :

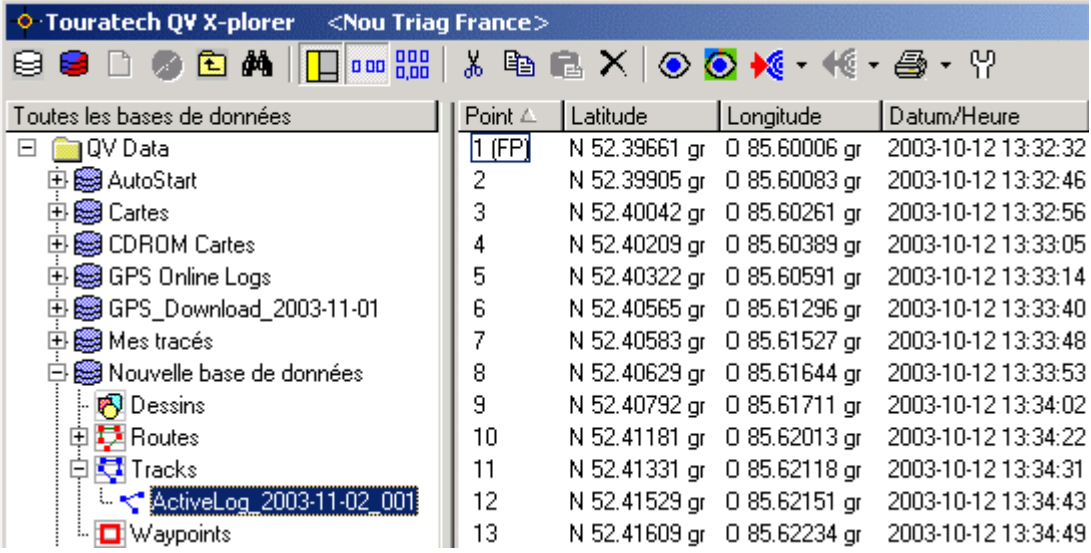

## **Voir le tracé sur une carte**

Une fois que vous avez cliqué sur le nom du tracé, le bouton **Affiche dans la carte**  $\bullet$  de la barre d'outils de l'X-plorer devient actif.

- Cliquez sur **Affiche dans la carte**
- *QV* recherche maintenant dans la base de données les cartes contenant le premier point du tracé. Si c'est le cas pour plusieurs cartes, un petit menu contextuel vous apparaît, vous demandant de choisir la carte à ouvrir. Si vous n'obtenez pas de menu contextuel et que rien ne se passe, cela signifie que *QV* n'a trouvé aucune carte correspondante. Soit vous n'avez pas de carte, soit la fonction AutoMAP doit être activée. Dans ce cas, veuillez relire le passage "Ouvrir une carte" figurant plus haut.
- La carte sélectionnée apparaît alors et vous verrez le tracé dessiné avec une ligne bleue.
- À côté du premier point, figure le texte du nom du tracé accompagné des informations supplémentaires, soit sa longueur et son nombre de points.
- Si vous possédez plusieurs cartes d'échelles différentes, vous pouvez également changer de carte, le tracé y sera automatiquement recalculé et réaffiché.
- Pour ce faire, cliquez avec le bouton droit de votre souris sur la carte à proximité du tracé et sélectionnez une autre carte à partir du menu contextuel :

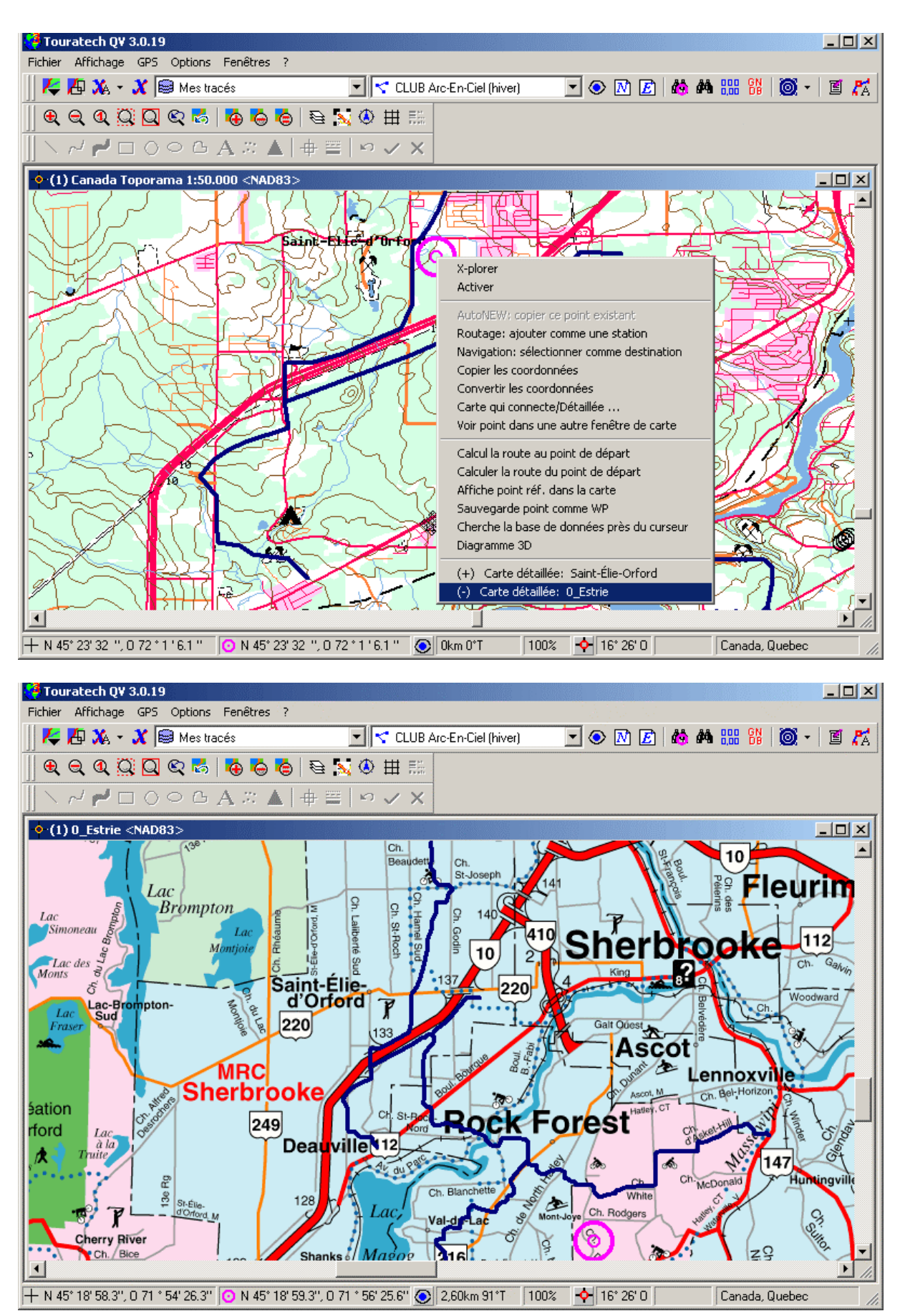

• Cliquez avec le bouton droit de la souris sur le nom du tracé et un menu contextuel s'affiche avec plusieurs options :

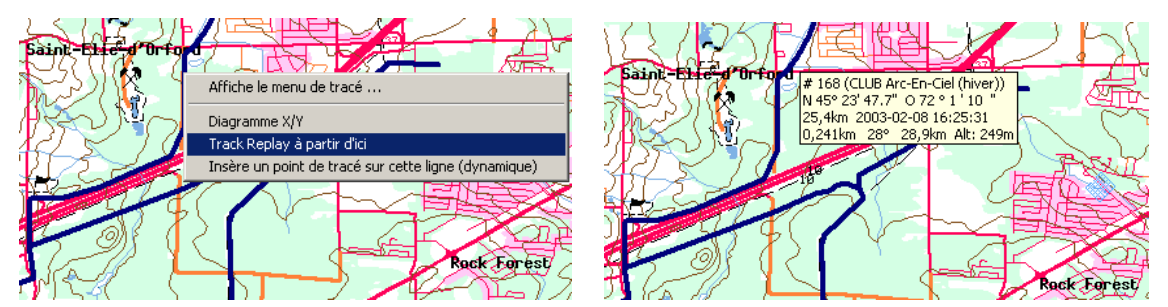

- Sélectionnez l'option **Affiche le menu de tracé**, puis dans ce menu sélectionnez l'option **Couleur de tracé** puis l'option **Couleur / Vitesse** de façon à voir la couleur du tracé en fonction de la vitesse parcourue. Plus la ligne est rouge, plus vous rouliez vite, plus la ligne est bleue, plus vous rouliez lentement.
- Bougez le pointeur de la souris sur un point du tracé et maintenez-y la souris pendant une seconde sans cliquer. Une boîte d'information s'ouvre et fait apparaître toutes les informations enregistrées concernant ce point.

## **"Animer" le tracé sur une carte**

*QV* peut vous faire suivre le tracé dans une animation. Vous pouvez ainsi revivre une fois de plus votre circuit devant votre écran.

• Cliquez avec le bouton droit de la souris sur le nom du tracé dans la carte et sélectionnez **Track Replay** à partir du menu contextuel :

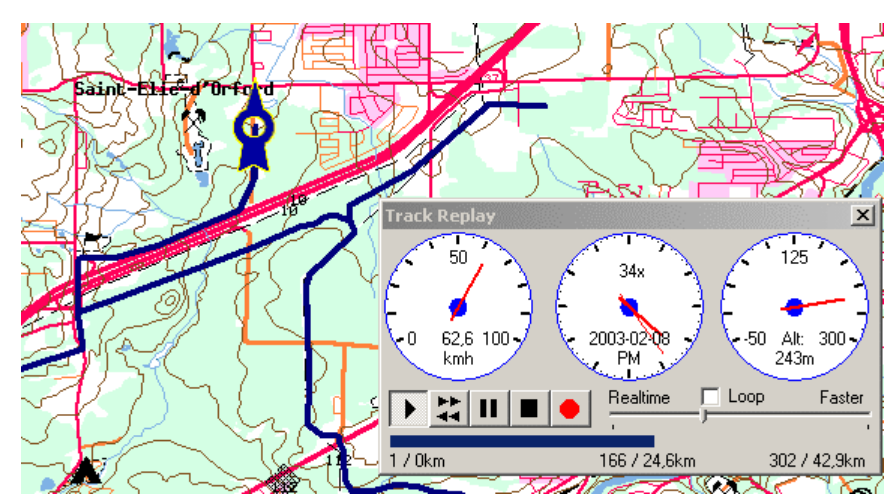

- La fenêtre de Track Replay s'ouvre. Elle comprend un grand compteur de vitesse, une horloge et quelques touches ressemblant à celles d'un magnétophone : Marche, Défilement accéléré, Pause et Arrêt.
- Cliquez sur Marche et observez la flèche parcourir le tracé sur la carte.
- Le régulateur à coulisse vous permet de régler la vitesse à laquelle vous voulez visionner le tracé, sachant que le "temps réel", à savoir qu'un trajet d'une heure sera visionné en une heure via le Track Replay lorsque le régulateur est à gauche, et que le déplacement du régulateur vers la droite accélère la retransmission.
- Pour finir, cliquez sur le symbole **Fermer** se trouvant en haut à droite de la fenêtre.

## **Mémoriser un tracé dans la base de données**

- Ce titre n'est peut-être pas très juste, le tracé étant déjà enregistré dans la base de données et pouvant être à tout moment appelé, affiché et imprimé.
- Mais vous souhaitez peut-être classer vos tracés afin que toutes les données ne se retrouvent pas dans une seule table, mais soient ordonnées par sujet tel que Vacances ou Pays.
- Toutes les données sont enregistrées dans des bases de données de *QV*. Ces dernières sont des fichiers situés dans des répertoires du disque dur. Chaque base de données est subdivisée en tables et c'est dans de telles tables que *QV* enregistre les données.
- Vous pouvez vous créer autant de bases de données et de tables que vous le souhaitez, les nommant selon votre guise, et répartir vos données dans ces tables. Toutes ces opérations se font via le *QV X-plorer*.
- Ouvrez donc l'X-plorer en cliquant avec la souris sur  $\bm{X}$  dans la barre d'outils de la fenêtre principale.
- Cliquez avec le bouton droit de la souris sur le répertoire Données QV et sélectionnez **nouvelle base de données** à partir du menu contextuel :

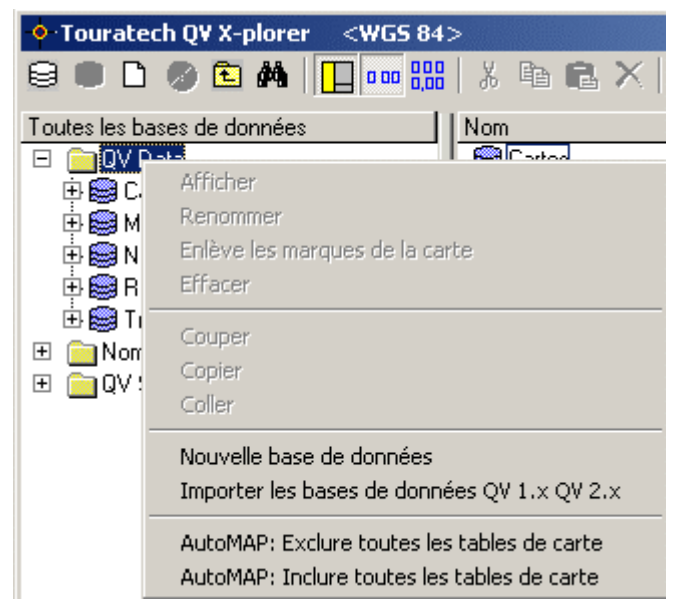

• *QV* crée maintenant une nouvelle base de données appelée "Nouvelle base de donnée (1)", lui assigne une place dans la fenêtre arborescente et fait apparaître une boîte de saisie de texte présentant le nom de la base de données. Vous pouvez maintenant y saisir un autre nom, par exemple "Voyages".

Enfoncez la touche Enter du clavier pour achever la saisie du nouveau nom :

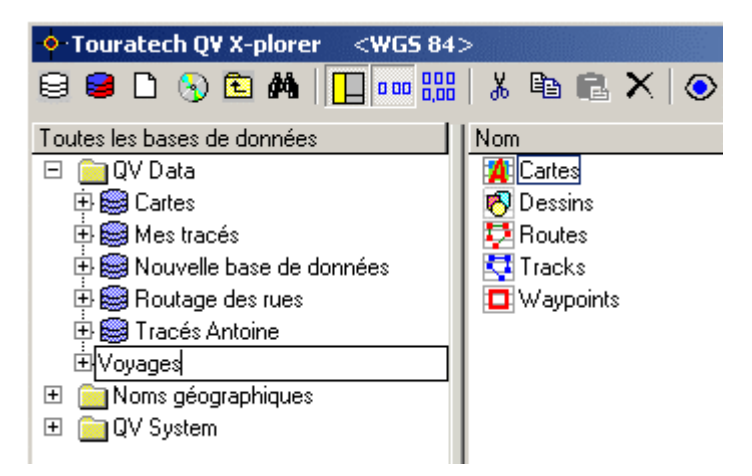

- Cliquez maintenant avec le bouton gauche de la souris sur le petit [+] à côté du nom de la base de données et le contenu s'affiche. Toute nouvelle base de données s'établit avec une table de cartes, une table de waypoints, une table de routes, une table de tracés et une table de dessins. Puisque cette base de données doit enregistrer uniquement les circuits parcourus, à savoir les tracés, elle n'a pas besoin des autres tables.
- Cliquez avec le bouton droit de la souris sur la table de carte "Cartes" et sélectionnez **Effacer** à partir du menu contextuel, puis confirmez la question suivante par **Oui**.

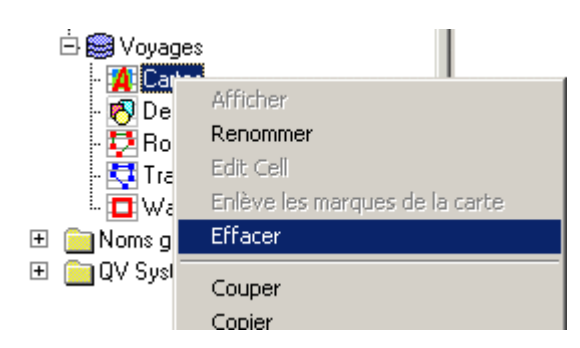

- Effacez de la même manière les tables de routes, de waypoints et de dessins.
- Cliquez avec le bouton droit de la souris sur la table de tracés "Tracés" et sélectionnez **Renommer** à partir du menu contextuel. Saisissez un nouveau nom, comme par exemple "Voyages"
- Cliquez maintenant avec la touche gauche sur la base de données "Voyages"
- Cliquez ensuite sur "Nouvelle table…" dans la barre d'outils de l'*X-plorer* et sélectionnez **nouvelle table de Tracés** à partir du menu contextuel :

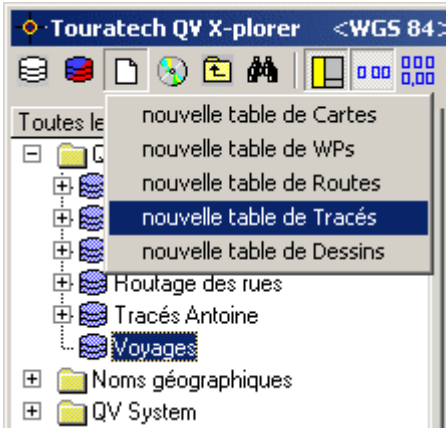

(Vous auriez obtenu le même résultat si vous aviez cliqué avec le bouton droit de la souris sur "Voyages", et si vous aviez sélectionné **nouveau tracé** à partir du menu contextuel !)

• *QV* établit alors une nouvelle table de tracé dans la base de données "Voyages", et l'appelle "nouveaux tracé 001". Comme lors de l'établissement de la nouvelle base de données plus haut, vous pouvez saisir immédiatement le nom que vous désirez donner à cette table, par exemple "Normandie" :

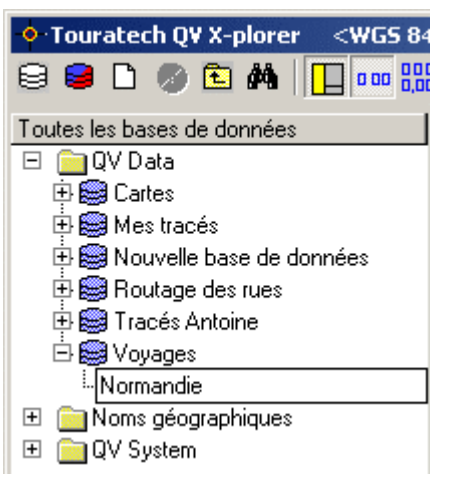

Avec cela, vous avez fait le plus difficile. Vous venez d'établir une base de données qui enregistrera les tracés parcourus en les classifiant proprement par régions.

Maintenant, il ne reste plus qu'à y enregistrer les tracés correspondants.

Un tracé se trouve déjà dans la base de données "Nouvelle base de données", dans la table "Tracés".

- Ouvrez cette base de données et cette table par simple clic avec le bouton gauche de la souris sur le [+] à côté du nom figurant dans la fenêtre arborescente…
- Cliquez avec le bouton droit de la souris sur le tracé ""ActiveLog\_2003-11-02\_001" et sélectionnez **Couper** à partir du menu contextuel :

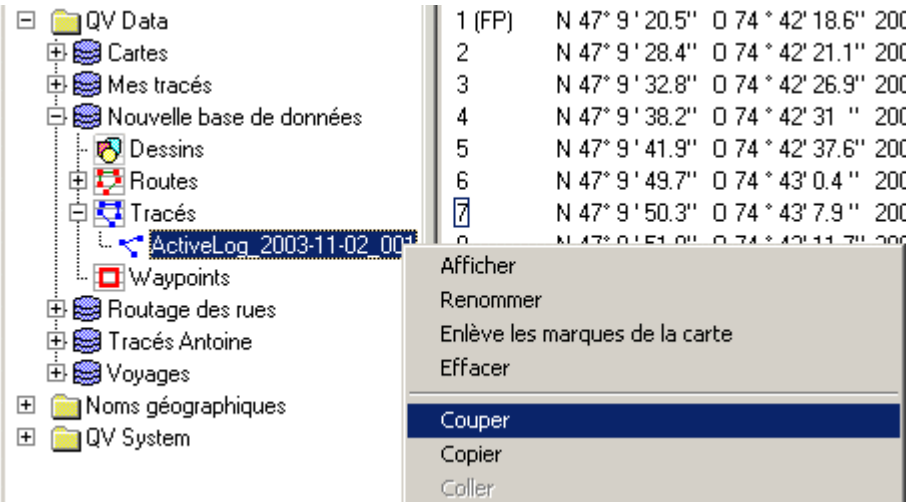

- Cliquez ensuite avec la touche droite de la souris sur la table "Normandie" et sélectionnez **Coller** à partir du menu contextuel. Le tracé est alors effacé de la table précédente, puis inséré dans cette table.
- Maintenant, vous pouvez changer le nom du nouveau tracé, par exemple en "Voyage du 2003-11-02", ce qui devrait faire s'afficher l'écran suivant :

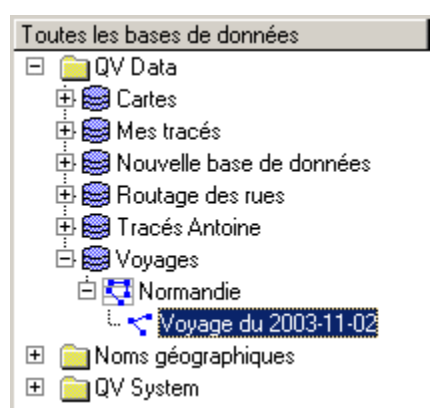

Et comment, la prochaine fois, disposer directement dans la bonne table un nouveau tracé ?

- Tout simplement, en cliquant avec le bouton gauche de la souris sur la table des tracés "Normandie"
- Cliquez dans la barre d'outils de l'X-plorer sur **Télécharger les tracés du GPS**
- Tout comme plus haut, le tracé est obtenu du GPS et enregistré comme "ActiveLog\_xxxxx", mais maintenant dans la table "Normandie", puisque vous venez de sélectionner cette table.
- Il ne vous reste plus qu'à renommer le tracé.

L'organisation en bases de données et tables fait l'objet d'une présentation plus détaillée au chapitre "Gestion des données avec QV X-plorer".

## **Imprimer les cartes et tracés**

*QV* peut imprimer tout détail de carte avec tous ses waypoints, routes et tracés.

- Commencez par faire s'afficher les waypoints, routes et tracés souhaités dans la carte en utilisant  $\odot$
- Déplacez la carte sur le détail désiré
- Sélectionnez **Fichier-Imprimer** à partir du menu déroulant de la fenêtre principale
- La fenêtre "Imprimer carte" s'ouvre
- Cliquez d'abord sur le bouton **Aperçu**. Vous voyez alors apparaître dans une autre fenêtre la feuille de papier imprimée telle qu'elle sortirait de l'imprimante avec les paramètres actuels.

Vous pouvez déplacer la fenêtre sur le côté pour visualiser immédiatement l'effet sur la fenêtre Aperçu de la modification des options d'impression de la fenêtre Imprimer.

- Cliquez dans la fenêtre Imprimer sur **Imprimer** pour faire imprimer la page.
- Pour de plus amples informations sur les options d'impression, consultez le chapitre "Imprimer".

## **Comment poursuivre plus avant?**

Le chapitre "Premiers pas avec *QV*" n'a fait que présenter brièvement les fonctions les plus importantes du logiciel.

Vous avez ouvert et imprimé des cartes géographiques, établi et envoyé des routes au GPS, obtenu des tracés du GPS et modifié la structure de la base de données.

Il s'agit maintenant d'expliquer toutes ces fonctions en détail, sans toutefois trop s'étendre, sans quoi cet ouvrage nécessiterait plusieurs centaines de pages.

De nombreuses choses se répètent souvent :

Que vous obteniez du GPS des waypoints ou des tracés, cela ne fait pas de différence, sinon que vous sélectionnez d'abord dans *QV X-plorer* une table de waypoints au lieu d'une table de tracés. Cela ne sert qu'à clarifier CE QUE vous voulez obtenir et OU vous voulez l'enregistrer.

Dans tous ces cas, la fonction "Obtenir des données du GPS" reste toujours

Il en va de même pour les fonctions créer "nouvelle table de Routes", "nouvelle table de Waypoints", et "nouvelle table de Tracés" sur la carte. Cela se fait toujours avec  $\blacksquare$ . CE QUE vous voulez créer avec cette fonction et OU vous voulez l'enregistrer, vous le déterminez à nouveau avec la sélection de la table dans *QV X-plorer*.

Dans ce cas, vous pouvez sélectionner la base de données et la table également en utilisant l'édition miniature de l'X-plorer logée sur la barre d'outils de la fenêtre principale, édition parfaitement synchrone avec l'X-plorer :

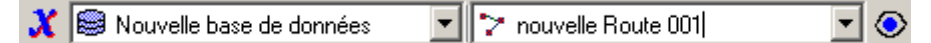

Il existe souvent plusieurs possibilités d'exécution d'une tâche. De nombreuses fonctions figurent également sur les menus contextuels, qui s'ouvrent en tenant enfoncée le bouton droit de la souris sur un objet précis. Il peut donc être intéressant d'utiliser plus souvent le bouton droit de la souris.

## **Comment faire?**

Vous trouverez dans ce chapitre des réponses rapides aux questions fréquentes portant sur les procédés ainsi que des renvois à d'autres passages de ce manuel.

- Comment importer mes données d'une ancienne version vers *QV* 3 ?
- Comment ouvrir un CD-ROM de cartes géographiques ?
- Comment calibrer ma propre carte numérisée ?

## **Comment importer mes données d'une ancienne version à** *QV* **3?**

Les anciennes versions de *QV* ont enregistré toutes les données dans une base de données appelée \*.QU2 ou MAP.MDB. Vous pouvez récupérer la totalité des données dans une nouvelle base de données.

Vous trouverez pour ce faire des instructions détaillées au chapitre "Mise à jour de QV 2.x".

## **Comment ouvrir un CD-ROM avec des cartes?**

Comme pour toute autre carte, à l'aide du bouton **Ouvrir une carte** , qui vous permet de sélectionner la carte à partir du menu déroulant.

Avant de pouvoir ouvrir une carte, vous devez importer le CD-ROM dans la base de données, ce qui se fait comme suit à partir de la fenêtre X-plorer :

- **1** Tout CD-ROM est inscrit comme une nouvelle table de cartes dans une base de données. Cliquez donc dans la fenêtre arborescente de l'X-plorer sur la base de données où vous voulez enregistrer la nouvelle table contenant les cartes du CD-ROM.
- **2** Cliquez maintenant sur la fonction Importer CD-ROM de cartes ou répertoire du dans la barre d'outils de la fenêtre de l'X-plorer.
- **3** Dans la fenêtre de sélection qui suit, sélectionnez le lecteur de CD-ROM ou le répertoire dans lequel les nouvelles cartes se trouvent et cliquez sur OK

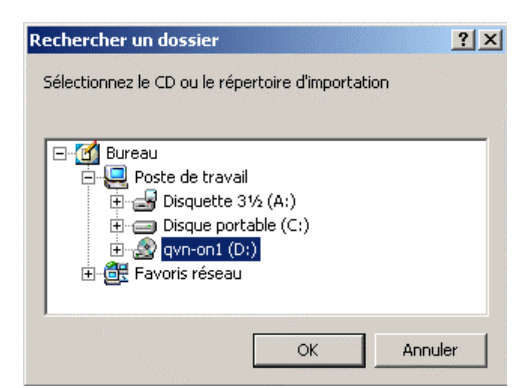

**4** QV recherche alors les cartes avec leurs informations de calibrage dans le chemin sélectionné ou dans le CD-ROM et affiche dans une petite fenêtre toutes les cartes trouvées :

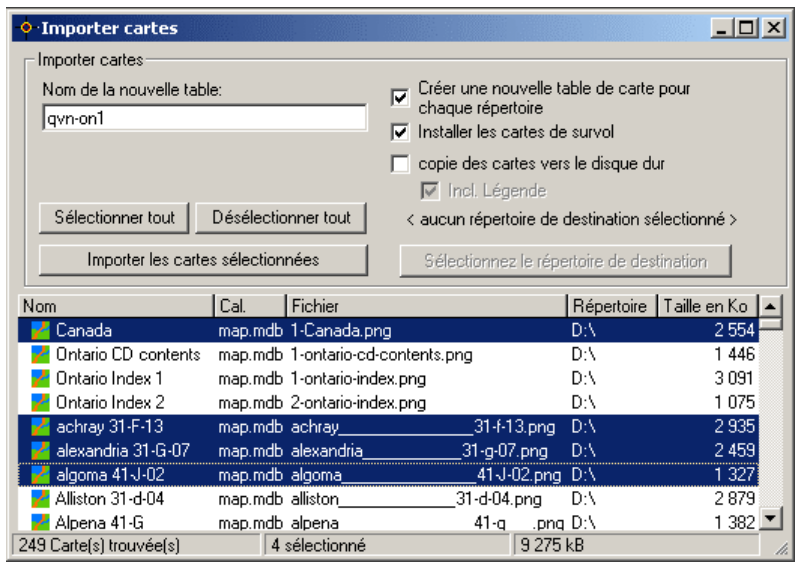

- **5** Sélectionnez avec la souris les cartes que vous désirez importer ou cliquez sur Sélectionner tout si vous voulez importer toutes les cartes. Modifiez, si vous le souhaitez, le nom proposé dans la zone Nom de la nouvelle table.
- **6** Cliquez sur *Importer les cartes sélectionnées.*

Les cartes sont maintenant importées, la fenêtre fermée et la nouvelle table apparaît dans l'Xplorer avec les cartes sélectionnées.

Cette fonction vous permet de copier les cartes directement sur le disque dur. Cela vous évitera de devoir toujours insérer le CD-ROM dans le lecteur à chaque fois que vous désirez accéder aux cartes. Respectez toutefois l'espace mémoire nécessaire qui figure sur la barre d'état de la fenêtre d'importation.

Cochez la zone **copie des cartes vers le disque dur**, cliquez sur **Sélectionnez le répertoire de destination** et choisissez le répertoire du disque dur où *QV* est censé copier les cartes du CD-ROM.

En cas d'existence de plusieurs répertoires sur le CD, il est possible de reprendre cette structure par des tableaux de cartes à part. Activer pour cela la zone **Créer une nouvelle table de carte pour chaque répertoire**. Le nom du répertoire s'ajoutera alors aux noms des tables indiquées.

#### **Comment importer mes propres cartes numérisées?**

- **1** Enregistrer la carte numérisée dans un répertoire de votre disque dur, par exemple sous C:\Cartes\Mes\_Cartes.PNG.
- **2** Démarrez QV 3 et ouvrez X-plorer de QV.
- **3** Déterminez dans quelle banque de données et dans quelle table la nouvelle carte doit être enregistrée. Cela se fait, comme toujours, en cliquant simplement sur le nom du tableau présent dans la fenêtre affichant l'arbre.
- **4** Cliquez maintenant sur Nouveau  $\Box$  dans la barre d'outils ou ouvrez le menu contextuel de la table de cartes et sélectionnez Importation de la nouvelle carte :
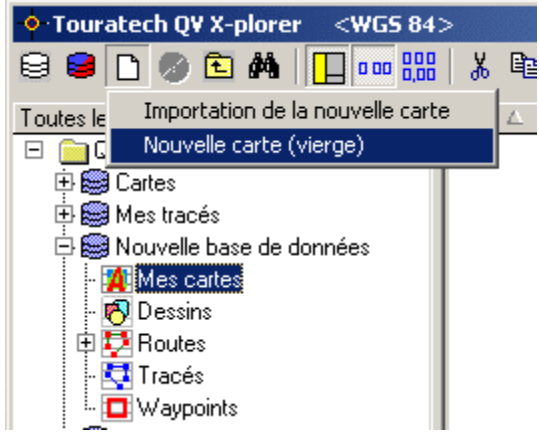

**5**

- **6** Dans la fenêtre de sélection de fichiers, veuillez sélectionner la nouvelle carte, donc par exemple C:\Cartes\Mes\_Cartes.PNG.
- **7** La carte et la fenêtre de calibrage vont être automatiquement ouvertes. La manière de calibrer dépend maintenant de la carte. Voir à cet égard, le chapitre "Calibrage de cartes".

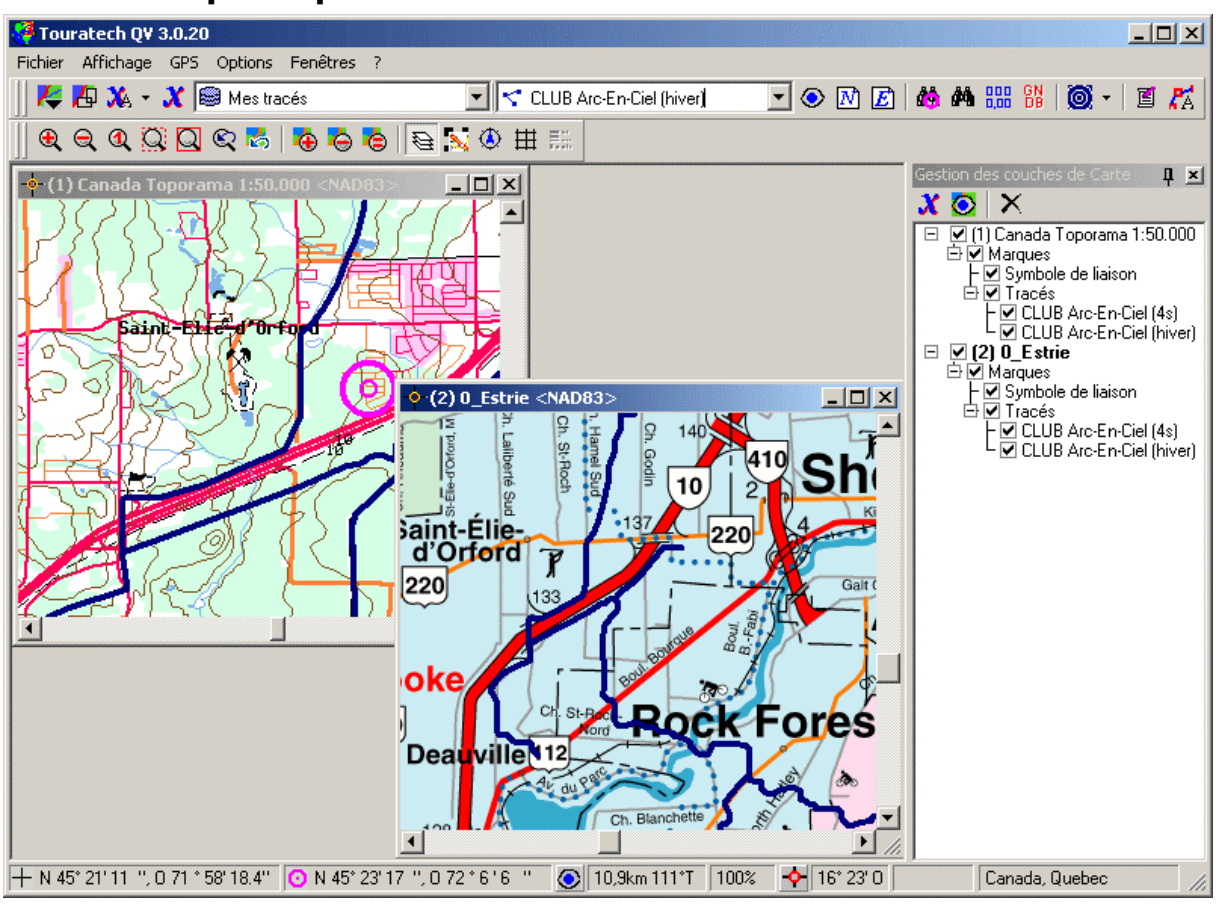

# **La fenêtre principale de** *QV*

La fenêtre principale se compose d'une barre de titre dotée des boutons de commande habituels de Windows servant à réduire, agrandir et fermer la fenêtre de l'application. À l'écran, elle peut être déplacée, agrandie ou réduite à volonté. Au moment où vous quittez, il y a enregistrement de la dernière position sur la carte, laquelle s'affiche au redémarrage de *QV*.

La grande surface intérieure accueille toutes les autres fenêtres de *QV*. Les plus importantes sont la "Fenêtre de carte", la "Fenêtre du *QV X-plorer*" et la "Fenêtre de survol des cartes".

La surface intérieure est encadrée de barres d'outils, des menus déroulant sous la barre de titre et de la barre d'état sur le bord inférieur.

De nombreuses fonctions sont d'abord désactivées, ce qui se traduit par des boutons de commande monochrome de couleur pâle. Ces boutons ne sont activés qu'après le chargement d'une carte géographique dans la fenêtre de carte.

Quelques fonctions apparaissent dans les menus déroulant ainsi que dans l'une des barres d'outils, d'accès plus rapide. Certaines fonctions sont aussi accessibles très rapidement via une touche du clavier.

### **Nouvelle interface utilisateur**

QV 3 consiste encore en une fenêtre principale avec une barre de menu en haut et une barre d'état en bas.

Toutefois, les barres d'outils ne sont plus fixes, elles peuvent être déplacées à l'endroit de votre choix. Elles peuvent être accostées à n'importe quelle bordure de la fenêtre principale. Chaque barre d'outils peut être visible ou invisible, simplement en cliquant avec le bouton de droite sur la barre d'outil et sélectionner la barre à rendre visible ou invisible dans le menu contextuel. Vous pouvez aussi trouver ce même menu dans le menu principal **Affichage – Barres d'outil**.

Plusieurs autres fenêtres peuvent être accostées ou effacées, comme le diagramme XY et la fenêtre de routage. L'avantage d'une fenêtre accostée est que la fenêtre de carte ne couvrira jamais cette barre d'outils, permettant ainsi une vue optimale.

Les usagers qui disposent de deux moniteurs peuvent même disposer de ces fenêtres sur le deuxième moniteur, maximisant ainsi l'espace pour les cartes. Simplement cliquer sur la barre de titre et déplacer la fenêtre du côté désiré.

La fenêtre de carte est encore identique, elle est localisée dans la fenêtre principale. Dans le menu **Fenêtres**, les options **Côte à côte** et **L'une au dessus de l'autre** sont maintenant disponibles.

## **Fonctions dans les menus déroulant**

Les tableaux décrivent chacune des diverses fonctions des menus déroulant.

- Menu Fichier
- Menu Affichage
- Menu GPS
- Menu Options
- Menu Fenêtre
- Menu ?
- Barre d'outils
- Barre d'état

Certaines commandes peuvent être données via une touche du clavier ou via la barre d'outils. Lorsque c'est le cas, ces alternatives figurent dans les colonnes 2 et 3.

Dans la colonne 3, il y a quelquefois la lettre **C** près du symbole. Dans ce cas, le symbole a une autre fonction lorsqu'on le clique en pressant simultanément la touche **Ctrl**.

#### **Menu Fichier**

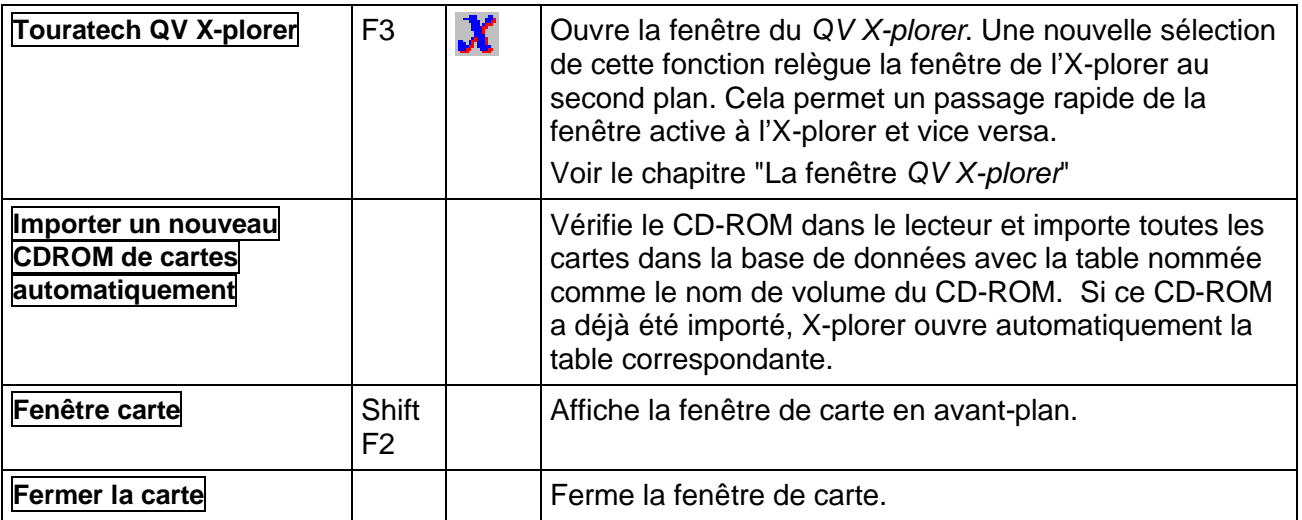

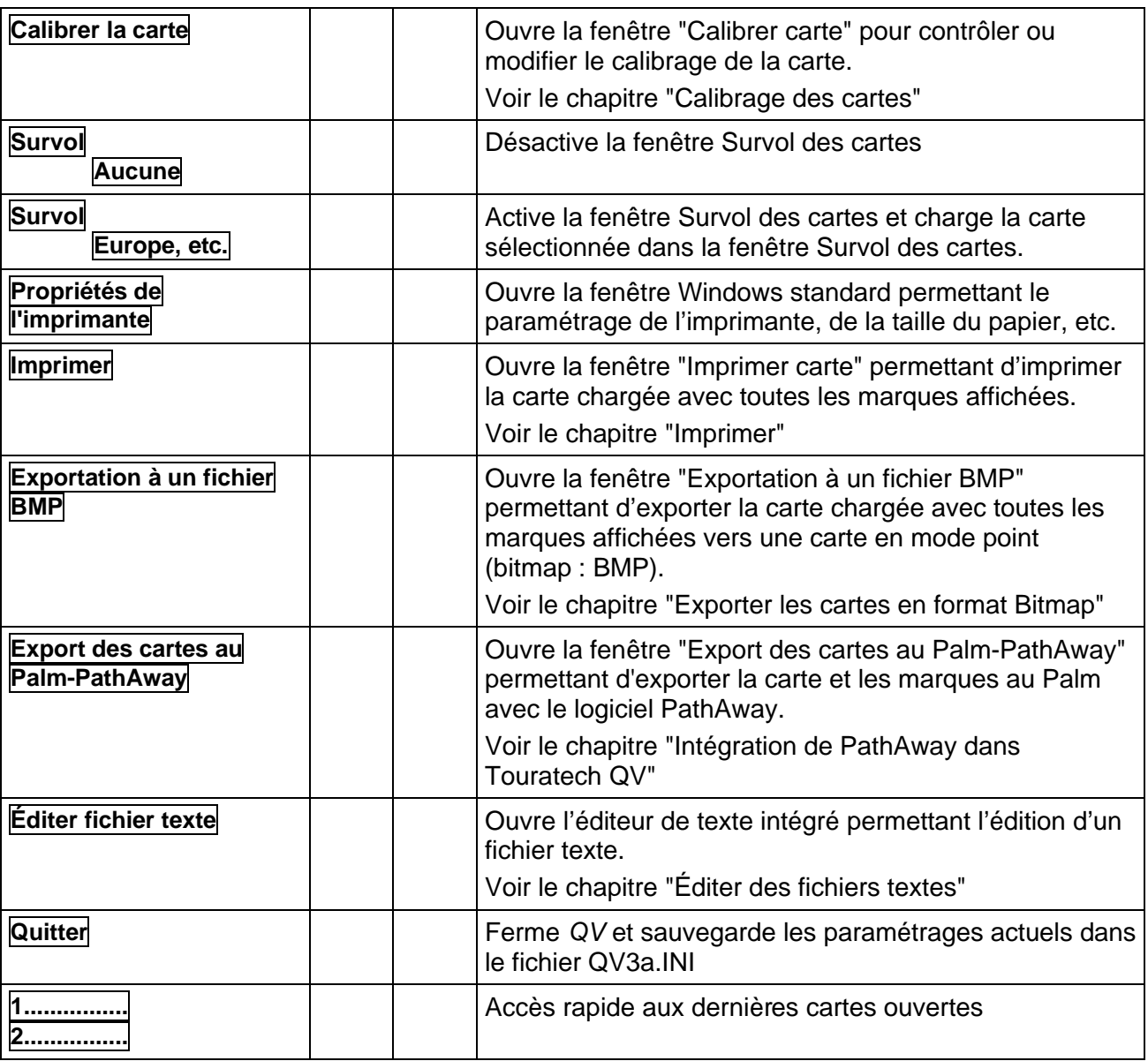

### **Menu Affichage**

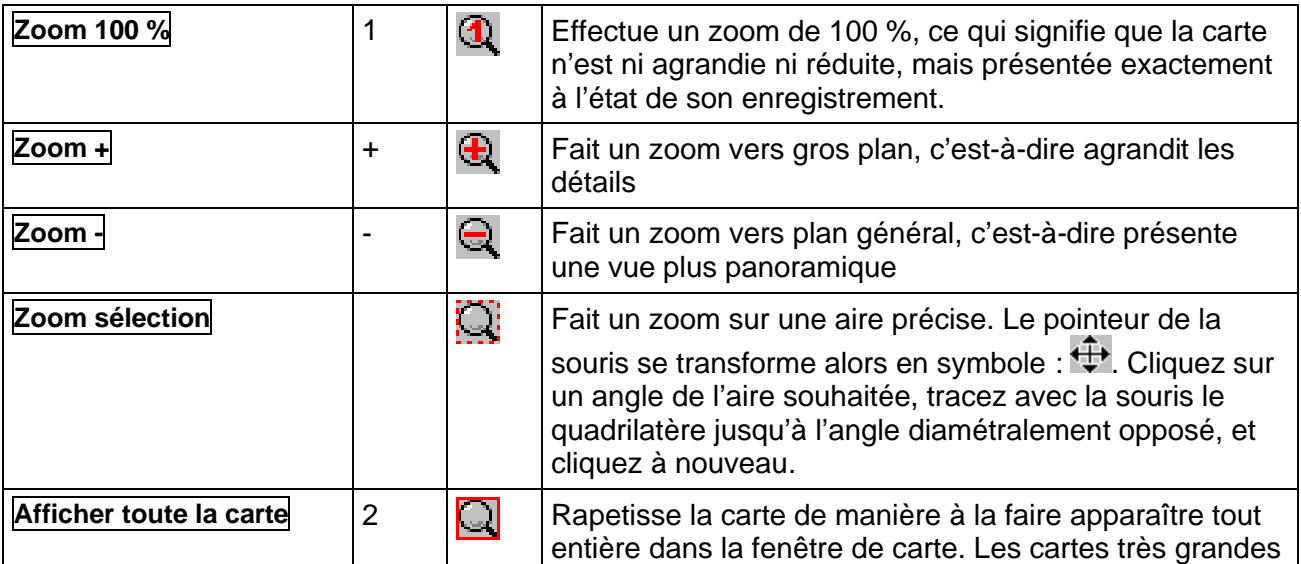

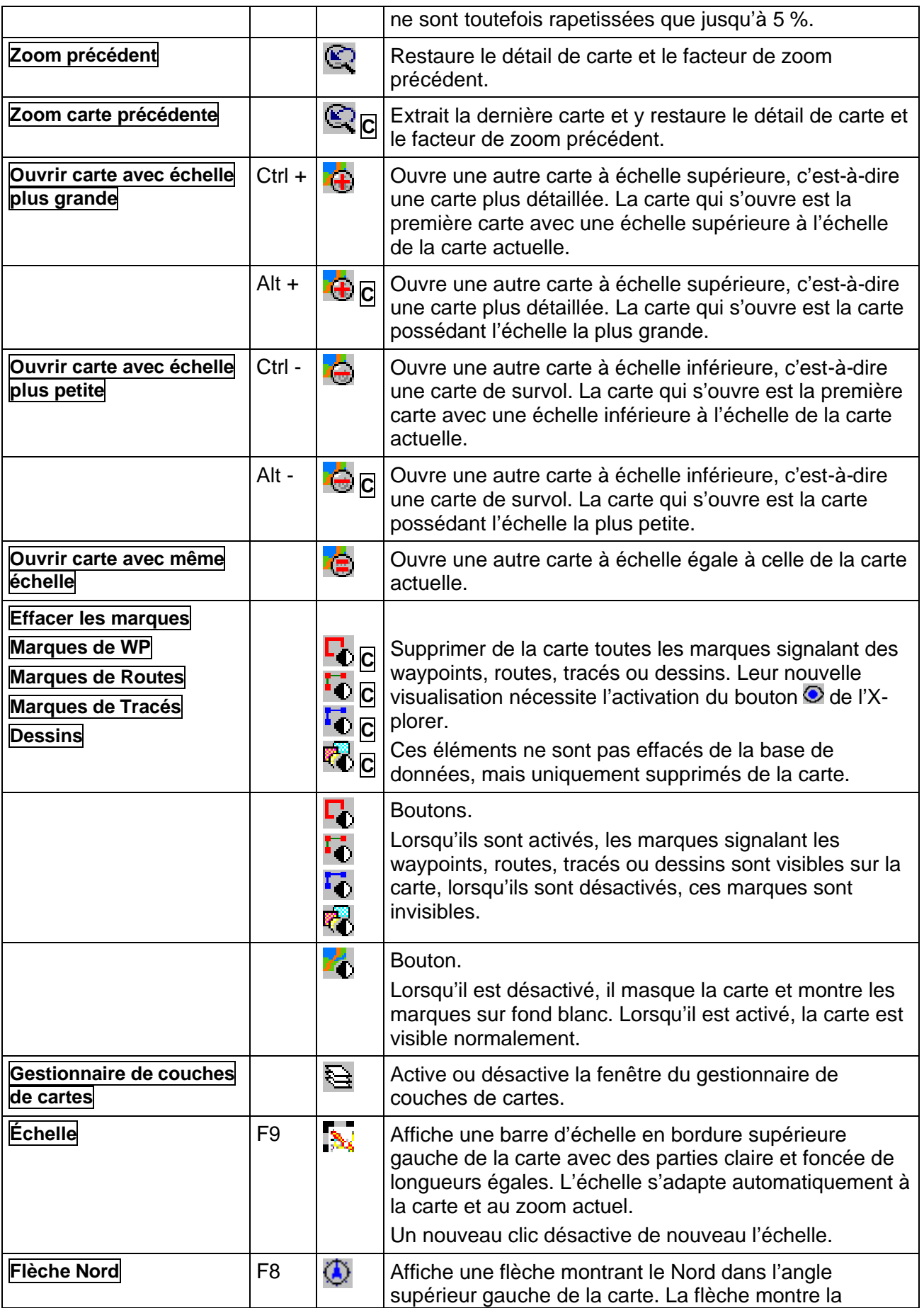

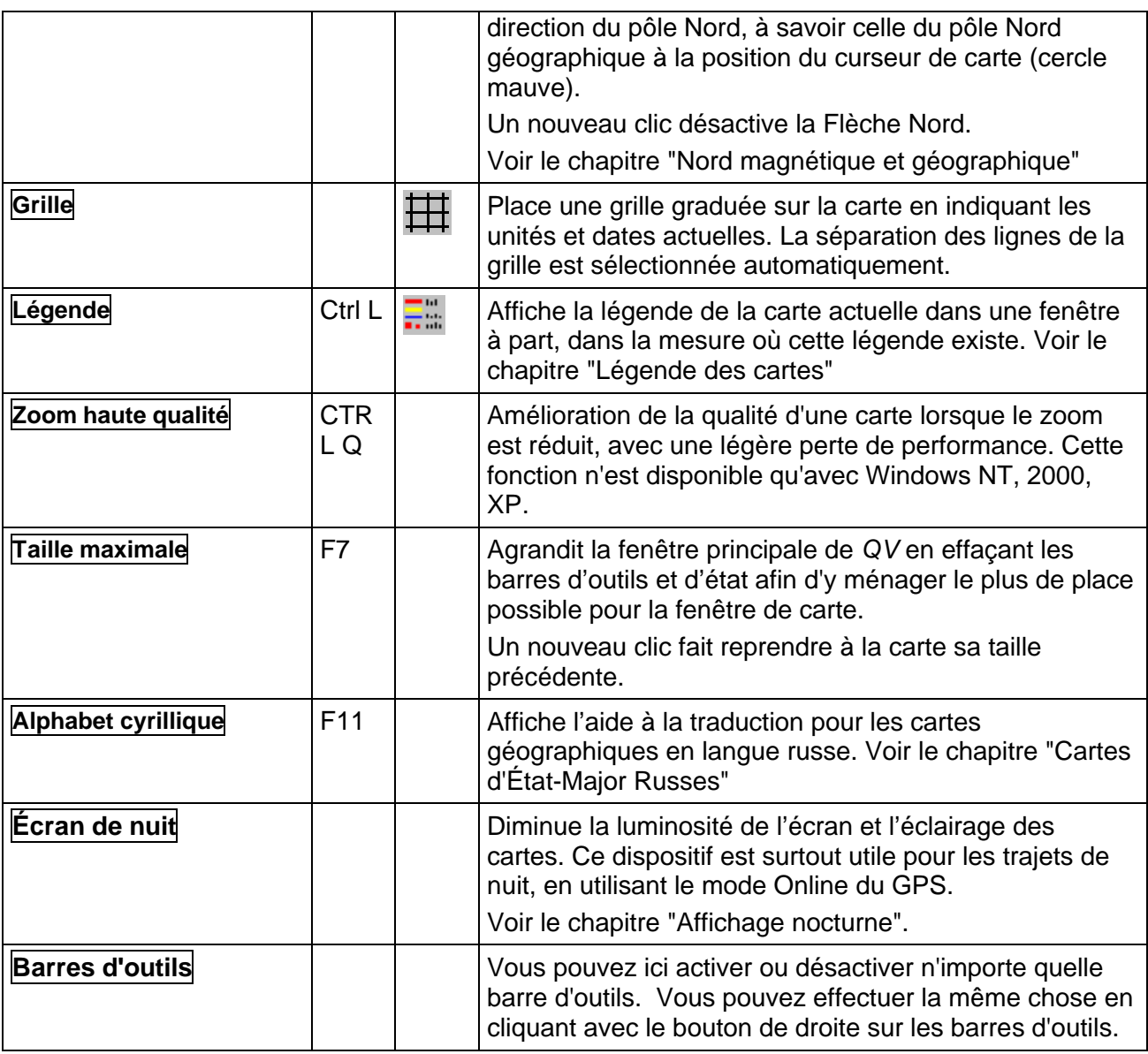

Avec la barre d'outils **Affichage**, il est possible d'accéder rapidement au options principales du menu Affichage.

Affichage × **QQQQQQ6 000000** 

Les commandes d'activation, de désactivation ou d'effacement des marques sont sommarisées dans la barre d'outils **Marques**:

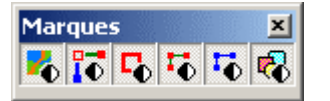

#### **Menu GPS**

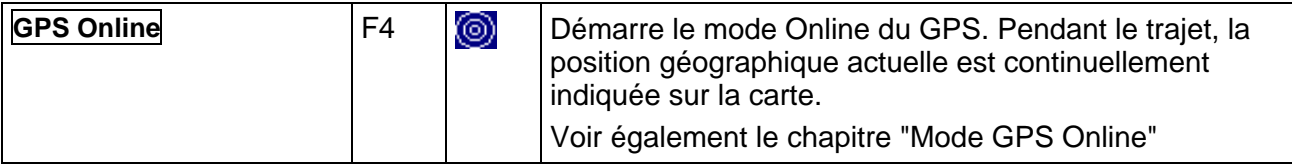

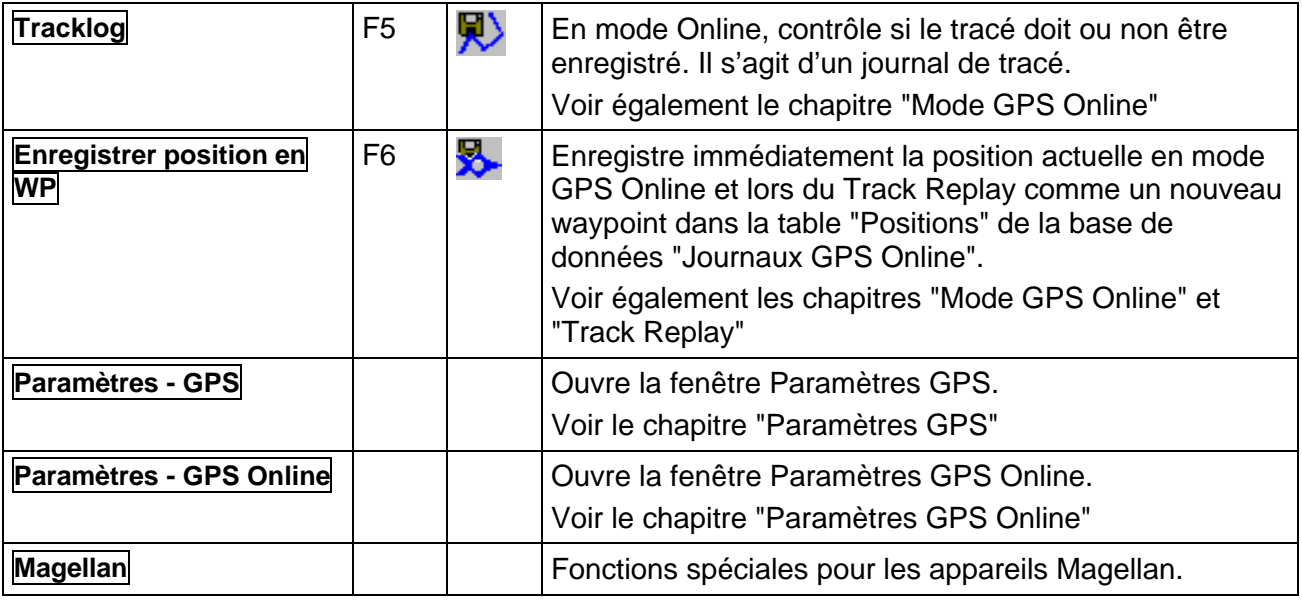

### **Menu Options**

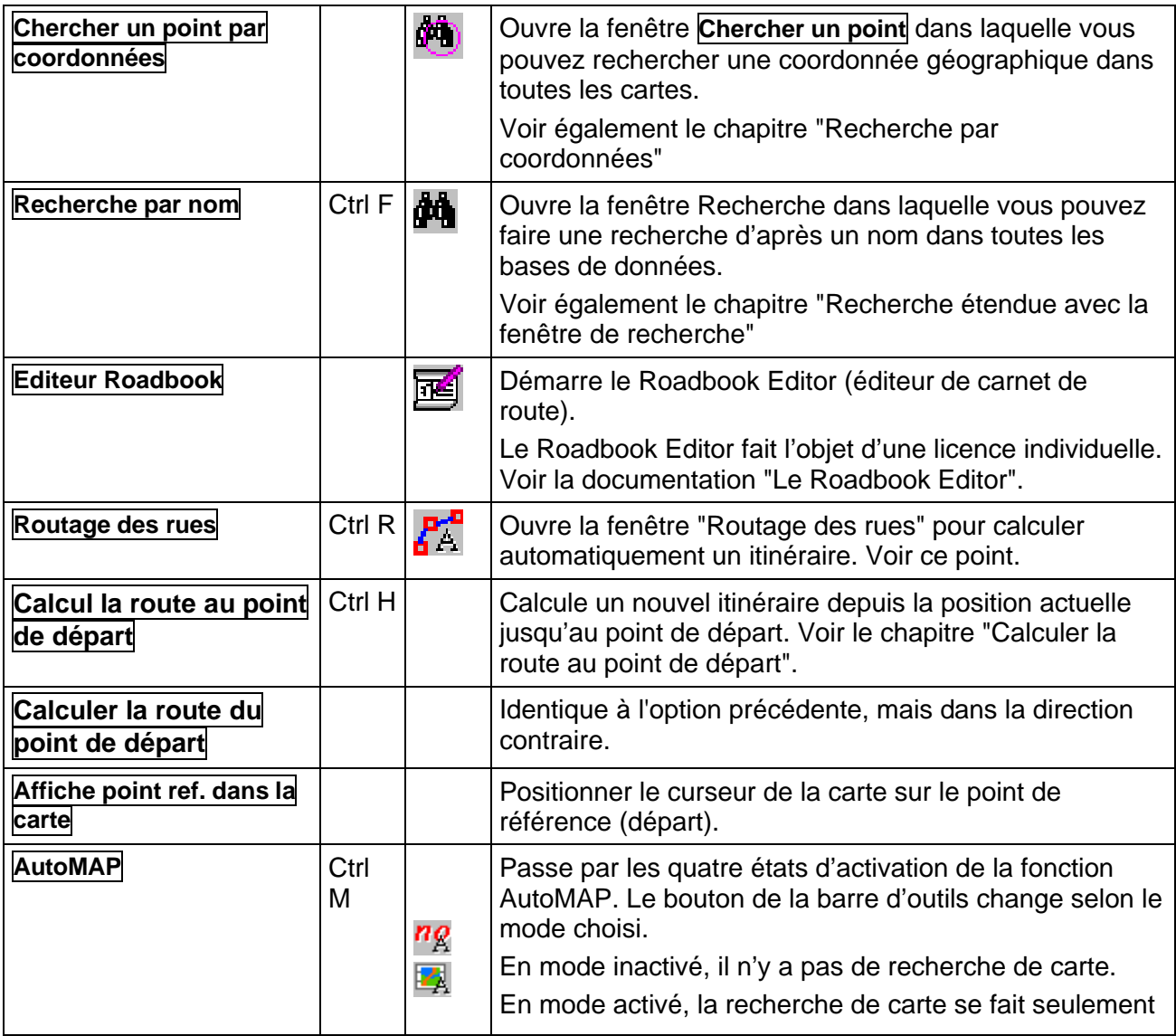

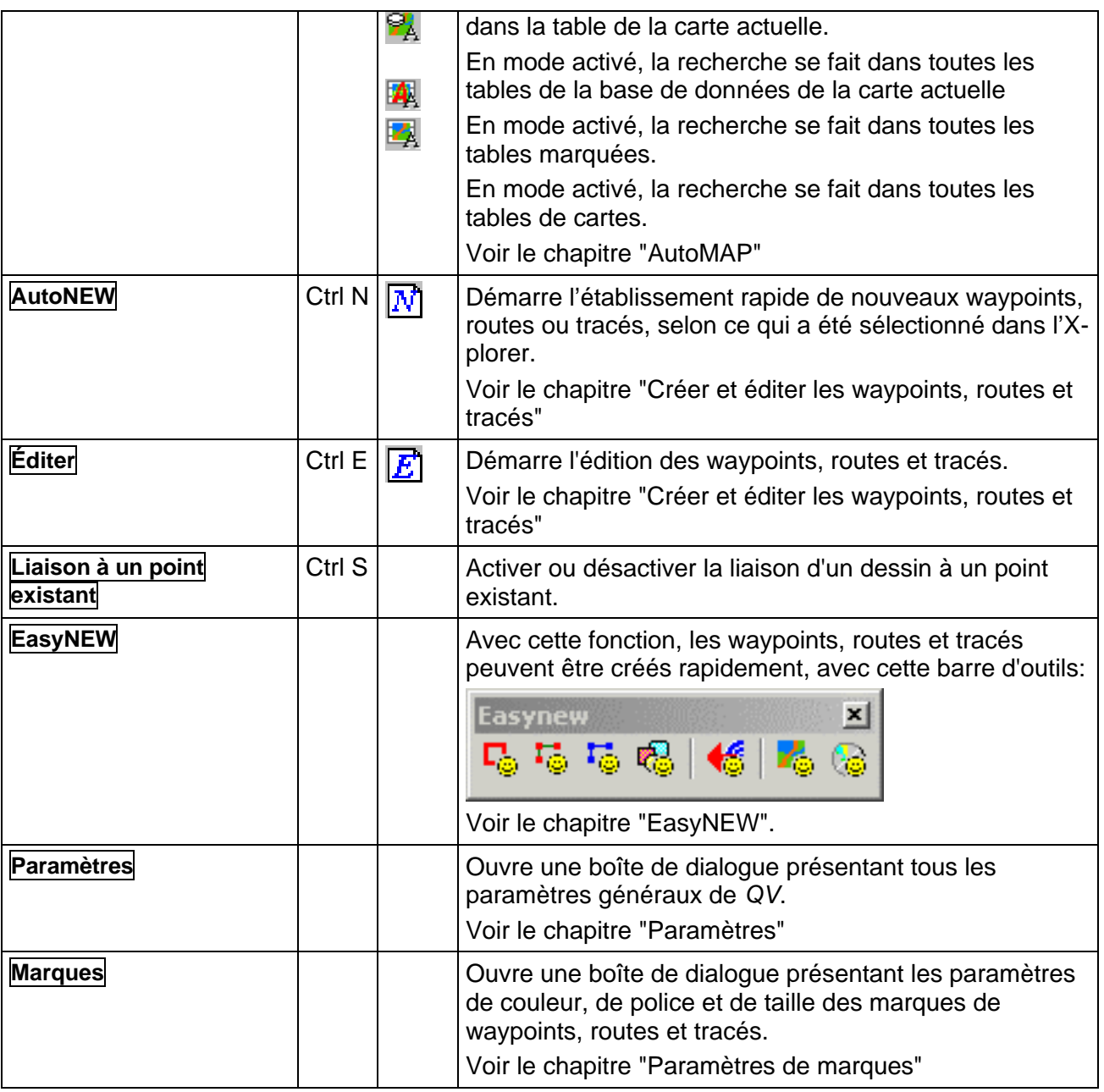

### **Menu Fenêtres**

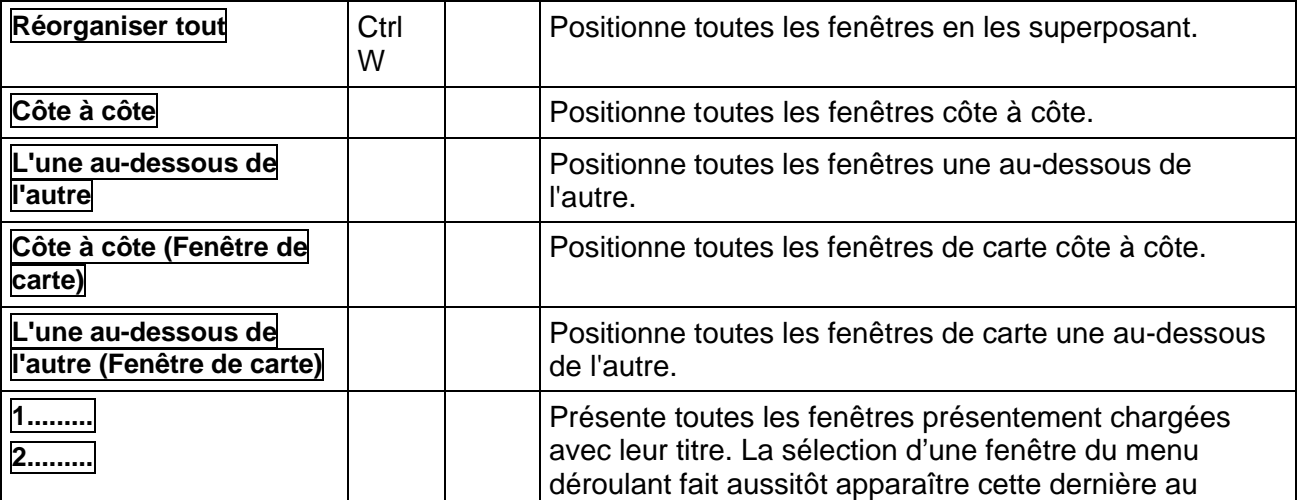

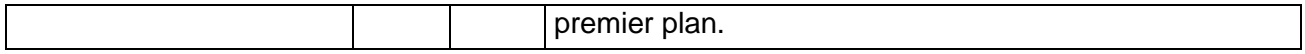

### **Menu ?**

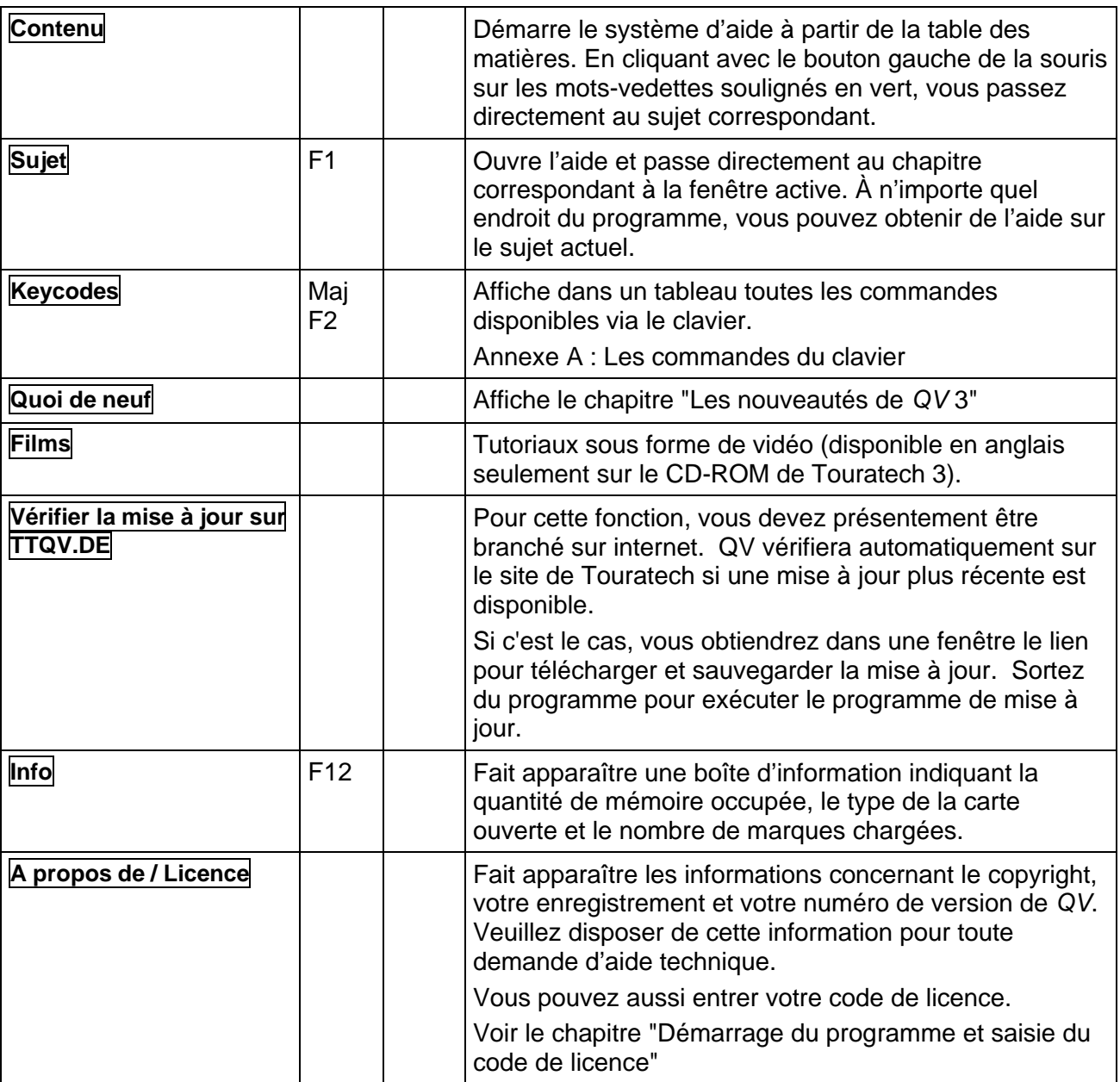

# **La barre d'outils standard**

Vous trouverez aussi plusieurs fonctions de la barre d'outils **Standard** dans les menus contextuels. Les fonctions suivantes peuvent être sélectionnées ici:

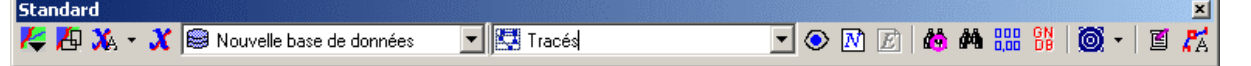

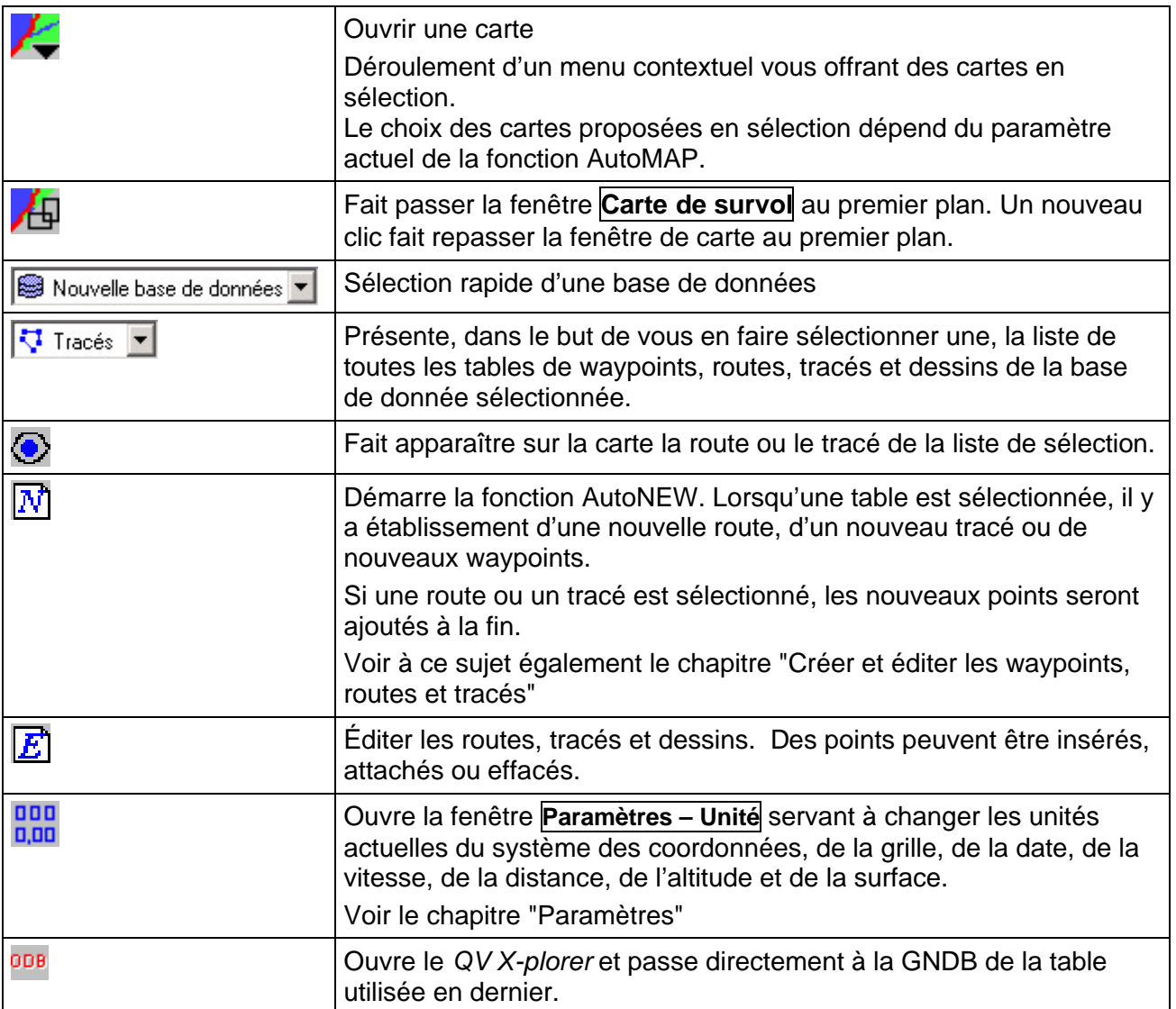

# **La barre d'état**

La barre d'état informe sur la position du pointeur de la souris dans la fenêtre de carte et dans la fenêtre de survol. Elle possède neuf zones :

+ N 45° 25' 4.1", 0 72 ° 1 ' 27.8" 0 N 45° 23' 17.4", 0 72 ° 0 ' 53.1" 0 6,90km 61°T 100% 0 0 16° 26' 0 Canada, Quebec

- **1** Affiche en permanence les coordonnées du pointeur de la souris
- **2** Un clic avec le bouton gauche de la souris sur la carte place un cercle mauve sur la carte ou un point rouge sur la carte de survol. Les coordonnées de ce *curseur de carte* apparaissent ensuite dans cette zone. Si vous cliquez sur ce champ, une boîte de dialogue s'ouvrira pour saisir les coordonnées. Vous pouvez ainsi effectuer une recherche pour des coordonnées spécifiques.
- **3** La zone 2 constitue également une zone de saisie. Cliquez sur **Afficher** pour faire apparaître sur la carte le point figurant en zone 2. *QV* positionne alors le curseur de carte sur ce point. Si nécessaire, il commence par charger la carte correspondante. Si plusieurs fenêtres de carte sont ouvertes et que vous cliquez sur un point pendant que vous pressez la touche **Ctrl**, ce point sera centré dans toutes les fenêtres de carte.
- **4** Affiche en unités actuelles la distance et la direction du curseur de carte au pointeur de la souris.
- **5** Affiche le facteur de zoom actuel de la carte. Cliquez avec le bouton gauche de la souris sur cette zone, et vous obtiendrez un menu contextuel vous permettant de choisir entre les degrés de zoom allant de 5 % à 500 %. Fonction active uniquement dans la fenêtre de carte.
- **6** Affiche le symbole du pointeur de souris sélectionné présentement. Un clic avec le bouton gauche de la souris active le pointeur suivant, un clic avec le bouton droit le pointeur précédent. Le chapitre Paramètres Carte présente un aperçu des différents pointeurs disponibles. Ne concerne que la fenêtre de carte.
- **7** Affiche la déclinaison magnétique mesurée à la position occupée par le curseur.
- **8** Altitude moyenne sous la position du curseur. Voir le chapitre "Modèles d'Élévation Digitales DEM".
- **9** Affiche le pays se trouvant à l'endroit du pointeur de souris. Cet affichage peut être désactivé sous la rubrique Paramètres.

Les unités des coordonnées et des distances peuvent être changées à tout moment via le bouton **RDP**, par exemple, pour les faire s'afficher en milles, en UTM, etc. Voir le chapitre "Paramètres".

# **La fenêtre de carte**

La fenêtre de carte affiche la carte géographique actuelle. C'est là que vous créez et modifiez les waypoints, routes, tracés et dessins. Avec le mode Online, vous y visualisez votre position actuelle. Les données GPS disponibles y sont représentées dans les couleurs, épaisseurs de trait et polices de caractères de votre choix et peuvent faire l'objet d'une impression.

Le principe est simple : Avec une carte calibrée, *QV* "connaît" toujours les coordonnées géographiques du pointeur de la souris. Tout mouvement de la souris entraîne un nouveau calcul immédiat des coordonnées et l'affichage de celles-ci dans la première zone de la barre d'état. Inversement, tout point dont les coordonnées géographiques sont connues peut être représenté correctement sur la carte. Saisissez une coordonnée dans la zone blanche de la barre d'état et cliquez sur **Afficher**. La carte se rend aussitôt à l'endroit saisi (si bien sûr cette position figure sur la carte en question !)

Un clic sur la carte avec le bouton gauche de la souris provoque le remplacement du pointeur de la souris par ce que l'on appelle le *curseur de carte*, qui est un cercle mauve. Les coordonnées du curseur de carte s'affichent dans la deuxième zone, à fond blanc, de la barre d'état, qui constitue simultanément une zone de saisie pour coordonnées.

La troisième zone située à droite du bouton **Afficher** indique alors à chaque mouvement de la souris la distance et la direction du curseur de carte au pointeur de carte.

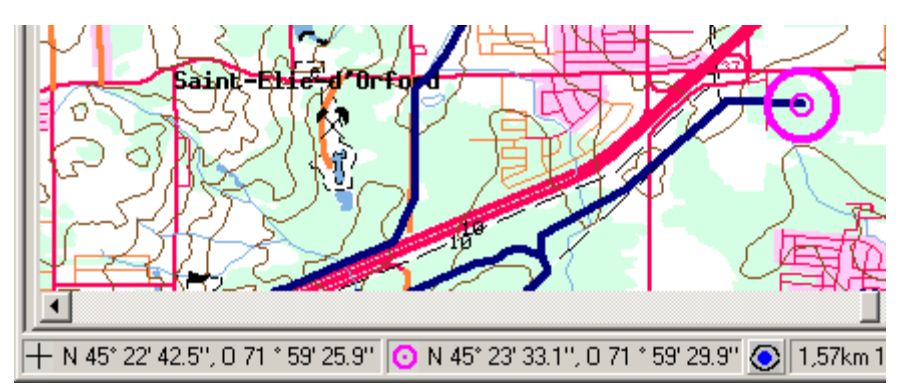

Cela ne paraît pas bien enthousiasmant, mais c'est le fondement de toutes les tâches consécutives que l'on peut exécuter dans la fenêtre de carte.

Les waypoints, routes, tracés ou dessins pouvant être enregistrés avec leurs coordonnées, ils peuvent faire l'objet d'une inscription dans n'importe quelle carte correspondante. Inversement, ces mêmes fonctions permettent de créer un nouveau waypoint ou tracé par simple clic de souris.

De même, les cartes sont enregistrées avec leurs coordonnées. Pour cette raison, *QV* peut rechercher automatiquement des cartes géographiques correspondant à des points.

## **Ouvrir une carte**

Il existe plusieurs moyens d'ouvrir une carte.

Sélectionner une table de cartes dans le *QV X-plorer* et l'ouvrir par double-clic ou via **.** C'est la seule méthode d'accès direct à toutes les cartes du système.

Les méthodes suivantes sont influencées par le paramètre actuel de la fonction AutoMAP. Sélection selon le nom de la carte :

Cette méthode vous permet d'ouvrir directement une carte spécifique.

- $\bullet$  Via  $\prime$  de la fenêtre principale et sélection d'une carte dans le menu contextuel
- Double-clic sur un rectangle de la fenêtre de survol des cartes
- Bouton droit de la souris dans un rectangle de la fenêtre de survol des cartes et sélection d'une carte du menu contextuel

Sélection via un point :

Par cette méthode, vous désirez visualiser un point précis, qui peut être un waypoint, une route, un tracé ou une coordonnée. *QV* retrouve alors les cartes correspondantes et vous les propose en sélection dans un menu contextuel.

- Sélection des waypoints, routes, tracés ou dessins dans le *QV X-plorer* et clic sur
- Clic avec le bouton droit de la souris sur une carte géographique ouverte et sélection d'une carte détaillée ou connexe à partir du menu contextuel.
- Saisie d'une coordonnée soit dans la fenêtre **Chercher un point** , soit dans la zone de la barre d'état.

# **Fonctions de la fenêtre de carte**

## **Détail de carte**

Le détail de carte peut se déplacer de diverses manières :

- avec les barres de défilement situées sur les bordures inférieures et droites de la fenêtre de carte, horizontalement et verticalement respectivement.
- avec les touches Flèches du clavier, méthode avec laquelle l'atteinte de la bordure de la carte entraîne la recherche automatique d'une carte connexe.
- par clic sur la carte et déplacement de la souris, bouton gauche maintenu enfoncé, dans la direction souhaitée

Le détail de carte peut également faire l'objet d'un zoom de diverses manières :

- par sélection de l'une des boutons de zoom dans la barre d'outils de la fenêtre principale
- par sélection de l'une des commandes de zoom à partir du menu déroulant **Affichage** de la fenêtre principale
- par enfoncement des touches **+** ou **–** du clavier pour passer au gros plan ou au plan général, de la touche **1** pour un zoom de 100 % et la touche **2** pour l'affichage de la totalité de la carte
- par déplacement vers le haut ou vers le bas de la souris en maintenant le bouton droit enfoncé
- par sélection d'un degré de zoom à partir du menu contextuel de la barre d'état

En cours de zoom, soit la position du curseur de carte est centrée, soit le détail de carte actuel est conservé et le zoom ne touche que le milieu de la partie de carte. Vous pouvez déterminer cela en cochant ou non la fonction **Zoom au centre du point cercle** située dans **Option - Paramètres – Cartes**.

## **Pointeur de la souris**

Vous pouvez choisir parmi plusieurs pointeurs de souris, soit par clic de souris sur le bouton Croix de la barre d'état, soit dans **Options - Paramètres – Cartes**. Pour mieux percevoir la différence entre les différents pointeurs, il est préférable d'expérimenter avec une carte à très grande échelle (couverture d'un grand territoire).

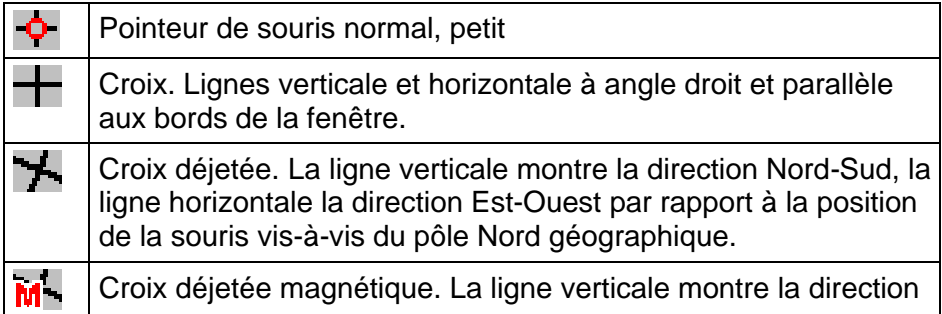

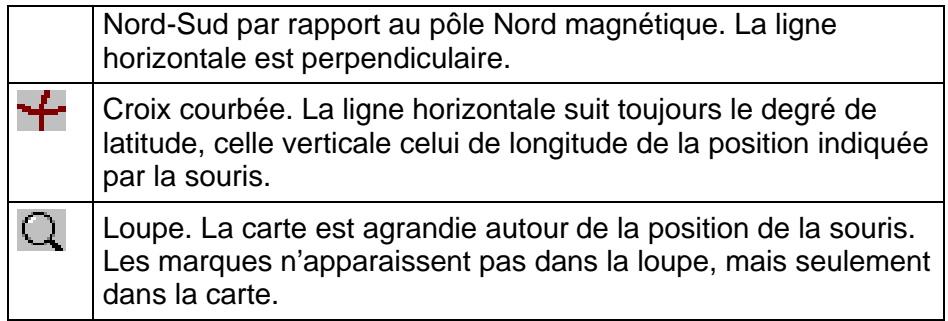

## **Menu contextuel de la carte**

Le menu contextuel de la carte apparaît en appuyant sur le bouton de droite de la souris.

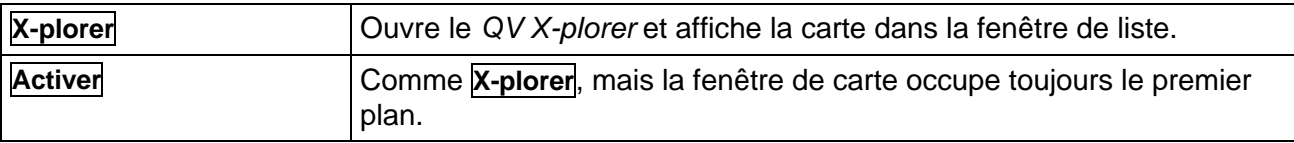

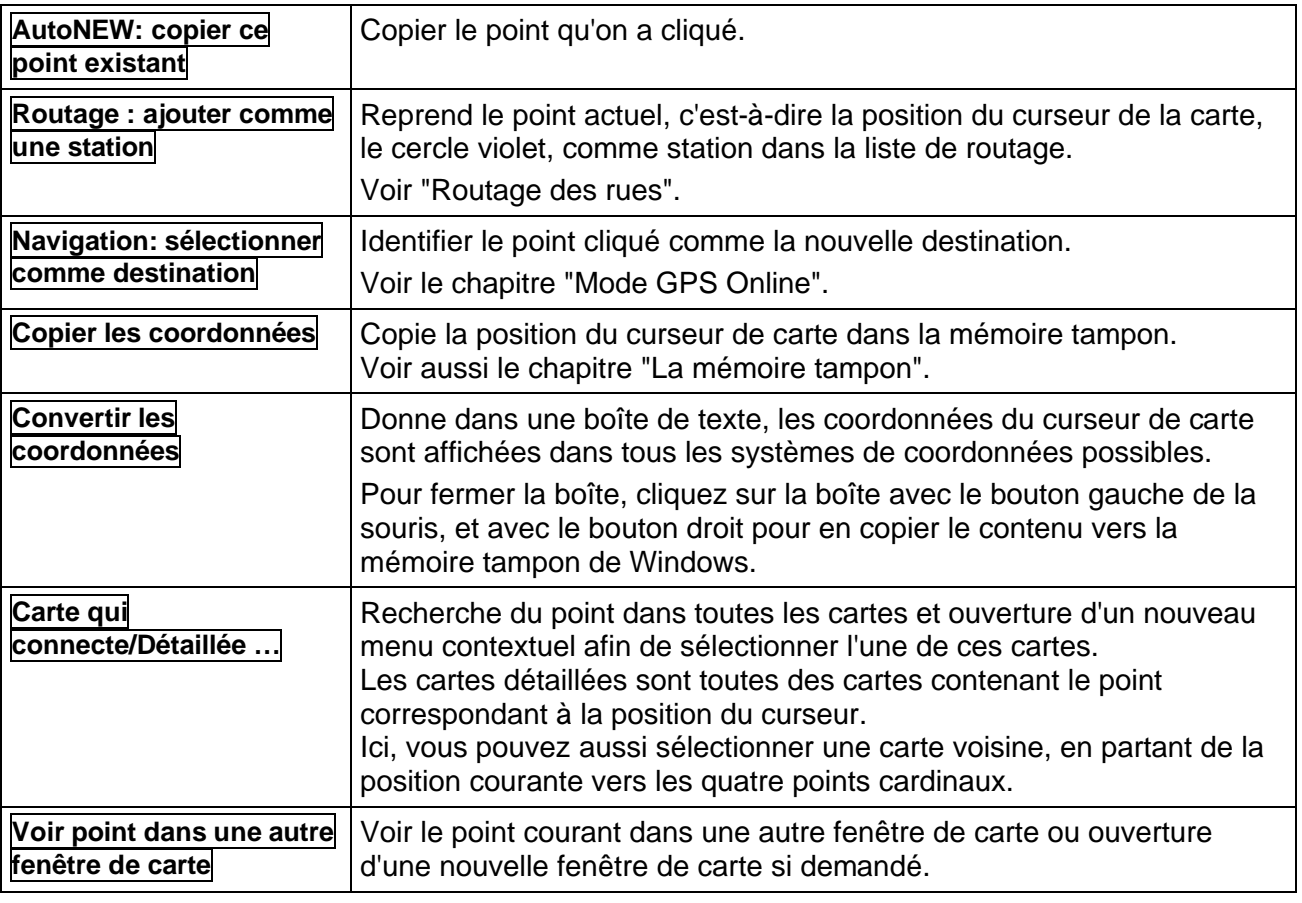

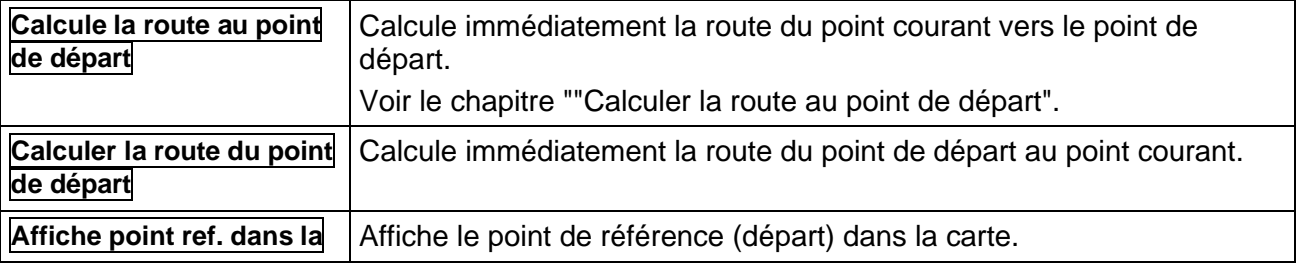

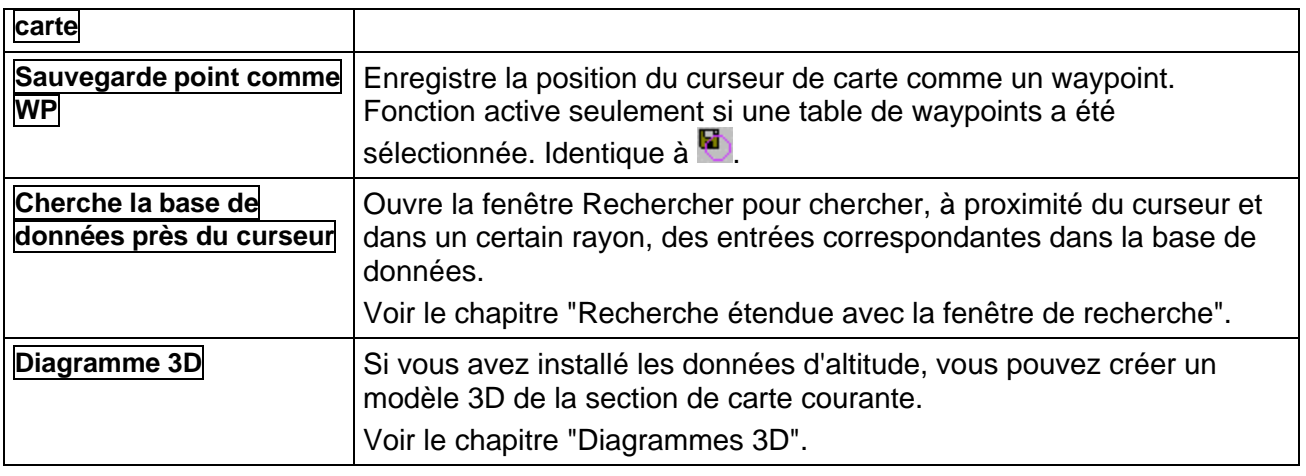

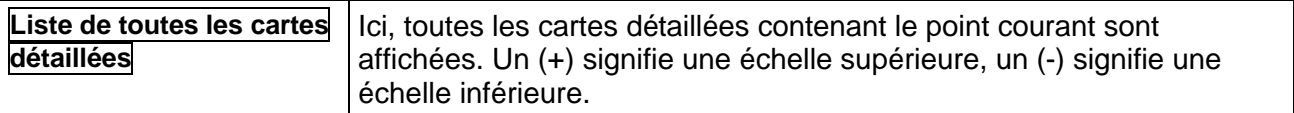

## **Quelques fenêtres de carte**

Pour la première fois, il est possible avec QV 3 d'ouvrir quelques fenêtres de carte simultanément:

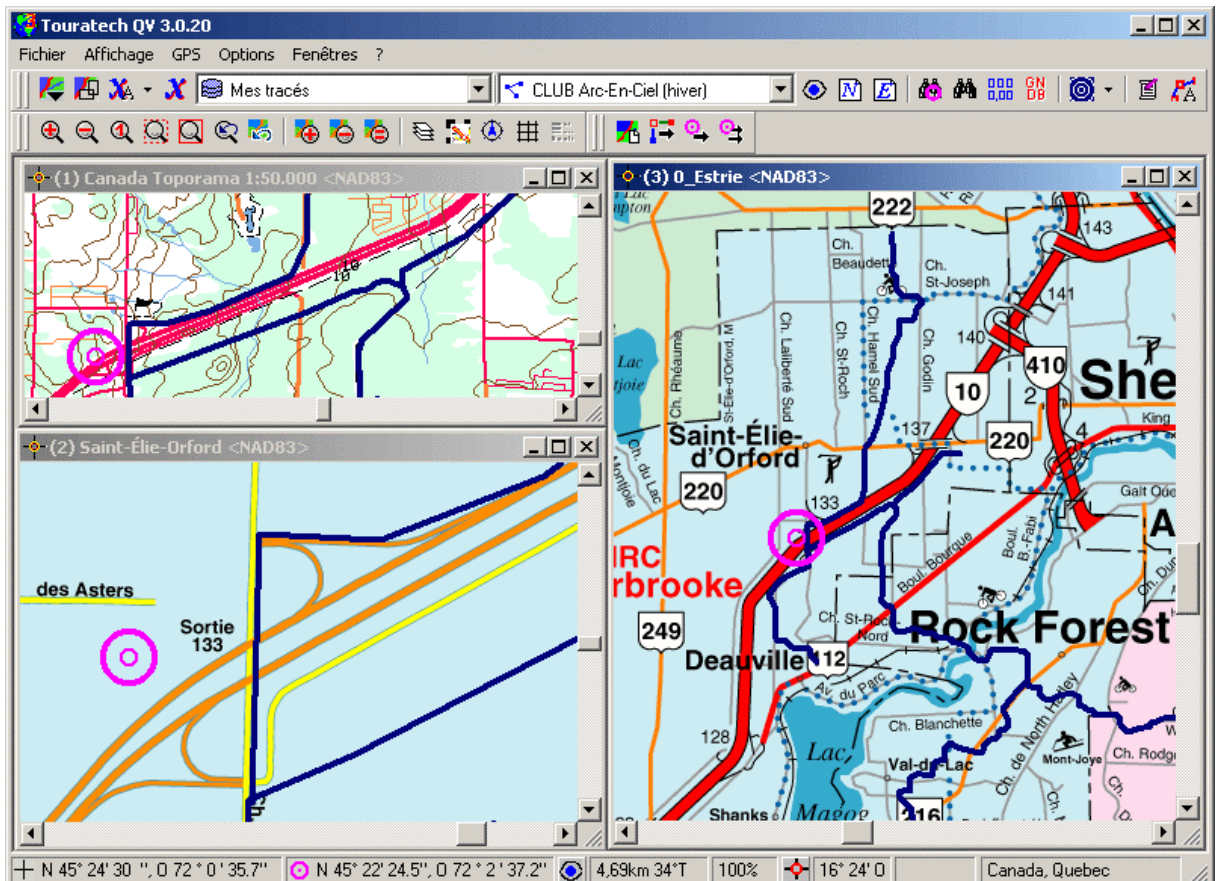

Chaque fenêtre est complètement indépendante des autres. Chaque fenêtre peut contenir une carte différente ou la même carte, par exemple en montrant un détail différent.

Les cartes peuvent avoir différentes échelles ou la même échelle, tel que désiré.

Si vous créez ou éditez des waypoints, routes, tracés ou dessins, cela fait un sens de travailler sur plus d'une fenêtre. Par exemple, une fenêtre peut afficher une carte de survol pendant que l'autre fenêtre affiche une carte détaillée avec une grande échelle. Les changements effectués sur une fenêtre sont reflétés automatiquement dans les autres fenêtres.

Avec le mode GPS Online, vous pouvez voir votre position simultanément dans toutes les fenêtres de carte, avec leur zoom respectif.

## **Travailler avec quelques fenêtres de carte**

Si vous visualisez les marques en appuyant sur le bouton  $\mathbb{C}$ . les marques seront visibles dans toutes les fenêtres ouvertes, à moins que vous désactiviez l'option **Marques: Voir dans toutes les fenêtres de carte**, visible dans **Options – Paramètres – Cartes.** Alors, les marques seront seulement visibles dans la carte courante.

Si vous modifiez les marques, par exemple en effaçant ou en insérant des points, alors toutes les marques seront automatiquement modifiées dans les autres fenêtres de cartes.

Toutes les commandes QV concernant une carte réfèrent toujours à la fenêtre de carte active. Par exemple, lors de l'impression, l'affichage de marques, pour l'affichage de la barre d'état dans le coin inférieur gauche de la fenêtre principale.

La fenêtre active est celle qui possède une ligne de titre bleue. Par exemple, dans la photo précédente, c'est la troisième fenêtre, représentant une carte de l'Estrie.

Si vous désirez modifier la fenêtre active, cliquez simplement sur l'autre fenêtre, changez de fenêtre en pressant les touches **Ctrl-Tab** ou avec le gestionnaire de couches de carte.

Si vous désirez ouvrir une nouvelle fenêtre de carte, cliquez dans la carte avec le bouton de droite et sélectionnez une autre carte à partir du menu contextuel de l'option **Voir point dans une autre fenêtre de carte**.

Si vous désirez visualiser une marque spéciale, par exemple un waypoint, dans une autre fenêtre de carte, cliquez dans la carte avec le bouton de droite et sélectionnez **Voir point dans une autre fenêtre de carte**. Sélectionnez dans ce menu une fenêtre déjà ouverte ou sélectionnez **Nouvelle fenêtre de carte**.

Note: Avec la version QV 3 full, vous pouvez ouvrir un maximum de 3 fenêtres de carte simultanées. Avec la version QV 3 light, une seule carte peut être ouverte à la fois.

### **La barre d'outils Multicarte**

Cette barre d'outils sommarise le commandes les plus importantes pour gérer plusieurs fenêtres de carte:

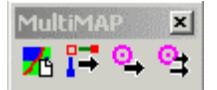

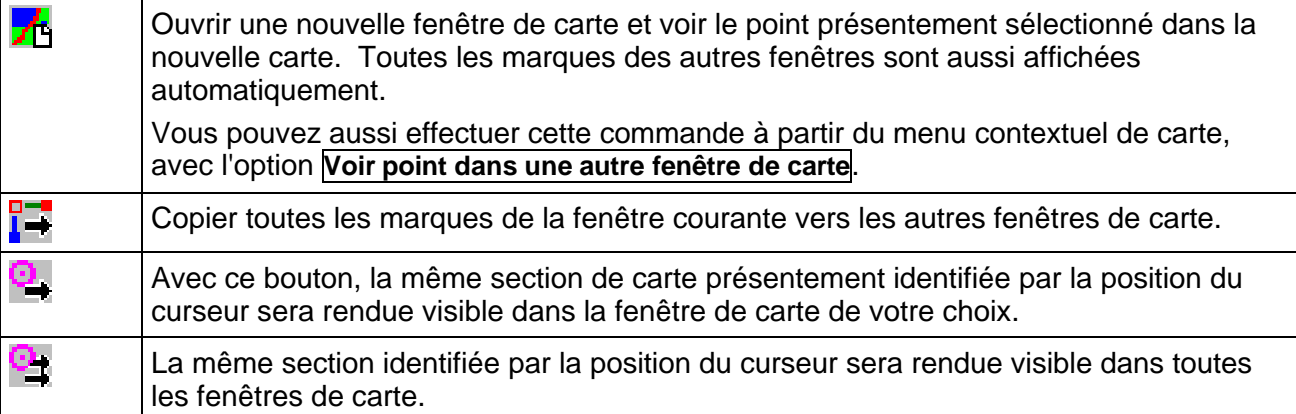

# **La fonction AutoMAP**

La fonction AutoMAP vous aide à trouver automatiquement la bonne carte correspondant à une position donnée. Elle fonctionne toujours à l'arrière plan lorsqu'il s'agit de faire s'afficher un point précis de la carte :

- Fonction **Afficher dans la carte** avec waypoints, routes, tracés ou dessins
- Recherche d'un point précis selon ses coordonnées
- Recherche de cartes détaillées et connexes
- Représentation de la position actuelle en mode GPS Online. Le mode de fonctionnement est simple :
- **1** Par exemple, pour voir un point d'une carte, cliquez sur  $\odot$
- **2** *QV* recherche maintenant le point en question dans toutes ou quelques cartes
- **3** Les noms de toutes les cartes trouvées contenant le point en question s'affichent dans un menu contextuel et vous pouvez en sélectionner une qui s'ouvrira alors. Si une seule carte a été trouvée, elle s'ouvre directement.

Le bouton AutoMAP est sur la barre d'outils de la fenêtre principale et la fonction **AutoMAP** dans le menu **Options**.

La fonction peut avoir quatre états différents, qui se distinguent par le nombre des cartes recherchées. Le bouton de la fenêtre principale, qui change d'aspect selon l'état en question, indique l'état actuellement actif.

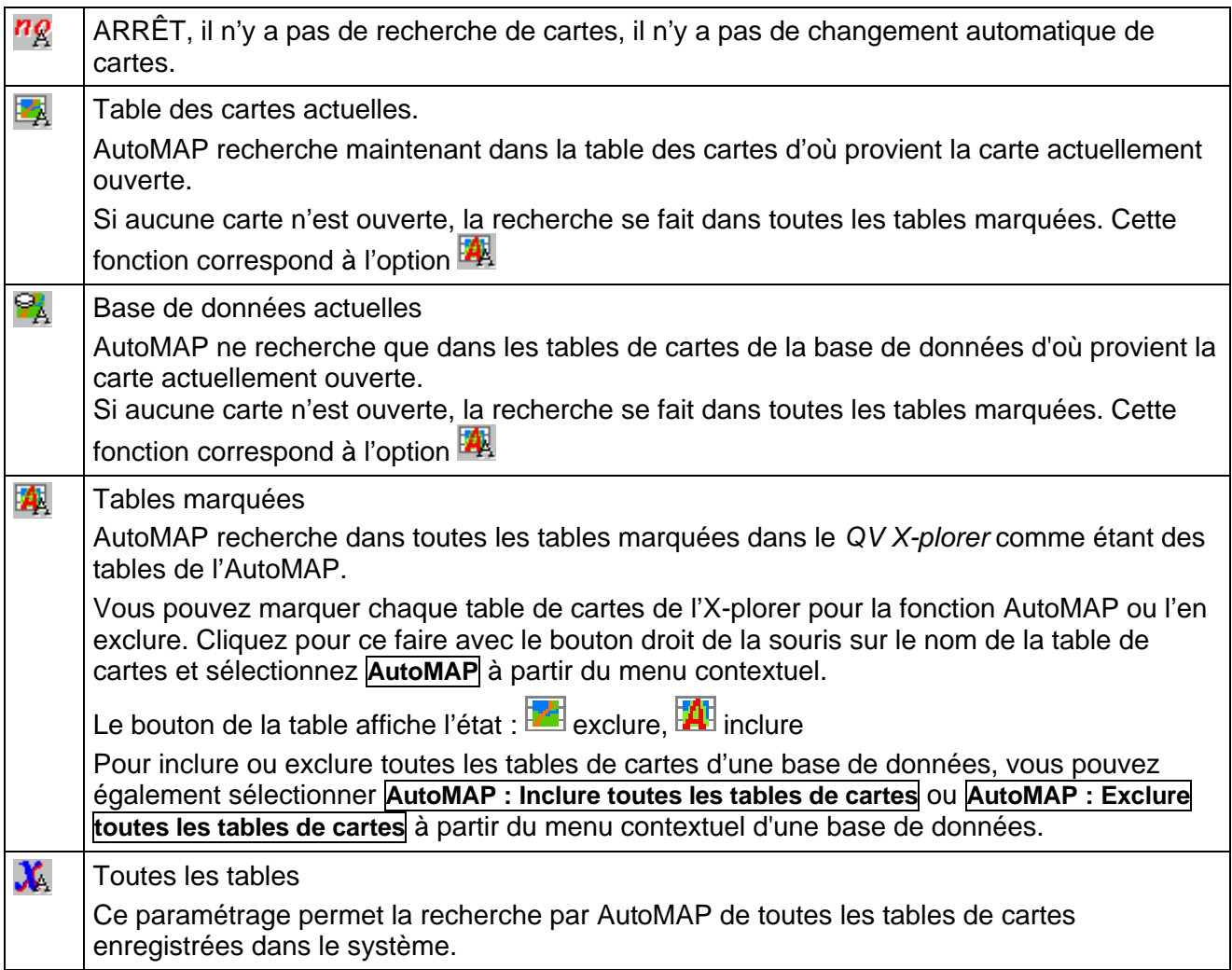

Le survol des cartes et la fonction **Ouvre une carte** de la fenêtre principale  $\blacktriangle$  présentent toujours les cartes correspondant au paramétrage actuel de la fonction AutoMAP. Donc, si AutoMAP est désactivé, vous ne pouvez visualiser aucune carte, ni dans le menu contextuel **Ouvre une carte**, ni dans le survol des cartes.

La seule exception à cet égard est la fonction **Recherche par point (20)**. Par principe, cette fonction recherche dans toutes les cartes, indépendamment du paramétrage de l'AutoMAP.

Naturellement, la fenêtre de liste du *QV X-plorer* permet-elle aussi la visualisation de toutes les cartes.

### **Cartes sur CD-ROM et cartes non existantes**

Si vous voulez ouvrir des cartes à partir d'un CD-ROM, il se peut que ce CD-ROM ne soit pas dans le lecteur au moment voulu, auquel cas un message vous invite à insérer le CD-ROM dans le lecteur.

Il existe sous **Options – Paramètres – Cartes** un bouton vous permettant d'exclure d'emblée les cartes non existantes. Ce bouton s'appelle **AutoMAP : Utiliser les cartes présentes sur le disque ou CD**. La fonction AutoMAP vérifie alors si la carte existe vraiment et si ce n'est pas le cas, ne la propose pas dans la liste.

Dans la fenêtre de liste du *QV X-plorer*, les cartes non existantes sont représentées en rouge. Non existant signifie alors que ni le fichier, ni le répertoire correspondant n'ont pu être trouvés.

## **Région active des cartes**

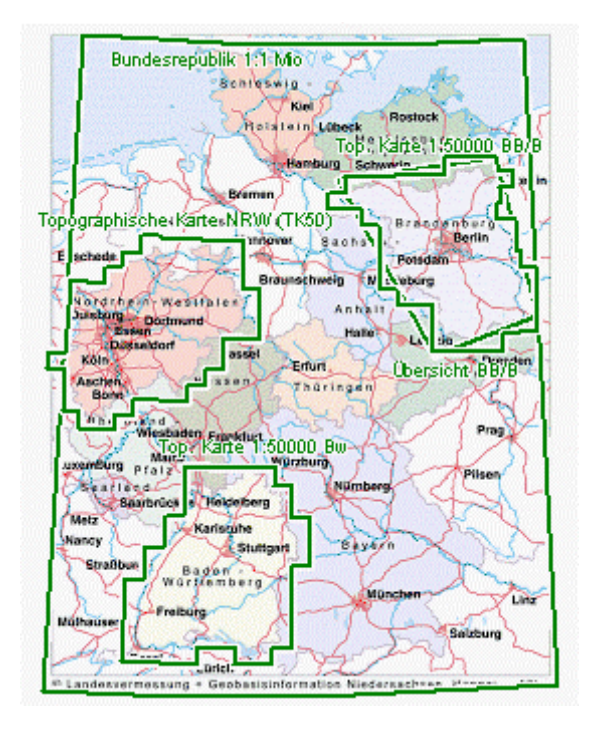

La région active des cartes est la région des cartes qui peut être imprimée.

Exclus de cette région, les régions tel que la légende, la bordure blanche autour des cartes et les inscriptions à l'extérieur de la région de carte.

Évidemment, QV ne peut pas savoir automatiquement la région de la carte. Pour QV, le fichier bitmap complet fait partie de la carte. En conséquence, il est possible de créer des waypoints sur la légende de carte ou avec le mode Online vous pouvez voir votre position sur la bordure blanche autour des cartes, ce qui ne fait aucun sens.

Désormais, il est possible de définir la zone occupée par la carte, aussi nommée la région active des cartes.

De plus, QV peut visualiser les régions actives de plusieurs cartes sur la carte courante, voir la photo. Vous pouvez ainsi voir d'un coup d'œil l'endroit où la prochaine carte débute.

Au préalable, vous devez déterminer la région active de la carte de la façon suivante:

La carte doit déjà être calibrée.

Ensuite, sélectionnez dans le menu contextuel d'une carte dans X-plorer l'option **Définir la région active de carte selon les points de calibration**.

Maintenant, la région active de carte est définie en conformité avec les points de calibrage. Avec plusieurs cartes dont les points de calibrage sont les bordures de la carte imprimée, le travail est complété et la région active de carte est définie.

Mais, une mise à jour est parfois nécessaire. Pour cette raison, ouvrez la carte et cocher l'option **Région de carte active** correspondante dans le gestionnaire de couches de carte qui s'affiche à partir du menu Affichage. Maintenant, la **Région active de carte** est identifiée par une ligne verte pâle et des points rouges aux bordures de la carte. Vous pouvez cliquer avec le bouton de droite sur ces lignes et ces points et déplacer ceux-ci en se servant des commandes du menu contextuel. Tous les changements sont sauvegardés automatiquement.

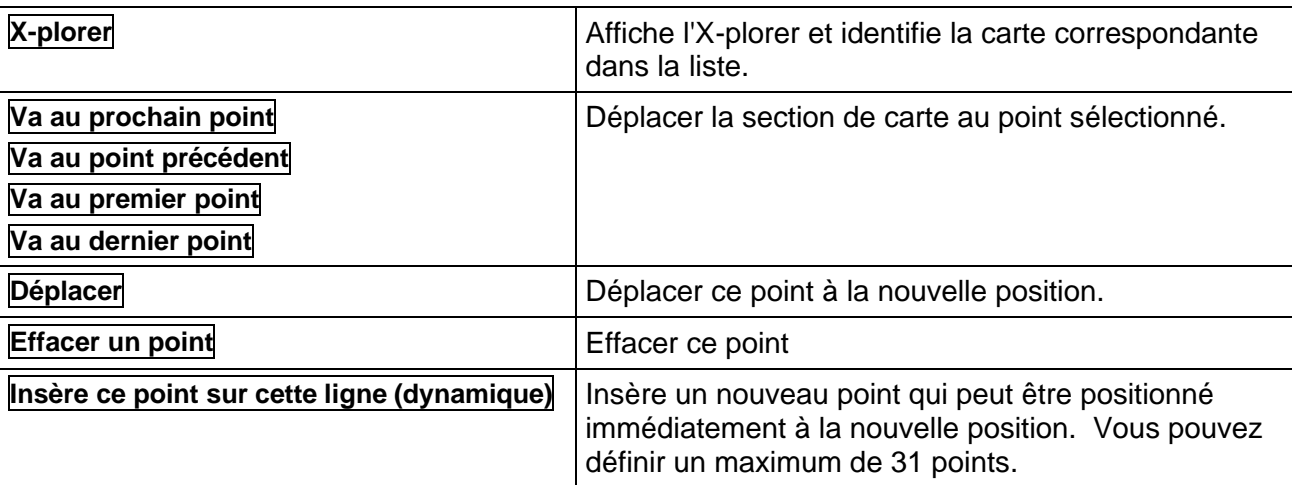

Menu contextuel des points et des lignes

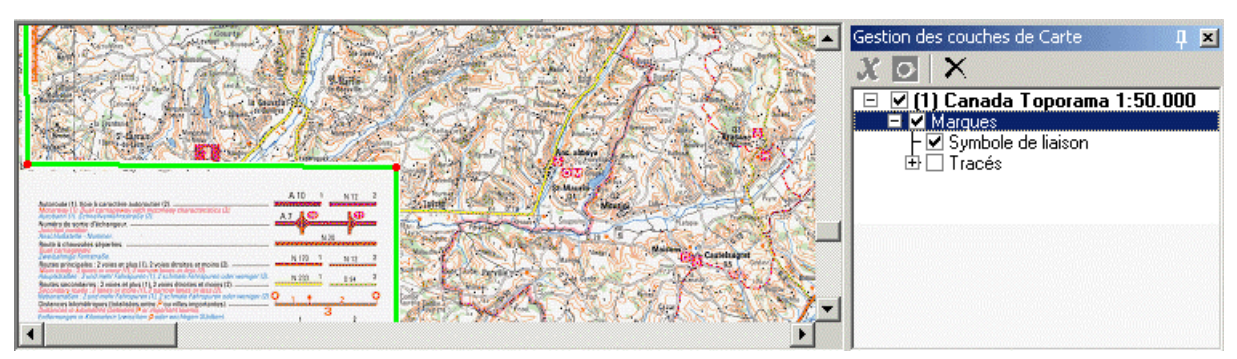

Lorsque vous cliquez à l'extérieur de la région active de carte, un curseur rouge apparaîtra.

De manière à voir les régions de carte actives des autres cartes dans la carte courante, vous devez d'abord activer l'option **Dessiner toutes les régions de carte actives sur la carte**, dans **Options – Paramètres - Cartes**. Tout dépendamment du nombre de cartes, l'ouverture d'une carte peut être un peu plus longue. Dans le gestionnaire de couches de cartes, la couche **Autres cartes - AutoMap** est ajoutée avec la région active des autres cartes. Si cette couche est activée en la cochant, vous pouvez voir ces régions actives de carte sous la forme de polygones verts. Vous pouvez cliquer sur cette ligne et ouvrir la carte directement du menu contextuel.

#### **AutoMAP et la région de carte active**

Les deux fonctions travaillent en étroite collaboration. À chaque fois que QV recherche un point dans les cartes, selon le paramètre AutoMap, toutes les cartes contenant le point sont recherchées. C'est à cet instant que QV vérifie si le point recherché est situé à l'intérieur de la région active de cette carte. Si le point est à l'extérieur de la région active de carte, la carte sera exclue de la sélection du menu contextuel.

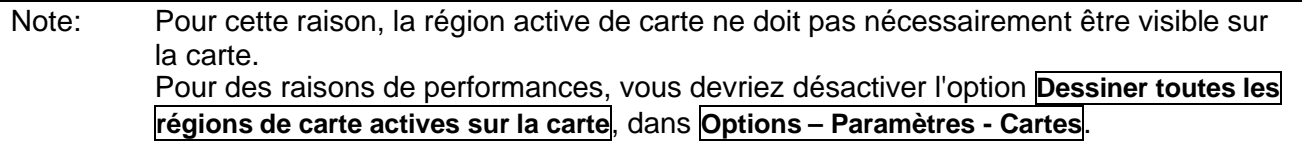

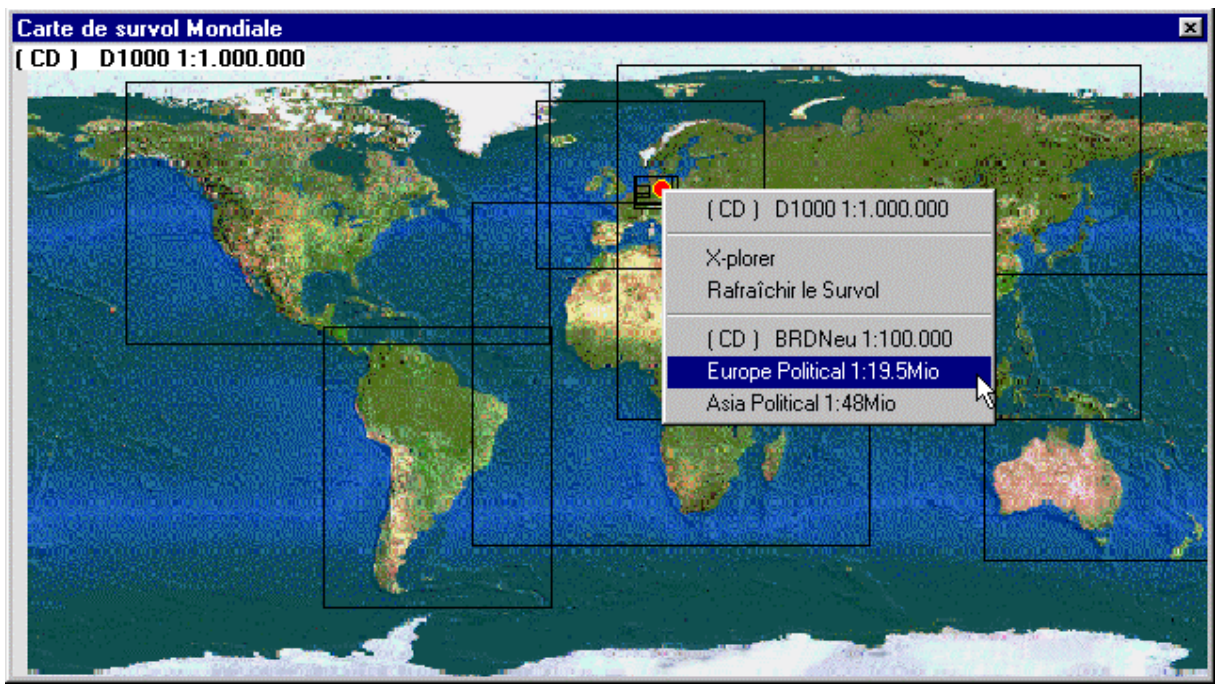

## **Fenêtre de la carte de survol**

La fenêtre de survol des cartes présente une carte géographique simple dans une fenêtre à part. Quelques cartes de survol font partie du logiciel et elles peuvent être sélectionnées avec **Fichier –**

**Survol – Nom de la carte**. Le bouton  $\sqrt{4}$  permet de passer de la fenêtre de carte à la fenêtre de survol des cartes.

Il est aisé de définir quelques cartes de survol. Pour ce faire, voir "Annexe D : Définition de vos propres cartes de survol".

Cette fenêtre donne une vue synoptique graphique de toutes les cartes géographiques existant dans le système et du paramétrage actuel de la fonction AutoMAP. Chaque carte géographique du système est représentée par un rectangle transparent sur la carte de survol. La taille du rectangle correspond grossièrement à la taille de la carte. Vous y visualisez donc les régions couvertes par les cartes en question.

Si vous déplacez la souris au-dessus d'un rectangle, le nom de la carte correspondante s'affiche à l'angle supérieur gauche de la fenêtre. Si vous cliquez sur la carte avec le bouton gauche de la souris, le curseur de carte, qui est un petit point rouge, s'affiche à l'endroit du clic. La barre d'état de la fenêtre principale s'actualise en conséquence.

## **Fonctions du survol des cartes**

Double clic sur un rectangle Il y a chargement de la carte correspondante et positionnement du curseur à l'endroit du rectangle où vous avez double-cliqué.

Double-clic sur la carte Après agrandissement ou réduction de la fenêtre de survol, il y a recentrage de la carte. Cette fonction équivaut à **Rafraîchir le survol** dans le menu contextuel.

Clic du bouton droit sur un rectangleOuvre un menu contextuel offrant en sélection toutes les cartes se trouvant à cet endroit. Vous pouvez ainsi, à partir de cartes superposables, ouvrir une carte précise de manière ciblée. La liste est classifiée selon l'échelle, l'échelle la plus grande apparaissant en première place.

Sélection d'X-plorer à partir du menu contextuel affichant dans l'X-plorer les informations de la base de données concernant cette carte.

Vous pouvez également représenter la surface des rectangles en couleur. Si vous désactivez sous **Options – Paramètres – Général** la case **Carte de Survol: les rectangles sont transparents**, les rectangles se remplissent de bleu.

Cette fonction présente un intérêt lorsque vous désirez vous constituer plusieurs cartes recouvrant toute une aire géographique. Vous visualisez ainsi tout de suite si l'aire géographique en question est complètement couverte :

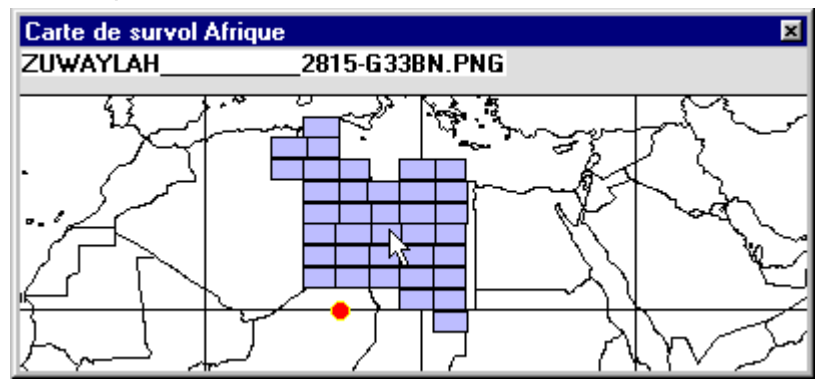

### **AutoMAP et survol des cartes**

Le nombre de rectangles (cartes) dépend du paramétrage de la fonction AutoMAP. Autrement dit, seules les cartes concernées par le paramétrage actuel de AutoMAP s'affichent.

# **Marques**

Dans *QV*, on désigne par *marques* tous les waypoints, routes, tracés et dessins visibles sur la carte. Une marque est donc l'image sur une carte de l'entrée correspondante de la base de données.

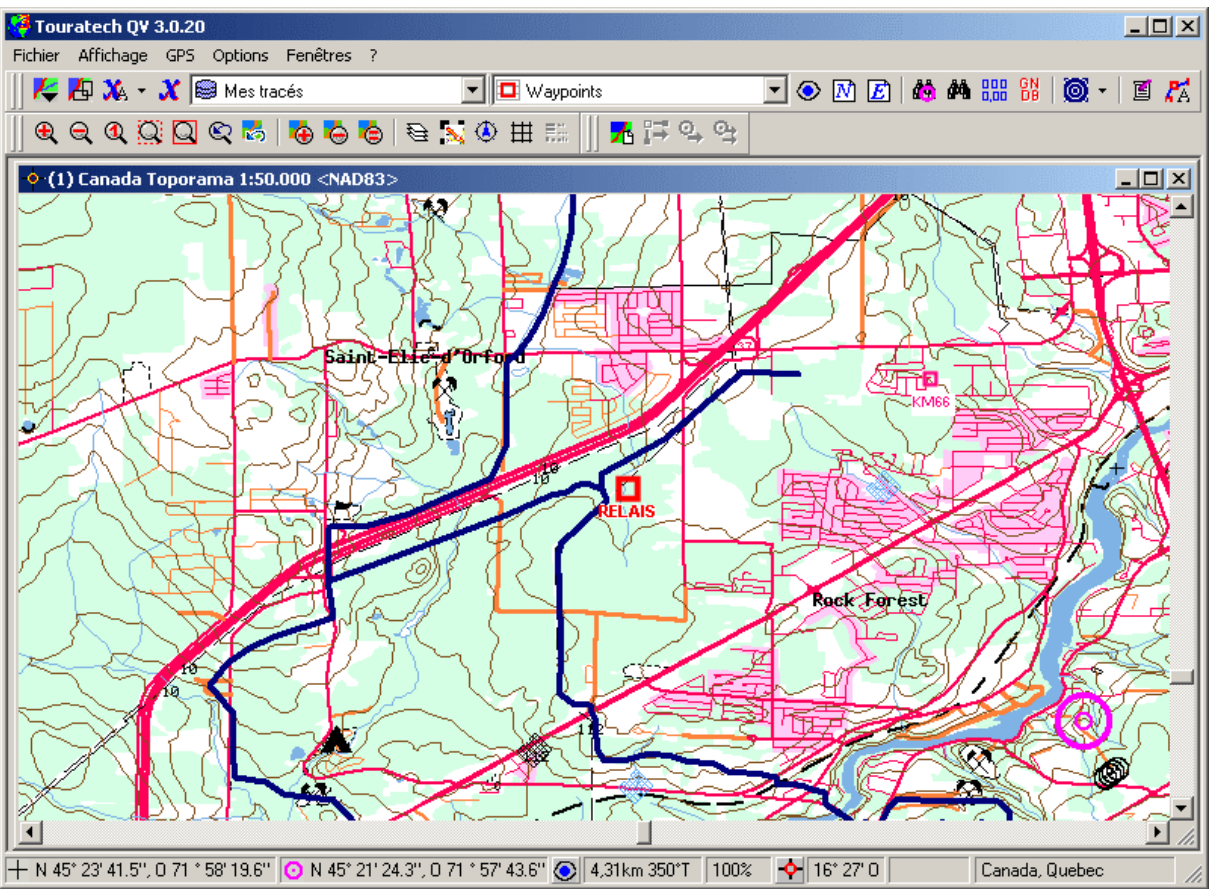

Pour visualiser les données GPS comme des marques de la carte, sélectionnez les données souhaitées dans l'X-plorer et cliquez sur **Afficher**. Voir le chapitre "Afficher les données dans une carte".

L'aspect d'une marque peut être modifié à volonté. Soit dans la zone de détail de l'X-plorer en cliquant sur **Style**, soit par clic avec le bouton droit de la souris sur la marque de la carte, puis sélection de **Style** à partir du menu contextuel.

Voir pour cela le chapitre "Paramètres des marques (Style)".

### **Menus contextuels des marques**

 $\overline{\phantom{1}}$ 

La plupart des fonctions de marquage sont activées avec des menus contextuels. Pour ce faire, cliquez avec le bouton droit de la souris sur la marque que vous souhaitez éditer et sélectionnez une fonction à partir du menu contextuel.

Lors du déplacement de la souris sur la marque, le pointeur de la souris se transforme en la flèche bien connue de Windows, et c'est à cela que vous reconnaîtrez si vous avez touché la marque.

Les commandes des menus dépendent du type de marque. Quelques commandes sont toutefois communes à tous les types de marques.

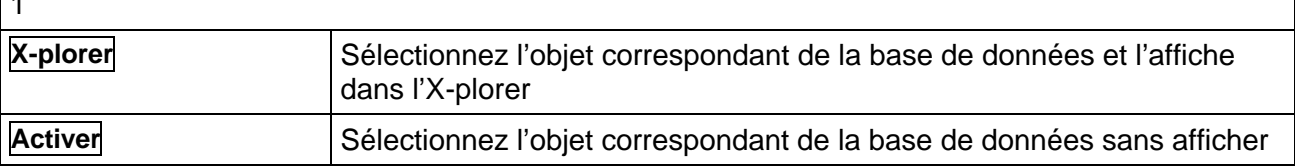

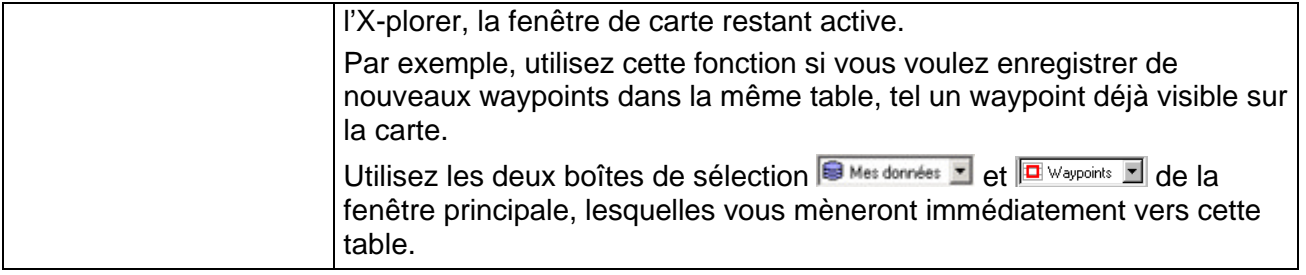

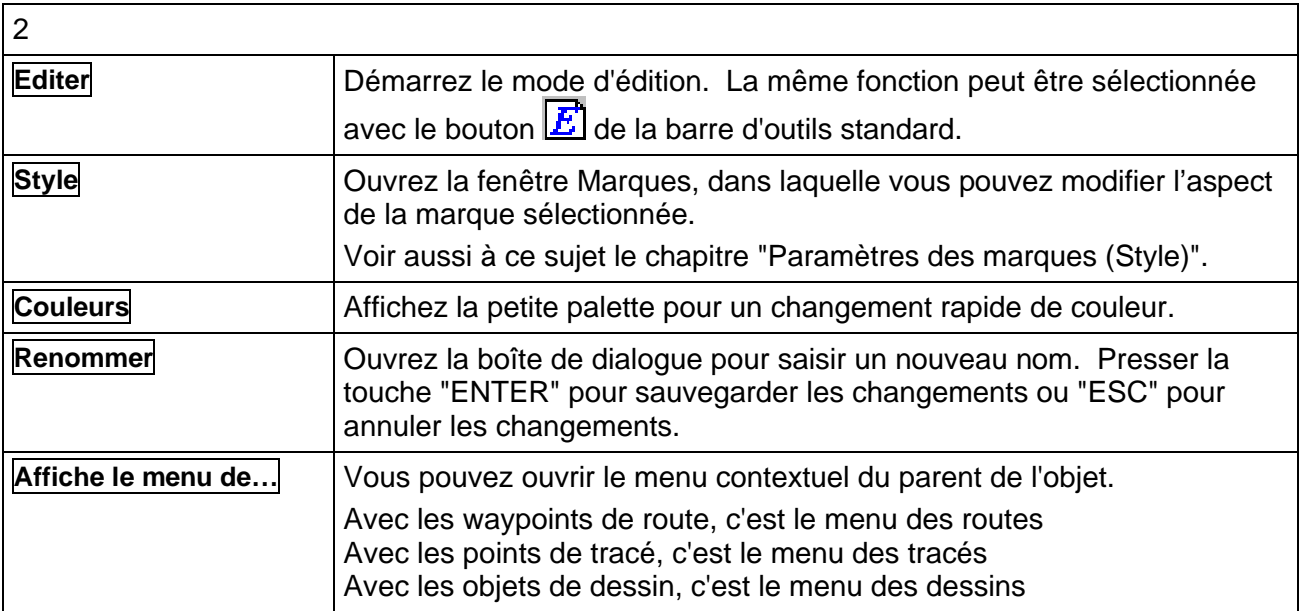

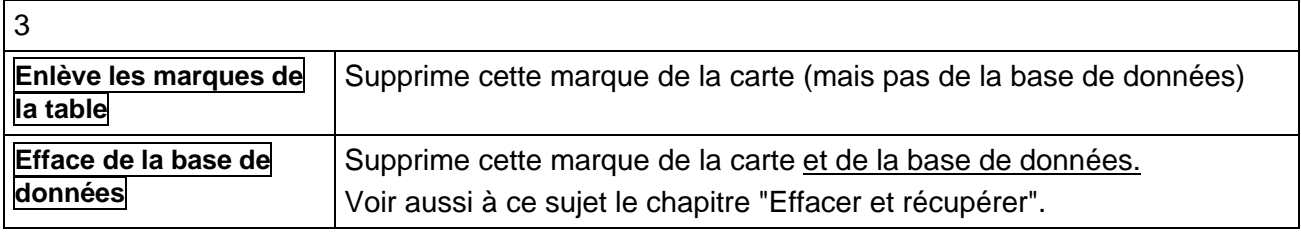

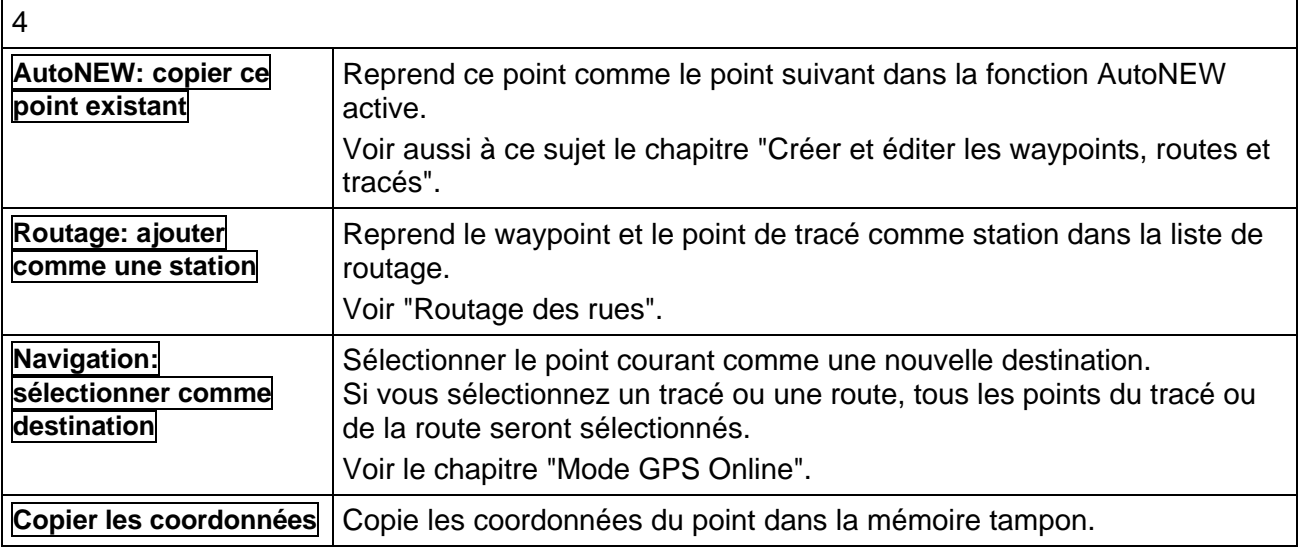

### 62 *QV 3*

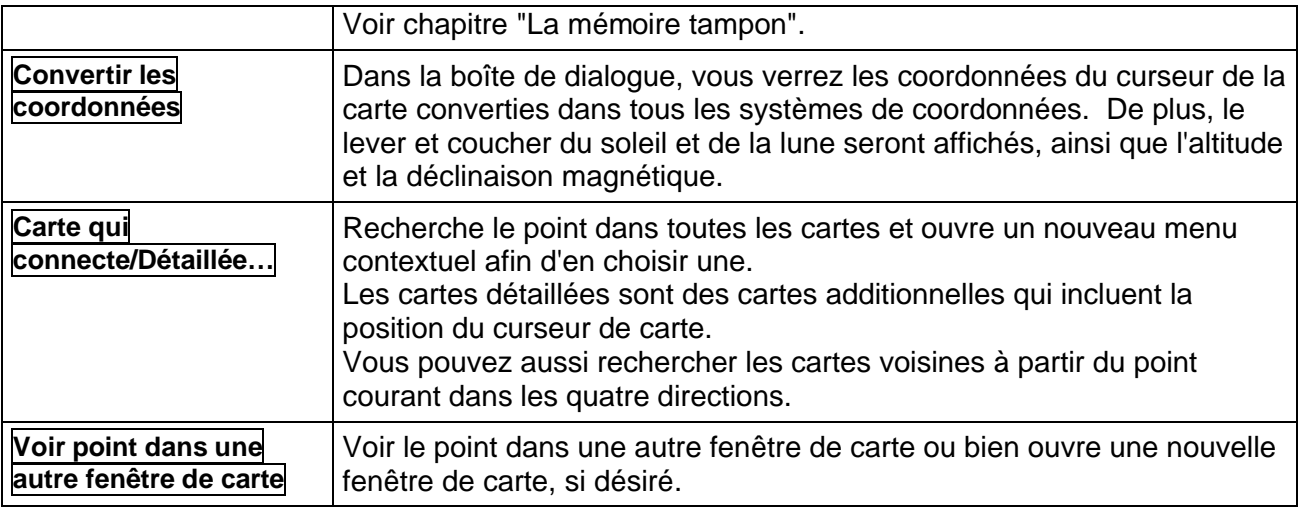

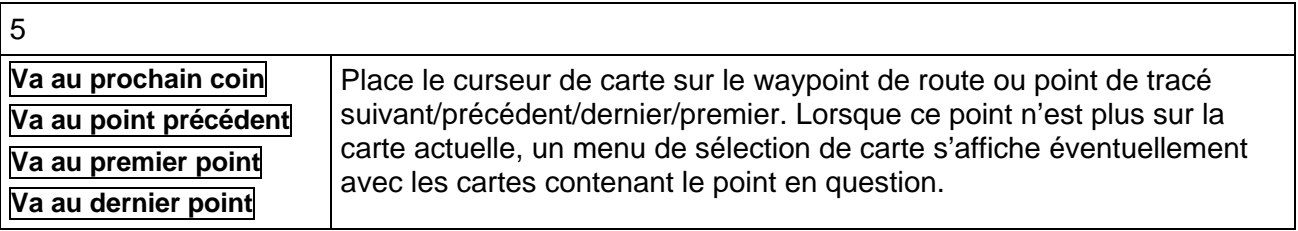

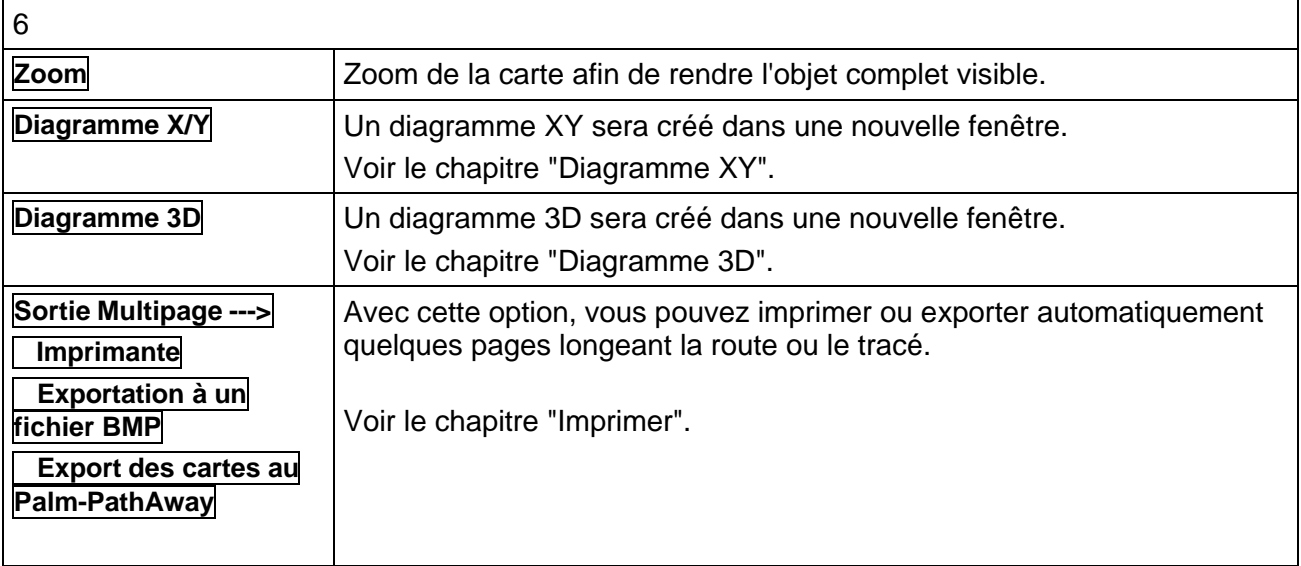

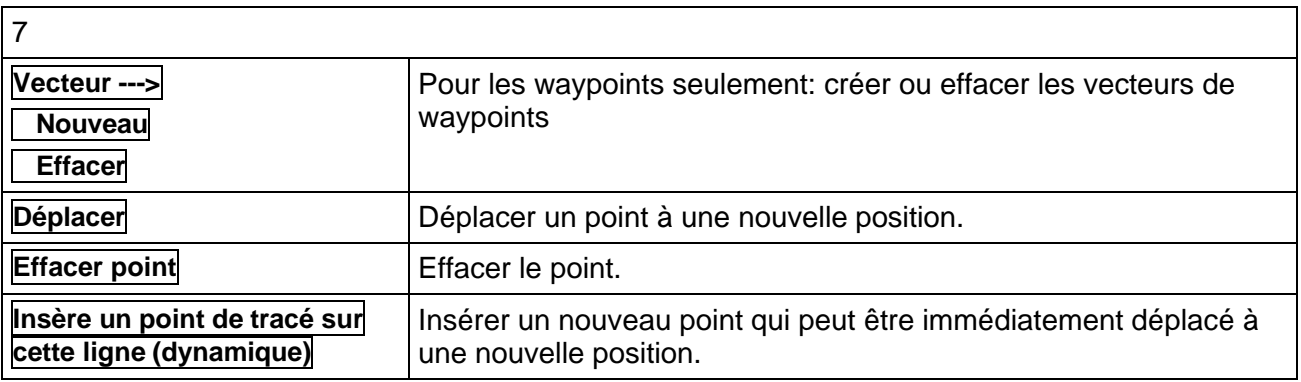

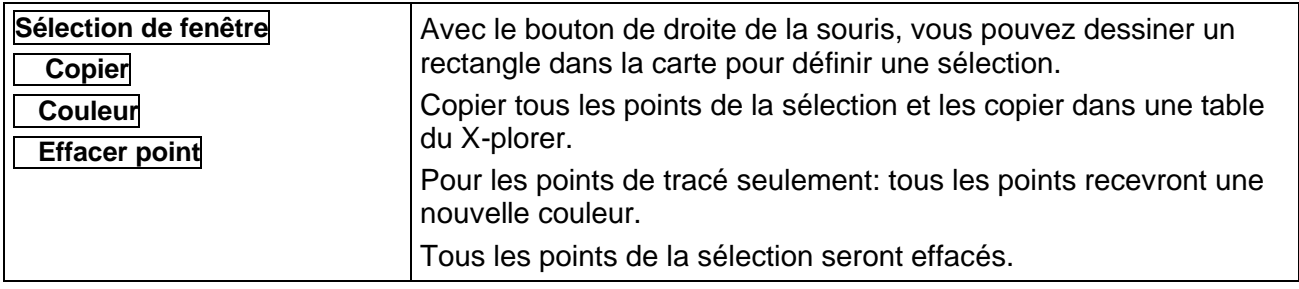

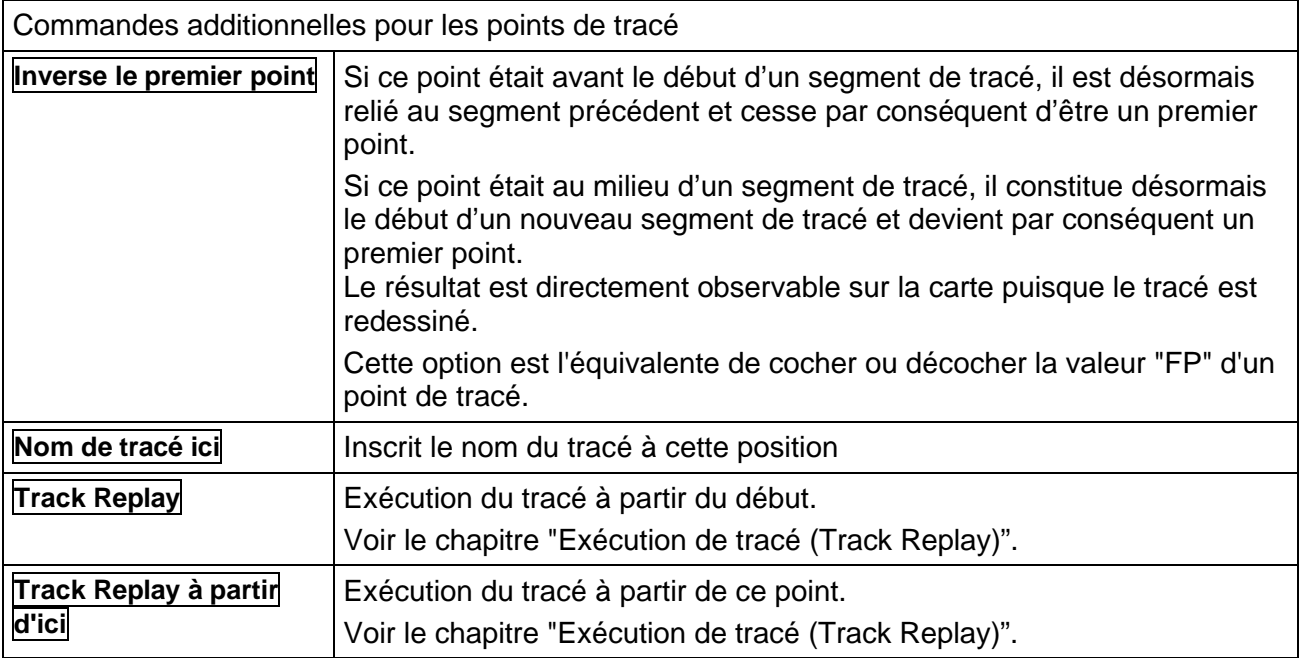

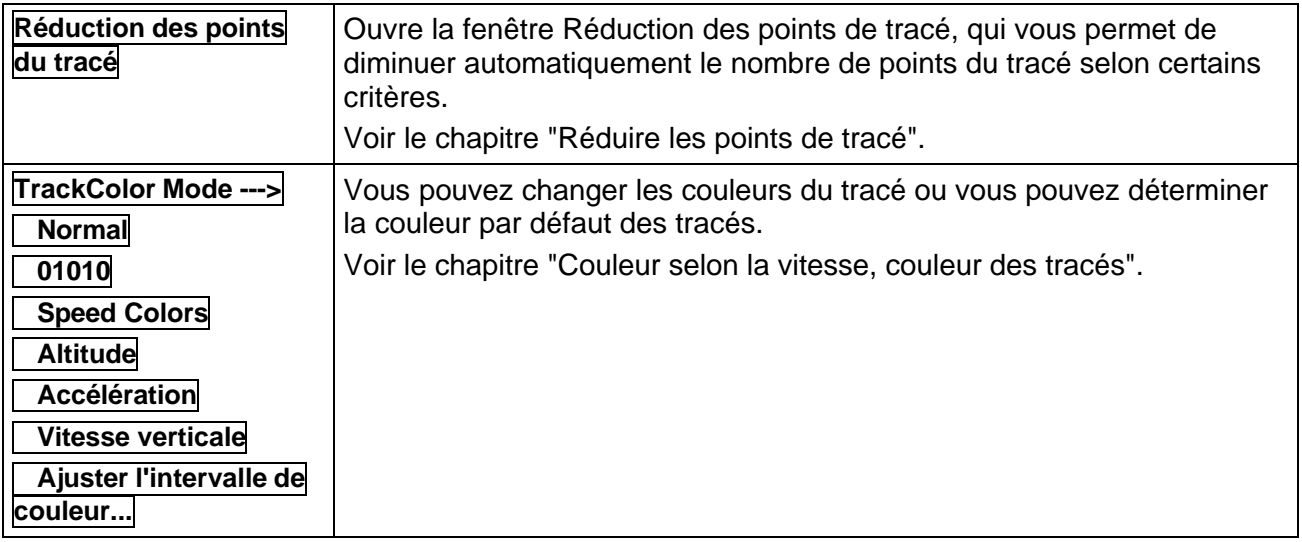

#### **Nom des marques**

Chaque marque peut avoir un texte comme nom. Avec les waypoints, c'est le nom du waypoint, avec les routes, c'est le nom de la route, avec les tracés, c'est le nom du tracé.

Avec l'option **Style** du menu de tracé, vous pouvez sélectionner n'importe quelle couleur, apparence, police ou dimension de police.

De plus, vous pouvez aussi déterminer quelles informations le nom devrait contenir, par exemple pour un waypoint, le nom et/ou la description des coordonnées.

Le texte peut aussi être déplacé simplement en pressant le bouton droit de la souris en déplaçant le texte à l'endroit que vous désirez, de façon à ne pas cacher de détails sur la carte.

Pour une description complète des options de **Style**, voir le chapitre "Paramètres des marques (Style)".

Tous les changements seront sauvegardés de façon permanente dans la base de données.

## **Créer et éditer les waypoints, routes et tracés avec AutoNEW**

Dans la section suivante, vous trouverez les fonctions principales pour créer et éditer les waypoints, routes, traces et dessins.

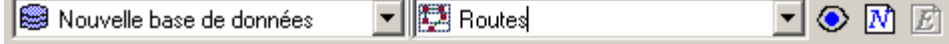

AutoNEW: **N** créer de nouveaux objets dans la carte (waypoint, route, trace ou dessin)<br>Editer: **E** créer des objets additionnels ou éditer un objet existant dans la carte Editer: **E** créer des objets additionnels ou éditer un objet existant dans la carte

### **Décider ce qui doit être créé et l'endroit où il doit être conservé**

Comme d'habitude, lorsque vous créez de nouvelles données, vous devez spécifier l'endroit où ils seront sauvegardés. Vous pouvez faire cela en cliquant simplement sur une table dans X-plorer. La table doit être appropriée pour le type de données qui seront créées.

Ce n'est pas différent avec AutoNEW. Lorsque vous créez des nouveaux waypoints, cliquez sur la table de waypoints désirée dans X-plorer. La même chose s'applique si vous désirez créer des routes ou des tracés.

D'une façon alternative, vous pouvez aussi sélectionner une base de données et une table dans la boîte de sélection de la fenêtre principale, qui est directement reliée à X-plorer.

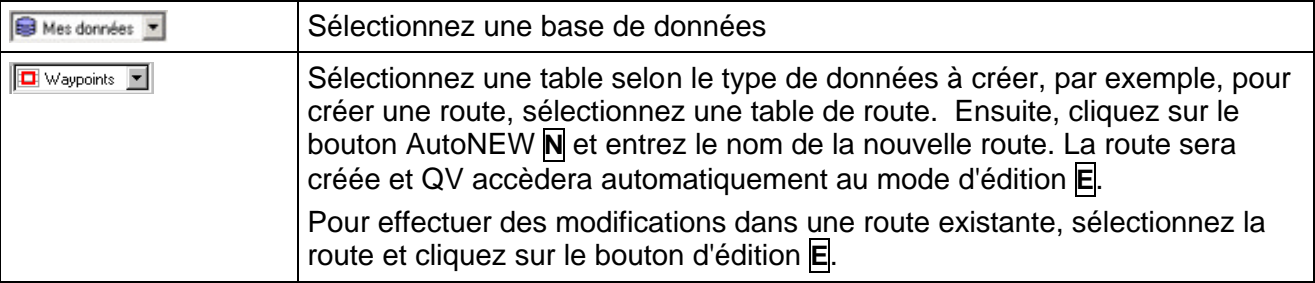

## **Activer AutoNEW et saisir les noms**

Cliques sur AutoNEW <sup>[14]</sup> dans la barre de symboles. Le symble apparaît maintenant enfoncé. Vous pouvez aussi sélectionner **AutoNEW** à partir du menu **Options** ou en pressant **Ctrl N**.

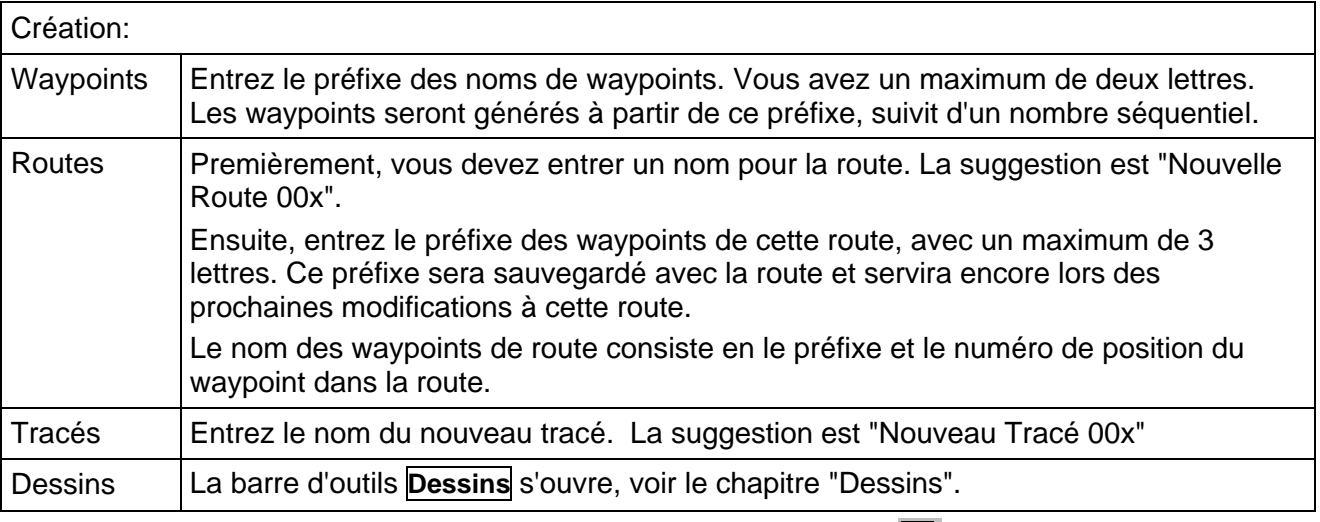

Maintenant le nouvel objet est créé et QV accède au mode d'édition  $\boxed{\vec{E}}$ .

### **Editer dans une carte**

Avec ce mode, vous pouvez créer une nouvelle route, un nouveau tracé, des nouveaux waypoints

ou vous pouvez déplacer des points existants. Tans que vous êtes en mode édition, lebouton  $\boxed{E}$ apparaît enfoncé.

La forme du pointeur de souris indique la fonction qui sera exécutée lors du prochain clic:

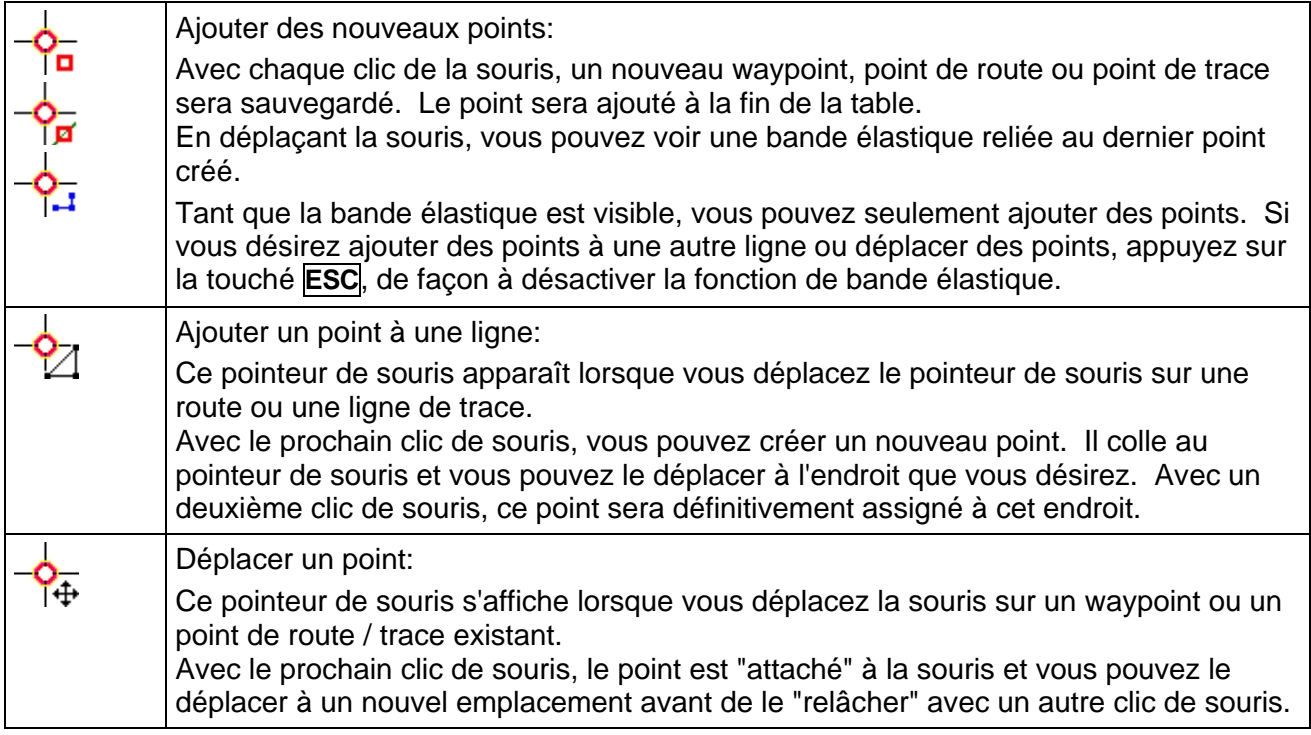

Vous pouvez aussi effacer des points, avec la touche **Backspace** du clavier pour effacer le dernier point ajouter ou avec la commande Effacer du menu contextuel des points.

## **La ligne élastique**

La ligne élastique connecte le pointeur de souris avec le dernier point créé. Ainsi, il est possible de savoir exactement la position du nouveau point. De plus, une boîte de dialogue affiche la distance et le cap à partir du point précédent. On peut ainsi facilement voir la relation entre les deux points.

Si vous désirez placer un nouveau point le plus précisément possible, pressez la touche **<** du clavier. Une boîte de dialogue vous permettra de saisir les coordonnées du nouveau point:

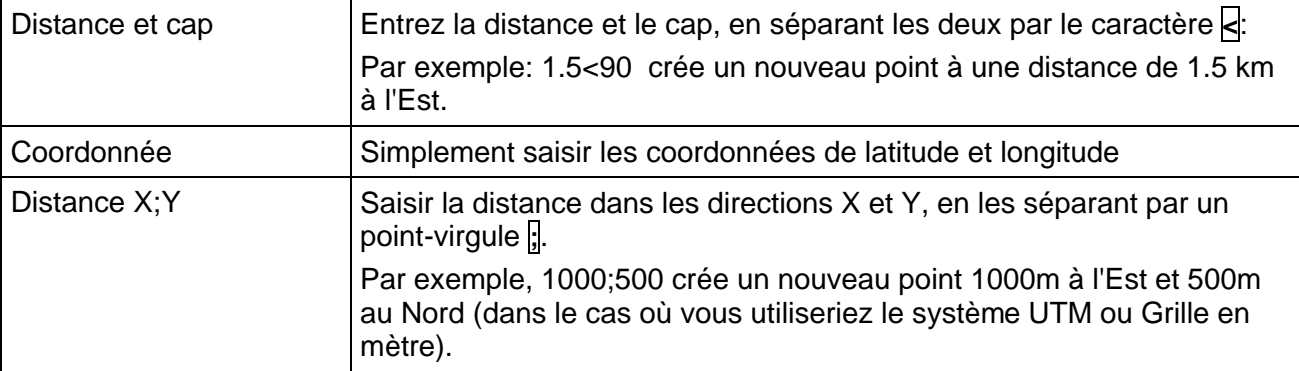

Toutes les distances font référence aux unités courantes, voir dans le menu Options – Paramètres - Unités.

Pressez la touche **Enter** pour confirmer et **ESC** pour annuler la saisie.

Note: Tant que la ligne élastique est visible, vous pouvez ajouter un nouveau point avec le bouton gauche de la souris. Ensuite, une nouvelle ligne élastique apparaît. Vous pouvez aussi saisir les coordonnées du nouveau point en appuyant la touche **<**. Lorsque la ligne élastique est visible, c'est impossible de cliquer, d'éditer, d'effacer ou de sélectionner un point existant. Les menus contextuels ne sont pas disponibles non plus. Pour cette raison, vous devez premièrement terminer la ligne élastique en pressant la touche **ESC** du clavier.

### **Ajouter des nouveaux points**

Si vous désirez créer une nouvelle route sur la base de waypoints existants ou si vous désirez utiliser des points de tracé pour une nouvelle route, vous pouvez cliquer sur l'option **AutoNEW: Copier ce point existant**, dans le menu contextuel du point sélectionné.

Mais, n'oubliez pas que vous devez d'abord terminer la ligne élastique en pressant la touche **ESC**.

## **Dessiner dans plusieurs cartes**

Si vous planifier une longue route, il peut être utile d'ouvrir une deuxième fenêtre de carte, afin d'avoir une vue d'ensemble de la route. En mode édition, tous les changements effectués seront automatiquement visibles dans la deuxième fenêtre.

Vous pouvez alterner entre les deux fenêtres, comme vous le désirez. Par exemple, vous pouvez placer les points dans la fenêtre dans une carte à grande échelle, puis ensuite positionner ce point de façon précise dans la fenêtre de carte détaillée.

Si vous cherchez un point dans la deuxième fenêtre, vous pouvez précéder ainsi:

• Cliquez sur le point désiré avec le bouton droit dans la première fenêtre de carte, en sélectionnant **Voir point dans une autre fenêtre de carte**, dans le menu contextuel du point.

- Un nouveau menu contextuel s'ouvre. Vous pouvez alors sélectionner une des fenêtres de carte déjà ouverte ou ouvrir une nouvelle fenêtre de carte.
- Si vous avez créé un waypoint, point de route ou point de tracé dans la première fenêtre, l'objet entier sera affiché dans l'autre fenêtre et la carte affichera automatiquement le dernier point créé.

## **Créer et éditer des dessins**

*QV* offre la possibilité de dessiner sur la carte des informations additionnelles. Pour ce faire, les fonctions de dessin Ligne, Ligne libre, Surligneur, Rectangle, Cercle, Ellipse, Surface et Texte sont à votre disposition.

La couleur et l'épaisseur du trait peuvent être modifiés. Les rectangles, cercles, ellipses et surfaces peuvent être remplis par des hachures. Les textes peuvent être créés avec la police et la taille de votre choix.

Les informations additionnelles telles que la longueur des lignes, le contenu des surfaces et le contour des objets font l'objet d'un calcul automatique et sont enregistrés.

### **Créer un nouveau dessin**

- Déterminer la table où doit se faire l'enregistrement des dessins.
- Ensuite, démarrez la fonction AutoNEW en cliquant sur le bouton $\boxed{N}$  et entrez le nom du nouveau dessin.
- QV sauvegarde le dessin et accède automatiquement au mode d'édition  $\boxed{E}$  en ouvrant la barre d'outils **Dessins**:

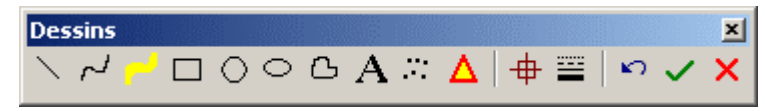

• Vous pouvez maintenant commencer à dessiner.

#### **Editer un dessin existant**

Pour cela, simplement cliquer sur un des éléments de dessin dans la carte et sélectionnez Editer dans le menu contextuel ou choisissez une table de dessin dans X-plorer et cliquez sur  $\mathbf{E}$ .

### **Sélectionner une fonction de dessin**

Pour dessiner, sélectionnez une des fonctions suivantes dans la barre d'outils de dessin:

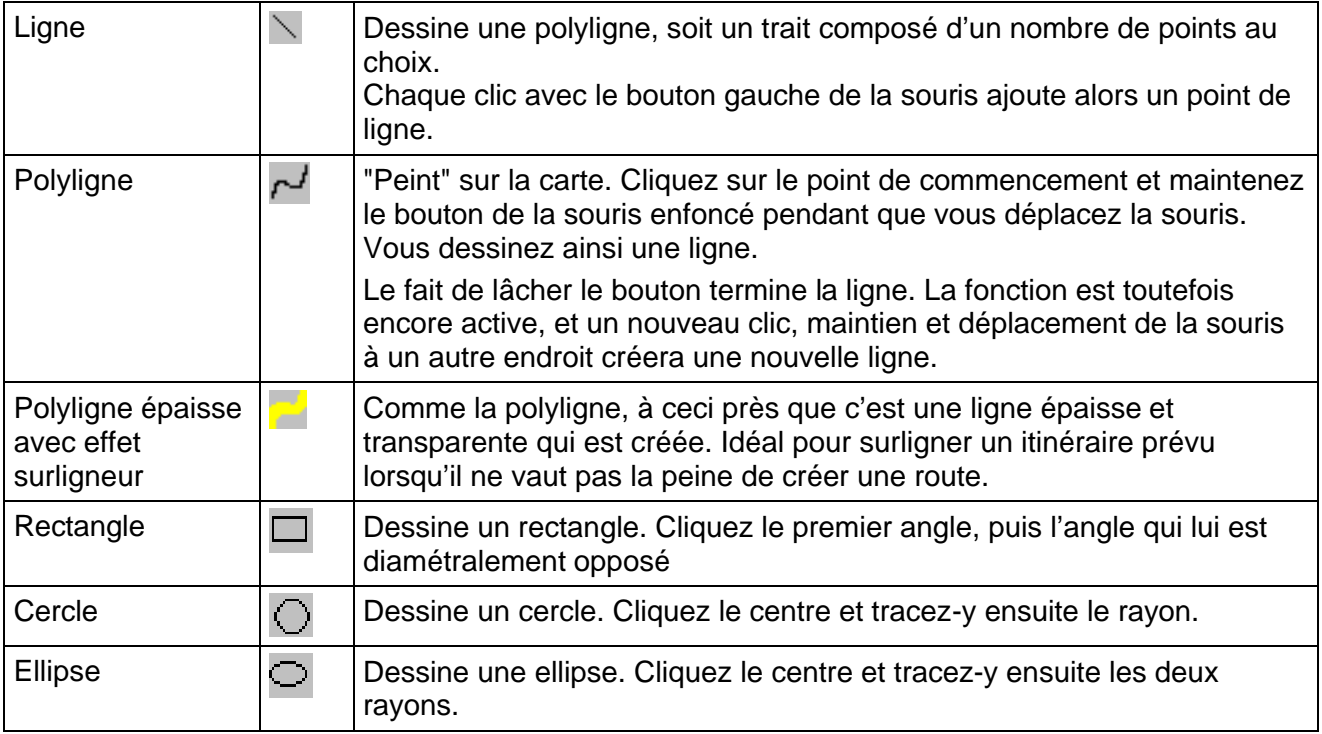

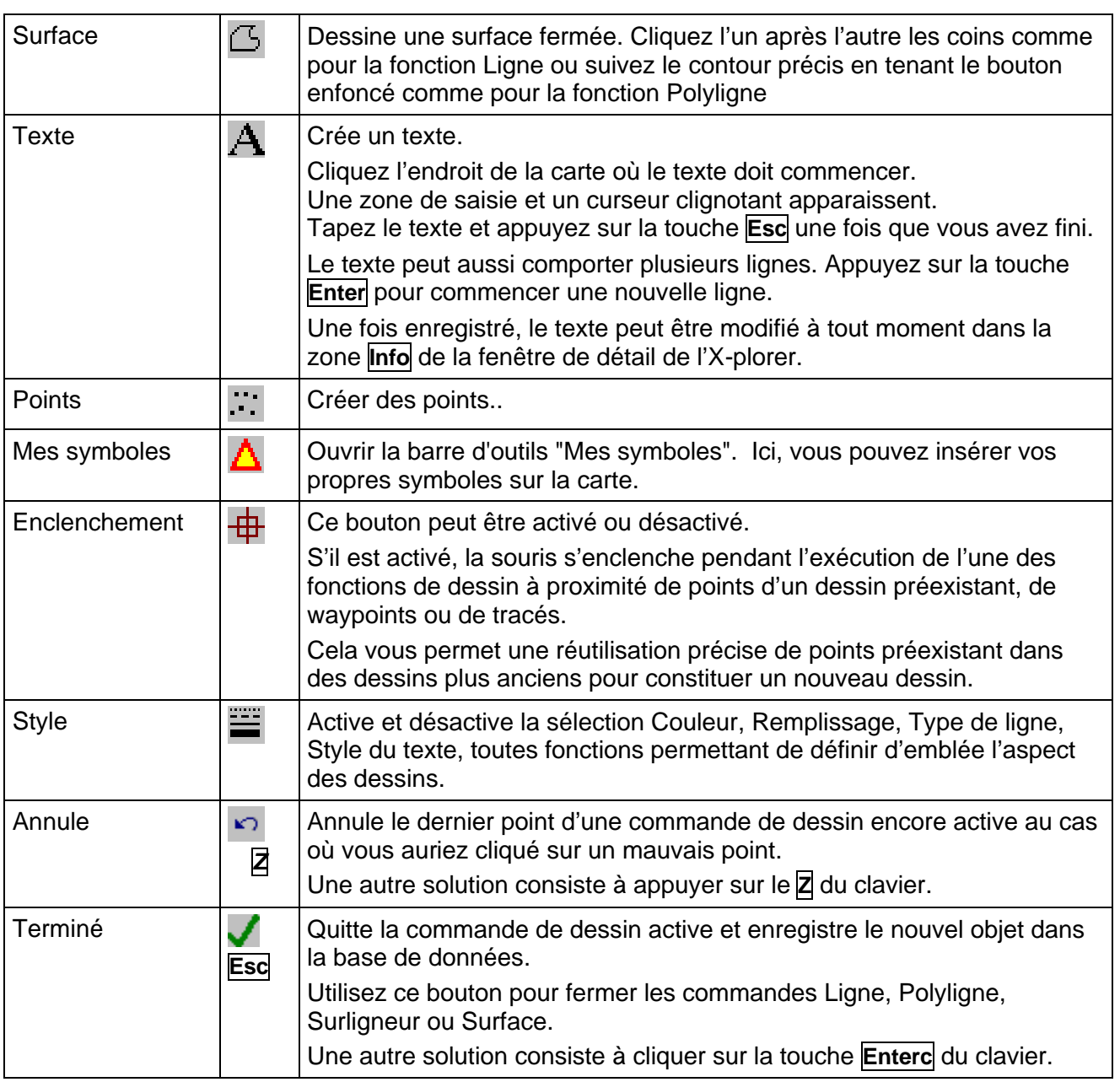

### **Automatiquement réduire le nombre de points**

Au moment de quitter l'une des fonctions Ligne, Polyligne, Surligneur ou Surface, QV réduit automatiquement le nombre des points saisis selon certains critères afin de ne pas surcharger inutilement la base de données.

Cela fonctionne de manière analogue à la fonction de réduction des points de tracé, les paramètres étant cette fois saisit sous **Options – Paramètres – GPS Online**. Voir le chapitre "Réduire les points de tracé".

### **Couleurs et textures**

Lorsque vous activez  $\blacksquare$ , la boîte de sélection des couleurs apparaît sur la carte, un nouveau clic la faisant disparaître. Cette boîte peut être sélectionnée et utilisée à tout moment, même en cours d'activité d'une commande de dessin.

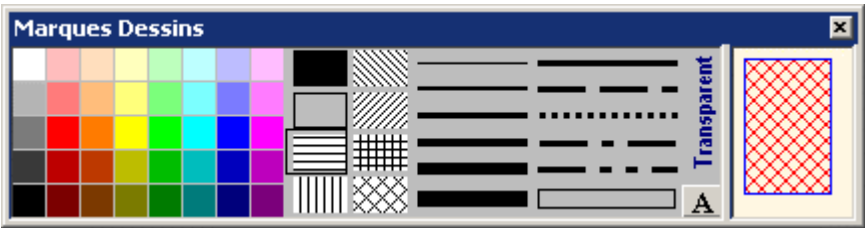

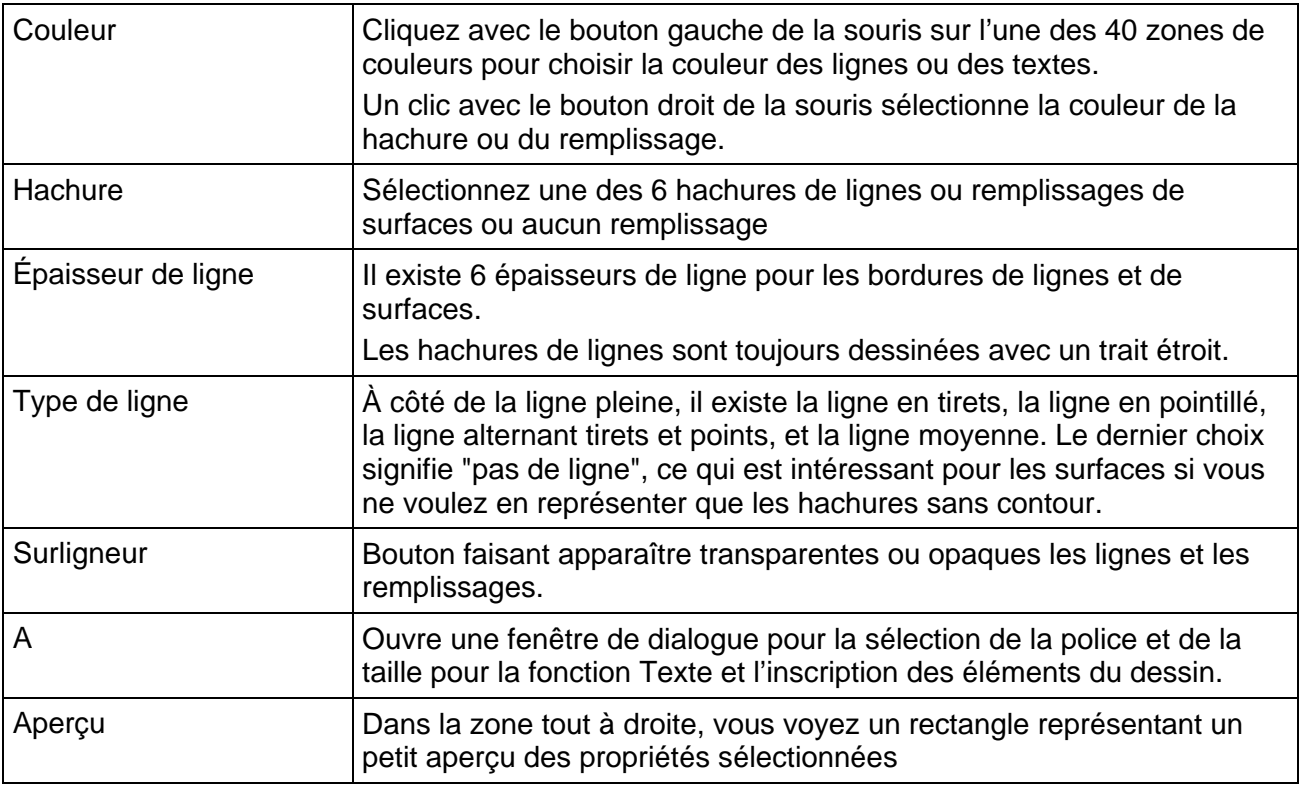

Les paramètres que vous réglez ici valent pour la commande de dessin actuelle et toutes les autres commandes qui suivent jusqu'à ce que vous sélectionniez d'autres paramètres.

Les dessins déjà créés ne peuvent plus faire l'objet de modifications, pour le moment.

### **Nom et information additionnelle**

Une fois les surfaces, cercles, ellipses et rectangles dessinés, *QV* en calcule le périmètre et la surface, et pour les lignes et polylignes, la longueur.

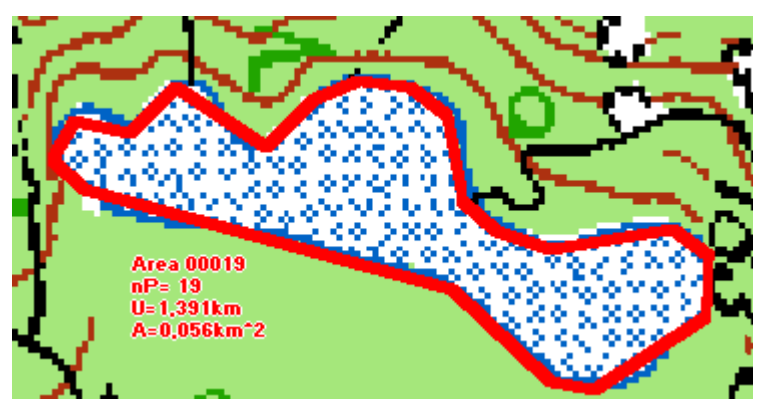

Le lac de l'illustration a été dessiné avec une certaine surface, ce qui a donné lieu au calcul d'une surface de 0,056 km<sup>2</sup> et d'un périmètre de 1,39 km. nP est le nombre de points de la surface, 19 dans cet exemple.

Le nom de l'objet du dessin est d'abord attribué automatiquement selon le type et une numérotation consécutive et peut être modifié dans l'X-plorer. Ici, le nom est Area00019.

Ces informations additionnelles peuvent également être modifiées dans l'X-plorer. Elles se trouvent dans la zone **Info** de l'élément du dessin.

Comme pour toutes les marques, l'inscription des éléments du dessin peut-elle aussi être déplacée afin de ne pas masquer des détails importants de la carte avec le texte.

Note: Le calcul de la surface, du périmètre et de la longueur se fait dans l'unité paramétrée au moment de leur établissement. Un changement ultérieur de l'unité ne modifie plus le texte de la marque, mais modifie en revanche les colonnes Surface, Périmètre et Longueur de la fenêtre de liste du *QV X-plorer*..

### **Symboles personnalisés**

Une nouvelle fonctionnalité vous permet de créer vos propres symboles pour les afficher dans la carte. Sauvegardez vos symboles en format BMP, avec une dimension maximale de 128 x 128 pixels dans le répertoire de votre choix.

Ensuite, cliquez sur le symbole **△** pour ouvrir la barre d'outils **Mes symboles**. À cet endroit, vous trouverez seulement le symbole  $\mathbb{R}$ . Cliquez sur ce symbole pour sélectionner le répertoire de vos symboles.

QV lit alors tous les fichiers bitmaps et crée un symbole pour chacun dans cette barre d'outils. Vous pouvez alors rapidement sélectionner un symbole pour le dessiner dans la carte.

Note: Si vous utilisez dans vos symboles la couleur blanche (RGB 255,255,255), celle-ci sera affichée en mode transparent dans QV.

### **Importer des fichier SHP**

Des fichiers d'exportation ArcView en format SHP peuvent désormais être importés comme des dessins. Un nouveau dessin sera alors créé, incluant des formes pour les composantes de dessin. S'il existe une information dans la base de données, elle sera automatiquement inscrite dans le champ d'information.

Simplement sélectionner **ESRI Shape (shp)** du menu d'importation de X-plorer.

### **Copier des dessins**

Dans le X-plorer, vous pouvez désormais copier des éléments de dessin dans un tracé. Cliquez le dessin désiré dans la fenêtre de liste, sélectionnez l'option **Copier**, cliquez sur le tracé désiré et appuyez sur **Coller**.

Tous les éléments du dessin seront ajoutés au tracé comme des points de tracé. Le premier point de chaque élément de dessin est identifié comme un premier point (FP coché).
## **EasyNEW**

La nouvelle fonction EasyNew sommarise quelques commandes existantes pour un accès rapide et facile aux fonctions principales.

Pour cela, une nouvelle barre d'outils et une nouvelle option de menu **Options - EasyNew** ont été créés.

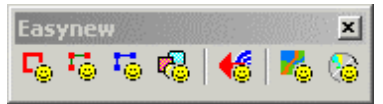

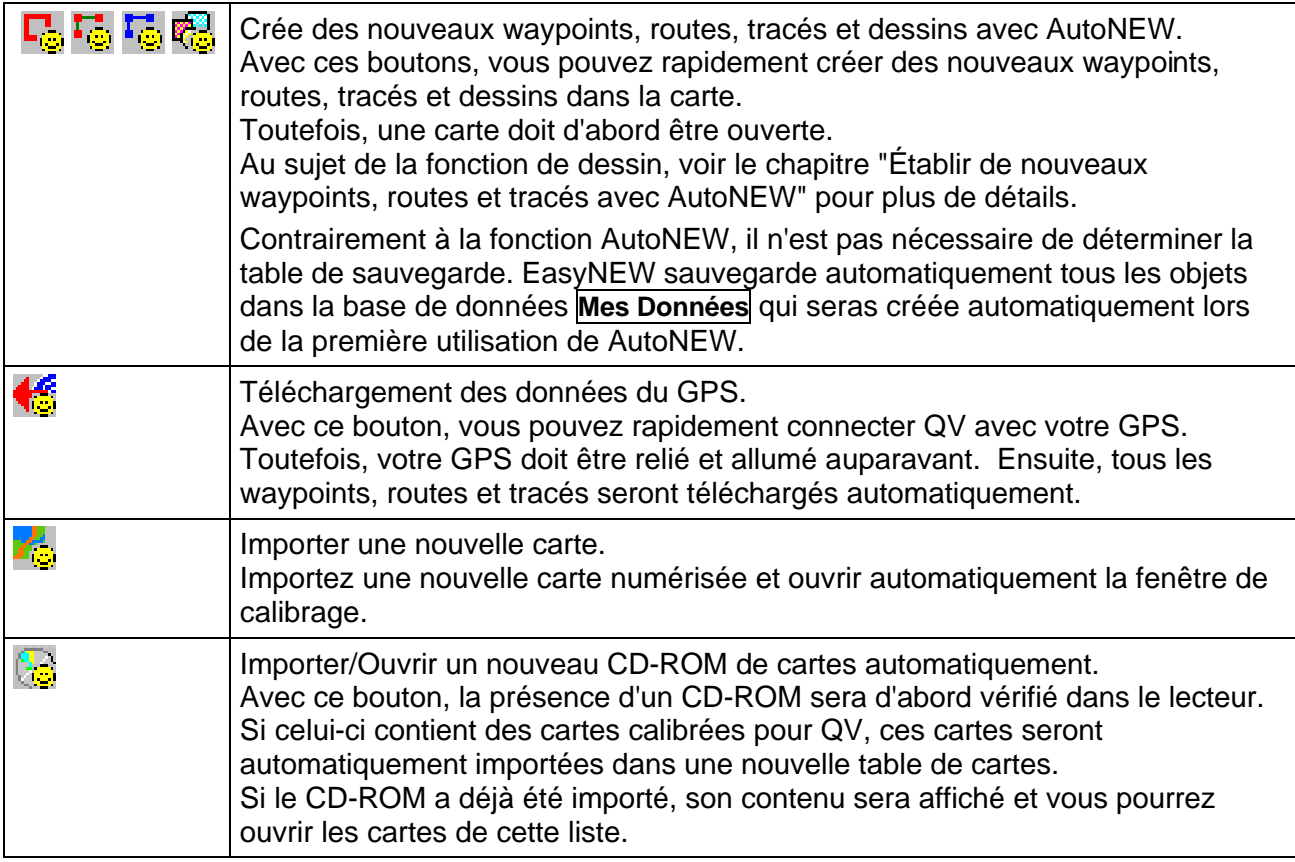

Contrairement à la procédure habituelle de QV où vous devez d'abord sélectionner la localisation de sauvegarde dans X-plorer pour les nouvelles données, la fonction EasyNew sauvegarde automatiquement les nouvelles données dans la même base de données et la même table.

Pour les waypoints, routes, tracés, dessins et pour les nouvelles cartes, la base de données **Mes Données** sera utilisée.

Les nouveaux CD-ROM de carte seront sauvegardés dans la base de données **CD-ROM Cartes**. Pour les données du GPS, la base de données **GPS\_Download\_***date* sera créée.

### **Vecteurs de waypoint**

Les vecteurs Waypoints sont une sorte spéciale de "dessins "où il s'agit d'une ligne ayant une longueur définie (en mètres) dans une direction précise (en degrés par rapport au pôle Nord magnétique ou géographique). Le point de départ d'un tel vecteur est toujours un Waypoint. Un vecteur est toujours attribué à un Waypoint. Le fait d'effacer le Waypoint entraîne aussi la disparition du vecteur.

Les applications en sont p.ex. les repérages, les repérages croisés etc.

Une ligne se dessine alors au départ du Waypoint dans la couleur correspondant au marquage du Waypoint et selon la longueur/l'angle indiqué.

Les champs d'entrée de la longueur et de l'angle se trouve dans la zone de détail de l'X-plorer. Il peut aussi se créer par affichage dans la carte.

#### **Saisir un vecteur dans X-plorer**

- Marquez le Waypoint qui doit recevoir un vecteur, dans la fenêtre de liste
- Entrez la longueur et l'angle dans les champs de la zone de détail
- Cliquez **MAG** si l'angle saisi se rapporte au pôle Nord magnétique
- Appuyez sur **Sauver**.

#### **Saisir un vecteur sur une carte**

- Cliquez avec la touche droite de la souris sur le marquage du Waypoint qui doit recevoir un vecteur
- Sélectionnez **Vecteur** à partir du menu contextuel
- Une "ligne élastique" au Waypoint est alors accrochée à la souris et une petite boîte jaune affiche la longueur et l'angle à tout déplacement de la souris.
- Cliquez avec la touche gauche de la souris à l'endroit où doit s'arrêter le vecteur.

#### **Effacer un vecteur**

- Entrez soit la longueur "0" dans la zone de détail de l'X-plorer ou
- Dans le menu contextuel du waypoint, sélectionnez **Vecteur - Effacer**.

### **Le gestionnaire de couches de carte**

Une nouvelle fonctionnalité très importante, est le gestionnaire de couches de carte qui vous permet de contrôler la vue des marques dans les différentes fenêtres de carte.

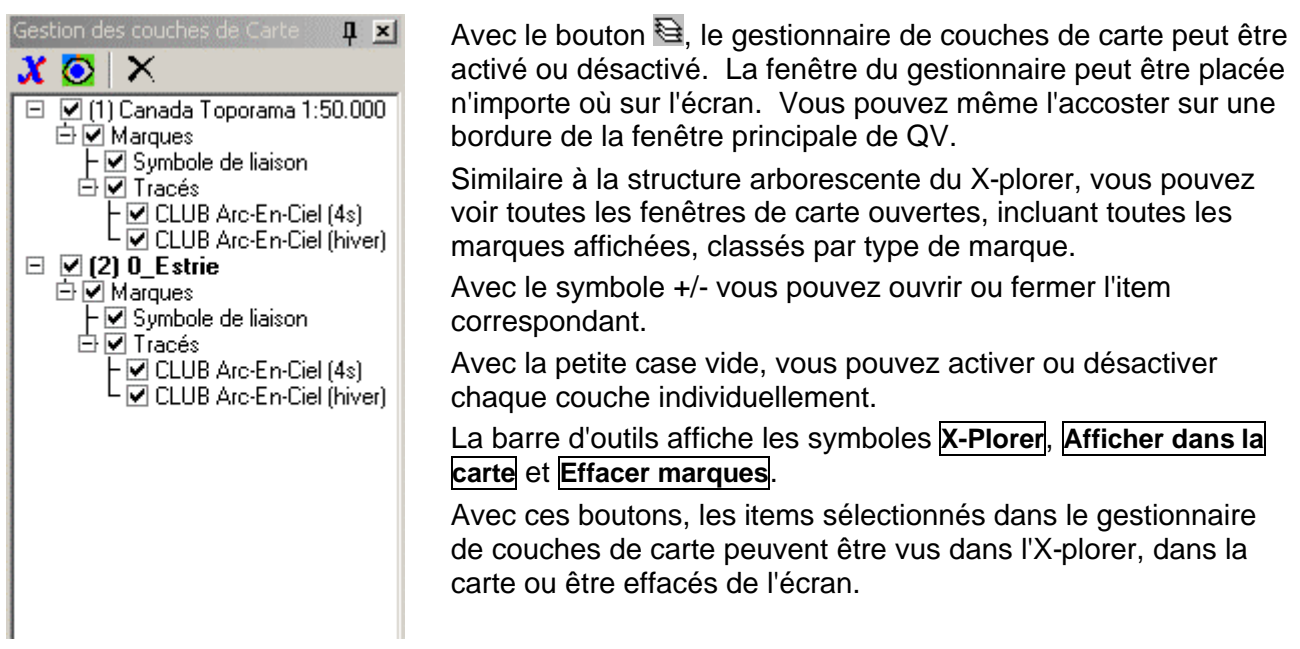

De plus, la barre d'outils des **Marques** vous permet d'activer ou désactiver rapidement les plus importants groupes de couches, sans utiliser la fenêtre du gestionnaire:

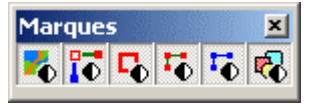

Avec ces boutons, vous pouvez aussi effacer des marques. En pressant la touche **Ctrl** simultanément avec le clic du bouton, la couche des marques sera effacée définitivement de la carte. Les données demeurent dans la table, sauf qu'on doit alors appuyer à nouveau sur le bouton  $\odot$  pour afficher à nouveau les marques de cette carte.

Si vous utilisez une carte vectorielle de type NavTech, vous pouvez facilement activer ou désactiver des couches d'informations. Si vous utilisez le bouton droit de la souris sur le nom d'une couche, vous pouvez sélectionner dan le menu contextuel un déclencheur d'affichage entre –5 et +5. Ainsi, vous pouvez déterminer les éléments qui apparaîtront ou disparaîtront lors des changements de zoom.

## **Paramètres des marques (Style)**

Ici, vous pouvez déterminer l'apparence des marques de waypoint, route, tracé, dessin et de position.

Vous verrez alors une section de carte et un aperçu des marques de waypoint, de route, de tracé, de dessin et de position. Chaque changement dans les paramètres est affiché immédiatement et est accepté en pressant **OK** ou rejeté si vous pressez **Annuler**.

Les changements que vous faites à ces paramètres seront sauvegardés de façon permanente dans la base de données. Chaque table de marque peut donc avoir ses propres paramètres.

Lors de l'impression, toutes les marques seront imprimées avec leurs propres paramètres.

Veuillez noter le titre dans l'entête de la fenêtre, afin de déterminer quel style de marques seront modifiés.

Si vous ouvrez cette fenêtre à partir du menu **Options - Marques**, vous changez les paramètres pour les NOUVELLES marques.

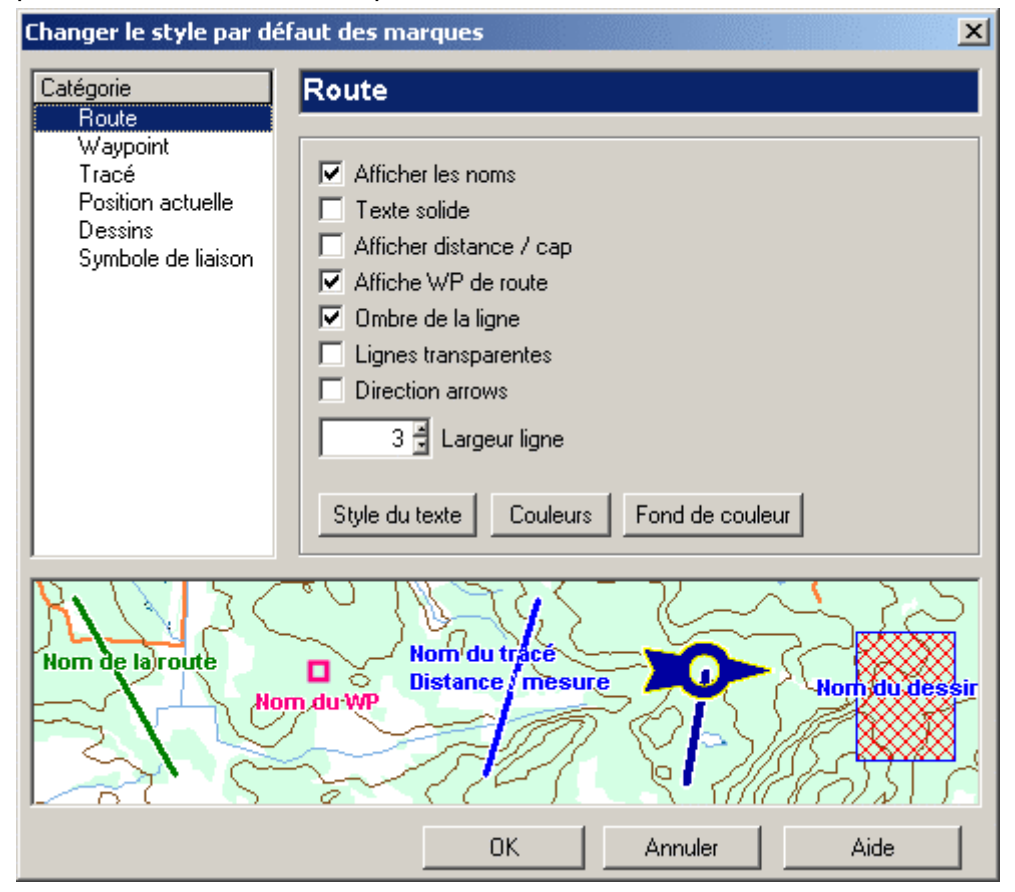

Par contre, si vous affichez cette fenêtre à partir de l'option **Style** du menu de tracé, vous fixez les paramètres pour la table de tracé courante.

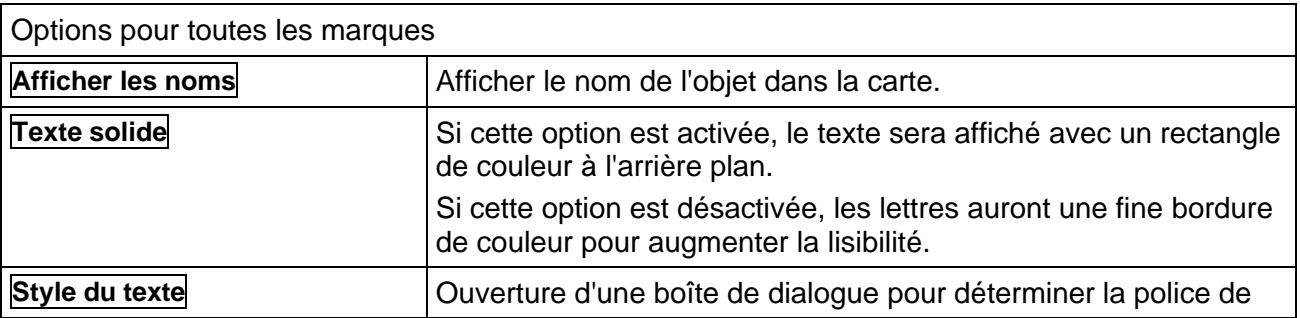

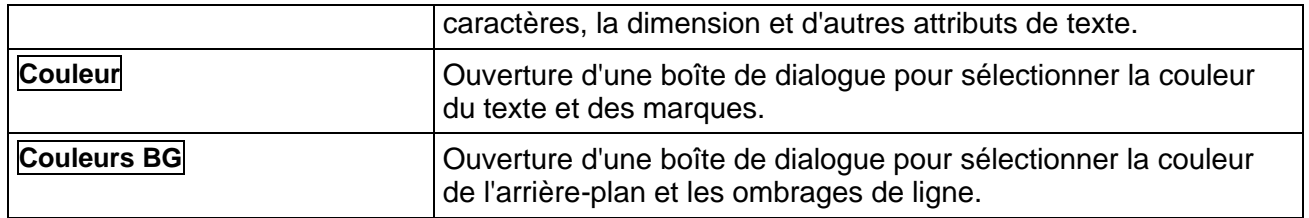

## **Waypoints**

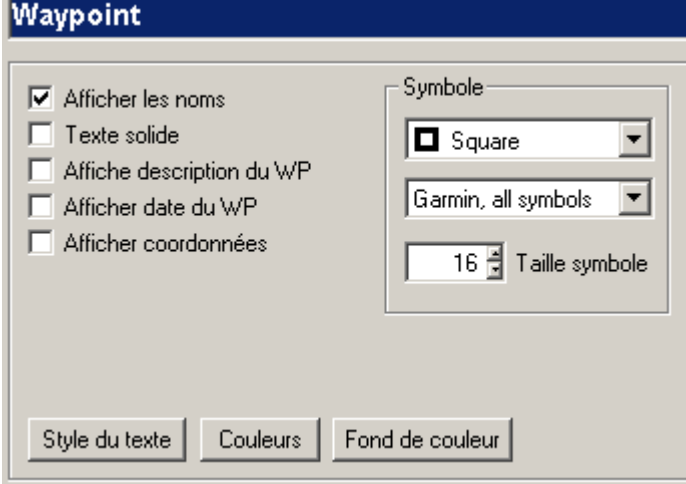

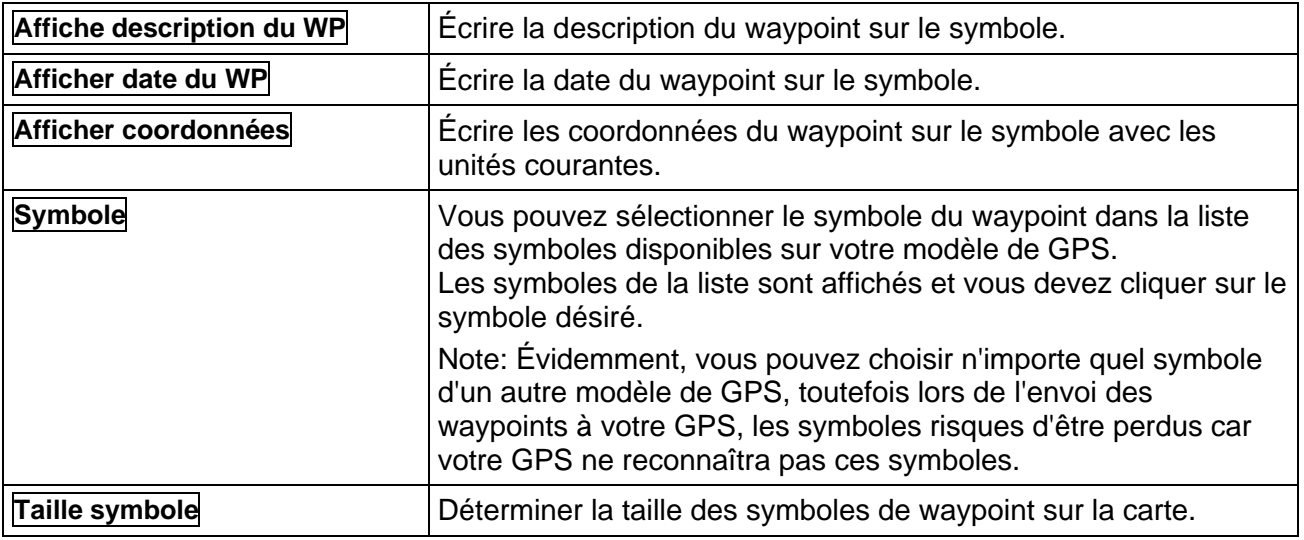

#### **Routes**

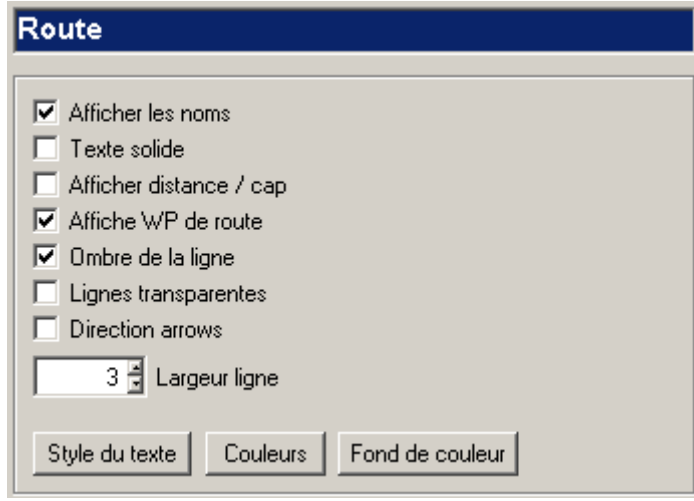

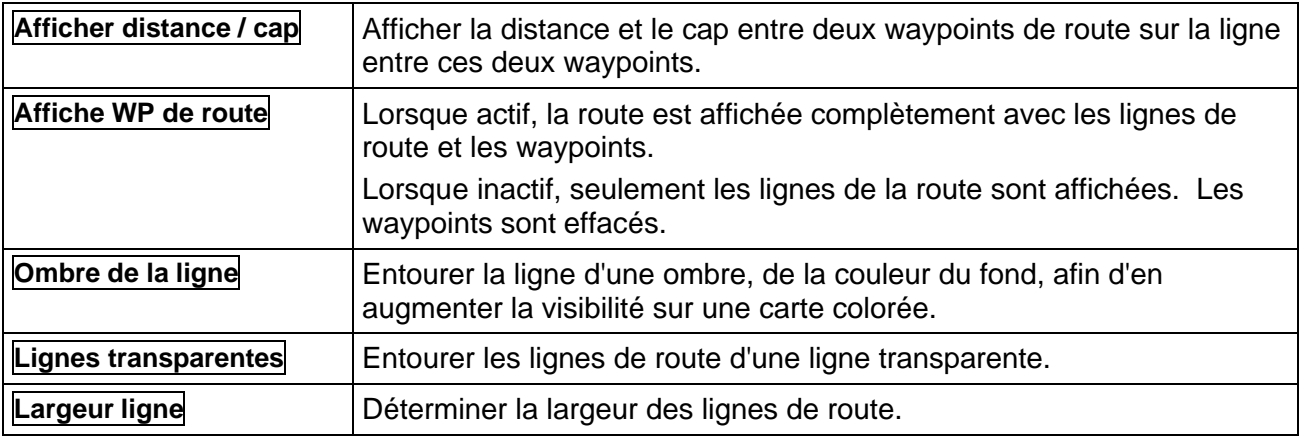

## **Tracés**

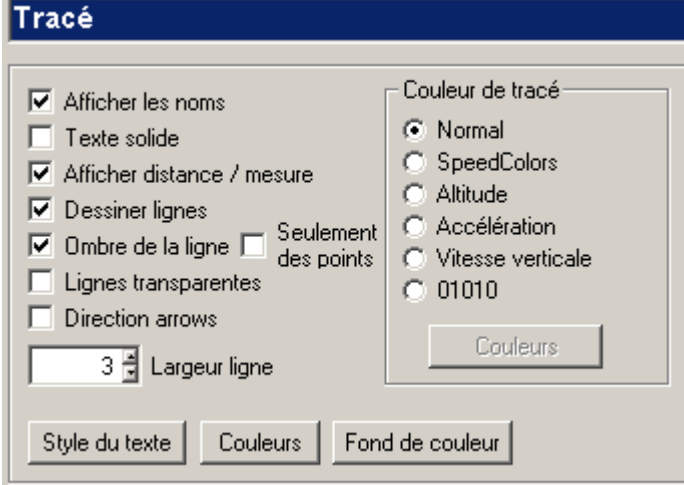

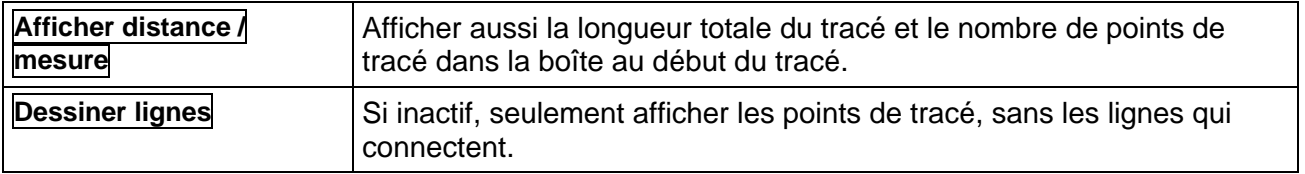

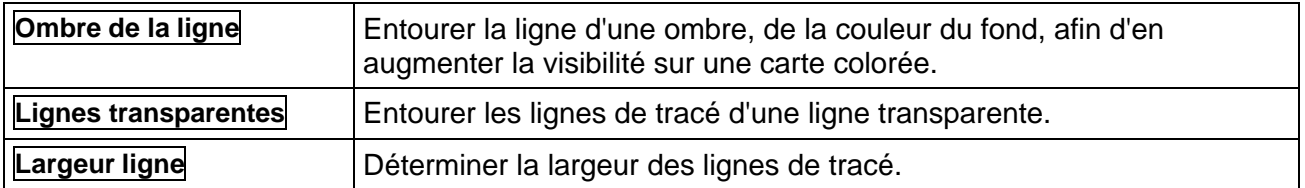

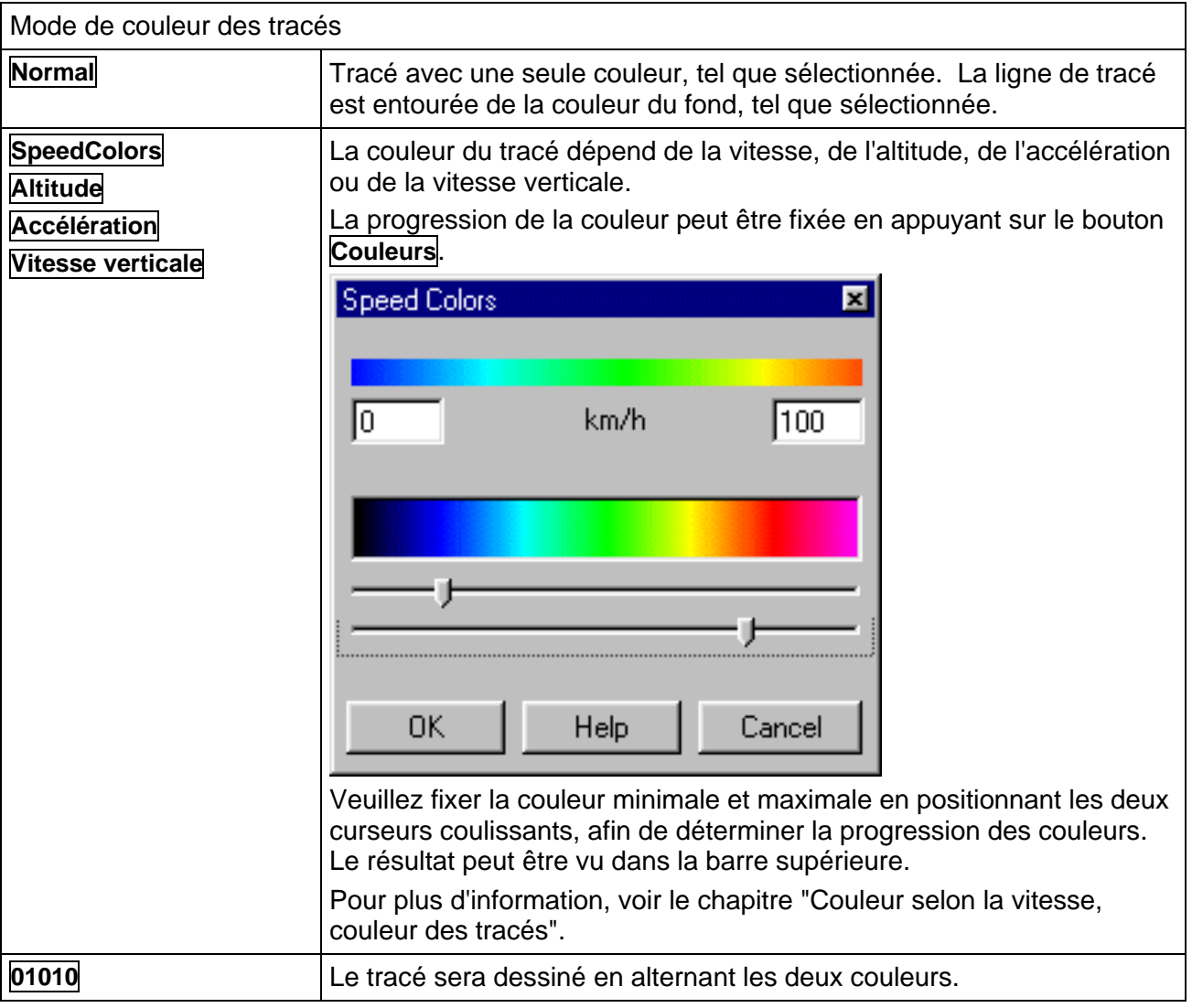

#### **Position actuelle avec le mode GPS Online**

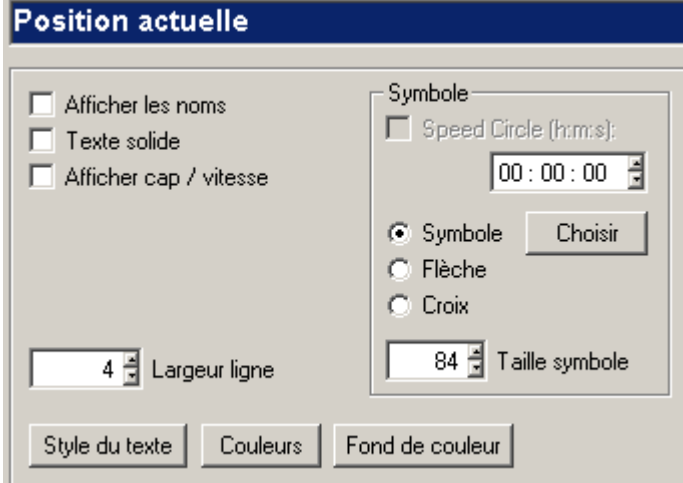

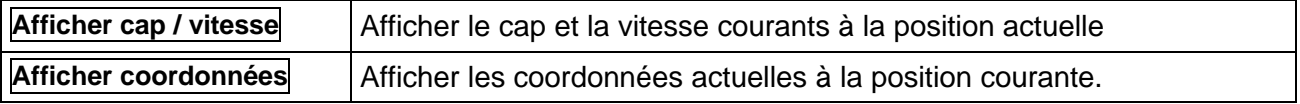

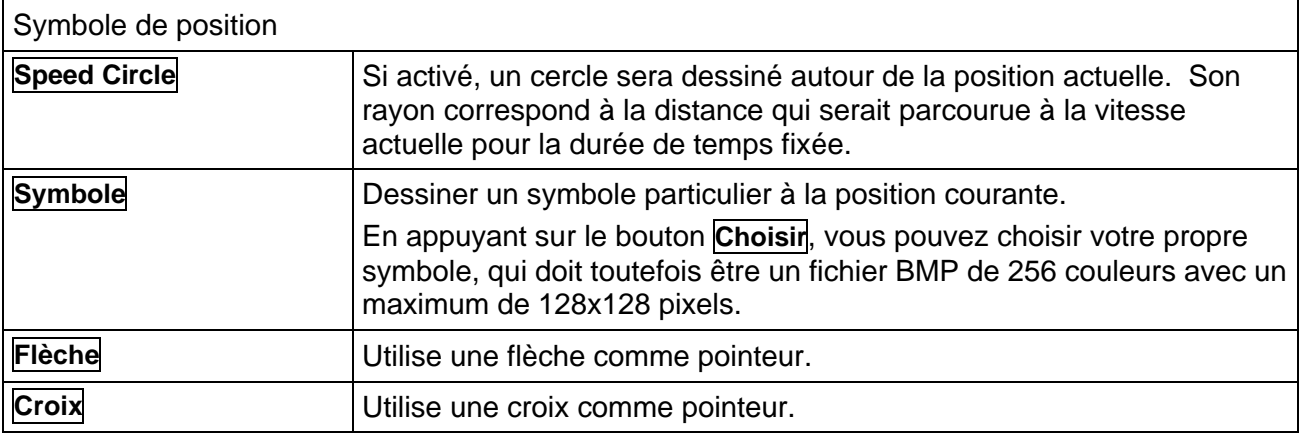

#### **Dessins**

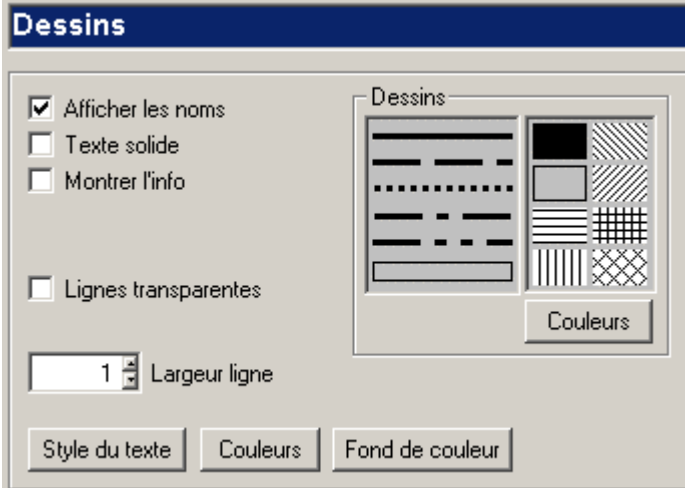

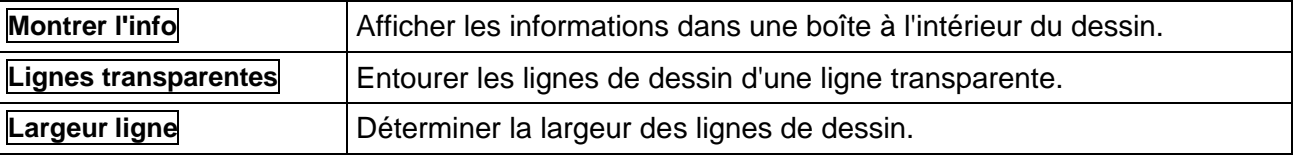

### **Symboles de liaison**

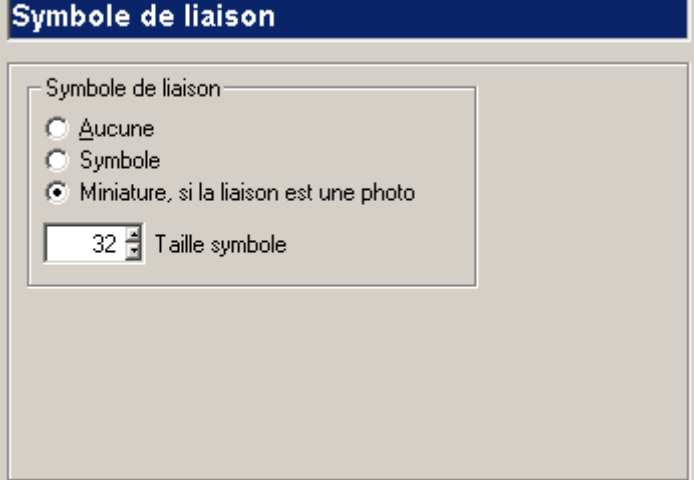

Fait référence aux waypoints, routes, tracés et dessins seulement. Si vous avez lié des documents externes à une marque, vous pouvez déterminer ici comment ils seront affichés sur la carte.

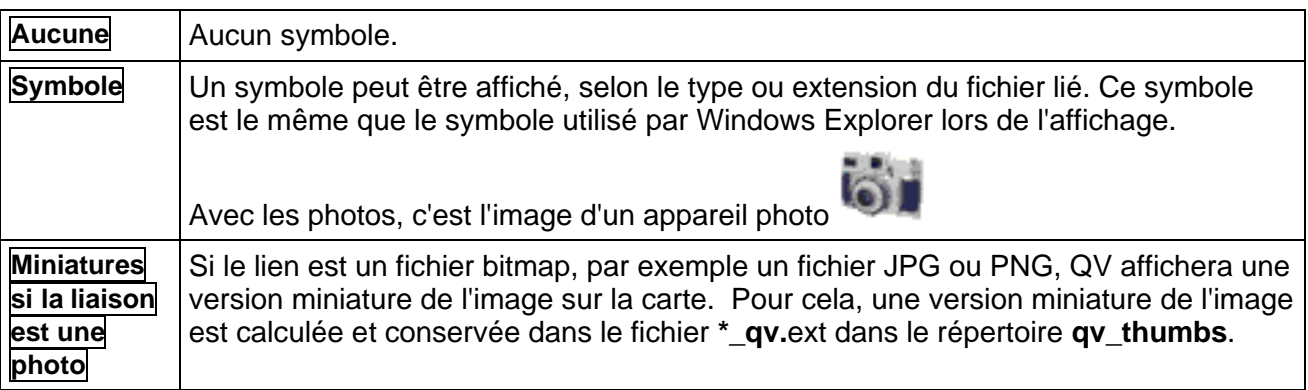

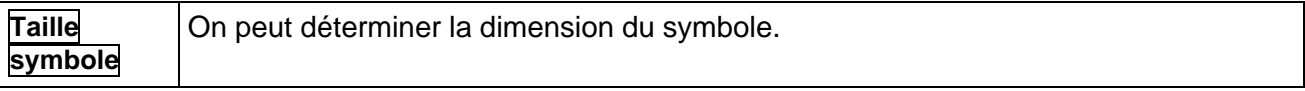

Pour plus d'informations, voir le chapitre "Liens vers des documents externes".

## **Gestion des données avec** *QV X-plorer*

Ce chapitre décrit la gestion des données avec *QV* ainsi que la structure et le mode de fonctionnement du *QV X-plorer*.

Le travail avec *QV* donne lieu à la génération et à l'enregistrement de données diversifiées. Ces données peuvent êtres des cartes contenant des informations de calibrage, des waypoints, des routes, des tracés et des éléments de dessin. De plus, il existe des données de localisation extraites des bases de données de noms géographiques ainsi que des référentiels et grilles personnalisés.

*QV* enregistre toutes les données dans des bases de données. Le *QV X-plorer* est le carrefour central de la gestion de ces données. De par sa structure et son fonctionnement, il est très semblable au Windows Explorer.

Dans le *QV X-plorer*, toutes les données sont affichées et peuvent être éditées, copiées, déplacées et effacées. Les waypoints, routes et tracés peuvent être échangés avec le GPS ou être importés en provenance d'autres sources de données, puis réexportés à nouveau.

## **Structure des bases de données**

Lorsque vous créez un waypoint ou une route dans *QV*, que vous calibrez une nouvelle carte ou chargez des tracés depuis le GPS, un enregistrement de ces données doit avoir lieu de sorte qu'elles puissent être retrouvées ultérieurement. Il est également nécessaire d'organiser ces données de sorte que, par exemple, tout ce qui correspond aux dernières vacances soit regroupé au même endroit.

*QV* offre à cet effet une structure à trois étages :

- Table
- Base de données
- Répertoire

Chaque ensemble de données (un waypoint, une route, une carte) est toujours enregistré dans une table

Chaque table est toujours enregistrée dans une base de données

Chaque base de données est toujours enregistrée dans un répertoire du disque dur.

C'est plus simple qu'il n'y paraît :

Imaginez un ensemble de données isolé (un WP, une route etc.) comme une feuille de papier que vous voudriez classer dans un dossier.

Le dossier constitue la table !

Vous disposez maintenant ce dossier sur une étagère de manière à pouvoir l'y retrouver.

L'étagère constitue la base de données !

L'étagère est dans votre bureau.

Le bureau constitue le répertoire du disque dur !

Naturellement, on peut archiver beaucoup de feuilles de papier (ensembles de données) dans un dossier (une table).

Sur une étagère (base de données), on peut disposer beaucoup de dossiers (tables).

Et dans une salle (répertoire), on peut disposer beaucoup d'étagères.

Si vous voulez, vous pouvez également distribuer vos étagères sur diverses pièces, créant ainsi plusieurs répertoires.

Dans le *QV* X-plorer, les divers répertoires, bases de données, tables et ensembles de données sont caractérisés par des symboles et sont clairement affichés avec le nom que vous leur avez assigné :

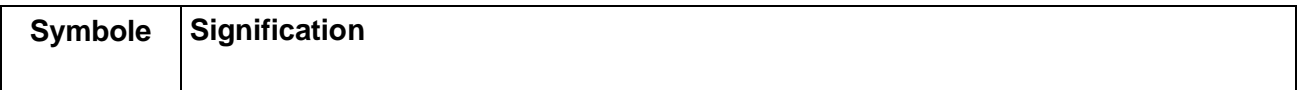

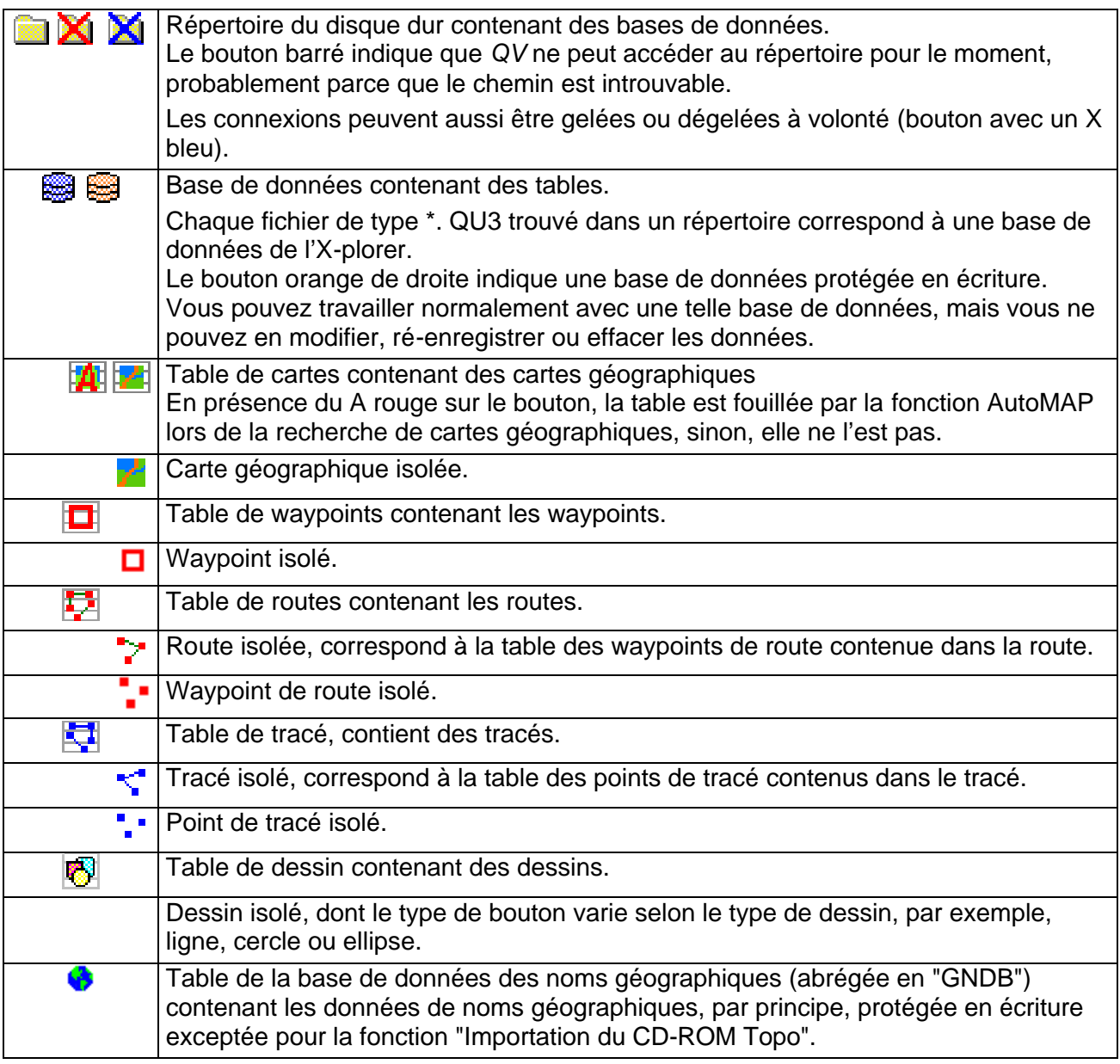

### **Organisation de vos données**

C'est peut-être là le chapitre le plus important de ce manuel, car il y est question de vos données, de l'endroit et de la manière de les enregistrer et de leur mode de classement et d'organisation.

#### **Structure de base**

Après l'installation de *QV* 3, il y a création automatique d'une base de données vide appelée "Nouvelle base de données" et possédant une table de cartes, une table de waypoints, une table de routes, une table de tracés et une table de dessins située dans le répertoire "QV Data". Le répertoire "QV Data" est le répertoire standard des bases de données et se trouve sous QU3 dans le chemin d'installation de *QV*, à savoir le plus souvent dans C:\Programme\QV3\QU3 ou C:\Program Files\QV3\QU3.

La "Nouvelle base de données" est enregistrée sur le disque rigide sous le nom de fichier "Nouvelle base de données.QU3" du répertoire "QV Data*"*.

Cela en main, vous pouvez déjà travailler, calibrer de nouvelles cartes, créer des waypoints et des routes. Or, vous ne voudriez sans doute pas tout enregistrer dans une seule table, mais peut-être regrouper vos données par régions de voyage.

#### **Modifier la structure**

Cela signifie qu'il s'agit, par la création adroite de répertoires, bases de données et tables, d'organiser l'arborescence des données du *QV X-plorer* de manière synoptique de manière à accélérer l'accès aux données.

- Répertoire Un répertoire est le niveau le plus élevé de l'X-plorer et représente un répertoire ou classeur du disque dur servant de lieu d'enregistrement des bases de données. La commande Nouvelle connexion du menu "Base de données" ajoute le répertoire sélectionné dans le QV X-plorer. Pour ce faire, le répertoire doit déjà exister sur le disque dur.
- Base de données Un fichier contenant des tables. Possède un nom librement attribuable et toujours l'extension de fichier \*.QU3. Les commandes Nouvelle base de données et Importer les bases de données QV 1.x QV 2.x créent dans le répertoire sélectionné une nouvelle base de données contenant une table pour chaque type de table.
- Table Au sein d'une base de données, vous pouvez créer autant de tables de cartes, de waypoints, de routes, de tracés et de dessins que vous le désirez. Pour ce faire, sélectionnez la commande correspondante Nouvelle table ... soit à partir du menu contextuel de la base de données, soit via le bouton Nouveau du QV X-plorer. Une base de données ne comprend pas nécessairement une seule table de chaque type de table. Il est possible de créer une base de données avec 3 tables de cartes seulement ou une base de données avec 2 tables de waypoints seulement. Il vous suffit pour cela d'effacer les tables dont vous n'avez pas besoin.

#### **Conserver des nouvelles données**

Lorsque vous voulez créer de nouveaux waypoints, routes ou tracés, charger des données à partir du GPS, calibrer une nouvelle carte, lire un nouveau CD-ROM de cartes ou importer de nouvelles données, vous devez spécifier **préalablement** le lieu d'enregistrement de ces données.

Cela se fait par simple clic sur le lieu d'enregistrement souhaité dans le *QV X-plorer*.

Le lieu d'enregistrement des nouvelles données doit être compatible avec le type des nouvelles données en question. Vous ne pouvez pas enregistrer des waypoints dans une table de cartes, mais uniquement dans une table de waypoints. Pour charger des tracés du GPS, vous devez sélectionner une table de tracés etc. En d'autres termes, si vous avez sélectionné une table de tracés, vous ne pouvez créer dans cette table que des tracés.

Seules les commandes de création de nouvelles données compatibles avec la sélection actuelle sont disponibles. Si la commande **Télécharger les waypoints du GPS** ne vous est pas offerte, c'est soit qu'il n'y a pas eu sélection d'une table de waypoints, soit que la base de données dans laquelle se trouve la table sélectionnée est protégée en écriture.

#### **Différence avec les versions précédentes de QV**

Jusqu'à la version *QV* 1.62, toutes les données étaient enregistrées dans la base de données MAP.MDB, qui se trouvait dans le même répertoire que les cartes géographiques incluses. Les cartes géographiques sur CD-ROM recevaient un traitement spécial en étant logées dans une base de données MAP.MDB du répertoire Données CD-ROM. Il était alors impossible d'afficher les données d'une MAP.MDB sur une carte appartenant à un autre répertoire. C'est désormais possible.

Les nouvelles bases de données ont un nom librement attribuable, ont l'extension de fichier \*.QU3 (QV 2.x utilisait l'extension \*.QU2) et peuvent se trouver dans n'importe quels répertoires du disque dur. La connexion de la base de données au répertoire de cartes a pu disparaître puisque que c'est désormais la table de cartes qui sert de lieu d'enregistrement des cartes géographiques.

Pour plus d'informations sur les versions précédentes de QV, voir le chapitre "Mise à jour de QV2.x".

L'avantage de ce changement est que vous pouvez désormais organiser vos données de manière beaucoup plus transparente dans le *QV X-plorer* et que vous n'avez plus besoin de copier des fichiers de cartes et des bases de données sur le disque dur.

Par exemple, il est maintenant possible d'enregistrer dans une table de cartes "Cartes d'Afrique" les 3 CD-ROM de cartes et plusieurs cartes passées au scanneur.

De plus, l'affichage des waypoints, routes et tracés de chaque table devient possible sur chaque carte indépendamment du répertoire, de la base de données ou de la table dans laquelle cette dernière se trouve.

#### **Copies de sécurité de vos données**

Comme mentionné plusieurs fois déjà, les fichiers de base de données \*.QU3 contiennent la **totalité** des données. Il suffit donc de protéger les fichiers \*.QU3. Ceux-ci peuvent toutefois être répartis sur plusieurs répertoires selon la quantité de répertoires que vous avez créés.

La fonction **Compresser** du menu Base de données crée automatiquement des copies de protection des bases de données compressées auxquelles il donne le même nom de fichier et l'extension \*. BAK.

## **La fenêtre** *QV X-plorer*

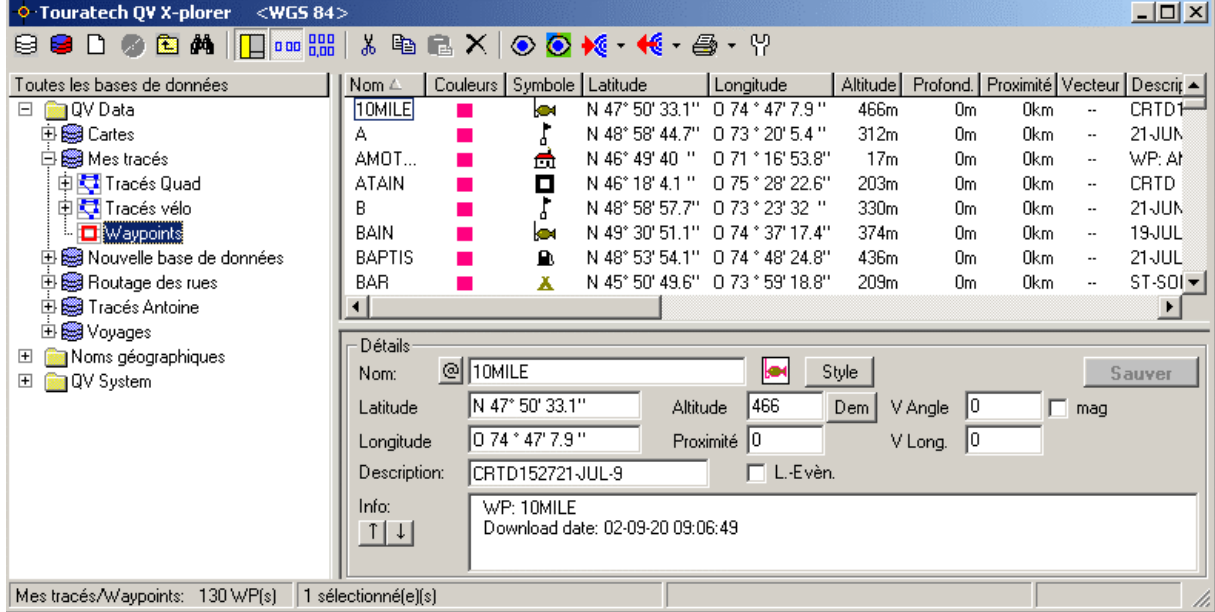

La fenêtre comprend 5 zones.

- Barre d'outils :Sous la barre de titre se trouvent les boutons permettant d'appeler toutes les fonctions.
- Fenêtre arborescente : La fenêtre de gauche contient, dans une structure arborescente hiérarchisée, tous les répertoires contenant les bases de données et les tables. Vous voyez ainsi d'un coup d'œil les données, leur emplacement et le type de données dont il s'agit.

Un clic sur le [+] ou le [-] précédant un symbole vous permet d'ouvrir ou de fermer la branche correspondante de l'arbre pour en visualiser les ramifications. Si aucun symbole +/- n'est visible, c'est que vous êtes arrivé en bout de ramification.

- Fenêtre de liste : La fenêtre supérieure droite affiche en forme de tableau le contenu de l'objet sélectionné dans la fenêtre arborescente. Le contenu de la fenêtre de liste change de structure pour afficher les données contenues dans l'objet sélectionné.
- Fenêtre de détail : Cliquez avec la souris sur une ligne de la fenêtre de liste, et des détails additionnels de l'objet sélectionné s'afficheront. Cette fenêtre permet également de modifier les détails en question.

Barre d'état : Afficher l'objet que vous avez sélectionné dans la fenêtre arborescente, le nombre d'éléments qu'il contient et le nombre d'objets que vous avez sélectionnés dans la fenêtre de liste.

# **Fonctions des symboles de la barre**

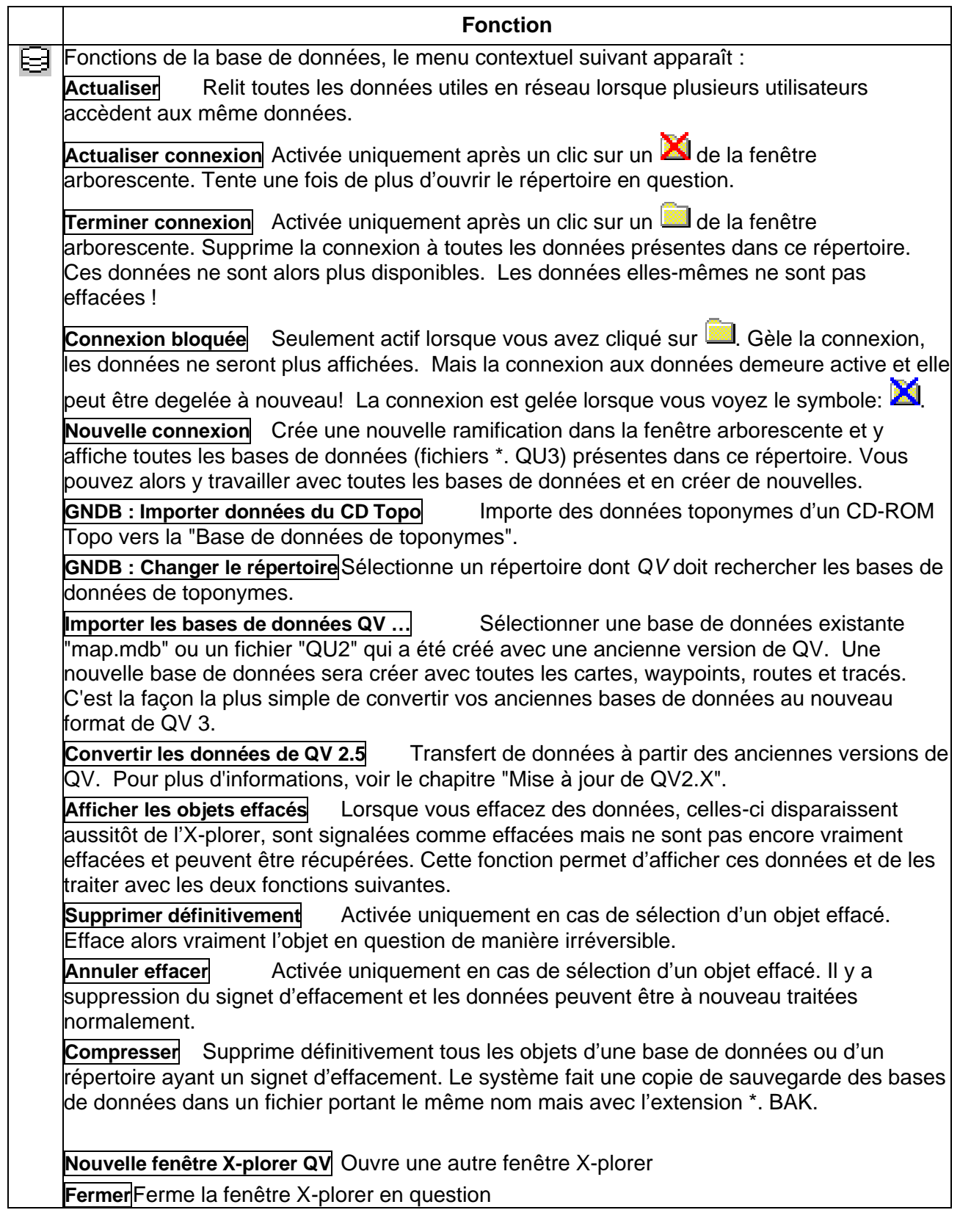

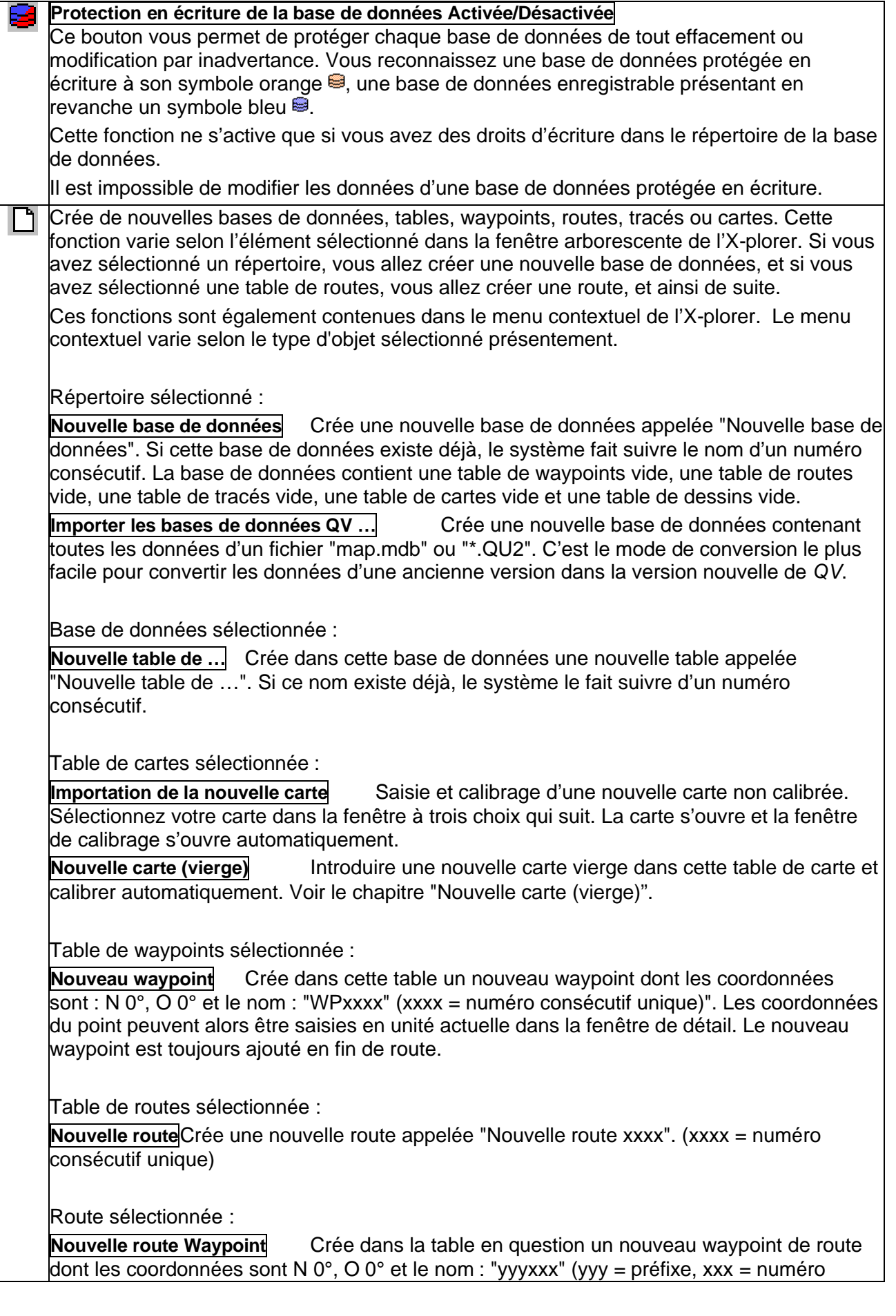

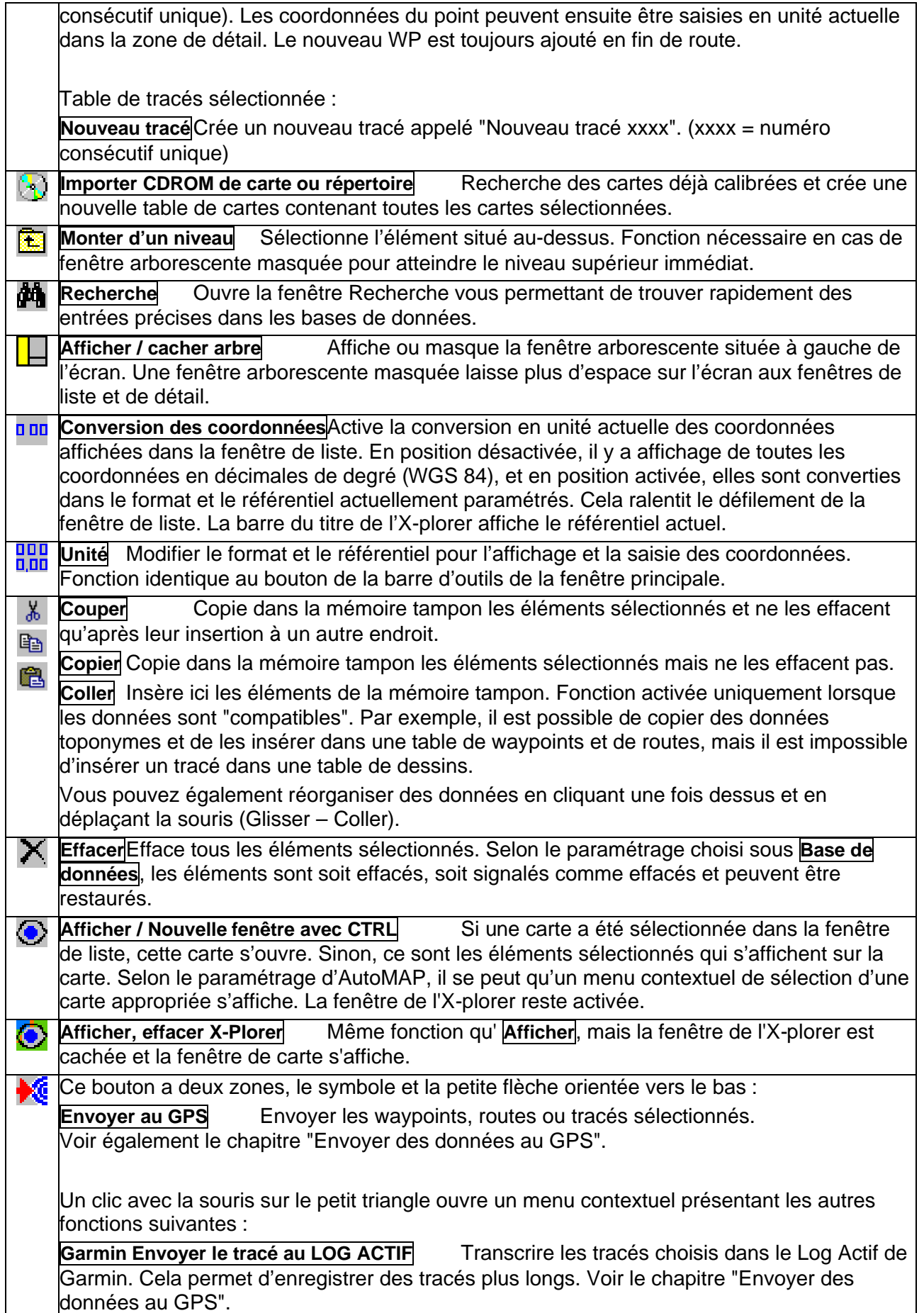

 $\overline{\mathbf{1}}$ 

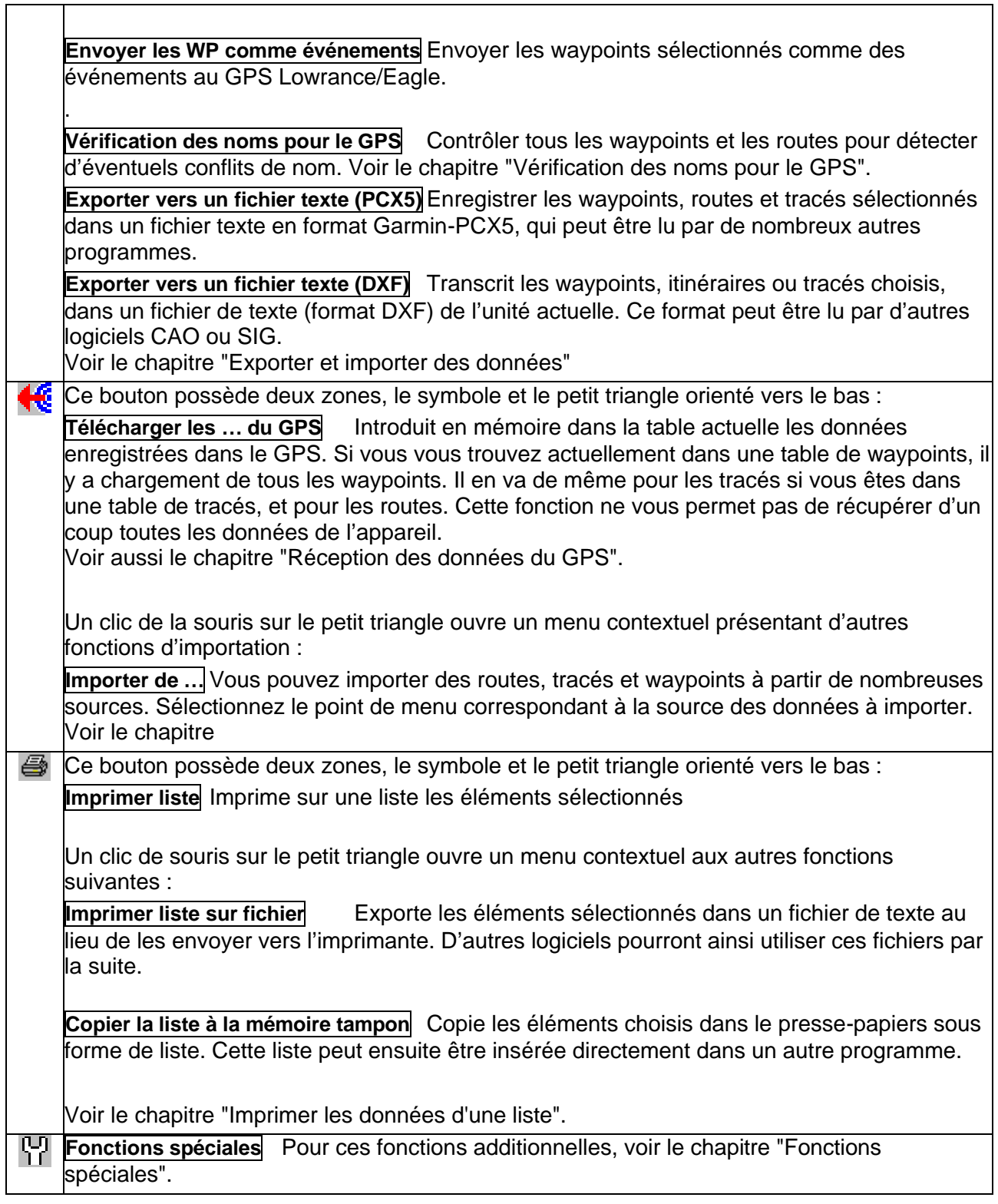

#### **Fonctions additionnelles dans les menus contextuels**

Si vous cliquez avec le bouton droit de la souris sur le nom d'un élément de la fenêtre arborescente ou de la fenêtre de liste, il y a affichage d'un menu contextuel présentant, pour un accès plus rapide, les fonctions les plus importantes de la barre d'outils, mais aussi les fonctions spécifiques suivantes que vous ne trouverez qu'à cet endroit :

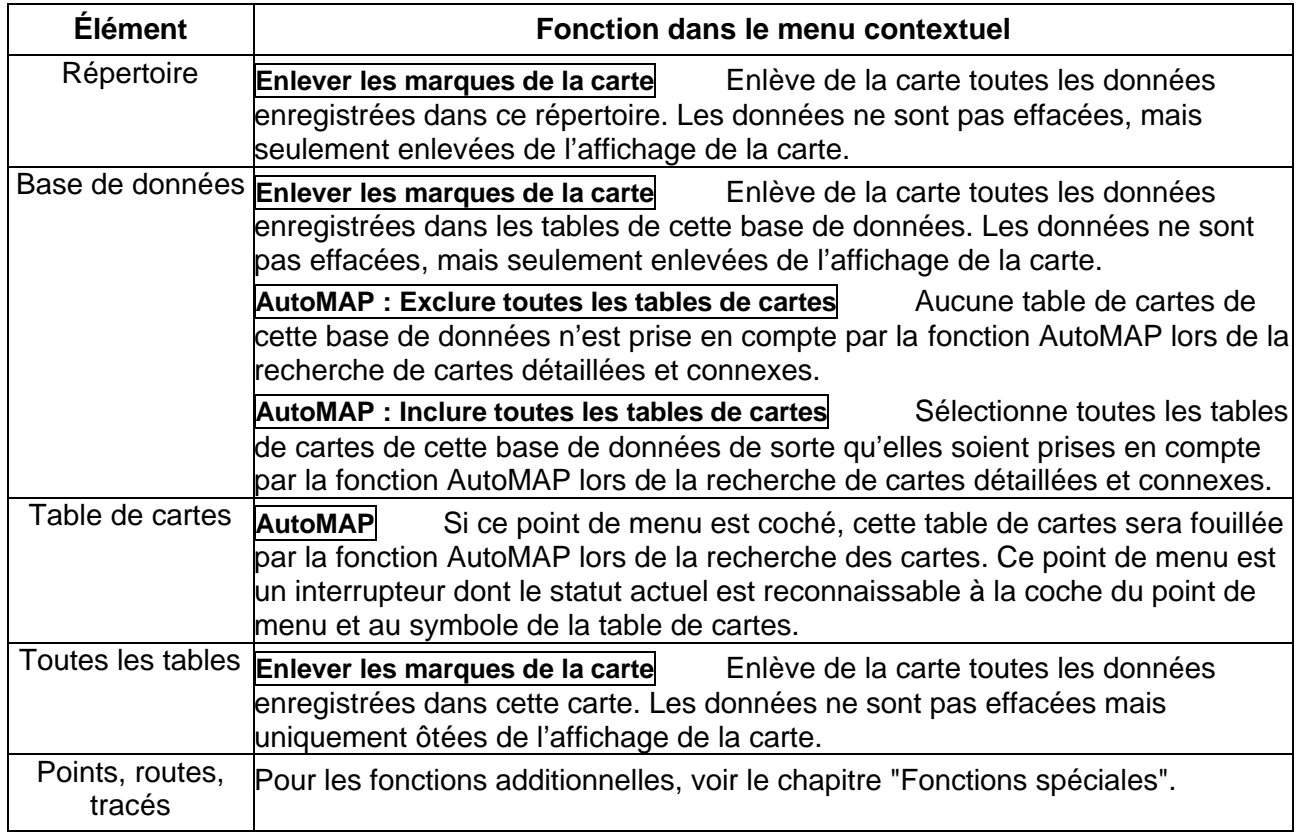

#### **Fonctions spéciales**

Le bouton des fonctions spéciales **OUT**<br>Le bouton des fonctions spéciales **OUT** ouvre un menu avec quelques fonctions, selon l'objet présentement sélectionné dans X-plorer. Avec plusieurs fonctions, une sélection multiple est possible.

Vous trouverez aussi ces fonctions directement dans le menu contextuel des objets correspondants.

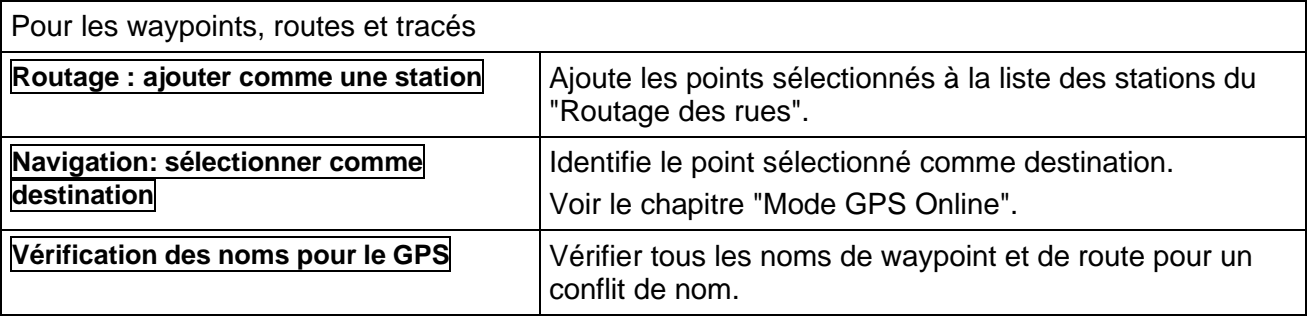

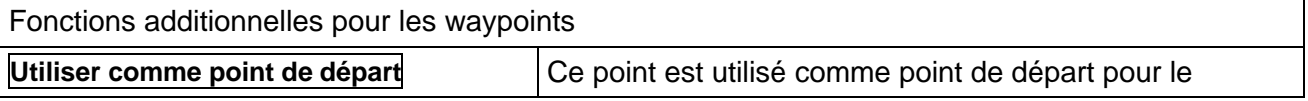

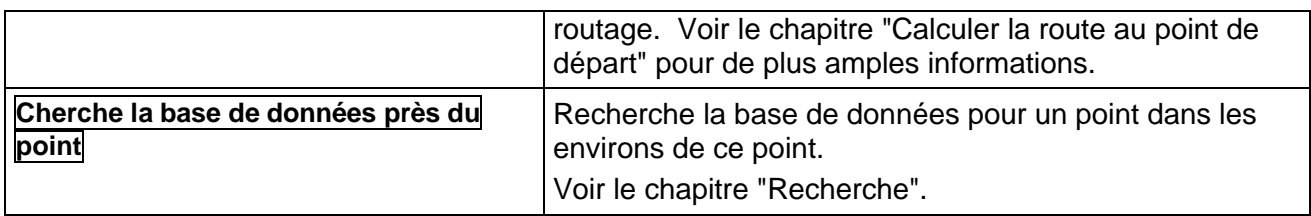

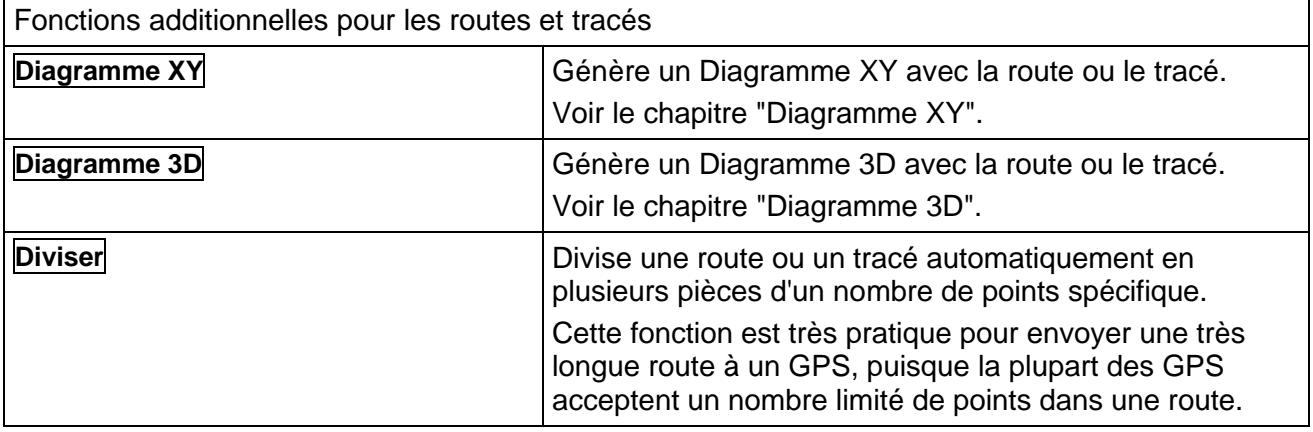

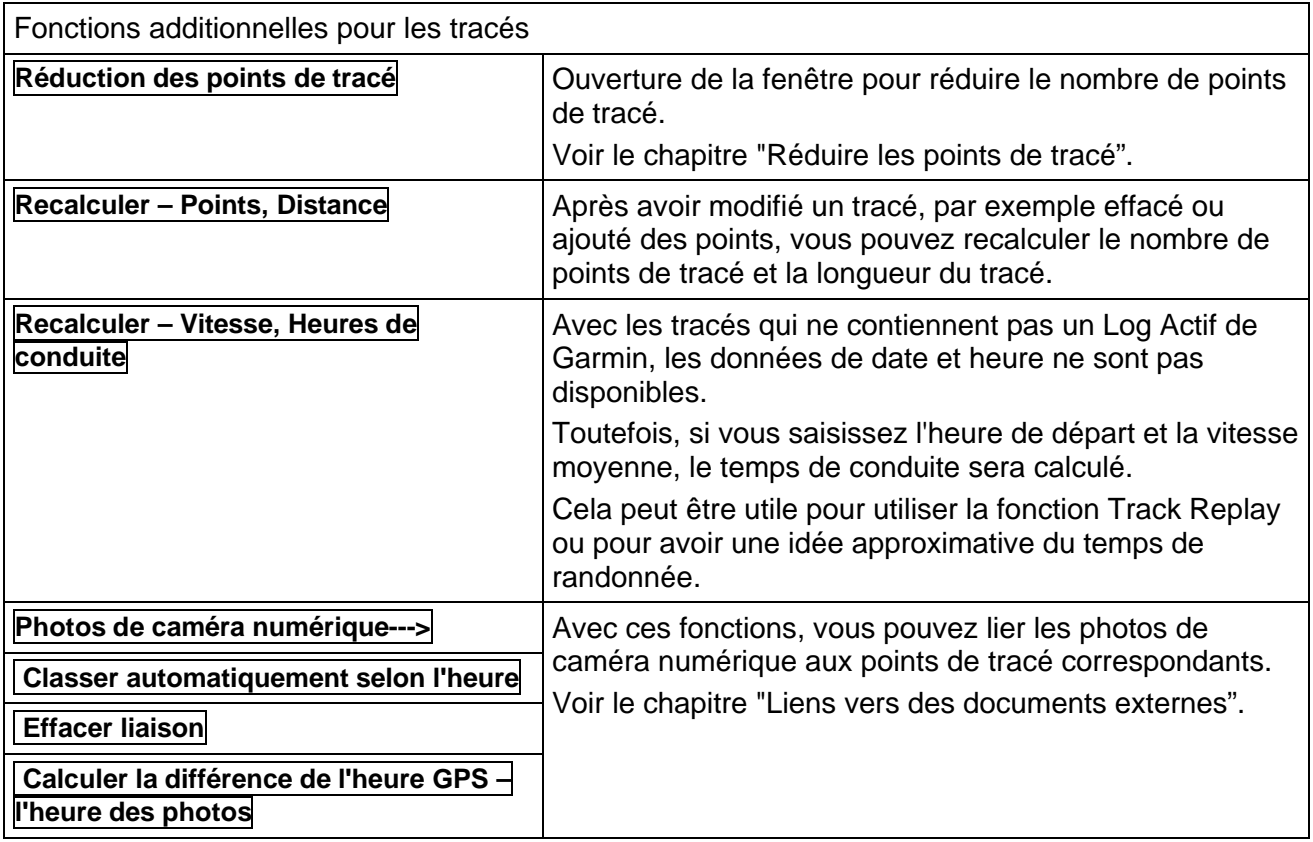

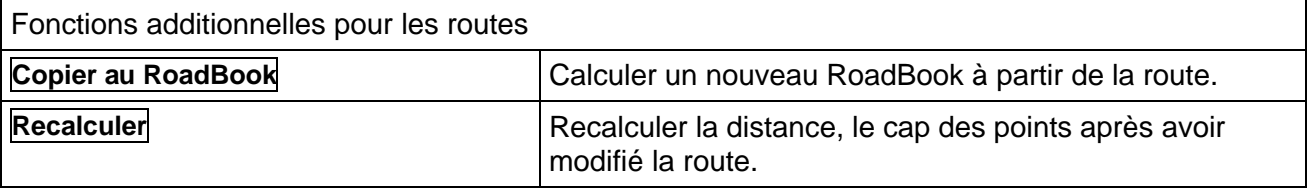

# **Affichage et tri**

#### **Fenêtre arborescente**

La fenêtre arborescente ne possède pas de séquence d'affichage fixe. Les répertoires et bases de données y figurent dans l'ordre de leur création, les répertoires Base de données toponymes (ou : GNDB) et Système QV figurant toujours en dernier.

Les tables, routes et tracés au sein des bases de données sont présentées par ordre alphabétique, l'ordre n'étant mis à jour qu'après avoir donné la commande **Actualiser** en cas de changement de nom ou de création de données.

#### **Fenêtre de liste**

La fenêtre contient, présentés selon chaque colonne affichée en ordre ascendant ou descendant, les contenus des tables de cartes, de waypoints, de routes, de tracés et de dessins. Pour modifier le tri des données, cliquez avec le bouton droit de la souris sur l'en-tête de la colonne et sélectionnez **Ordre ascendant** ou **Ordre descendant** à partir du menu contextuel. Le contenu des routes, à savoir la liste des waypoints de routes, sont toujours classés selon un ordre précis et leur ordre ne peut être modifié. Sinon, cela donnerait une route complètement différente !

#### **Largeur des colonnes**

La largeur de colonne est calculée automatiquement par *QV*, mais uniquement pour les 50 premières entrées d'une table au moment de son ouverture. Si vous défilez plus bas ou renommez des données, il se peut que les colonnes deviennent trop étroites. Un double-clic sur l'en-tête de colonne entraîne un nouveau calcul de la largeur optimale. Vous pouvez aussi cliquer avec le bouton droit de la souris sur l'en-tête de colonne et sélectionner **Largeur de colonne optimale**. Le bouton gauche de la souris vous permet également de cliquer entre deux en-têtes de colonne et d'élargir la colonne.

#### **Unités dans** *X-plorer*

Les coordonnées, distances et vitesses peuvent s'afficher dans un grand choix d'unités différentes.

Le bouton **D.D.** ouvre la fenêtre **Options** - **Paramètres – Unité**. Sélectionnez les unités dans lesquelles vous voudriez voir les données s'afficher. Ces paramètres ne concernent que l'affichage sous l'X-plorer, l'impression de listes et l'affichage de la barre d'état. Ils n'influencent pas l'enregistrement de nouvelles données.

Sur les ordinateurs lents, il se peut que la conversion des coordonnées ralentisse le défilement de la fenêtre de liste.

Si c'est le cas, vous pouvez désactiver la conversion des données via le bouton **D DD**. Les coordonnées s'affichent alors en décimales de degrés (WGS) et le défilement redevient rapide.

Pour plus d'informations sur les unités, voir le chapitre "Paramètres".

### **Marquer et sélectionner**

Presque toutes les commandes se réfèrent à des données précises que vous devez préalablement sélectionner.

Sélectionner signifie cliquer avec le bouton gauche de la souris sur le nom de la fenêtre arborescente ou de la fenêtre de liste. Le nom apparaît alors en couleur inversée et est ainsi sélectionné.

Si vous cliquez maintenant sur un autre nom, la couleur inversée de l'élément préalablement sélectionné disparaît et le nouvel élément prend une couleur inversée.

Toutes les autres commandes s'appliquent aux éléments sélectionnés, avec couleur inversée, de la fenêtre active.

#### **Fenêtre active**

Veuillez bien noter que c'est soit la fenêtre arborescente, soit la fenêtre de liste qui est active, jamais les deux en même temps. Vous reconnaissez la fenêtre active à la couleur inversée de l'élément sélectionné.

Cliquez dans la fenêtre arborescente sur la table de waypoints "Waypoints". Le mot "waypoints" y prend alors une couleur inversée et la fenêtre de liste affiche désormais tous les waypoints qui y

sont contenus. La fenêtre arborescente est maintenant active. Si vous sélectionnez maintenant **Effacer**, toute la table de waypoints sera effacée.

Si vous cliquez sur le premier waypoint de la fenêtre de liste, celui-ci prend une couleur inversée et l'objet sélectionné dans la fenêtre arborescente reprends sa couleur normale. La table de waypoints est certes encore sélectionnée, mais sans plus être active. La fenêtre active est maintenant la fenêtre de liste, et la sélection d'**Effacer** ne ferait qu'effacer le waypoint qui est sélectionné.

#### **Sélection multiple**

Dans la table arborescente, la sélection ne peut porter que sur un seul élément. Dans la fenêtre de liste, elle peut porter sur plusieurs éléments qui prennent alors tous la couleur inversée. Pour ce faire, on utilise les fonctions habituelles de Windows soit en utilisant la Souris + **CTRL** ou **Maj**, soit via le clavier en utilisant les Flèches de direction + **CTRL** ou **Maj** et **Espacement** pour changer la sélection. **CTRL + A** sélectionne tous les éléments de la liste.

### **Modifier**

Dans la mesure où la base de données correspondante n'est pas protégée en écriture (bouton de base de donnée orange), toutes les données peuvent en être modifiées.

#### **Renommer**

Cliquez avec le bouton droit sur le nom de la fenêtre arborescente ou de la fenêtre de liste qu'il s'agit de modifier et sélectionnez **Renommer** à partir du menu contextuel. Modifiez le nom et appuyez sur **Enter** pour valider ou sur **Esc** pour ne pas modifier/valider.

### **Changer les autres données dans la fenêtre de détail**

Dans la fenêtre arborescente et la fenêtre de liste, il n'est possible de modifier que le nom des éléments sélectionnés. Pour modifier d'autres données, comme par exemple la description ou le symbole d'un waypoint, il faut utiliser la fenêtre de détail située sous la fenêtre de liste, qui contient pour chaque zone modifiable une zone de saisie ou un bouton.

Sélectionnez la ligne désirée de la fenêtre de liste et modifiez les données correspondantes dans la fenêtre de détail. Dès que vous y modifiez quelque chose, le bouton **Enregistrer** devient actif et prend un fond rouge pour vous rappeler que vous n'avez pas encore enregistré les modifications apportées. Ce n'est qu'une fois ce bouton cliqué ou une fois la touche **Enter** du clavier enfoncée que les modifications seront vraiment enregistrées. Pour rejeter les modifications, il vous suffit de sélectionner un autre élément de la fenêtre de liste.

#### **Changer les marques de waypoint, tracé et route**

Dans la fenêtre de détail, figure à droite de la zone **Nom** une zone carrée pour les routes et tracés et contenant le symbole de ce waypoint. Si, avec la souris, vous cliquez sur cette zone ou sur **Style**, la fenêtre permettant de modifier les propriétés de marquage telles que la couleur, le type de symbole, la police etc. apparaît sur l'écran.

#### **Changer quelques pièces d'informations en même temps**

Il est possible de modifier plusieurs ensembles de données à la fois. Sélectionnez les lignes souhaitées dans la fenêtre de liste. Certaines zones de la fenêtre de détail deviennent alors grises, d'autres restant éventuellement blanches.

Les zones avec un fond gris signifient que les lignes sélectionnées se différentient dans cette zone, et les zones avec un fond blanc que les lignes sélectionnées ont un contenu identique dans cette zone.

Modifiez maintenant les zones souhaitées et cliquez sur **Enregistrer**. *QV* modifie alors les lignes sélectionnées en en changeant uniquement les zones avec un fond blanc, qui sont alors naturellement toutes identiques. Les zones avec un fond gris ne sont pas modifiées.

#### **Renumérotation consécutive automatique**

La numérotation automatique des lignes constitue une fonction particulière appliquée le plus souvent aux waypoints. Sélectionnez tous les waypoints dont la numérotation est à refaire. Toutes les zones de la fenêtre de détail se teintent alors (probablement) de gris. Saisissez alors la nouvelle numérotation dans la zone **Nom** de la fenêtre de détail en suivant le schéma suivant :

@PRÉFIXE, DÉBUT, INCRÉMENT

PRÉFIXE : séquence de caractères habituelle, s'écrit en préfixe.

DÉBUT : la première ligne sélectionnée recoit ce nombre

INCRÉMENT : Incrément par rapport à DÉBUT pour les nombres qui suivent

L'arobas (@) au début et les virgules (,) après le Préfixe et Début sont très importants. Les zéros en tête sont automatiquement pris en considération.

Le préfixe peut être laissé de côté, mais pas la virgule qui le suit :

@, DÉBUT, INCRÉMENT

Exemple : Vous avez sélectionné 3 waypoints et saisissez : @wp, 10,2

Si vous cliquez alors sur **Enregistrer**, les trois waypoints prennent les noms wp10, wp12 et wp14.

Tenez compte du fait que la numérotation faite par *QV* dans la fenêtre de liste se fait systématiquement de haut en bas et que par conséquent l'attribution des numéros aux lignes dépend de l'ordre de classement paramétré pour la fenêtre de liste au moment de la numérotation.

Astuce : Une simple saisie de @ et un clic sur **Enregistrer** permettent un numérotage à la file très rapide.

Tous les Waypoints marqués sont alors numérotés à la file directement à partir de 000001. Les Waypoints de route marqués sont numérotés à la file par indication du préfixe actuel du WP de route et du numéro à la file.

#### **Renumérotation consécutive automatique, selon la direction**

Vous pouvez aussi renuméroter automatiquement en pressant le bouton **@**, à gauche du **Nom** dans la fenêtre de détail:

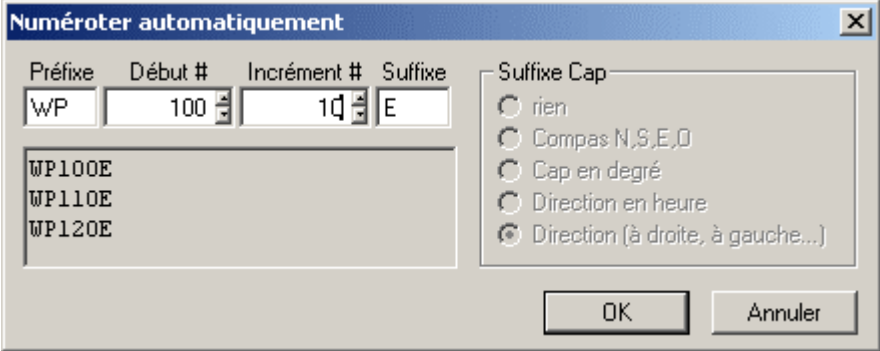

Vous pouvez saisir le préfixe, le numéro de début, l'incrément et un suffixe. Si vous renumérotez les Waypoints d'une route, vous pouvez aussi ajouter un suffixe aux points selon le cap de chaque Waypoint.

En d'autre mots, chaque Waypoint sera renommé afin d'indiquer la direction du prochain Waypoint dans la route. Cette fonction est très pratique si l'écran de votre GPS est très petite.

## **Copier les cartes**

En ouvrant une table de cartes dans la base de données de X-Plorer, vous trouvez dans la fenêtre de détail trois boutons spéciaux permettant de déplacer et de copier les cartes sur le disque rigide:

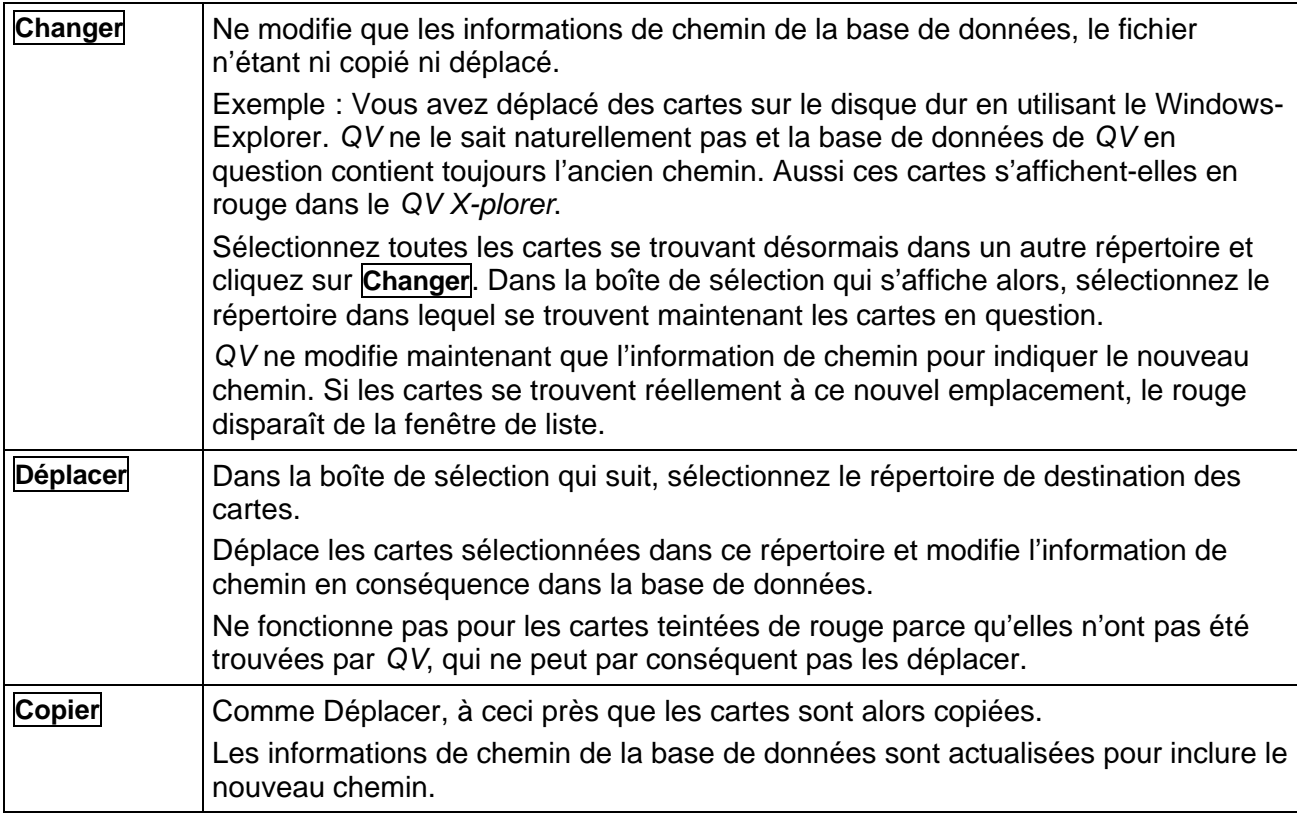

## **Copier et déplacer**

Le *QV X-plorer* vous permet d'organiser très facilement vos données. Il vous suffit pour cela de créer les bases de données et les tables que vous désirez et de les nommer, vous pourrez alors déplacer à votre guise cartes, routes, tracés et waypoints. Par exemple, le transfert des données vers un portable après la préparation d'un voyage faite sur l'ordinateur et vers le PC après le voyage, est tout aussi simple. *QV* utilise pour ce faire les fonctions habituelles de Windows Couper/Copier-Coller et Glisser-Coller.

De manière générale, il est possible de copier ou déplacer presque tout. Il faut toutefois respecter quelques règles :

- Il faut commencer par sélectionner les données qu'on désire copier ou déplacer (données sources).
- Sélectionnez ensuite **Couper** ou **Copier** soit à partir de la barre d'outils, soit à partir du menu contextuel. Vous pouvez également appuyer sur **CTRL-X** ou **CTRL-C** du clavier. Si vous sélectionnez **Couper**, les données sources ne sont effacées qu'une fois archivées avec **Coller** dans leur lieu de destination.
- Cliquez alors sur la destination et sélectionnez **Coller** soit à partir de la barre d'outils, soit à partir du menu contextuel. Vous pouvez également appuyer sur **CTRL-V** du clavier.
- La destination, à savoir l'endroit où on désire insérer les données sources, doit se trouver à un niveau supérieur. Donc, si vous avez sélectionné et copié quelques waypoints, vous devez obligatoirement cliquer une table de waypoints avant de pouvoir les insérer. Si vous avez copié une table, la destination devra être une base de données.
- Source et destination ne peuvent pas être identiques. Vous ne pouvez pas copier et coller un waypoint dans la table de waypoints où il se trouve déjà. Cela créerait un doublet.
- Les waypoints de route, qui peuvent parfaitement avoir plusieurs occurrences, constituent une exception.
- Il est impossible d'insérer des données dans des bases de données protégées en écriture ou dans la base des données toponymes, mais il est parfaitement possible d'en copier les données et de les insérer dans d'autres bases de données.
- Ce n'est pas important que vous copiez ou insériez dans la fenêtre de liste, dans la fenêtre arborescente, ou encore dans une autre fenêtre du *QV X-plorer*. Toutes ces options sont possibles.
- La fonction Coller est bloquée automatiquement lorsque les données sources ne peuvent être insérées à l'endroit qui vient d'être sélectionné.

#### **Trainer et relâcher**

Il est encore plus facile de copier ou déplacer quelque chose en glissant avec la souris.

- Sélectionnez les données sources et lâchez le bouton gauche de la souris
- Cliquez alors dans la sélection avec le bouton gauche de la souris sur un nom avec la couleur inversée et maintenez le bouton enfoncé
- Faites glisser la souris pour déplacer les données sources
- Appuyez simultanément sur la touche Contrôle du clavier si vous désirez copier (plutôt que déplacer) les données sources
- Positionnez la souris sur la destination souhaitée et relâchez le bouton gauche

Pendant le déplacement, le pointeur de la souris change:

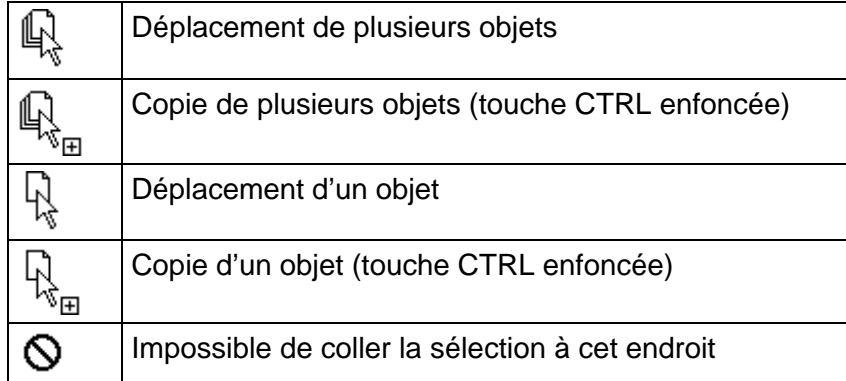

### **Effacer et récupérer**

Pour effacer des bases de données, tables et ensembles de données pris isolément, sélectionnezles, soit individuellement dans la fenêtre arborescente, soit en groupe dans la fenêtre de liste, puis sélectionnez **Effacer** soit à partir de la barre d'outils, soit à partir du menu contextuel. Vous pouvez également appuyer sur la touche **Suppr** (ou **Del**) du clavier.

Pour supprimer tout un répertoire de la fenêtre arborescente, sélectionnez ce répertoire puis **Terminer connexion** à partir du menu Base de données de la barre d'outils. Le répertoire est alors supprimé du *QV X-plorer* avec toutes les bases de données qu'il contient, mais rien n'est effacé et vous pouvez ultérieurement le réintégrer à *QV* via **Nouvelle connexion**.

#### **Annuler un effacement**

Les objets effacés par mégarde peuvent être restaurés parce que *QV* se contente systématiquement de doter les ensembles de données, tables et bases de données d'un signet d'effacement et de les enlever de l'affichage.

Sélectionnez **Afficher les objets effacées** à partir du menu de la base de données **EE**. Tous les objets effacés réapparaissent alors sur l'écran du *QV X-plorer*, arborant désormais un "[EFFACE]" devant leur nom et s'affichant sur un fond gris. Sélectionnez maintenant les objets que vous désirez restaurer et sélectionnez **Annuler effacer** soit à partir du menu Base de données, soit à partir du menu contextuel de l'objet sélectionné.

#### **Effacer complètement**

Sélectionnez **Afficher les objets effacés** à partir du menu Base de données de la barre d'outils. Tous les objets effacés réapparaissent sur l'écran du *QV X-plorer*, arborant toutefois un "[EFFACE]" devant leur nom et s'affichant sur un fond gris.

Sélectionnez maintenant les objets que vous désirez supprimer définitivement puis **Supprimer définitivement** soit à partir du menu Base de données, soit à partir du menu contextuel de l'objet sélectionné. Cette opération est irréversible.

Une méthode plus rapide pour se débarrasser d'un coup de tous les objets effacés consiste à utiliser la commande **Compresser** à partir du menu Base de données. Cette commande est applicable aux bases de données d'un répertoire, isolément ou en bloc.

Sélectionnez une base de données ou un répertoire, puis **Compresser**. Une demande de confirmation s'affiche avant la suppression de toutes les données signalées comme effacées et l'espace mémoire que ces données occupaient se libère. Auparavant, le système fait une copie de chacune des bases de données sélectionnées, avec le même nom de fichier et l'extension \*. BAK.

## **Afficher les données dans une carte**

L'une des fonctions importantes est l'affichage des données sur les cartes. Comme toutes les données sont enregistrées avec leurs coordonnées géographiques et que toutes les cartes sont référencées géographiquement, *QV* peut afficher toutes les données sur toutes les cartes. La conversion des référentiels et des grilles se font alors automatiquement. Par exemple, vous pouvez visualiser un tracé sur plusieurs cartes différentes et trouver ainsi la carte la plus précise. On appelle *marque* un élément de waypoint, de tracé, de dessin ou une route figurant sur une carte.

#### **Affichage**

Sélectionnez les données souhaitées dans le *QV X-plorer* et cliquez sur **Afficher dans la carte** dans la barre d'outils (bouton "œil") ou sur **Afficher** dans le menu contextuel ou appuyez tout simplement la touche **Enter** du clavier. Dans la mesure où une carte correspondante est déjà chargée, les données s'affichent et le détail de carte se cadre sur le premier point des données. Si aucune carte correspondante n'est chargée, ou que le premier point des données sélectionnées n'est pas contenu sur la carte actuelle, la fonction AutoMAP fouille les tables de cartes et vous

offre en sélection dans un menu contextuel toutes les cartes trouvées. Le contenu du choix figurant dans le menu contextuel dépend du paramétrage actuel de la fonction AutoMAP.

Toutes les données que vous faites s'afficher pendant une séance avec *QV* restent chargées dans sa mémoire et *QV* essaie de les faire réapparaître à chaque changement de carte. Si vous n'avez plus besoin des marques, il est toutefois possible de les faire redisparaître.

#### **Effacer d'une carte**

Sélectionnez **Enlève les marques de la carte** soit sur la carte à partir du menu contextuel de la marque en question, soit dans l'X-plorer à partir du menu contextuel de l'objet en question. Cela ne fait qu'enlever la marque de la carte, l'objet n'étant naturellement pas effacé de la base de données.

En utilisant le menu contextuel de la table ou de la base de données immédiatement supérieure, vous pouvez en une commande enlever de la carte la totalité des marques provenant de ces objets.

## **La base de données AutoStart**

L'auto-démarrage de la base de données a une fonction particulière. A chaque lancement de *QV*, toutes les données qui y sont enregistrées, se chargent et s'affichent automatiquement.

Il s'agit là d'une base de données tout à fait ordinaire qui a été rebaptisée sous le nom "AutoStart ". Cette base de données peut contenir, comme toutes les autres aussi, des tables de WP, de routes, de tracés et de croquis à volonté.

Il est possible d'y copier une table de carte, qui ne doit contenir qu'une seule carte. Cette dernière se charge automatiquement au démarrage, elle a priorité sur le bouton **QV débute automatiquement avec la dernière carte ouverte** dans **Options – Paramètres - Carte**.

Pour utiliser cette fonction, il suffit de :

- Créer donc une nouvelle base de données,
- La rebaptiser en "AutoStart",
- Effacer les tables devenues inutiles
- Et d'y copier là les tables en provenance d'autres bases de données que vous voulez voir à chaque lancement de *QV*.
- Pour avoir à chaque fois une carte bien précise, il suffit de créer une table de carte et de copier la carte voulue.

Remarque : Quand *QV* trouve plusieurs cartes dans la base de données d'auto-démarrage, il prendra toujours la première en ignorant toutes les autres. La "première carte" sera la première à être copiée dans la table.

## **Imprimer les données d'une liste**

La fonction Imprimer  $\bigcirc$  de l'X-plorer imprime toutes les données sélectionnées sous la forme d'une liste avec les unités et l'ordre actuellement paramétrés.

Les listes suivantes peuvent être imprimées :

- Routes avec waypoints de routes
- Liste des routes, sans waypoints uniquement lors du choix des tables de routes
- Waypoints de routes pris isolément
- Waypoints
- Tracés avec tous leurs points de tracé
- Liste des tracés, sans points de tracés uniquement lors du choix d'une table de tracés
- Listes de cartes
- Sélectionnez les données souhaitées dans la fenêtre de liste et sélectionnez

L'impression se fait avec les paramètres d'imprimante actuels. Vous pouvez modifier ces derniers à tout moment via **Fichier – Imprimer — Propriétés imprimante** du menu déroulant de la fenêtre principale.

Vous pouvez, au choix, exporter la liste dans un fichier de texte ou directement dans le pressepapiers de Windows. Il suffit pour cela, de sélectionner la fonction correspondante depuis le menu contextuel de l'impression.

## **La base de données de toponymes (GNDB)**

QV est livré avec des bases de données de toponymes contenant un choix de lieux du monde entier accompagnés de leur nom, type de lieu (par ex. lieu, pont, lac, etc.) et coordonnées.

Les bases de données de toponymes (abrégée en GNDB d'après le nom anglais) se compose de quatre bases de données protégées en écriture et dotées de tables. Elles sont entièrement intégrées au *QV X-plorer* :

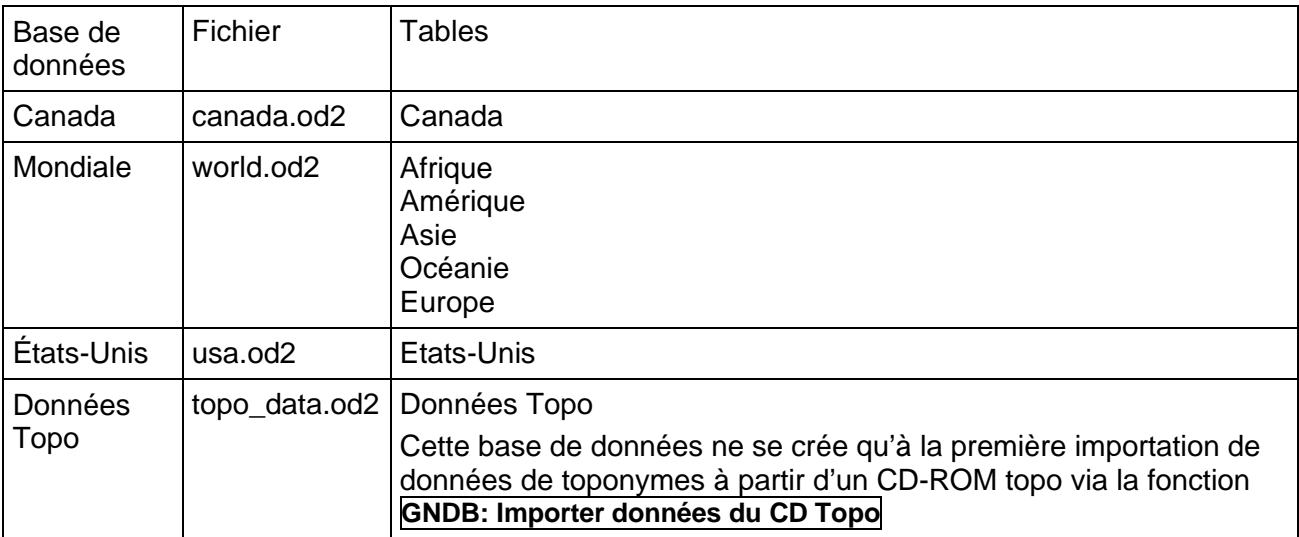

Remarque : Les données appartiennent au domaine public et proviennent de sources librement accessibles. Elles sont mises à la disposition du client de *QV* "tel quel" comme un service supplémentaire.

Les bases de données sont très détaillées, mais on ne peut pas prendre de responsabilités pour leur exactitude, leur actualité ou leur intégralité.

#### **La base de données GNDB**

La base de données des toponymes est contenue dans le classeur OD2 du CD-ROM du programme *QV*. Si le symbole de la base de données des toponymes est barrée dans l'X-plorer, sélectionnez l'option **GNDB: Changer le répertoire** à partir du menu Base de données et choisir la localisation du classeur OD2.

Si vous avez copié le classeur OD2 du CD-ROM sur le disque rigide, procédez de la même manière pour en informer *QV*.

Pour créer de l'espace sur le disque rigide, la GNDB peut à tout moment être effacée manuellement du disque dur via le Windows-Explorer. Vous pouvez alors retravailler avec la GNDB à partir du CD-ROM.

#### **Travailler avec le GNDB**

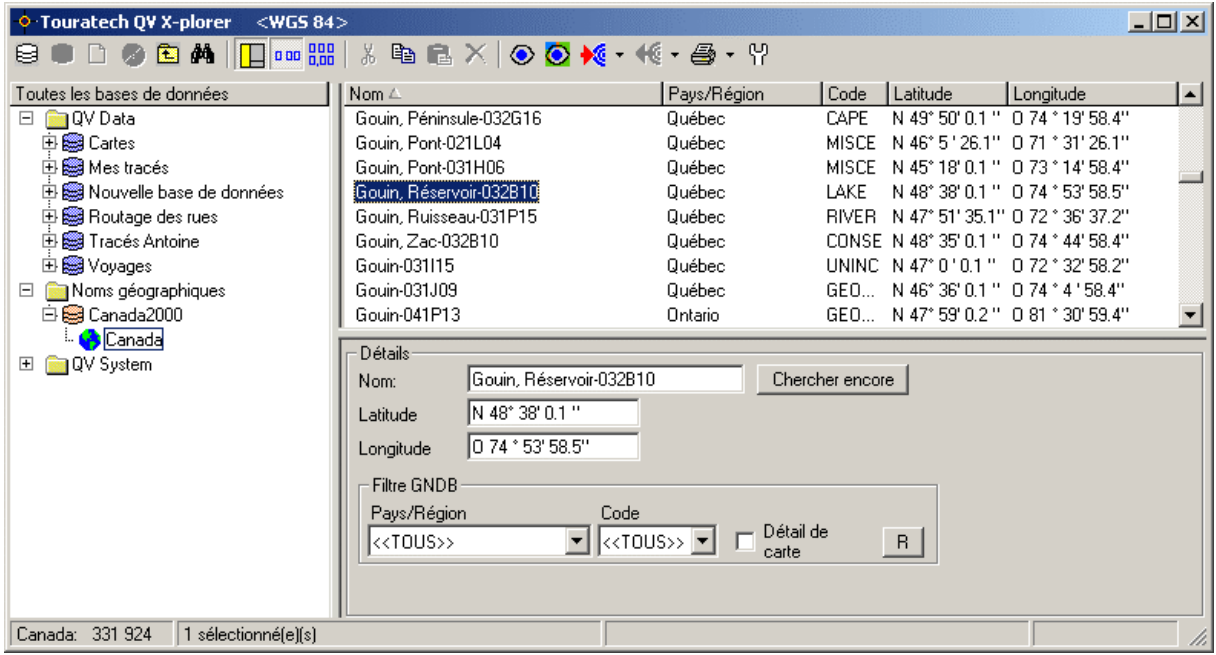

À l'exception de **Effacer**, **Couper**, **Nouveau** et **Modifier**, toutes les fonctions de l'X-plorer se trouvent également dans la GNDB.

Vous pouvez y sélectionner des entrées et les afficher sur la carte, les imprimer sous forme de liste, les envoyer comme waypoints au GPS et les copier vers une route ou une table de waypoints en utilisant Glisser-Coller ou Copier-Coller.

#### **Filtrer le GNDB**

Une table de la base de données de toponymes contient tous les lieux d'un continent ou d'un pays. La fonction de filtrage vous permet de réduire le nombre de lieux visibles dans la fenêtre de liste :

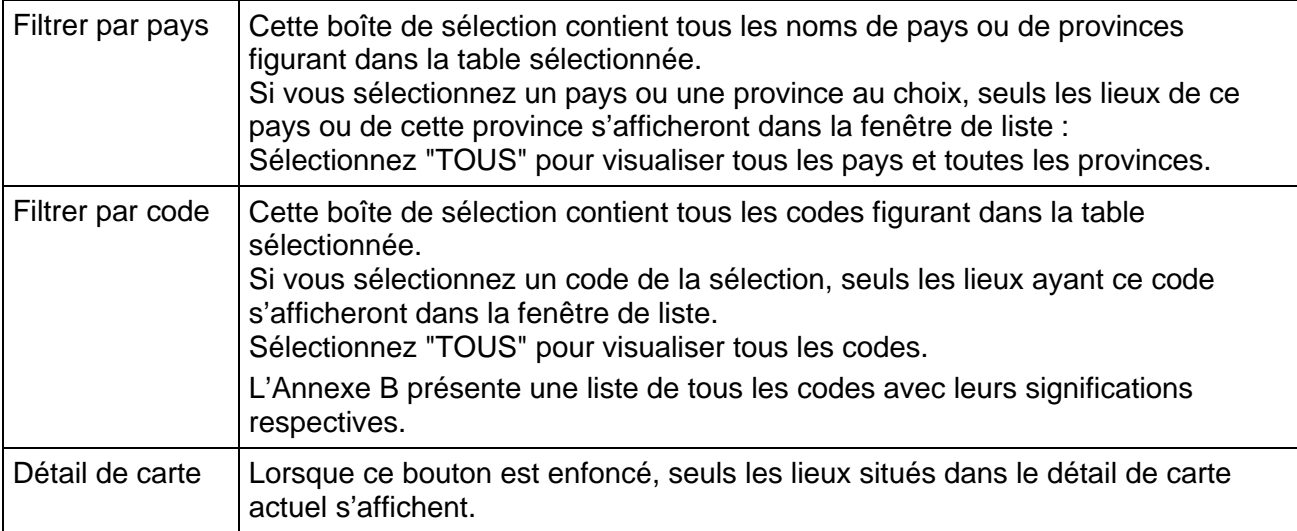

Les filtres peuvent s'accumuler. Si vous avez sélectionné **Pays** "Tanzanie", **Code** "PPL" et **Détail de carte**, vous voyez sur la liste uniquement des localités (= PPL) de Tanzanie visibles sur la carte ouverte actuellement. Mais si c'est une carte de l'Allemagne que vous avez ouverte devant vous à ce moment-là, que voyez-vous ? C'est juste : une liste vide !

Le filtre **Détail de carte** ne s'actualise pas automatiquement, par exemple quand vous changez la carte ou qu'il y a report du secteur. Cliquez alors sur **R**.

#### **Chercher le GNDB**

Indépendamment de la fonction de recherche à partir de la fenêtre chercher, il est possible de rechercher vite une localité dans la base de données des toponymes en tapant tout simplement le nom dans la case **Nom**. Chaque pression sur la touche fait avancer la liste si bien qu'il ne faut pas indiquer en général le nom en entier.

En cas de plusieurs entrées il est possible de sauter/passer à la suivante à l'aide de **Chercher encore** ou de revenir à l'entrée précédente en cliquant sur **Chercher encore** à l'aide de la touche droite de la souris. Les touches de direction du clavier ont la même fonction.

#### **Importer les données de localisation de la séries de CD-ROM Topo**

Les CD-ROM Top10, Top50, Top200 des instituts de géodésie ainsi que SwissTopo et AustriaMaps contiennent chacun des bases de données contenant des lieux et parfois aussi des noms de rues (Top10).

Ces données peuvent être intégrées à la base de données des toponymes de *QV*.

Ils utilisent une fonction de recherche performante pour cela avec des données actuelles et précises contrairement aux données toponymes existantes concernant l'Allemagne, la Suisse et l'Autriche, qui proviennent de sources américaines et sont parfois imprécises et incomplètes.

Les données doivent être intégrées manuellement à la GNDB. Cela se fait comme suit :

- Insérez vos CD-ROM Topo dans le lecteur de CD-ROM et sélectionnez dans le menu Base de données l'option **GNDB: Importer données du CD Topo**
- Dans le dialogue de fichier qui suit, sélectionnez soit le classeur LIEUX, soit celui LOCATIONS de votre CD-ROM. Le nom du classeur dépend de votre CD-ROM.
- Vous pouvez maintenant saisir un nom pour cet ensemble de données. Ce nom apparaît ensuite dans la boîte de sélection **Pays**. Le nom proposé est le nom du CD-ROM suivi de celui du fichier d'importation.

Comme *QV* enregistre les données de tous les CD-ROM Topo dans une table, ceci constitue la seule chance d'accès ultérieur aux données d'un CD-ROM particulier.

- *QV* intègre maintenant les données de manière automatique. Selon l'importance des données, cela peut durer quelques minutes. À la fin de l'opération, un message indiquant combien d'ensembles de données a été traité, par ex. *1000 (1200) Ensembles de données ont été importés*, ce qui signifie que sur 1200 nouvelles données, seules 1000 ont été importées, les 200 restantes étaient déjà présentes dans la GNDB.
- Recommencez cette opération pour tous les CD-ROM Topo que vous désirez intégrer.
- Il se peut qu'avec les nouveaux CD-ROM de relevés géodésiques autrichiens AMAPv2, *QV 2.5* vous demander de sortir du logiciel et de le redémarrer. Veuillez, dans ce cas, fermer *QV* et le relancer. Recommencez alors l'importation des Top50 depuis la base de données des toponymes. Maintenant tout devrait bien se passer.

## **QV System**

La toute dernière ramification de la fenêtre arborescente du *QV X-plorer* s'appelle **QV System**. C'est par là que vous pouvez accéder à diverses bases de données de gestion des paramètres du système.

C'est à cet endroit que les bases de données **Datums**, **Grilles nationales** et **DEM** sont actuellement conservées. Vous y verrez tous les fichiers contenant les définitions des Référentiels (Datums), Grilles et Relevés d'altitude (DEM) ainsi que tous les paramètres. Vos propres référentiels et grilles peuvent être complétées, modifiées et effacées. Vous pouvez importer, effacer ou activer les DEMs. La gestion des DEMs est décrite de manière détaillée au chapitre sur les Modèles d'Élévation Digitale DEM.

#### **Créer vos propres datums**

Dans la fenêtre arborescente, cliquez sur **Datums**. Dans la fenêtre de liste, tous les référentiels disponibles apparaissent alors avec tous leurs paramètres et classés par nom. Les référentiels figurant en noir dans la fenêtre de liste sont des référentiels livrés avec le logiciel qu'il est impossible de modifier ou effacer. Les référentiels y figurant en bleu sont des référentiels personnels. Ces référentiels peuvent être modifiés et effacés.

- Cliquez sur un référentiel existant. Dans la fenêtre de détail, ses paramètres apparaissent dans les zones de saisie.
- Modifiez les paramètres en leur faisant prendre les valeurs du nouveau référentiel
- Cliquez sur **Sauve NOUVEAU**

Si vous avez préalablement cliqué sur un référentiel bleu, vous pouvez l'éditer avec **Sauve changements** ou le supprimer avec **Effacer**.

#### **Créer vos propres grilles**

Dans la fenêtre arborescente, cliquez sur **Grilles nationales**. Toutes les grilles disponibles apparaissent alors dans la fenêtre de liste avec tous leurs paramètres et classées selon le nom. Les grilles y figurant en noir sont des grilles livrées avec le logiciel qui ne peuvent être ni modifiées, ni effacées. Les grilles bleues sont des grilles personnelles. Il est possible de les modifier ou effacer.

- Cliquez sur une grille existante. Ses paramètres apparaissent alors dans la fenêtre de détail.
- Modifiez les paramètres pour leur faire prendre les valeurs de la nouvelle grille.
- Cliquez sur **Sauve NOUVEAU**

Si vous avez cliqué préalablement sur une grille bleue, vous pouvez l'éditer en faisant **Sauve changements** ou la supprimer via **Effacer**.

Quelques particularités des grilles :

- La zone préfixe sert à l'identification de la grille dans une boîte de coordonnées. Les coordonnées sont toujours indiquées en premier.
- La plupart des grilles ne sont définies que pour une certaine région. Dans les zones Min\_W, Max\_E, Min\_S et Max\_N, vous pouvez saisir le domaine de validité de la grille. *QV* écrit alors un 0 rouge lorsque vous voulez représenter des coordonnées hors de ce domaine.

Si vous saisissez 0 dans ces zones de saisie, *QV* part du principe que la grille est valable partout et ne fait alors pas la comparaison correspondante.

#### **Transférer des cartes avec leur propre datum et grille**

Les grilles et/ou référentiels personnels, créés individuellement, sont enregistrées par *QV* dans le fichier user.qdb. De plus, les paramètres allant avec chacune des cartes utilisant ce référentiel/cette grille sont enregistrés avec les informations de calibrage.

Cela signifie que vous n'avez qu'à transmettre la carte avec son calibrage. À la première ouverture de la carte sur un autre ordinateur, il y a enregistrement automatique du nouveau référentiel/de la nouvelle grille dans le fichier user.qdb.

Même si vous effacez des référentiels/grilles personnels et ouvrez ensuite une carte dont le calibrage repose sur ces données, il y a réenregistrement automatique de ces éléments et la carte s'ouvre correctement.

## **Rechercher des données**

## **Recherche de noms dans** *X-plorer*

Pour atteindre rapidement une entrée donnée, il suffit de saisir les premières lettres de son nom avec le clavier.

Cela fonctionne aussi bien dans la fenêtre arborescente que dans la fenêtre de liste, mais ne marche pas dans la base de données de toponymes.

Pour atteindre rapidement une entrée de la base de données de toponymes, cliquez sur la zone **Nom** dans la fenêtre de détail et tapez-y les premières lettres du nom recherché.

À chaque enfoncement de touche, le curseur avance jusqu'à ce que l'entrée souhaitée soit atteinte.

Exemple : Vous recherchez le WP "MAISON" dans la table "Waypoints personnels"

Cliquez dans la fenêtre arborescente sur la table "Waypoints personnels"

Cliquez ensuite dans la fenêtre de liste sur le premier WP de cette table Tapez la lettre M du clavier et le fond de couleur inversée de la fenêtre de liste saute sur le premier WP commençant par un M.

Tapez maintenant en moins d'une seconde A et le fond de couleur inversée saute sur le premier WP commençant par MA.

Si vous attendez plus d'une seconde pour taper A, la recherche recommence à zéro et le fond de couleur inversée saute sur le premier WP commençant par un O.

Le système ignore les majuscules et minuscules. Il est donc indifférent que vous tapiez m ou M.

## **Recherche étendue avec la fenêtre de recherche**

La fonction **Recherche** (le bouton représentant des jumelles dans le *QV X-plorer* et dans la fenêtre principale) permet une recherche simple et conviviale de toutes les bases de données. Il est possible d'y faire une recherche d'une part par noms d'objets et par textes d'information, d'autre part par objets se trouvant dans un périmètre donné d'un point.

Pour ce faire, on utilise une fenêtre particulière :

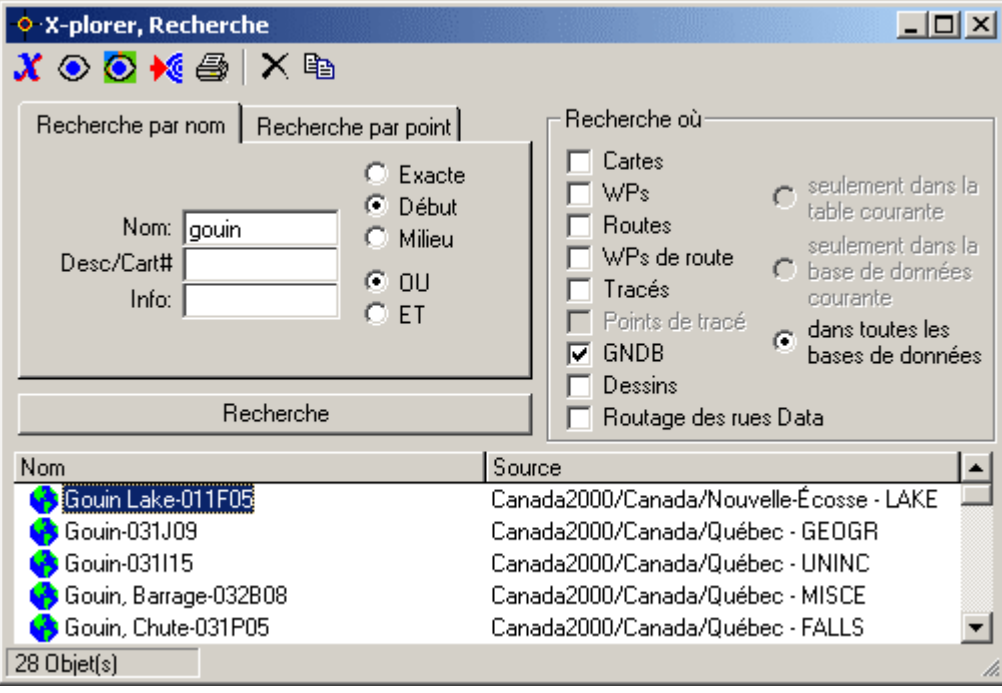

#### **Recherche par nom**

Cliquez sur **Recherche** dans le *QV X-plorer,* la fenêtre de recherche s'ouvre et le curseur clignote dans la zone **Nom**, où vous pouvez tout de suite saisir le terme recherché.

Cliquez ensuite sur **Recherche** ou appuyez sur la touche Enter et le résultat de la recherche apparaît sur une liste.

Les zones de recherche :

- Nom Saisissez dans cette zone le nom recherché, ou une partie de ce nom
- Desc/Cart# Vous pouvez également fouiller la zone Description
- Info et/ou la zone Info

Options de recherche :

- Exacte Ne trouve que les entrées correspondant EXACTEMENT aux valeurs saisies
- Début Trouve les entrées COMMENCANT par les valeurs saisies La saisie de "Mont" donne donc "Mont Blanc", "Mont Everest" etc.
- Milieu Trouve les entrées possédant les valeurs saisies EN N'IMPORTE QUEL POINT

La saisie de "Eve" donne donc "Mont Everest", "Mont Everett" etc.

Cette option entraîne une recherche qui peut s'avérer très longue en particulier en présence de bases de données bien remplies.

- OU Si vous recherchez simultanément selon plusieurs zones, par exemple selon le nom et la description, cette option vous obtient toutes les entrées possédant une occurrence soit dans la zone Nom, soit dans la zone Description.
- ET Ici, l'entrée doit vérifier les critères saisis de toutes les zones à la fois.
- Où rechercher ?

À l'ouverture de la fenêtre Recherche, la recherche est limitée à base de données actuelle de l'X -plorer. Vous pouvez toutefois élargir cette recherche en sélectionnant les bases de données souhaitées dans la fenêtre de liste.

Plus vous en sélectionnez, plus la recherche durera longtemps. Il se peut que vous receviez le message "Demande trop complexe", auquel cas *QV* ne peut effectuer la recherche en raison du nombre de bases de données à fouiller simultanément. Dans ce cas, excluez quelques bases de données de la recherche ou cliquez sur **seulement dans la base de données courante**.

#### **Recherche à l'intérieur d'un rayon**

Cette fonction est accessible dans la fenêtre de carte à partir d'une carte ouverte.

Cliquez sur la carte sur le point à proximité duquel vous voudriez rechercher des entrées. Sélectionnez maintenant **Cherche la base de données près du curseur** à partir du menu contextuel.

La fenêtre Recherche s'ouvre et vous pouvez aussitôt saisir la distance souhaitée dans la zone **Distance en km** puis appuyer sur Enter ou cliquer sur **Chercher**.

*QV* trouve alors toutes les entrées qui ne sont pas éloignées du point sélectionné de plus que la valeur saisie dans la zone Distance.

Comme pour la recherche par nom, il est possible d'élargir la recherche aux waypoints, points de tracé et entrées de la base de données de toponymes.

#### **Résultats d'une recherche**

Les entrées trouvées s'affichent sur la liste avec leurs symboles, nom et source. La source est un texte conçu selon le schéma suivant : Répertoire/Base de données/Table. Vous pouvez ainsi savoir immédiatement de quelle table provient l'entrée trouvée.

La liste ne peut être réorganisée.

Avec la souris, vous pouvez sélectionner autant d'entrées de la liste que vous le souhaitez et sélectionner ensuite l'une des fonctions **Afficher**, **Envoyer au GPS**, **Imprimer liste**, **Effacer**, **Copier** ou **Routage: ajouter comme une station** à partir de la barre d'outils. Ces fonctions sont identiques aux fonctions correspondantes de la fenêtre de l'X-plorer. Ces fonctions peuvent également être utilisées par le menu contextuel. Vous ouvrez celui-ci par un clic du bouton droit de votre souris sur les entrées marquées.

La fonction **X** ouvre la fenêtre de l'X-plorer et saute sur l'entrée sélectionnée.

## **Recherche dans la base de données des rues**

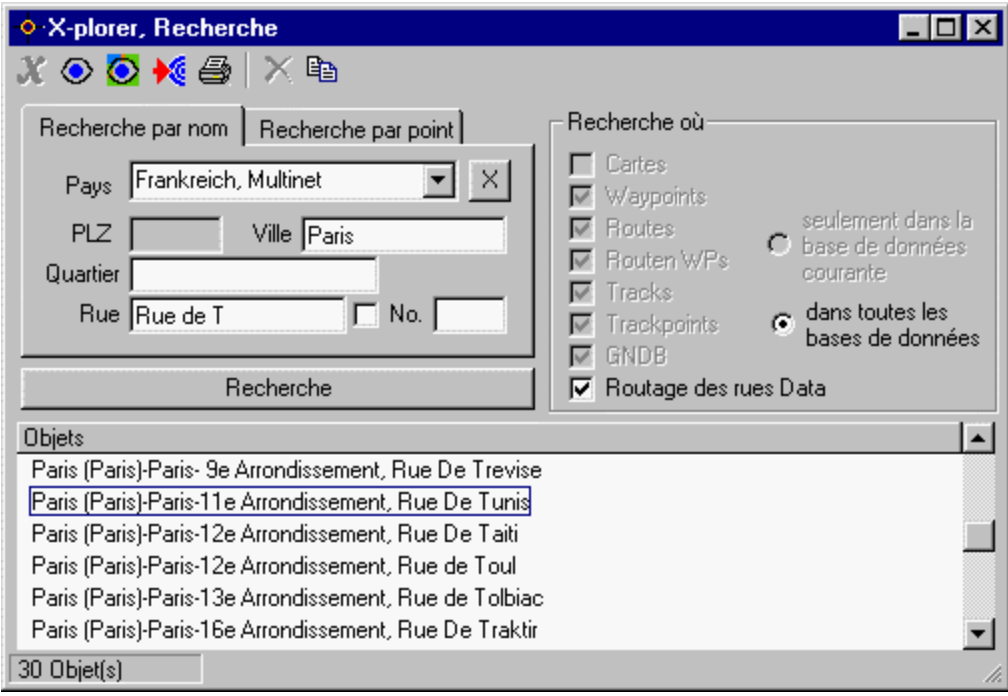

Les fonctions de la fenêtre de recherche ont été complétées par une recherche dans les données vectorielles. Vous devez, pour pouvoir l'utiliser, avoir installé les cartes vectorielles supplémentaires.

Vous activez cette recherche en cliquant sur le bouton **Données de routage des rues**. Le masque de saisie est alors modifié. Entrez à présent les mots-clefs à rechercher dans les champs. Il n'est pas nécessaire de renseigner tous les champs. Mais plus vous indiquez d'éléments, plus les résultats seront précis.

QV interprète principalement les entrées comme des **débuts de mots**. Pour trouver, par exemple : Niedereschach, il vous suffit d'indiquer "Niederes".

Conseil : De nombreuses petites localités sont enregistrées comme étant des quartiers d'agglomérations plus importantes. Votre recherche est infructueuse lorsque vous recherchez une petite localité par le champ **Ville** ? Effacez le champ **Ville** et complétez le champ **Quartier** avec le nom de la localité recherchée. Lancez une nouvelle fois la recherche.
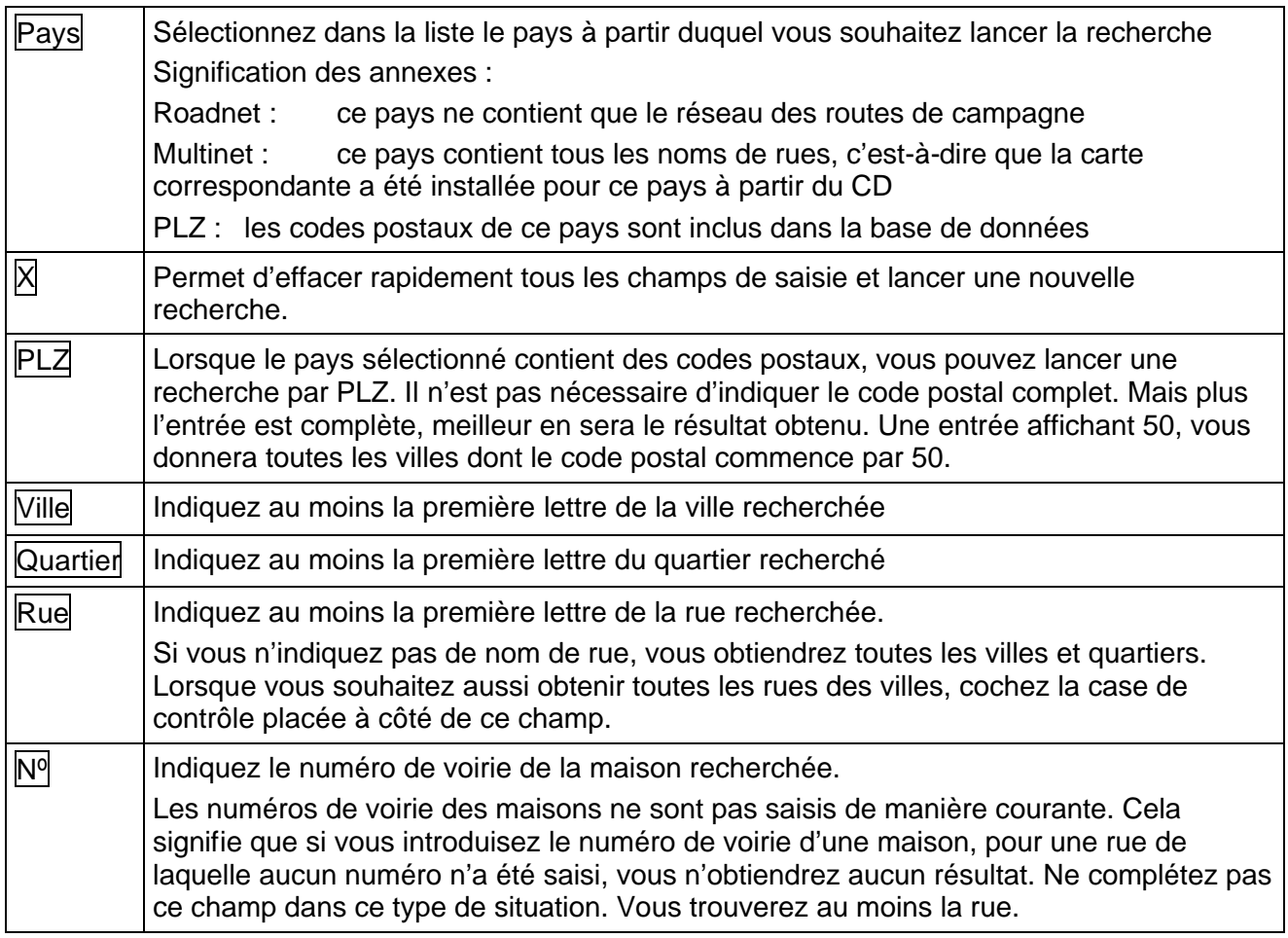

Tous les résultats de la recherche sont indiqués dans la liste et peuvent être traités avec les fonctions habituelles de la fenêtre de recherche.

#### **Copier l'adresse d'une station de routage**

Ce point a déjà été traité. Mais nous le rappelons une nouvelle fois, car il s'agit d'une fonction très importante.

Lorsque vous aurez trouvé l'adresse recherchée, cliquez avec le bouton droit de votre souris sur la ligne de la liste des entrées affichée dans la fenêtre de recherche et sélectionnez **Routage : ajouter comme une station** du menu contextuel. Et voilà !

Remarque : Au contraire d'une recherche dans les données de QV, les résultats issus d'une recherche dans les cartes vectorielles ne peuvent être que partiellement marquées. Un choix multiple n'est malheureusement pas possible.

### **Recherche par coordonnées**

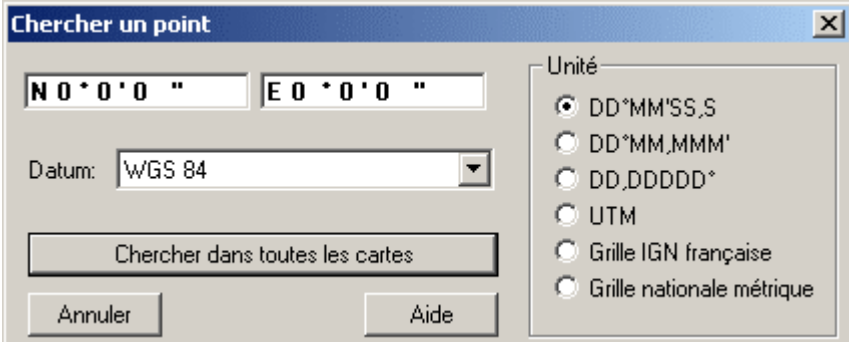

Cette fonction de recherche particulière est conçue pour trouver rapidement un point dont vous ne possédez que les coordonnées. Cette fonction ignore le paramétrage pour AutoMAP et recherche toujours dans toutes les cartes.

Cliquez sur dans la fenêtre principale ou sélectionnez **Chercher un point par coordonnées** dans le menu **Options** ou appuyez sur **CTRL-P**

La fenêtre Recherche point s'ouvre.

- Passez au référentiel et système de coordonnées caractérisant le point recherché.
- Saisissez le point dans la zone des coordonnées.
- Cliquez sur **Chercher dans toutes les cartes** ou appuyez simplement sur la touche **Enter** du clavier.

La fenêtre se ferme et vous pouvez sélectionner la carte à ouvrir dans le menu contextuel qui suit. Cela fait, *QV* cadre le détail de carte sur le point recherché et y positionne le curseur de carte.

# **Cartes**

Ce chapitre décrit les cartes géographiques pouvant être utilisées avec *QV*, les conditions d'une telle utilisation et la méthode de calibrage des cartes.

De manière générale, on peut dire que :

- Les cartes doivent être enregistrées en mode point soit sur le disque dur, soit sur un CD-ROM.
- Les cartes doivent être géoréférencées, c'est-à-dire posséder une grille de coordonnées pouvant être déchiffrée par *QV.*
- À partir de cette version, *QV* peut aussi ouvrir les cartes vectorielles. Celles-ci doivent cependant être spécialement produites pour *QV*. Il n'est pas possible d'importer des cartes vectorielles confectionnées soi-même.

Si vous achetez vous-même des cartes sur papier et les passez au scanneur, veillez à ce qu'une grille compatible y soit bien imprimée et à ce que les informations correspondantes concernant la grille soient bien disponibles.

Une autre solution consiste à opter pour un choix toujours grandissant de CD-ROM de cartes géographiques toutes prêtes fabriquées pour *QV* ou directement utilisables par *QV*. Ces cartes sont déjà calibrées et peuvent être ouvertes immédiatement (aussi à partir d'un CD-ROM).

Vous trouverez comment ouvrir rapidement un tel CD-ROM au chapitre "Comment ouvrir un CD-ROM avec des cartes".

Bien que vous puissiez utiliser presque toutes les cartes, quelques conditions préalables doivent être remplies :

- La carte doit contenir un quadrillage (indiquant les degrés de longitude et de latitude) ou une grille métrique.
- Les grilles métriques peuvent être traitées en UTM ou dans les diverses grilles nationales telles que les grilles Gauss Krüger, autrichienne, suisse, Néo-Zélandaise, britannique, irlandaise, et suédoise.
- Pourvu que les paramètres soient connus, il est facile de créer d'autres grilles nationales et d'autres référentiels.
- Le degré ou la grille métrique doit porter des inscriptions, à savoir que vous devez connaître les coordonnées des lignes de la grille en question.
- Les cartes IGN possédant la grille française sont utilisables par le logiciel.
- Il est aussi possible de calibrer librement la carte. Pour ce faire, il vous faut au moins quatre points connus sur la carte. Par exemple, vous pouvez calibrer des cartes sans grille pourvu que vous connaissiez au moins quatre points de la carte par leurs coordonnées. Vous pouvez saisir jusqu'à 9 points.
- Les cartes que vous avez vous-même passées au scanneur doivent être enregistrées sur le disque dur en format BMP, TIFF, PNG, GIF ou JPEG, idéalement avec un maximum de 150 dpi et 16 à 256 couleurs. Vous créerez ainsi des fichiers relativement petits et n'utiliserez pas trop de mémoire.
- De surcroît, *QV* permet d'ouvrir directement les cartes NOAA en format KAP/BSB et les cartes GeoTIFF (calibrées en UTM). De nombreux fabricants vendent ces cartes sur CD-ROM. Vous trouverez également un grand nombre de cartes GeoTIFF sur Internet. Ces cartes sont déjà géoréférencées et ne peuvent plus être calibrées.
- En principe, *QV* n'impose pas de limite quant à la taille maximale de la carte. Mais plus la carte est grande, plus elle occupera de mémoire vive. Cela vaut surtout pour les cartes en format BMP, TIFF, PNG, GIF ou JPEG, qui se chargent toujours en intégralité dans la mémoire vive.

Les cartes KAP/BSB peuvent se charger au choix en intégralité ou en partie. Les cartes de la Série des Top-10/50/200 ne se chargent toujours que partiellement.

• Si vous n'êtes pas satisfait de la performance de votre ordinateur avec de grandes cartes, vous devriez commencer par augmenter sa RAM, puis considérer l'achat d'une bonne carte graphique. Si vous travaillez beaucoup avec des cartes Topo, la vitesse d'accès au disque rigide ou au CD-ROM prend de l'importance. La vitesse du processeur est le dernier élément à mettre en cause.

# **Au sujet de la précision**

Pourvu que le calibrage ait été fait soigneusement, *QV* vous donne des coordonnées plus précises que vous ne pouvez les mesurer sur la carte avec une règle. Les facteurs suivants influencent la précision :

- La résolution de la carte. Celle-ci s'exprime en dpi [Dots per Inch (points par pouce) > "Éléments d'image sur l'écran en pixel par millimètre de carte"] et se détermine lors de la numérisation de la carte en question.
- L'échelle de la carte d'origine. Par exemple, une carte scannée avec 150 dpi donne dans QV une échelle d'environ 0.2 millimètres de carte par pixel pour un plan de 1:1. Pour une échelle de carte de 1 : 500 000, cela correspond à 100 m de paysage. Pour cet exemple, c'est la précision maximale.
- Les cartes imprécises ne deviennent pas plus précises avec QV.
- Lors du calibrage, essayez de prendre des emplacements situés le plus possible dans les coins de la carte pour les points P1, P3, P7 et P9. Les formules utilisées pour le calibrage perdent de la précision en dehors de ce quadrilatère.

# **Cartes BSB(KAP)**

Les cartes BSB sont des cartes numérisées avec un format spécial possédant des informations de calibrage. Il est impossible de créer soi-même de telles cartes, mais il en existe un grand choix sur le marché sous forme de CD-ROM de cartes. Ces CD-ROM couvrent le plus souvent une région donnée de manière exhaustive et ne nécessitent plus de calibrage.

Les cartes ont l'extension de fichier \*. KAP. Il existe souvent un fichier supplémentaire avec l'extension \*. BSB. *QV* n'a pas besoin de ce fichier.

Vous pouvez soit ouvrir directement les cartes dans *QV* à partir du CD-ROM, soit ne copier que celles dont vous avez vraiment besoin dans un répertoire, soit encore ouvrir ces dernières dans le lecteur de CD-ROM.

Les fichiers KAP peuvent être très gros, c'est pourquoi *QV* présente la possibilité de ne faire qu'un chargement partiel des cartes correspondantes. Un tel chargement épargne de l'espace mémoire tout en permettant un travail fluide en particulier sur les ordinateurs possédant peu de mémoire vive.

## **Cartes de la série de CD-ROM Topo**

Il s'agit là des cartes topographiques sur CD-ROM des instituts de géodésie allemand, autrichien et suisse.

En Allemagne, ce sont les séries Top10, Top50 et Top200, en Autriche les cartes AustriaMAP et en Suisse les SwissTopo100.

Il est possible d'ouvrir ces cartes directement dans *QV*. Leur calibrage n'est pas requis.

*QV* charge toujours ces cartes partiellement, à savoir uniquement le détail de carte visible sur l'écran. À chaque déplacement du détail de carte, il y a donc chargement de nouveaux éléments à partir du CD-ROM ou du disque dur.

Les fonctions **Imprimer** et **Exportation à un fichier BMP** sont limitées pendant ce temps au détail de carte actuellement visible sur l'écran.

Il est de surcroît possible d'intégrer à la base de données des toponymes de *QV* les données de toponymes contenues sur les CD-ROM. Pour ce faire, voir le chapitre "La base de données des toponymes".

## **Cartes d'état-major Russes**

Ces cartes exceptionnelles ne sont certes plus très à jour, mais constituent toujours le premier choix pour de nombreuses régions du globe, en particulier en matière de précision de la représentation des terrains.

Spécialement pour *QV*, il existe une série de trois CD-ROM contenant toute l'Afrique avec plus de 500 cartes au 1 : 500 000. Un autre CD-ROM couvre toute la Mongolie.

Si vous désirez calibrer des cartes numérisées par vous-même, utilisez impérativement le référentiel Polkovo 1942.

Le désavantage des cartes russes réside dans leurs inscriptions en cyrillique. En guise d'aide à la traduction, *QV* contient un alphabet cyrillique dont l'affichage se fait via **F11** ou **Affichage – Alphabet Kyrillic** à partir du menu déroulant.

Avec la souris, cliquez successivement sur chacune des lettres du mot recherché et *QV* vous traduit ce dernier, lettre par lettre. Et dans la plupart des cas, vous obtenez alors un nom de lieu compréhensible !

# **Cartes ECW**

ECW signifie "enhanced compressed wavelet" et est un processus de compression similaire à JPEG pour comprimer les modes points en économisant l'espace. Il ne fonctionne qu'en mode point TrueColor et est donc conçu essentiellement pour les vues aériennes et les photos satellites. Son avantage réside dans la taille presque illimitée de l'image, les bibliothèques de décompression y afférentes ne lisant que le secteur d'image nécessaire en l'occurrence et non pas toute la carte. Une carte ECW peut contenir une référence géo en supplément ce qui veut dire qu'elle est déjà calibrée.

Les cartes géographiques ordinaires de 16 ou 256 couleurs peuvent mieux se compresser par le processus de compression que par PNG.

Le format ECW est un produit de la société ER-Mapper (http://www.ermapper.com)et reste disponible en toute liberté officiellement.

*QV* assiste maintenant les cartes ECW par toutes ses fonctions. Une carte ECW déjà géoréférenciée s'ouvre immédiatement sans devoir se calibrer tout d'abord dans *QV*. Les fichiers ECW non calibrés s'ouvrent aussi et peuvent alors se calibrer par les fonctions habituelles de *QV*.

IMPORTANT : Les bibliothèques pour traiter les cartes ECW proviennent de ER-Mapper. *QV* utilise uniquement ces fonctions.

Il existe sur le marché beaucoup de produits logiciels qui proposent aussi un appui ECW. Pour ne pas entrer en conflit avec d'autres programmes, *QV* s'en tient à la recommandation exprimée par ER-Mapper et met l'original du programme d'installation des bibliothèques ECW à disposition. Ce programme s'appelle **ECWActiveXControls. EXE** et doit s'installer une seule fois sur votre ordinateur. Le programme se trouve sur le CD-ROM *QV*, sur notre site internet et naturellement aussi sur le site internet de ER-Mapper dans la zone de téléchargement.

REMARQUE :Le défilement est nettement plus lent que dans les cartes géographiques ordinaires, seul le secteur visible à ce moment-là étant chargé dans les cartes ECW. Un disque dur très rapide et un processeur rapide sont les meilleures aides dans ce cas-là !

# **Système de référence des cartes, le datum**

La Terre n'est pas une sphère parfaite, mais plutôt de forme ellipsoïdale, cet ellipsoïde n'étant luimême pas très régulier.

La longitude et la latitude sont des cercles mathématiques réguliers reposant de manière uniforme sur une sphère théoriquement parfaite.

Or, le rayon de la Terre n'est pas constant, mais varie en chacun de ses points.

Pour dresser une carte, on choisit donc un rayon convenant le plus possible à l'aire géographique couverte par la carte. En fait, on choisit deux rayons et non pas un en raison de la forme ellipsoïdale et non sphérique de la Terre.

On appelle la combinaison de ces deux rayons terrestres "référentiel cartographique", ou plus simplement "référentiel". Ils constituent l'outil cartographique de base.

Le GPS utilise lui aussi ces rayons pour calculer sa propre position.

Une conséquence directe de cela est que sur deux cartes de la même région dressées avec des référentiels cartographiques différents, le **même** point de la Terre possède des coordonnées **différentes**.

Si vous modifiez le référentiel de votre appareil GPS, l'affichage vous indiquera tout d'un coup une **autre** position bien que vous n'ayez **pas** bougé de place.

Donc, si on veut déterminer sa position à l'aide du GPS et d'une carte géographique, il faut connaître le référentiel de la carte utilisée et paramétrer son GPS en conséquence.

Au fil des ans, le référentiel cartographique WGS 84 s'est imposé comme le standard international. Il existe toutefois de nombreuses cartes fondées sur un autre référentiel. *QV* facilite considérablement les choses.

Comme tous les appareils GPS ainsi que *QV* fonctionnent sur la base du WGS 84, il n'est pas nécessaire de changer le paramétrage de son GPS, le maintient du paramétrage de base sur WGS 84 étant suffisant, indépendamment du référentiel de la carte utilisée dans *QV*. Les conversions requises sont assurées par l'appareil GPS et *QV*.

Au moment de calibrer la carte que vous venez de passer au scanneur, vous devriez en saisir le référentiel (dans la mesure où il est indiqué (ce qui n'est malheureusement pas souvent le cas).

Au moment de l'enregistrement des coordonnées dans *QV* et de leur transfert à l'appareil GPS, *QV* en effectue automatiquement la conversion en WGS 84.

Lorsque vous voulez faire s'afficher les coordonnées sur votre carte, ces coordonnées sont converties automatiquement dans le référentiel actuellement paramétré avant de s'afficher, correctes, sur votre carte.

Si le référentiel n'est pas indiqué sur votre carte, cela vaut souvent la peine de le demander au fabricant de la carte. La précision de *QV* s'en trouve améliorée. La plupart des maisons d'édition de cartes se feront un plaisir de vous informer.

Les cartes allemandes se fondent généralement sur "Potsdam", et les cartes françaises de l'IGN sur la "Nouvelle Triangulation française".

Si vous enregistrez dans *QV* des waypoints extraits de la carte, le système effectue automatiquement les conversions nécessaires. À la saisie manuelle des coordonnées de waypoints, vous pouvez de surcroît choisir le référentiel dans lequel ces coordonnées se trouvent.

#### **Légende des cartes**

*QV* peut, pour chaque répertoire, gérer une légende des cartes et afficher cette légende via le bouton **Légende** de la barre d'outils.

Pour ce faire, vous devez vous créer, dans votre programme de traitement graphique, Paint Shop par exemple, une carte en mode point contenant la légende de vos cartes passée au scanneur.

Enregistrez cette carte en mode point dans le format GIF, BMP, TIF ou PNG sous le nom de "LEGEND.BM" dans le répertoire des cartes et *QV* vous affichera cette carte en mode point dans une fenêtre à part à chaque fois que vous appuierez sur **Légende**.

Vous pouvez enregistrer une deuxième carte en mode point portant le nom de fichier "HINTS.BM". Cette carte apparaîtra lorsque vous cliquerez avec le bouton droit de la souris sur **Légende**.

De plus, vous avez la possibilité de créer des fichiers de légendes et de remarques variant selon la langue. Les fichiers s'appellent alors LEGEND\_D.BM, LEGEND\_E.BM et LEGEND\_F.BM, ou

HINTS\_D.BM, HINTS\_E.BM et HINTS\_F.BM (D : allemand, E : anglais, F : français). *QV* affiche alors le fichier correspondant à la langue paramétrée.

#### **Ordre de recherche**

Le système commence par rechercher le fichier LEGEND.BM ou HINTS.BM dans le répertoire du disque dur où est enregistrée la carte actuelle.

Si ce fichier ne peut être trouvé, le système recherche dans ce même répertoire le fichier LEGEND\_x.BM ou HINTS\_x.BM respectivement.

## **Calibrage des cartes**

Avant de pouvoir travailler avec une carte, il faut procéder à son calibrage. Cela signifie que vous devez, selon le type de carte, cliquer avec la souris sur quelques points de la carte et saisir les coordonnées correspondant à ces points. Le programme en a besoin pour savoir comment convertir les coordonnées de l'écran en coordonnées cartographiques.

Commencez par décider si vous voulez calibrer la carte en UTM ou en degrés de latitude et longitude et s'il s'agit d'une carte IGN à grille française ou d'une carte à grille suisse, et sélectionnez l'onglet correspondant.

Si vous connaissez le référentiel cartographique de votre carte, sélectionnez-le à partir de la liste Référentiel/Ellipsoïde. Si vous ne le connaissez pas, vous devriez choisir le paramètre WGS 84.

Pendant le calibrage, *QV* vous affiche sous forme de marques les points déjà calibrés. À partir de ces marques, des lignes d'aide mauves et jaunes vous aideront à trouver les autres points sur la carte.

Une ligne jaune se présente comme un rayon rayonnant dans toutes les directions jusqu'au bord de la carte à partir d'un point de calibrage, une ligne mauve reliant quant à elle deux points de calibrage voisins.

Les nouveaux points de calibrage se trouvent toujours à proximité d'une intersection entre deux lignes.

Les lignes sont translucides de sorte que l'on puisse toujours reconnaître la ligne du quadrillage sous-jacente. Sur les cartes en couleurs, il se peut que les lignes d'aide soient difficiles à discerner. Désactivez alors la case **Lignes d'aide transparentes** pour pouvoir dessiner de minces lignes pleines.

Dans la zone **Nom de la carte**, vous pouvez enfin attribuer un nom significatif à la carte ainsi calibrée.

### **Grille de latitude et longitude**

Veuillez regarder l'esquisse présente dans la fenêtre de calibrage.

Elle représente un quadrillage de 2 ou 3 degrés de latitude (en rouge) et 2 ou 3 degrés de longitude (en bleu). Au point d'intersection des lignes se trouvent des boutons numérotés de P1 à P9. À côté des lignes représentant les degrés, vous trouverez des zones de saisie de coordonnées. Le bouton **POINTS** vous permet de choisir si vous voulez calibrer 3x3 = 9 points ou seulement 2x2 = 4 points. Les points P1, P2 et P3 doivent se trouver sur un degré de latitude, les points P1, P4 et P7 sur un degré de longitude et ainsi de suite.

Veuillez regarder attentivement votre carte. Prenez une longue règle et posez-la le long des lignes de la grille. Si toutes les lignes sont droites, vous pouvez choisir 2x2 points. Il suffit qu'une seule ligne de la grille soit courbe pour devoir choisir 3x3 = 9 points afin d'atteindre une précision plus satisfaisante.

#### **3x3 points:**

Dans ce mode, vous devez calibrer un total de 9 points et saisir 3 degrés de latitude et 3 degrés de longitude. Ce mode est pour les cartes à grande échelle dont les lignes du quadrillage sont

courbes. Vous devez avoir sur votre carte au moins 3 lignes de degrés de longitude et 3 lignes de degrés de latitude.

Appuyez sur le bouton P1. La fenêtre de carte vient au premier plan et vous pouvez cliquer avec la souris sur le point d'intersection des lignes de degrés. La fenêtre de calibrage revient alors au premier plan et vous pouvez y saisir le degré de longitude en question.

Veuillez bien saisir toutes les coordonnées dans l'unité actuelle. Il est toutefois possible de changer le paramétrage de cette dernière sous **Options – Paramètres - Unité**. Dans la première zone, saisissez N ou S et E ou O respectivement.

Une fois que vous avez cliqué sur un point de la carte, l'inscription du bouton P passe de gras (**P 3**) à mince (P 3). Cela vous permet de visualiser d'un coup d'œil les points qu'il reste à calibrer. Recommencez cette opération pour tous les 9 points et toutes les 6 zones de degrés et appuyez sur **SAUVEGARDER** une fois que vous aurez fini. Si vous avez oublié un point ou une zone, *QV* vous le fera savoir. Si le calibrage a été mené à bien, la carte se ferme et se rouvre automatiquement.

#### **2x2 points:**

Dans ce mode, vous devez calibrer 4 points seulement et saisir 2 degrés de longitude et 2 degrés de latitude. Ce mode est prévu pour les cartes à petite échelle dont TOUTES les lignes du quadrillage sont droites. Vous devez avoir sur votre carte au moins deux lignes de degré de longitude et deux lignes de degrés de latitude.

Procédez de manière similaire au calibrage de 3x3 points que nous venons de voir. Il vous suffit toutefois de saisir les points P1, P3, P7 et P9.

#### **3x2 ou 2x3 points:**

Utilisez ce paramétrage si vous ne possédez sur votre carte que 2 degrés de longitude et 3 degrés de latitude et 3 degrés de longitude et 2 degrés de latitude respectivement. Pour le reste, procédez comme pour le calibrage de 3x3 points.

## **Universal Transverse Mercator (UTM)**

Le système UTM divise la Terre en 60 bandes verticales (les fuseaux UTM) de 6° de latitude chacune. Le fuseau UTM 1 va de 180°W à 174°W, le fuseau 2 de 174°W à 168°W et ainsi de suite.

En direction Nord-Sud, des bandes de 8 degrés de latitude chacune sont désignées par des lettres allant de "C" pour la tranche 80°S-72°S à "X" pour la tranche 72°N-80°N.

On compte depuis l'équateur, qui fait 0, vers le nord en ordre ascendant à partir de 0 et vers le sud en ordre descendant à partir de 10 000 000. Sur l'axe Est-Ouest, le milieu de la zone est toujours à 500 000.

L'unité est le mètre.

Exemple : Le point N 1000 E 501000 Fuseau 1 se trouve exactement à 1 000 m au nord de l'équateur et à 1000 mètres à l'Est du 177°Ouest. Le point N 9.999.000 E 499.000 se trouve exactement à 1000 m au Sud de l'équateur et à 1000 m à l'Ouest du 177°Ouest.

Sélectionnez donc l'un après l'autre les boutons P1-P4, cliquez sur la carte avec la souris sur ces points et saisissez-en les latitudes et longitudes correspondantes.

Vous trouverez sur votre carte les valeurs du fuseau UTM et du référentiel. Contrairement aux cartes fonctionnant avec les degrés de latitude et de longitude, les cartes UTM possèdent souvent l'indication de leur référentiel. Sélectionnez donc le référentiel de votre carte à partir de la liste Référentiel/Ellipsoïde.

Note : Si par hasard votre carte se trouve sur une limite de fuseaux UTM, il faut que vous vous décidiez pour l'un ou l'autre des deux fuseaux. Une carte calibrée en UTM ne donne des coordonnées exactes qu'au sein d'un même fuseau ! Si vous avez besoin des deux fuseaux, tentez une autre projection ou faites une copie de la carte sous un autre nom et calibrez-y l'autre fuseau.

# **Cartes IGN (Grille française)**

Les cartes exceptionnelles de l'Institut géographique National ont ce que l'on appelle une grille française. On reconnaît ce type de grille au "gr" figurant après le nombre de degrés en bordure de la carte. Il s'agit en principe d'un quadrillage normal selon la latitude et la longitude, à ceci près qu'un cercle complet correspond à 400 gon et non à 360° et que le méridien d'origine passe au milieu de Paris.

Si vous voulez calibrer une carte IGN, sélectionnez l'onglet correspondant et procédez au reste du calibrage comme vous le feriez pour un quadrillage normal en latitudes et longitudes. Saisissez toutefois dans les zones les valeurs "GON" imprimées sur la carte.

En calibrant des cartes IGN, le système opère automatiquement le paramétrage selon la "Nouvelle Triangulation française".

## **Grille nationale**

Bien que la tendance internationale en matière de cartes géographiques soit à l'adoption d'un standard de longitudes et latitudes en WGS84, la tradition fait qu'il existe encore beaucoup de cartes où c'est ce que l'on appelle une grille nationale qui a été imprimée.

Presque chaque pays a défini son propre mode de quadrillage. L'unité de ces grilles est le mètre. L'avantage des grilles nationales réside dans le travail à faire sur la carte en papier car en raison de la disposition des lignes du quadrillage sur les axes vertical et horizontal, la mesure des distances à la règle sur la carte et en mètres s'en trouve facilitée.

Par chance, toutes ces grilles reposent sur des formules unifiées et ne se distinguent que par divers paramètres constants.

*QV* apporte dans ses bagages un certain nombre de ces grilles prédéfinies. Dans le *QV X-plorer*, vous pouvez créer et enregistrer autant de nouvelles grilles que vous le souhaitez.

Sélectionnez pour ce faire la grille correspondante à partir de la liste, cliquez sur les 4 points P1 – P4 et saisissez les coordonnées correspondantes en mètres dans les zones de saisie.

Une grille se définit toujours avec un référentiel précis. Lors de la sélection d'une grille dans *QV*, le référentiel correspondant est automatiquement sélectionné et ne peut plus être modifié.

# **Calibrage libre**

Ce mode sert au calibrage de cartes ou images prises par satellite ne contenant pas de quadrillage, mais dont un certain nombre de points sont connus par leurs coordonnées. Un minimum de 4 points situés de préférence le plus possible dans les coins de la carte doit être connu. Chaque point supplémentaire augmente la précision.

## **Calibrage selon la projection exacte**

Si la projection figure sur votre carte avec les paramètres correspondants, vous pouvez également calibrer votre carte selon la projection exacte.

L'avantage de cette méthode est sa haute précision même en présence de cartes à grande échelle telles que par exemple les cartes mondiales ou continentales et le fait qu'elle ne nécessite que 3 points de calibrage. Il est toutefois impératif d'en connaître les paramètres de projection exacts.

Commencez par sélectionner le type de projection à partir de la liste.

Selon le type de projection, il vous faudra saisir des paramètres différents. Les zones de saisies correspondantes deviennent visibles et doivent être remplies.

Cliquez maintenant sur trois points de calibrage répartis autant que possible uniformément sur la carte et saisissez-en les coordonnées.

Le quatrième point de calibrage P4 n'est pas nécessaire pour des cartes scannées avec soin. Il est possible que le document scanné, c'est-à-dire la carte sur papier, ne soit pas précis parce que le passage au scanner n'a pas réussi ou la carte sur papier est endommagée. Dans ce cas vous pouvez définir un point de calibrage P4 pour augmenter la précision. Les points P1 - P4 doivent être situés dans les 4 coins de la carte.

Vous trouverez une description plus détaillée des différents types de projection en cliquant sur **Indices**.

Astuce : Le calibrage libre et le calibrage selon la projection exacte vous permettent de reprendre via la mémoire tampon les coordonnées des points préexistants tels que des waypoints, des points de tracé ou d'autres points memorisés dans la base de données des toponymes.

- Ouvrez l'X-plorer en plus de la fenêtre de calibrage
- Dans la fenêtre de détail de l'Xplorer cliquez avec le bouton droit de la souris sur le point en question et sélectionnez **Copier les coordonnées**
- Dans la fenêtre de calibrage cliquez avec le bouton droit de la souris dans la zone de saisie et sélectionnez **Coller point** du menu contextuel

Pour d'autres informations concernant ces fonctions, voir le chapitre "La mémoire tampon".

## **Calibrage simplifiée avec des WorldFiles**

Un Worldfile est un petit fichier de texte contenant des informations sur la géoréférence de la photographie numérisée (bitmap) d'une carte. Ces informations ne sont pas complètes. Elles contiennent les coordonnées du coin supérieur gauche ainsi que la taille d'un pixel dans l'unité des coordonnées de la carte. :

Exemple : 7.35294118

0 0 -7.35294118 2923003.67647059 6228996.32352941

Aucune autre information n'y est contenue. Il n'est malheureusement pas fait mention de quelle unité ou de quel type de projection il s'agit, ni de la grille ou de la date. Un Worldfile peut malgré tout vous faciliter le calibrage, puisqu'il vous évite d'introduire les points de calibrage.

Les paramètres de projection, la grille ou la date doivent cependant être tirés d'une autre source. Procédez donc de la manière suivante :

- **1** Dans X-plorer de QV, sélectionnez Importer une nouvelle carte dans une table de cartes et choisissez la photographie numérisée de la carte.
- **2** La carte est chargée et la fenêtre de calibrage s'ouvre automatiquement.
- **3** Sélectionnez alors la projection ou la grille correcte et introduisez les paramètres connus.
- **4** Cliquez à présent sur Lire le 'fichier mondial' et sélectionnez le Worldfile correspondant sur le disque dur. Il porte généralement le même nom, mais terminant par TFW.
- **5** Les quatre points de calibrage sont à présent placés automatiquement dans les quatre angles de la carte, et les coordonnées correspondantes sont calculées et introduites.
- **6** Terminé ! Cliquez sur Sauvegarder

Worldfiles ne peuvent être lus dans la version *QV 2.5* que dans les catégories de calibrage UTM, National Meter Grids et en projection. Mais comme déjà précisé, la catégorie doit être connue.

### **Quelques autres indices de calibrage**

- Les points angulaires P1, P3, P7 et P9 de votre calibrage devraient vraiment être situés à proximité des coins de votre carte étant donné que les formules appliquées perdent en précision si l'on s'en éloigne.
- L'ordre dans lequel vous calibrez les points et saisissez les degrés est totalement indifférent. Vous pouvez calibrer chaque point autant de fois que vous le voulez. Si vous appuyez pour la deuxième fois sur un bouton P, un petit cercle mauve vous montre sur la carte le point calibré actuellement. Vous pouvez alors en corriger le calibrage si vous vous êtes trompé.
- Vous pouvez à tout moment passer d'un type de calibrage à l'autre entre les calibrages 2x2, 3x2, 2x3 et 3x3. Dans le système, *QV* calcule toujours avec 3x3 points.
- Même si le calibrage a été enregistré, il est possible de le corriger ultérieurement. Pour ce faire, appelez une fois de plus **Calibrer la carte** à partir du menu **Fichier**.
- Le calibrage s'enregistre dans la base de données.
- La carte elle-même (c'est-à-dire le fichier en mode point du disque dur) n'est pas modifiée. Si vous éditez la carte dans un programme graphique après le calibrage, il vous faudra recommencer le calibrage.

**ATTENTION : Vous êtes prié de vérifier le calibrage. Parcourez les lignes du quadrillage avec la souris et regardez sur la barre d'état si les coordonnées qui s'affichent sont justes. Si ce n'est pas le cas, recommencez le calibrage.**

**Autre test : Double-cliquez sur un point de la carte ne se trouvant pas à proximité d'un point de calibrage et enregistrez ce point comme waypoint. Faites afficher ce WP et vérifiez si sa marque se trouve au même endroit de la carte.**

Il n'est pas possible de calibrer en mode général des cartes à cheval sur la limite de changement de date dans le Pacifique (W180 ou O180). Des cartes des pôles Nord et Sud ne peuvent pas non plus être éditées.

De telles cartes ne peuvent être calibrées que si leur projection est connue.

# **AutoFill**

Lors du calibrage et une fois que vous avez saisi les degrés de longitude et latitude du point **P3**, cette fonction vous calcule automatiquement les coordonnées de tous les autres points de la carte. Méthode :

- Sélectionnez les points **P1**-**P9** sur la carte.
- Saisissez la longitude et la latitude du point **P3**.
- Sélectionnez **Autofill.**
- Dans la fenêtre de dialogue qui s'ouvre alors, saisissez les distances entre deux lignes parallèles de votre carte en degrés-minutes-secondes.
- Saisissez ensuite le nombre de lignes de quadrillage couvertes par le calibrage. La valeur minimale est ici de deux pour chaque type de ligne !
- Sélectionnez **OK**.

La fonction **Autofill** a maintenant calculé automatiquement les zones pour les points **P1**, **P2**, **P6** et **P9**.

Cette fonction est particulièrement utile et économique en temps si vous comptez calibrer plusieurs cartes du même type.

# **Nouvelle carte (vierge)**

Cette fonction est prévue au cas où il n'existe pas de carte numérisées pour une région précise. Une carte vierge est alors créée pour permettre d'afficher quand même les données puisées dans l'X-plorer, par exemple les tracés ou les routes.

Après l'appel de l'instruction à partir du menu contextuel dans l'X-plorer, entrez le nom de la nouvelle carte sous le nom où elle sera enregistrée sur le disque dur.

Indiquez le secteur que la carte doit représenter.

Pour représenter un secteur de N 5°-N 6° de large et E 36°-E 38° de long, entrez 5 et 6 dans les zones de latitudes et 36 et 38 dans les zones de longitudes.

En alternative il est possible d'appuyer sur le bouton **à partir de X-Plorer (copie)** après avoir marqué

des données au préalable dans l'X-plorer et de les avoir copiées par **de dans la mémoire tampon** de l'X-plorer. La nouvelle carte se génère alors de manière à représenter ces données dans leur intégralité. *QV* calcule automatiquement le secteur.

Appuyer sur **OK** une fois fini. La nouvelle carte s'ouvre alors et, après la sélection préalable de **à partir de X-Plorer (copie)** il y a chargement et affichage de ces données.

REMARQUE :il est possible d'élargir ou de restreindre le secteur affiché à tout moment en sélectionnant tout simpler **Calibrer la carte** au menu déroulant et (sans appuyer sur P1-P9) faire entrer d'autres quadrillages.

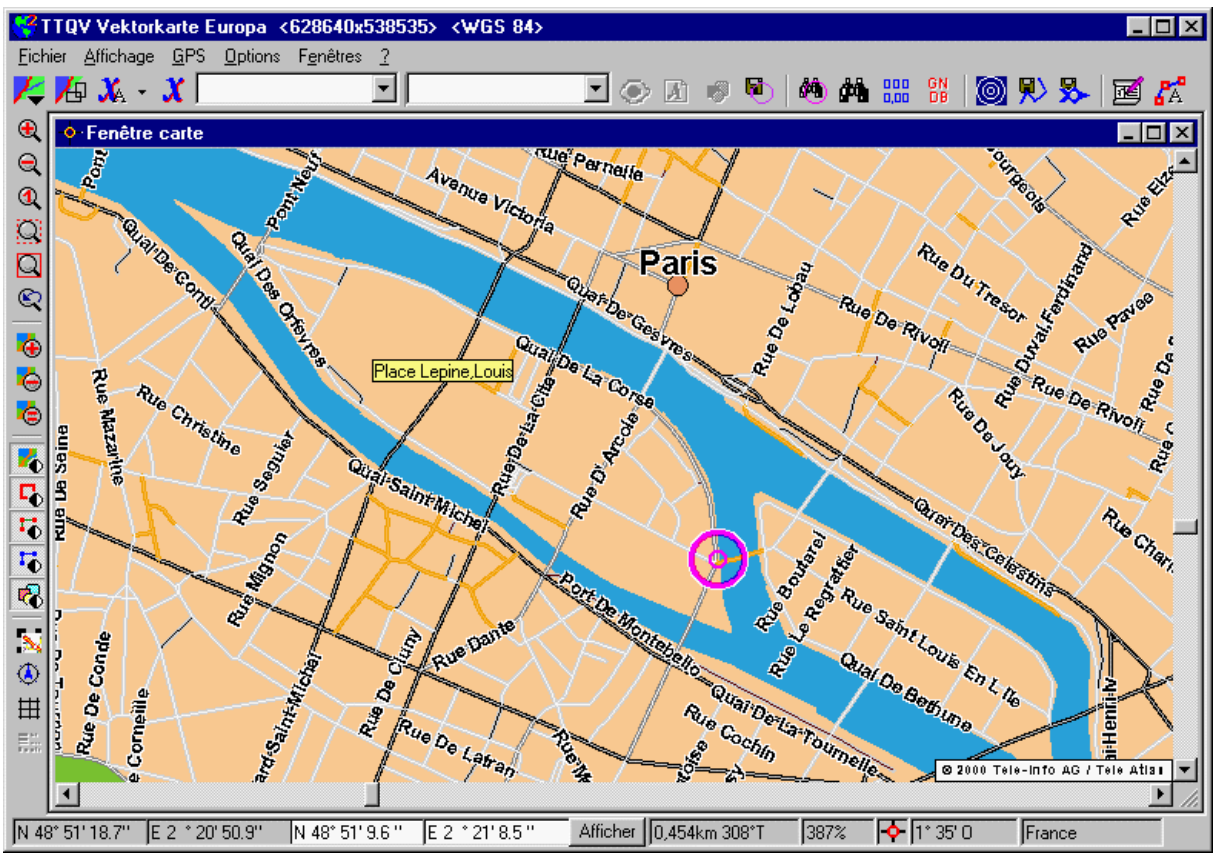

## **Cartes vectorielles**

Les cartes vectorielles se distinguent des trames ou des photographies numérisées des cartes habituelles, parce qu'elles se composent d'éléments géométriques, tels que des lignes et des surfaces avec des coordonnées connues et non pas de pixels. Une rue est donc une suite de coordonnées enregistrées et non pas un épais double trait.

C'est la raison pour laquelle les cartes vectorielles ne sont dessinées qu'au moment de l'affichage et non pas lors de l'établissement. Elles ne sont donc pas figées, mais s'adaptent aux nécessités de l'utilisateur.

Par exemple : l'on peut déterminer quelles informations doivent être dessinées et combien. Le nombre d'information affiché dépend généralement du zoom. Seules les autoroutes sont affichées sous le réglage zoom survol Europe, et ce n'est qu'en approfondissant avec le zoom que de plus en plus de détails s'affichent.

### **Travailler avec les cartes vectorielles**

Il n'est pas bien utile de préciser davantage ce point.

La carte vectorielle agit exactement comme tout autre carte dans la version 3 de *QV*. Elle peut être observée avec le zoom, les marquages peuvent être affichées, elle peut être imprimée (uniquement le segment affiché, en raison du droit de licence), et ainsi de suite…

Il n'existe pas de différence, sauf que les détails se font plus nombreux au fur et à mesure du zoom.

Avec le gestionnaire de couches de carte, vous pouvez afficher ou non des groupes de couches individuelles. Voir le chapitre "Le gestionnaire de couches de carte".

# **Utiliser les cartes Navtech avec les cartes Teleinfo dans TTQV**

Vous pouvez utilisez les deux types de carte, mais vous ne pouvez pas les joindres ensemble. En d'autres mots, si deux cartes sont enregistrées dans la base de données "Routage des rues", vous pouvez alterner entre la première et la deuxième, comme avant.

Mais, si vous désirez utiliser la fonction de routage, vous devez d'abord décider quel type de carte sera utilisé pour effectuer le routage, en sélectionnant **Options – Paramètres – Routage des rues** avec l'option **Chemin des cartes vectorielles**, soit Navtech ou Teleinfo.

Astuce: Enregistrez les paramètres de routage comme des fichiers \*.vmi avec Sauvegarder. Avec Charger, vous pouvez facilement et rapidement alternet entre les deux modes d'opération.

## **Routage des rues**

Routage signifie que l'ordinateur calcule le meilleur trajet selon les paramètres prévus entre les points de départ et d'arrivée. Les stations intermédiaires peuvent bien sûr être indiquées.

Le résultat est une liste détaillée de points comme, par exemple, des croisements avec des indications routières ("tourner à droite"), des informations sur la longueur d'un trajet et sa durée ainsi que le parcours exact.

La version 3 de QV propose maintenant toutes sortes de possibilités pour planifier confortablement une route et surtout, pour voir le résultat "en vrai".

Remarque : Le routage est indépendant de la carte vectorielle. Il n'est pas indispensable d'ouvrir préalablement la carte routière.

Le routage des rues se fait en trois étapes :

- **1** Déterminer les stations, c'est-à-dire les points de départ et d'arrivée ainsi que les éventuelles stations intermédiaires.
- **2** Configurer ou modifier les paramètres selon les besoins, c'est-à-dire calculer le trajet le plus court ou le plus rapide, puis **Calculer**
- **3** Le résultat : regarder et continuer de traiter la liste du trajet

Tout le processus est commandé par la fenêtre de routage. Vous ouvrez cette fenêtre :

- Avec le bouton  $\mathbf{d}^{\mathbf{A}}$  de la barre des boutons de la fenêtre principale (à droite, à côté du bouton du carnet de route – Roadbook) ou
- **Ctrl — R** ou
- **Options – Paramètres - Routage des rues** dans le menu déroulant ou
- En sélectionnant **Routage: ajouter comme une station** dans le menu contextuel

## **Fixer les stations**

Une station est composée de coordonnées géographiques et d'un nom. Chaque point, dans la version 3 de *QV*, peut devenir une station :

- N'importe quel point de n'importe quelle carte routière
- Un waypoint de l'X-Plorer
- Un point de tracé de n'importe quel tracé
- Une ville tirée d'une base de données de toponymes
- Un waypoint ou une ville trouvé dans la fenêtre de recherche

Chacun de ces éléments contient à présent une nouvelle entrée **Routage: ajouter comme une station** dans son menu contextuel. En sélectionnant cette entrée du menu, le point est entré comme une nouvelle station et ajouté à la liste des stations.

Lorsque vous sélectionnez **Routage: ajouter comme une station** depuis une route ou un tracé, la liste des stations existante sera effacée et remplacée avec tous les points de la nouvelle route ou du nouveau tracé.

Veuillez noter que la capacité est limitée à 100 stations au maximum.

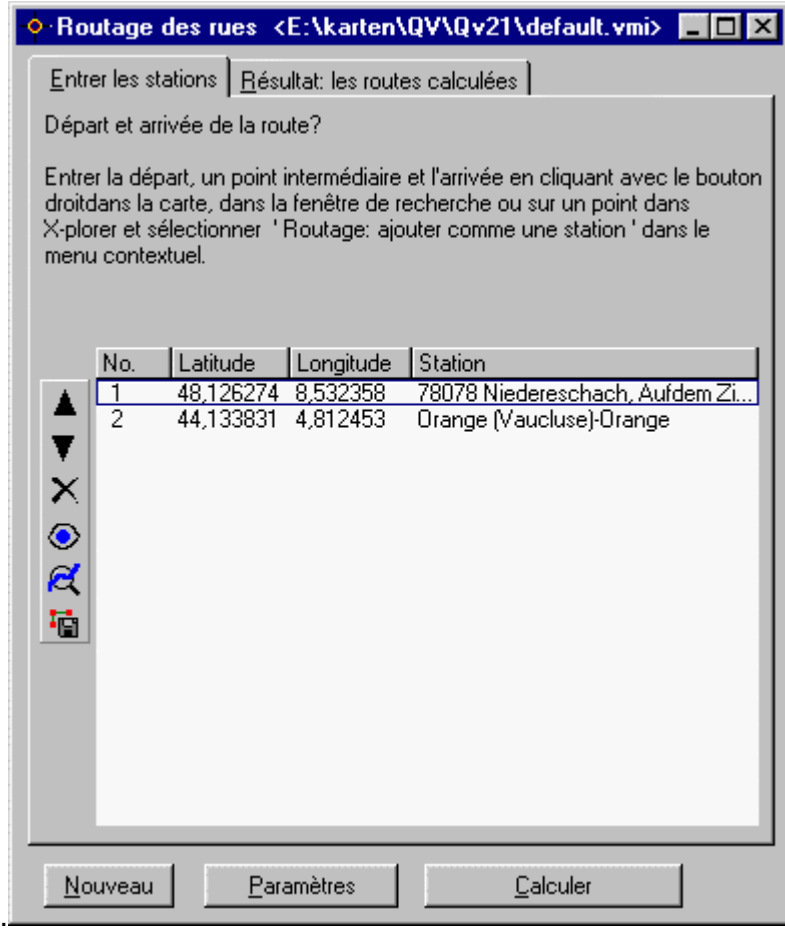

Fonctions pour traiter la liste des stations :

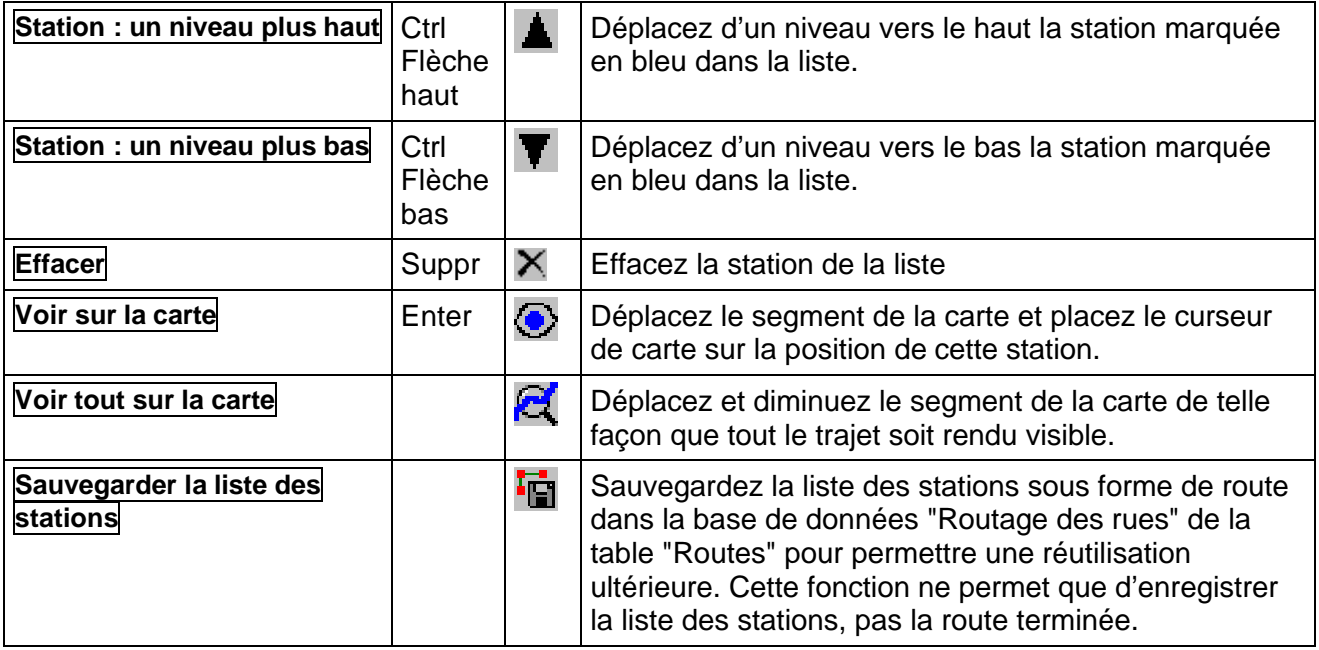

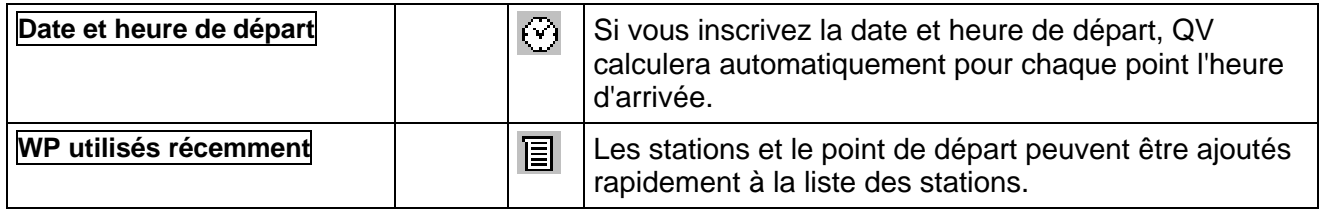

## **Calculer des routes**

Cliquez sur le bouton **Calculer** pour confectionner la route. Ce processus peut durer plus ou moins longtemps selon la complexité des stations. Vous avez néanmoins la possibilité d'interrompre le processus.

Le bouton **Paramètres** vous permet de modifier auparavant les paramètres de la route. Voir "Paramétrage du routage des rues".

**Nouveau** efface la liste des stations ainsi qu'une route déjà calculée. Cela vous permet de commencer une nouvelle route.

## **Resultat : la route calculée**

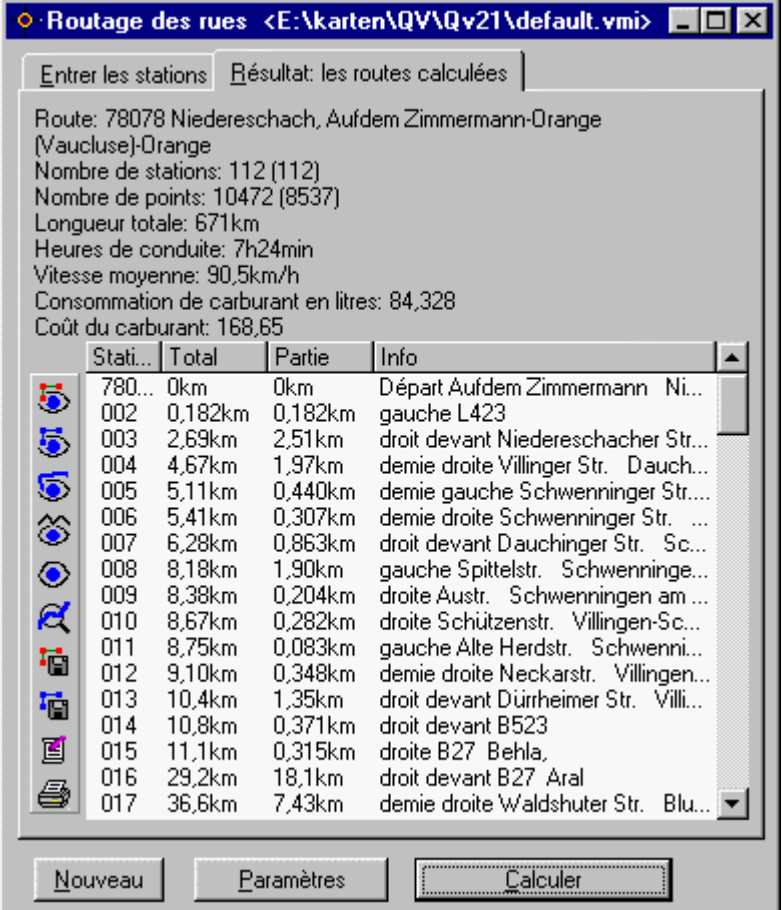

Vous trouverez ici le résultat : la nouvelle route calculée. Sous Informations Générales sur la longueur de la route, la durée du trajet, son coût, etc., vous trouverez la table contenant les stations de la route. Chaque ligne est une station, composée d'un nom de station, du kilométrage et des indications de route.

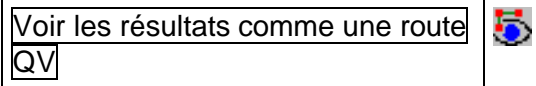

Situe la route nouvellement calculée comme une *route QV* sur une carte. Elle peut être visualisée sur n'importe

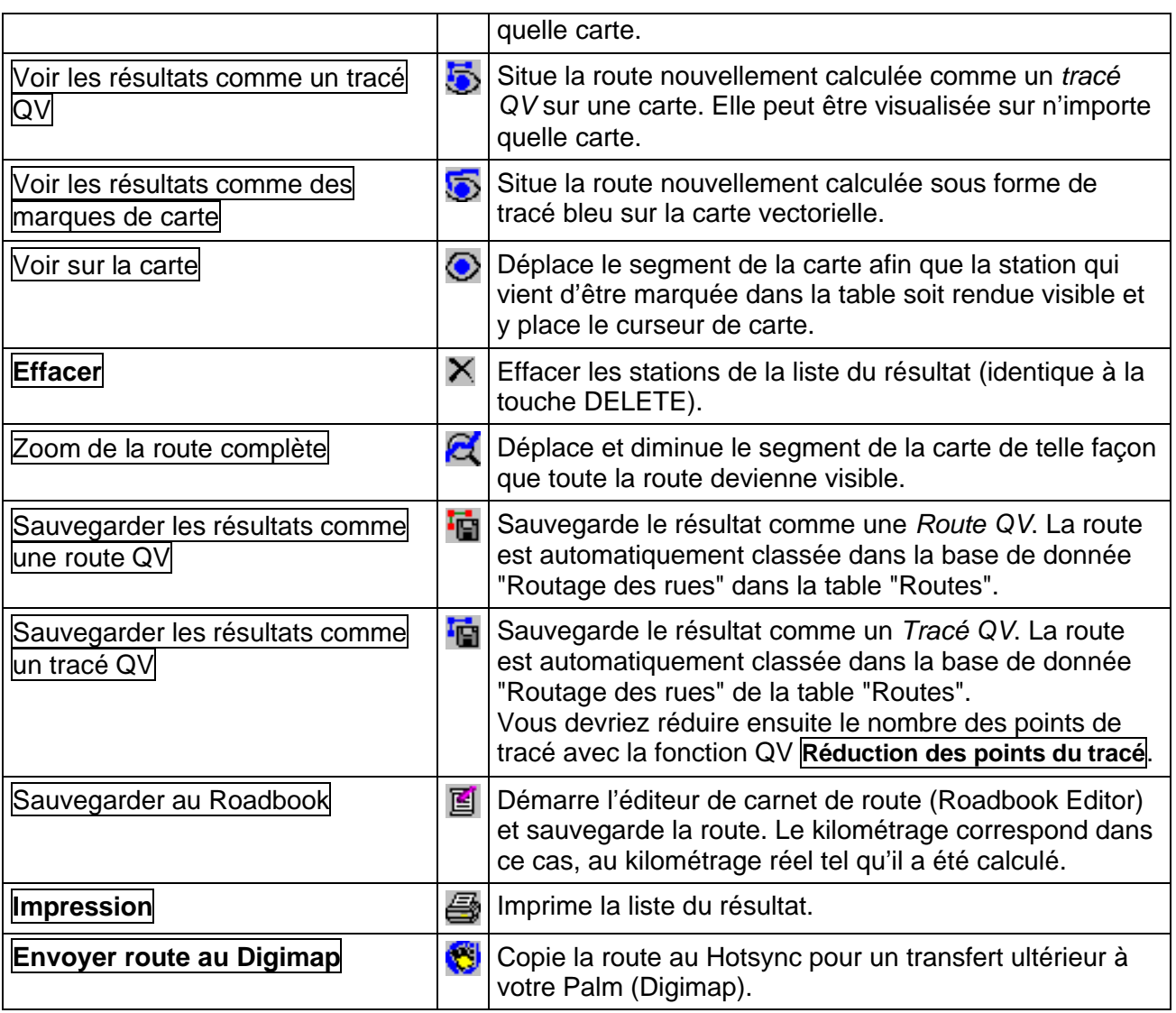

# **Calculer la route au point de départ**

La fonction **Options - Calcule la route au point de départ** peut être atteinte en utilisant le menu déroulant de la fenêtre principale ou **Ctrl H**.

Une route est alors **immédiatement** calculée et transposée sur la carte, depuis l'endroit actuel de départ jusqu'au point de départ défini préalablement. La fenêtre de routage reste en arrière-plan.

En mode GPS Online, la position actuelle est l'endroit actuel de départ. Autrement c'est le curseur de carte (marquage par un cercle violet).

La destination de la route est le WP, marqué comme tel dans le *QV X-plorer* avec **Utiliser comme point de départ** du menu contextuel du WP. Le point d'arrivé est sauvegardé et reste en place jusqu'à ce qu'un nouveau WP soit défini comme nouveau point de départ.

Le routage s'effectue avec les paramétrages actuels. Lorsque la carte vectorielle est active, le résultat est affiché sur celle-ci sous forme de ligne bleue. Lorsqu'une autre carte est ouverte, la route est affichée comme ligne de points.

Vous pouvez maintenant activer la fenêtre de routage et voir les détails de la route, la sauvegarder ou la recalculer en introduisant de nouveaux paramètres.

Conseil : Lorsque l'on s'est perdu au cours, par exemple, d'un déplacement dans une ville inconnue, il suffit d'actionner le bouton (Ctrl-H) pour qu'immédiatement s'affiche sur la carte une route allant d'ici à la destination. Cela sous réserve, bien entendu, que l'on a pris soin de marquer auparavant la destination du déplacement comme point de départ.

#### **Paramètres du routage des rues**

Cette fenêtre contient tous les paramètres pouvant être configurés pour le routage et pour les cartes vectorielles. Soit vous ouvrez la fenêtre avec :

- En cliquant avec la touche droite de votre souris sur le bouton  $\mathbf{A}$  de la barre de boutons de la fenêtre principale (à droite à côté du bouton du carnet de route), ou
- **Options – Routage des rues** du menu déroulant, ou
- En cliquant sur le bouton **Paramètres** de la fenêtre **Routage des rues**.

La fenêtre contient trois boutons situés sur son bord inférieur.

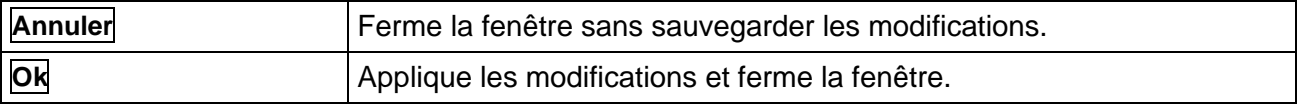

#### **Paramètres de calcul des routes, Navtech**

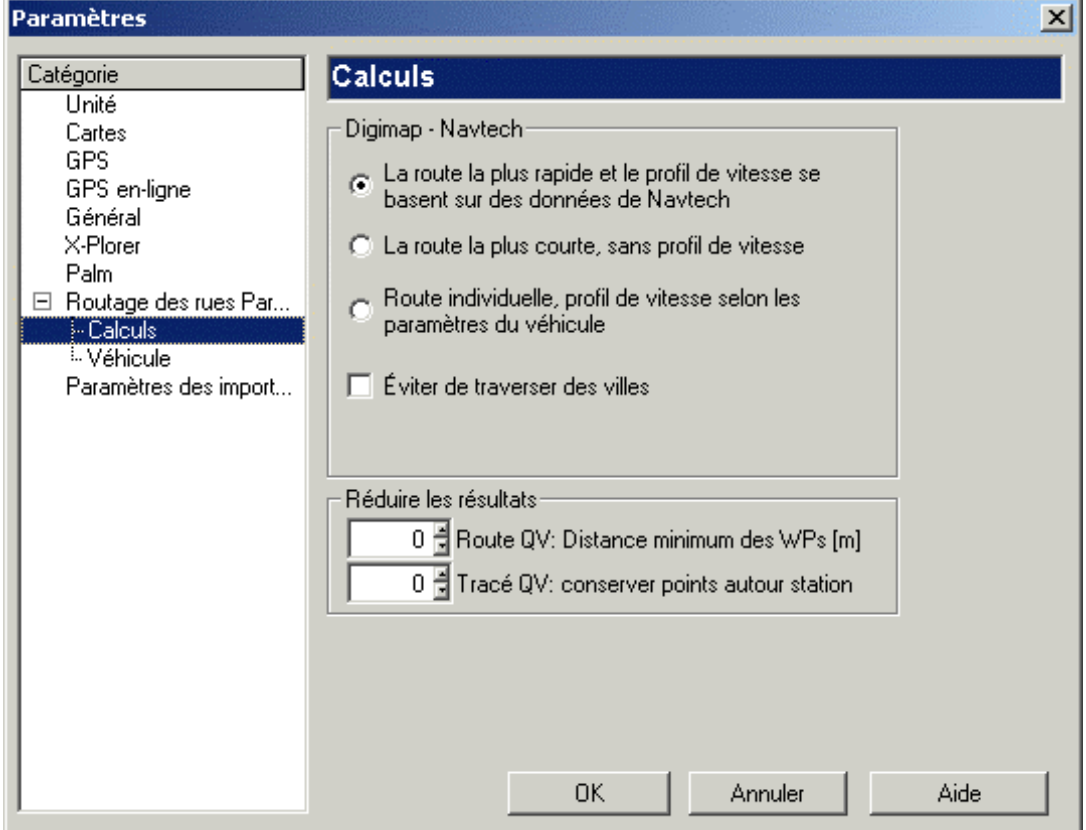

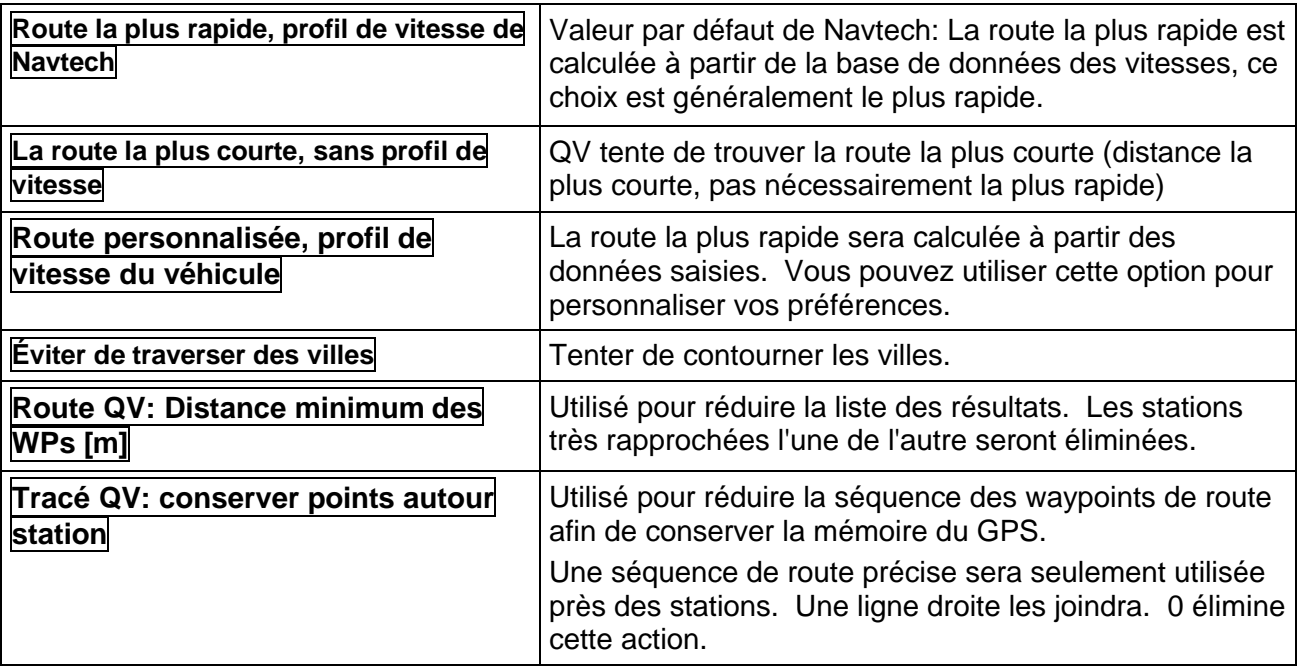

#### **Paramètre de calcul des routes, Teleinfo**

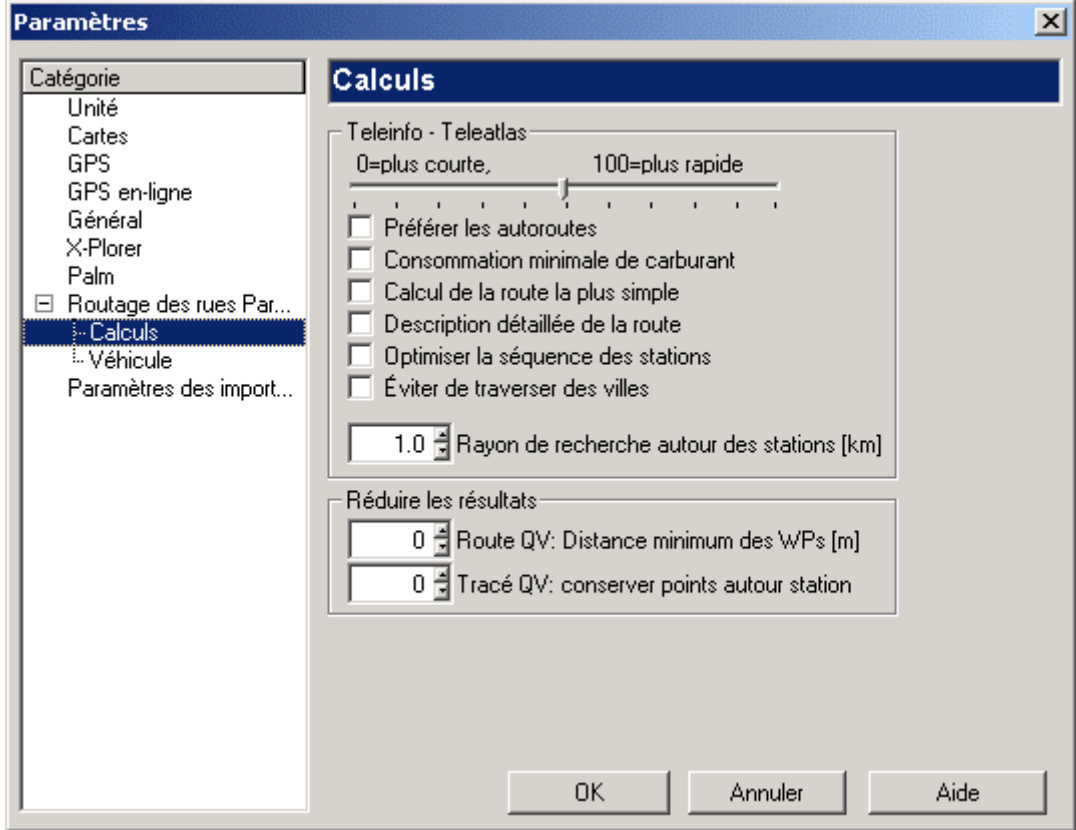

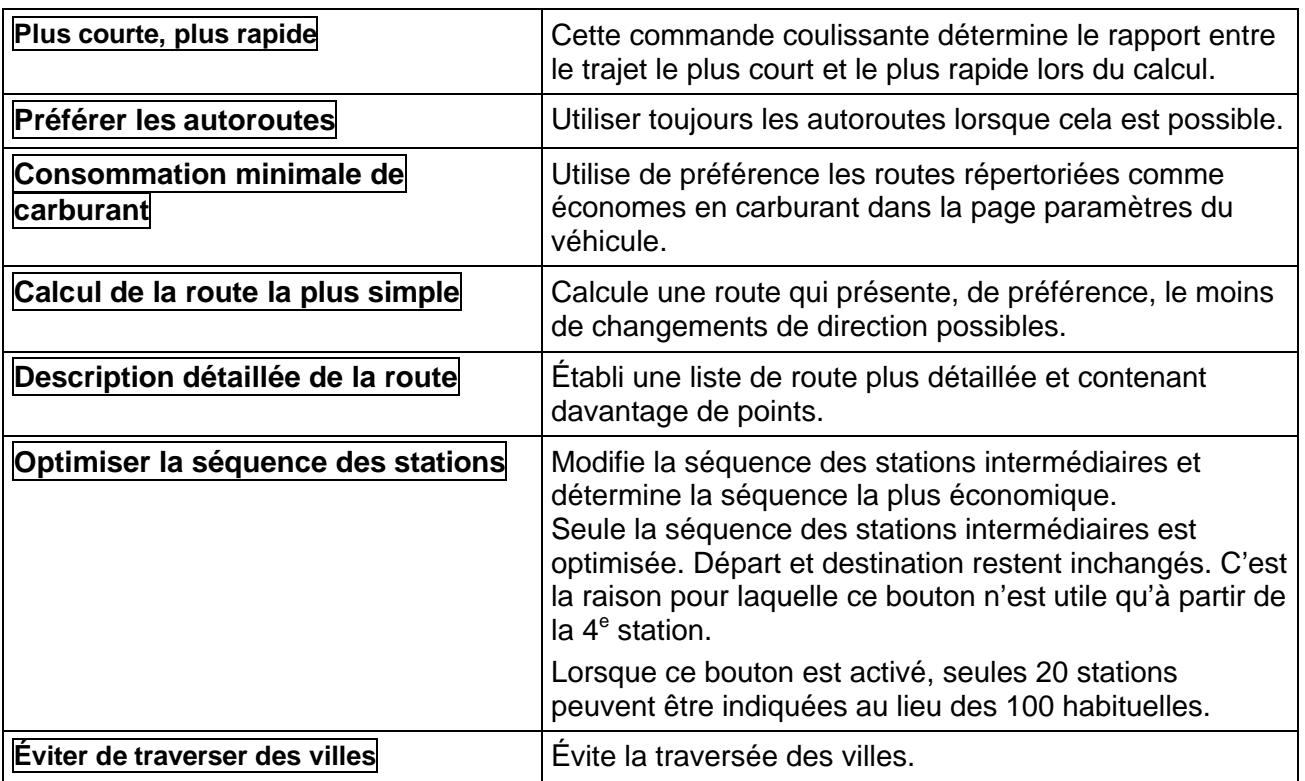

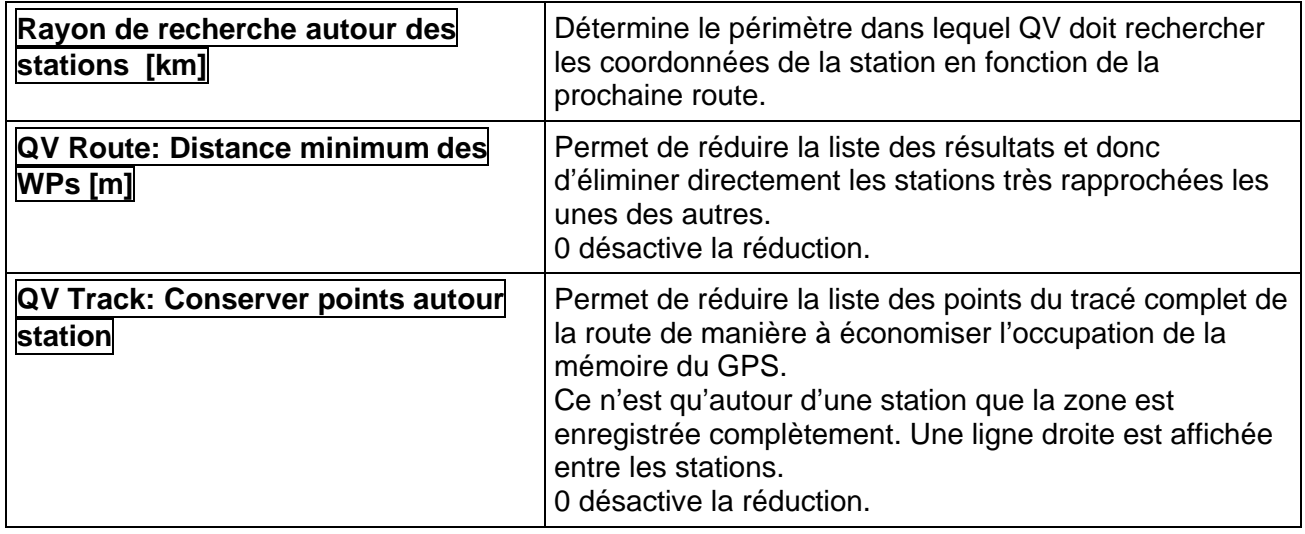

### **Paramètres des véhicules**

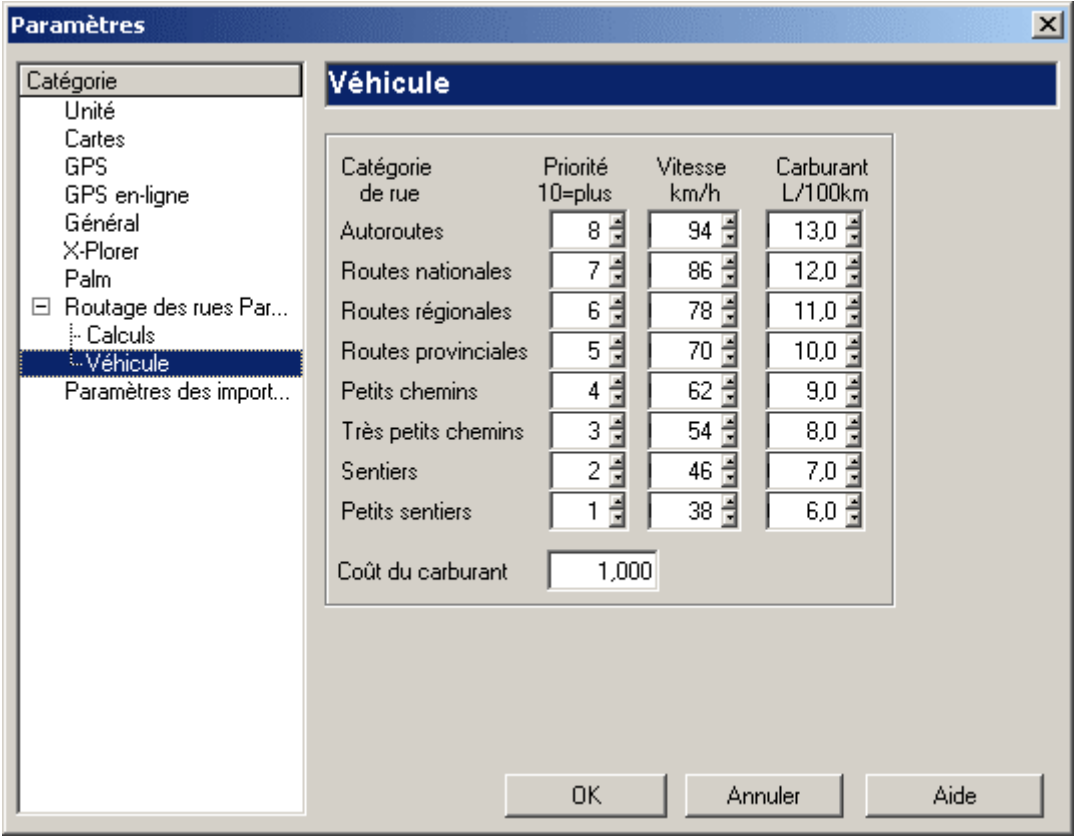

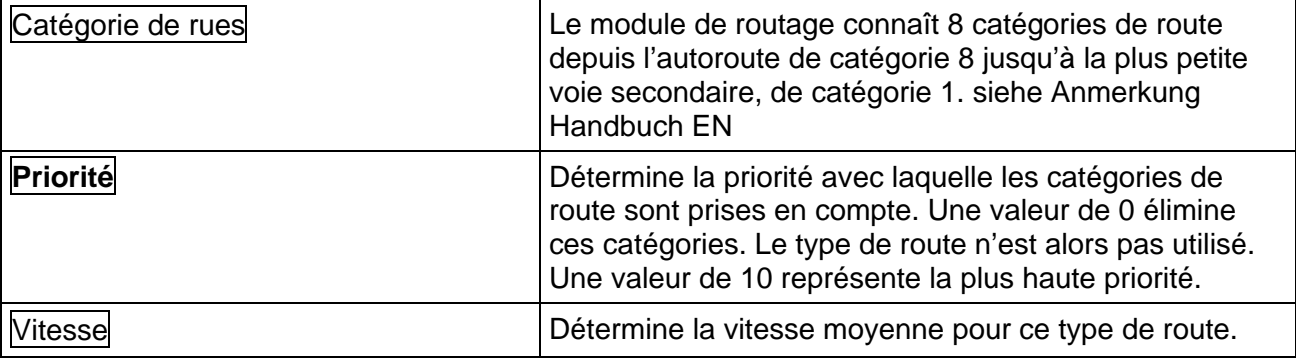

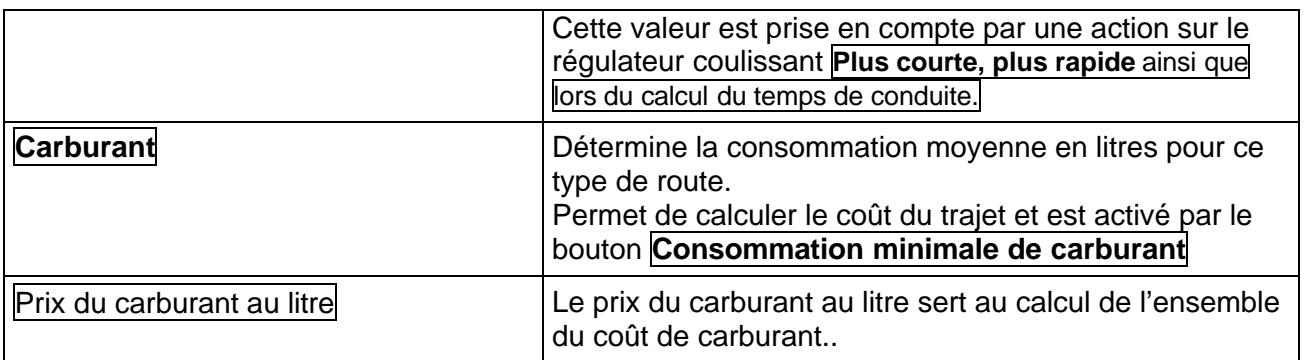

#### **Paramètre de calcul des routes, Général**

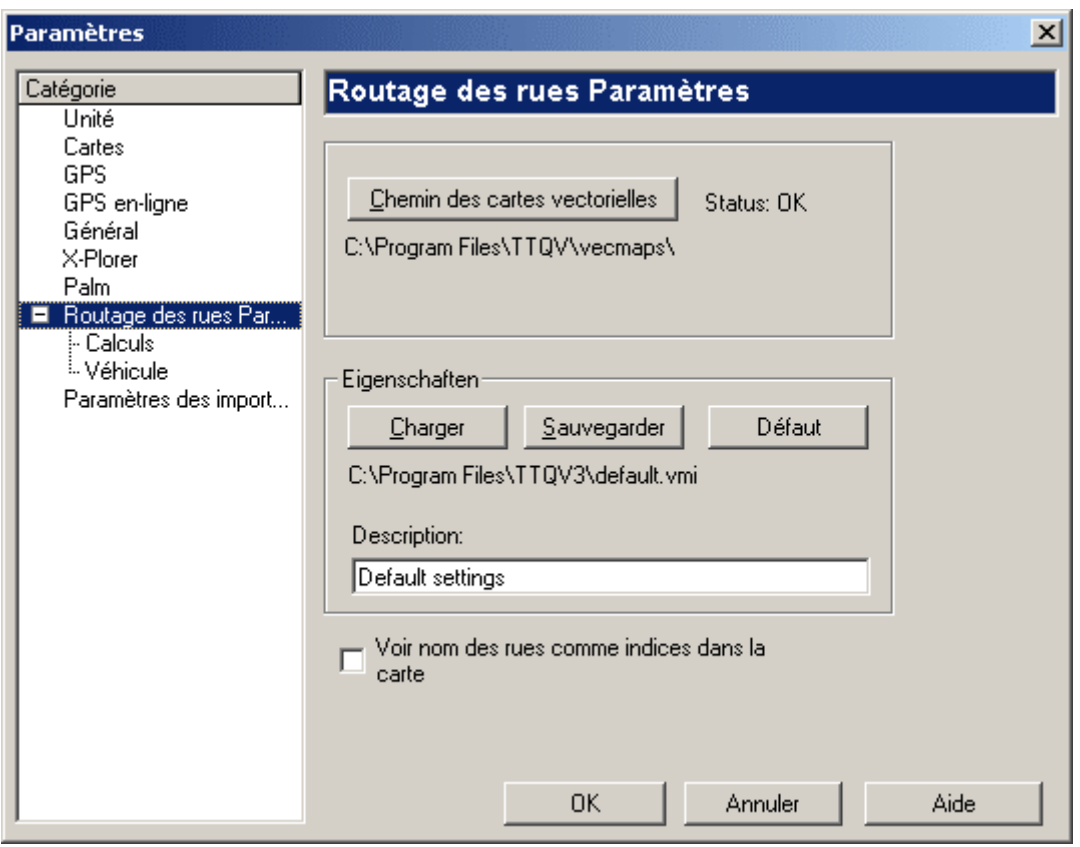

C'est là que le chemin d'accès à la base de données est déterminé.

Les bases de données sont constituées à partir des trois répertoires DbKarte, DbRoute et DbOrtStr. Le chemin d'accès contenant ces trois répertoires doit être indiqué.

Lorsque "Status : OK" est affiché, cela signifie qu'un répertoire valable a été indiqué.

Le chemin d'accès aux bases de données est normalement déterminé de manière automatique après l'installation d'un CD-ROM de cartes vectorielles. Ce chemin peut malgré cela être modifié manuellement ici. Ce processus n'est normalement pas nécessaire.

Remarque : Lorsque le chemin d'accès est modifié, la carte d'Europe "Carte vectorielle Europe TTQV" est automatiquement modifiée dans la table "Cartes vectorielles" de la base de données "Routage des rues" ou recréée si elle n'existait pas.

Tous les paramètres, pouvant être modifiés sous Calcul des routes, Carte ou Véhicule, sont enregistrés dans un fichier et chargés automatiquement lors du démarrage de *QV 3*.

Vous pouvez générer plusieurs de ces fichiers de paramétrage (\*.vmi) pour, par exemple, pouvoir changer rapidement entre différents véhicules. Cliquez sur **Sauvegarder**pour sauvegarder les

paramètres actuels. Cliquer sur **Charger** pour recharger des paramètres précédemment sauvegardés.

Le fichier des paramètres de configuration actuels est affiché sous le bouton. En cliquant sur **OK**, les paramètres seront toujours automatiquement enregistrés dans ce fichier.

Le champ **Description** vous permet d'ajouter, à tout moment, un commentaire à votre fichier.

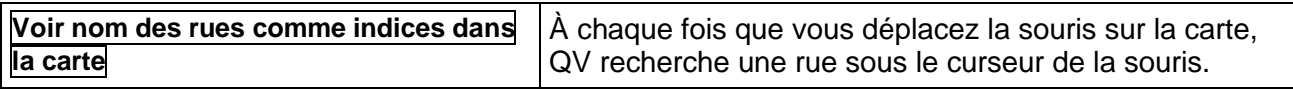

ш.

# **Imprimer**

La fonction d'impression a été étendue. Il est maintenant possible de facilement imprimer n'importe quelle section de carte à n'importe quelle résolution sur plusieurs pages.

Sélectionnez **Fichier – Imprimer** pour ouvrir le dialogue d'impresson:

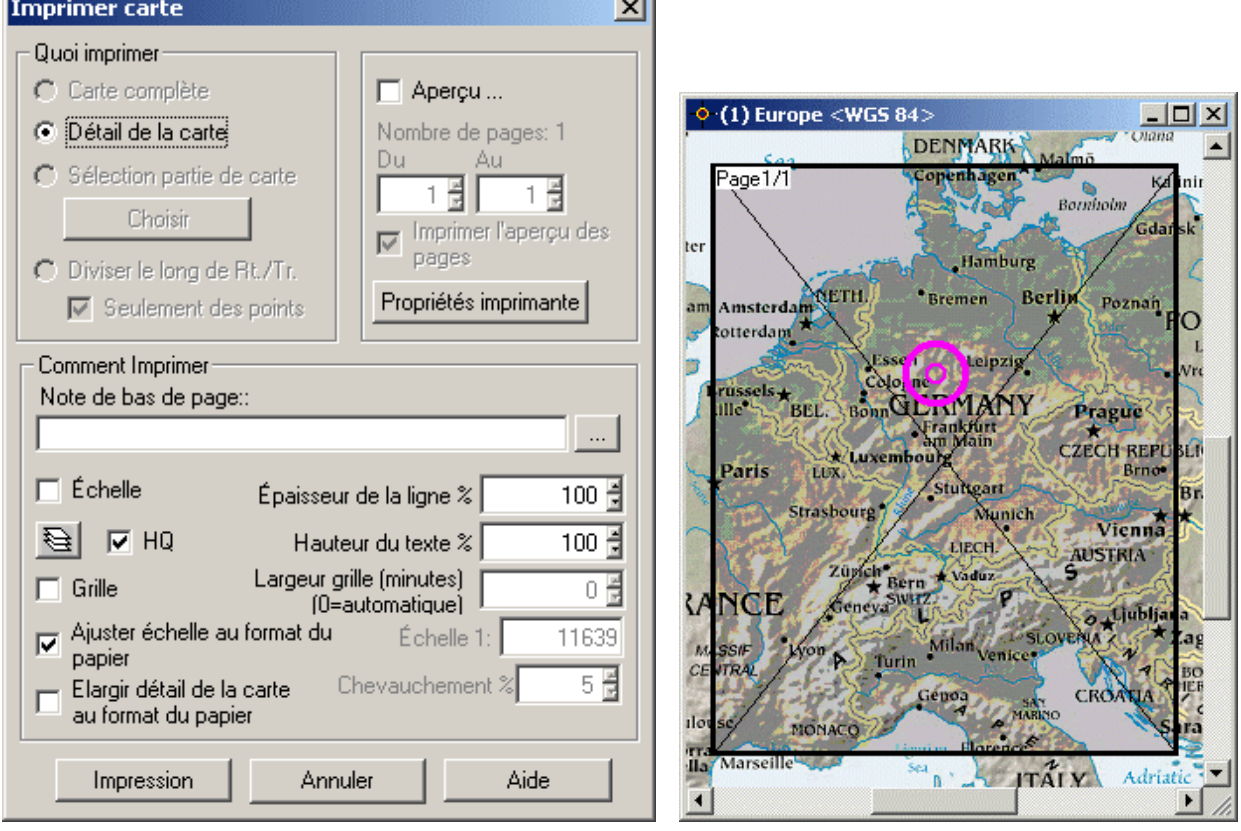

La section à imprimer est identifiée par une section grisée avec un grand X. Sur le côté supérieur gauche, vous pouvez voir le numéro de la page et le nombre total de pages. Ainsi, vous pouvez voir exactement ce qui sera imprimé.

## **Options du dialogue d'impression**

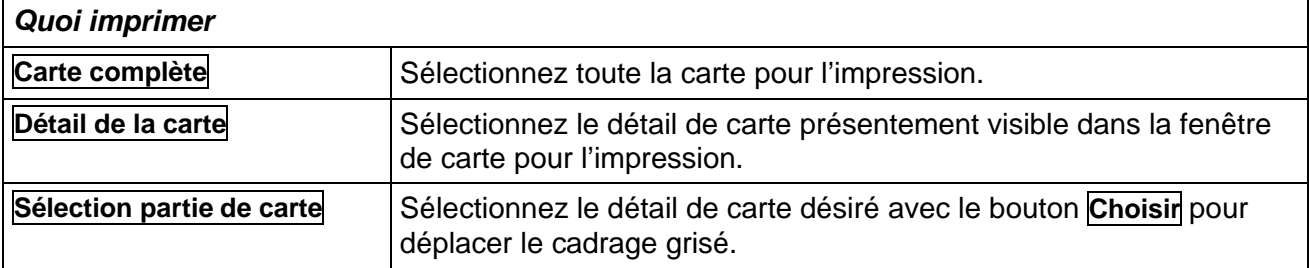

#### 132 *QV 3*

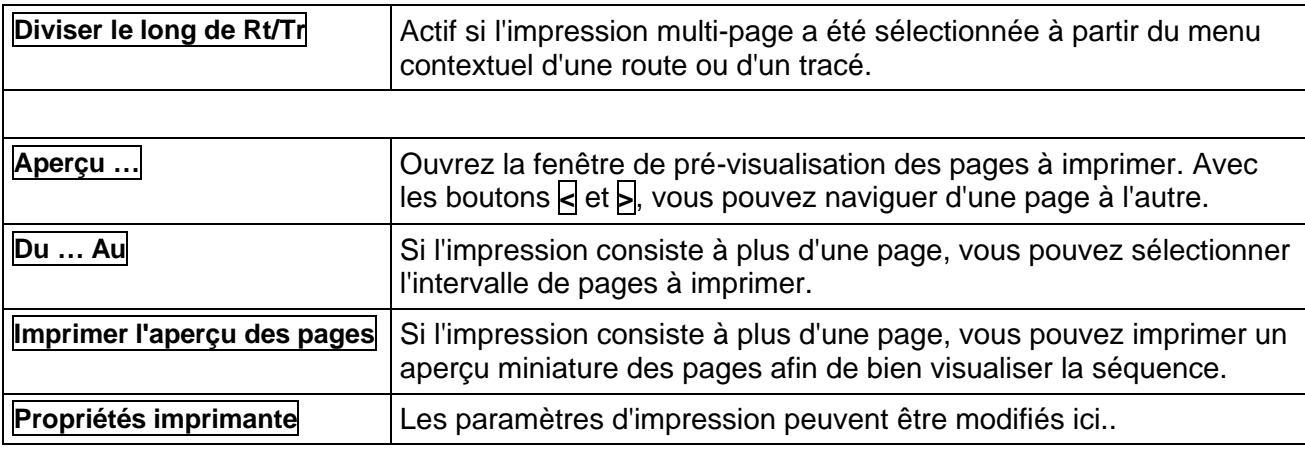

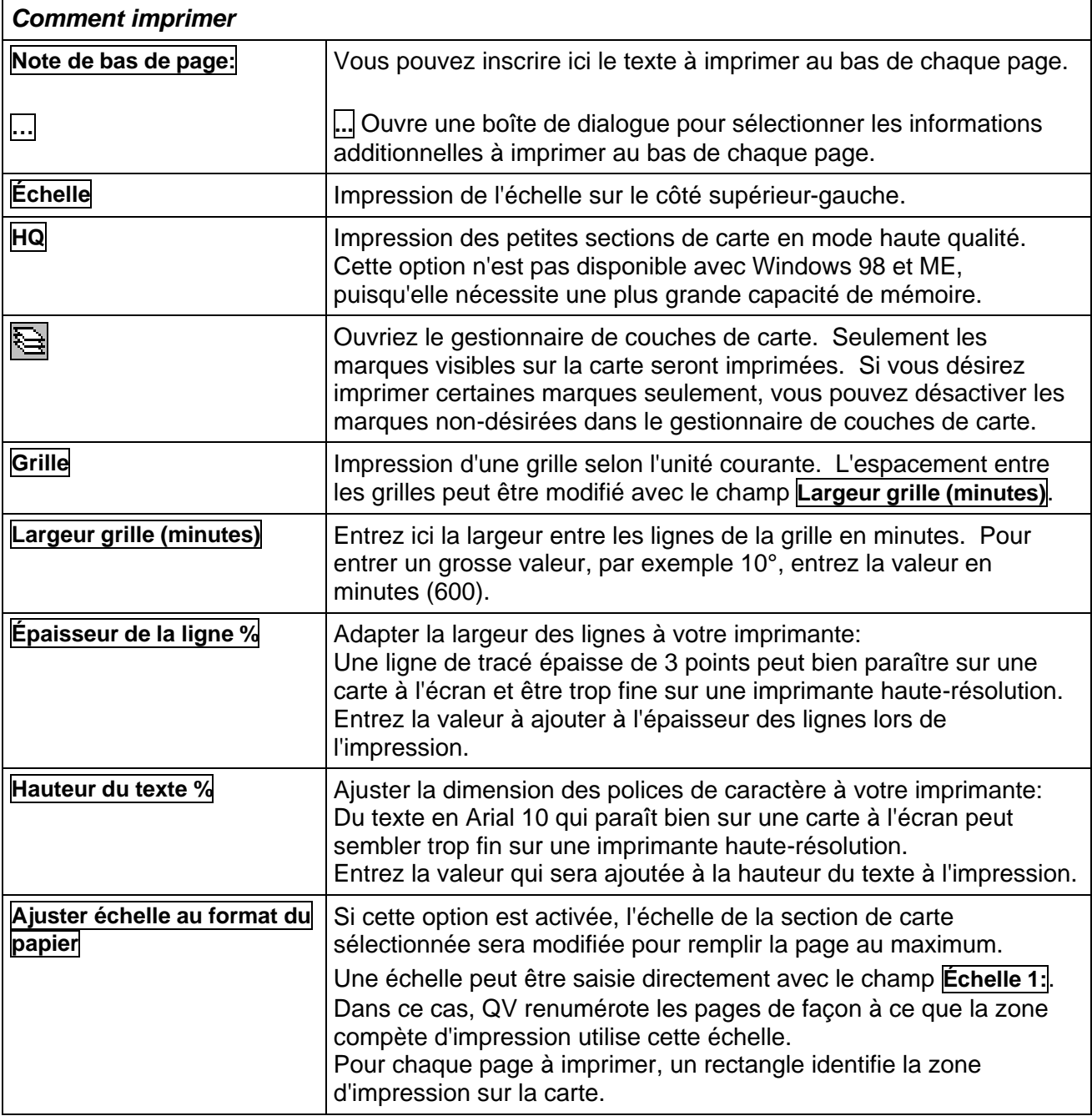

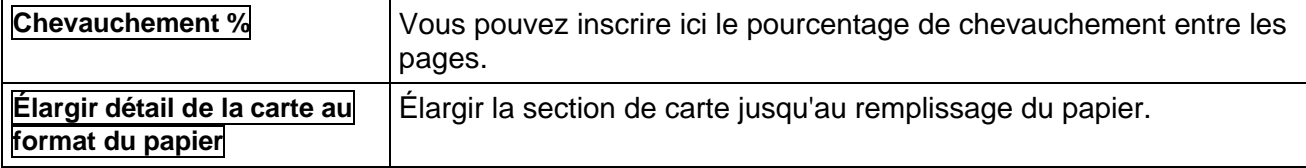

# **Options dans la carte**

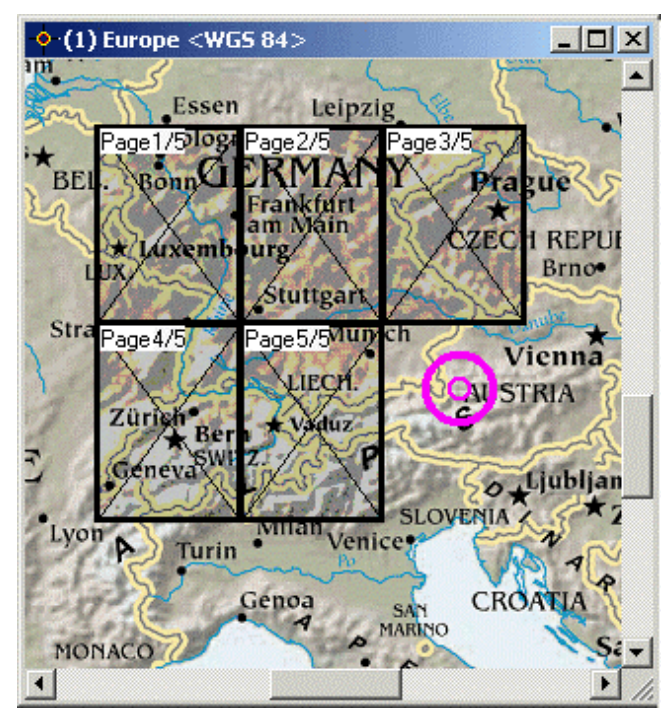

Une fonction très pratique de QV est la prévisualisation des pages à imprimer avec des rectangles grisés.

Vous pouvez ainsi visualiser rapidement ce qui sera imprimé. De plus, vous pouvez facilement modifier la section de carte à imprimer en tirant ce rectangle à une nouvelle position.

En pressant le bouton droit de la souris, un menu contextuel apparaît avec les options suivantes:

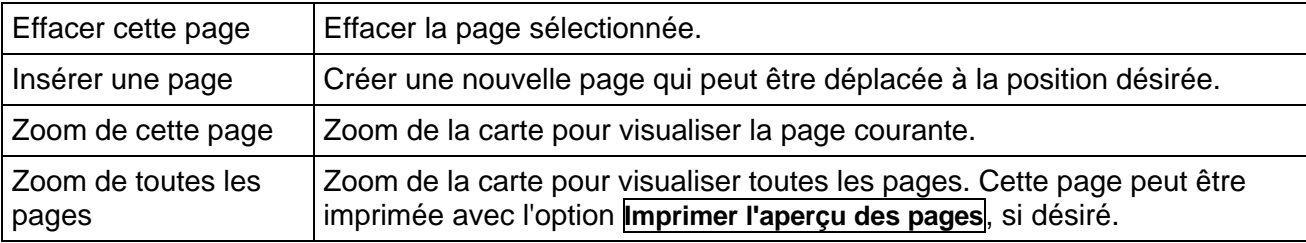

Note: Si vous modifiez les paramètres dans la boîte de dialogue, les paramètres de page seront ré-initialisés, ce qui veut dire que toutes les zones d'impression disparaîtront. Vous devez donc sélectionner les paramètres d'impression avant de sélectionner la zone d'impression désirée.

### **Impression multi-page**

Avec cette nouvelle fonction, vous pouvez automatiquement imprimer plusieurs pages de carte le long d'une route ou d'un tracé.

Puisque la fonction d'impression multi-page est basée sur une route ou un tracé, vous pouvez y accéder à partir du menu contextuel sur une route ou un tracé.

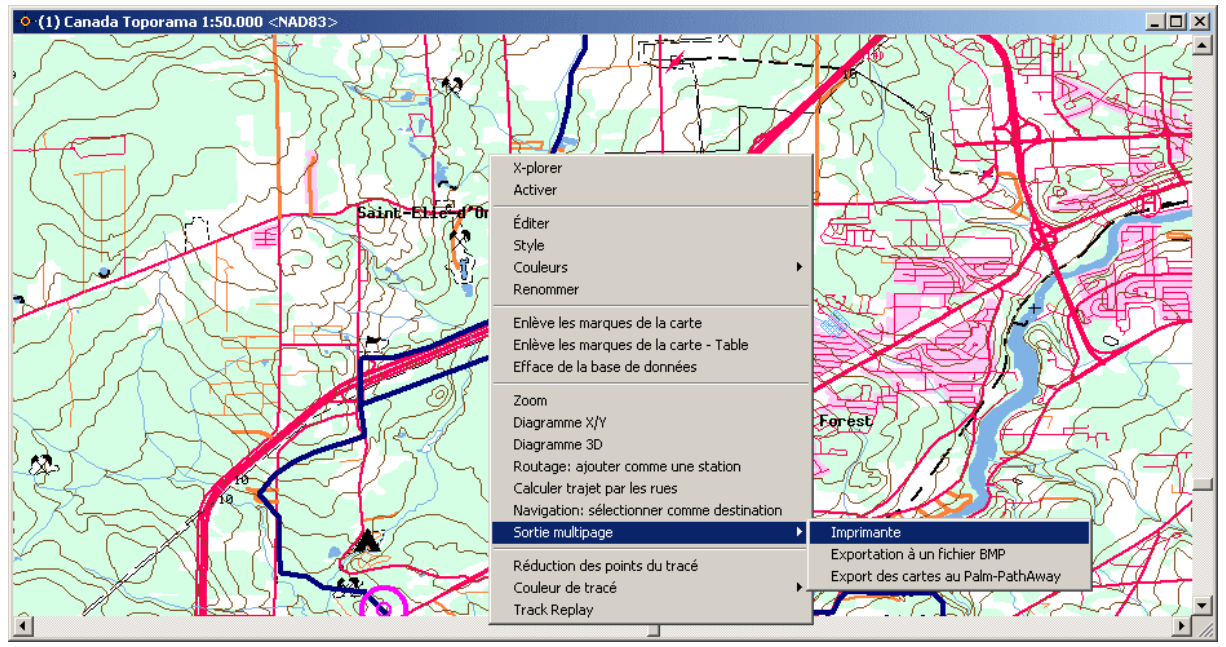

Cette fonction a les trois options suivantes:

- **Imprimante** Impression des pages correspondantes
- **Exportation à un fichier BMP** Créer les fichiers bitmap sur le disque rigide
- **Export des cartes au Palm-PathAway** Créer les fichiers de carte pour le PathAway

Sélectionnez une des trois options et la fenêtre habituelle d'impression ouvrira, voir le chapitre "Imprimer".

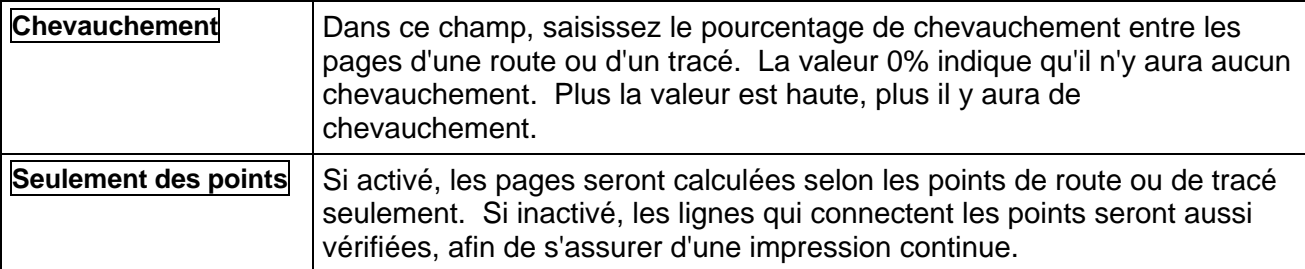

#### **Sortie**

Si tous les paramètres ont été fixés, cliquez alors sur **Impression** ou **Export**.

Si vous créez des fichiers bitmap ou des cartes pour PathAway, un numéro de séquence sera ajouté à la fin du nom de fichier.

Une numérotaton (x/y) apparaîtra au bas de chaque impression de carte.

Normalement, la boîte de dialogue d'impression se ferme pendant l'impression. Mais avec **Options – Paramètres – Général – Quitter dialogue après l'impression**, vous pouvez décider si vous préférez que la fenêtre reste ouverte afin de pouvoir imprimer des sections de carte additionnelles avec les mêmes paramètres.

# **Exporter les cartes en format Bitmap**

Cette fonction est identique à la fonction **Imprimer**. La seule différence est que la carte ne sera pas imprimée, mais plutôt sauvegardée dans un fichier Bitmap (BMP) sur le disque rigide.

Le paramètre suivant détermine la dimension du fichier Bitmap qui sera généré:

**Échelle** Détermine le facteur de zoom pour la création des fichiers Bitmap. Le facteur 1 correspond à la dimension originale de la carte. Avec un facteur inférieur à 1, la carte sera plus petite, avec un facteur supérieur à 1, la carte sera plus grande. La ligne de titre de l'aperçu de la page indique la dimension du bitmap qui sera généré (en pixels).

# **GPS**

Après les cartes géographiques et de la base de données, les fonctions GPS de *QV* constituent le troisième pilier du logiciel.

Vous pouvez :

- Envoyer au GPS des waypoints, routes et tracés à partir de la base de données
- Enregistrer du GPS vers la base de données des waypoints, routes et tracés
- En mode Online pendant le trajet, représenter sur la carte la position actuelle, le cap, l'altitude, la vitesse et le chemin parcouru et/ou enregistrer le chemin parcouru dans le journal des tracés Tracklog.
- *QV* est compatible avec la plupart des appareils de Garmin, Lowrance, Eagle et Magellan avec transmission de données et mode Online.
- En mode NMEA, de nombreux autres appareils peuvent être exploités en mode Online.

## **Connection au GPS**

Vous avez besoin d'un câble de connexion reliant votre GPS avec l'interface sérielle de votre ordinateur. Il existe sur le marché plusieurs modèles de ce câble. Veuillez vous adresser au marchand de votre appareil si vous avez besoin d'un câble. Vous devez indiquer exactement le modèle de votre appareil pour obtenir le bon câble.

Insérez l'extrémité à neuf pôles de votre câble de connexion sur une interface sérielle libre de votre ordinateur. Reliez l'autre extrémité à votre GPS. Veuillez respecter les instructions figurant dans la description de votre appareil.

Pour la transmission des données concernant les waypoints, routes et tracés, il n'est pas nécessaire d'avoir une antenne. Pour économiser vos piles, vous pouvez mettre plusieurs appareils GPS en circuit en ce que l'on appelle mode Simulateur.

En mode GPS Online de *QV*, il faut naturellement avoir une antenne, sans quoi vous ne pouvez recevoir de position.

Pour des raisons de sécurité, veuillez éteindre les appareils avant de brancher le câble.

### **Paramètres de transfert**

Pour permettre à *QV* et à votre appareil de se comprendre, vous devez régler les paramètres de transmission. Paramétrez le numéro de l'interface sérielle à laquelle vous avez branché le câble. Les paramètres **Baudrate** et **Protocole GPS** doivent correspondre exactement aux paramètres du GPS. Vous trouverez une explication des paramètres de votre appareil dans la documentation de celui-ci.

Veuillez noter que les échanges de waypoints, routes et tracés sont impossibles en protocole NMEA. Ce mode n'est prévu que pour le mode GPS Online.

Dans *QV*, sélectionnez **Options – Paramètres** dans le menu déroulant puis l'onglet **GPS**. Voir le chapitre "Paramètres GPS".

### **Envoyer des données au GPS**

En principe, l'envoi des données se fait à partir du *QV X-plorer* :

- 1 Sélectionnez les waypoints, routes ou tracés que vous voudriez envoyer et cliquez sur **XI**.
- **2** Si le GPS est allumé et les paramètres correctement saisis, *QV* envoie aussitôt les données sélectionnées à l'appareil. Un indicateur de progression vous informe sur le déroulement de l'opération.

#### **Envoyer des tracés à un appareil Garmin**

Trois points doivent être observés lors de l'exportation de tracés vers des appareils Garmin :

Toutes les informations horaires seront perdues si, plus tard, ces tracés sont à nouveau envoyés vers QV et que la date et l'heure affichent 0.

Seul un nombre limité de points de tracés est accepté : entre 125 et 500 selon les modèles. *QV 2.5* affiche un message d'alerte lors de l'exportation.

La seule possibilité d'envoyer des tracés plus long est d'activer la fonction **Garmin: Envoyer le tracé au LOG ACTIF** du menu envoyer de l'X-plorer. Cette fonction évite que les tracés soient enregistrés dans le Saved Log, mais dans la zone prévue en réalité pour la sauvegarde en cours de route.

#### **Évènements Lowrance/Eagle**

Les données sont envoyées à partir de QV X-plorer.

- Sélectionnez les waypoints qui doivent être envoyés comme des évènements dans la fenêtre de liste de *X-plorer*.
- Ensuite, sélectionnez **Envoyer les WP comme évènements au Lowrance/Eagle** à partir de la commande d'envoi au GPS  $\mathbb{R}$  de l'X-plorer en utilisant le menu qui apparaît lorsqu'on

clique sur la flèche qui pointe vers le bas.

Il y a une option **L.-Evèn.** dans la fenêtre de détail des waypoints du X-plorer. Avec cette option, vous pouvez relier un waypoint à un événement du GPS. Les waypoints peuvent alors être envoyés au GPS de la façon habituelle et "atterrir" au bon endroit.

## **Réception des données du GPS**

La réception de données du GPS se fait à partir du *QV X-plorer* :

- **1** Commencez par sélectionner une table de waypoints, de routes ou de tracés dans la fenêtre arborescente de l'X-plorer. Vous aurez ainsi déterminé ce que vous voulez récupérer du GPS et où tout cela doit être enregistré.
- **2** Vous pourriez aussi cliquer dans l'X-plorer sur un répertoire pour lire **toutes** les données du GPS d'un coup, ce qui entraîne la création d'une nouvelle base de données ayant respectivement une table de waypoint, de routes et de tracés.
- **3** Cliquez ensuite sur **production** ouvrir la fenêtre de téléchargement du GPS qui vous permet de paramétrer d'autres options.

#### **La fenêtre de réception du GPS**

Cette fenêtre s'affiche immédiatement avant la réception de données du GPS. Elle se compose de la partie supérieure **Ces données sont enregistrées dans le GPS**, dont l'aspect varie selon ce que vous voulez recevoir et selon le modèle que vous avez, et de la partie inférieure **Destination des données**.

Dans la barre de titre de cette fenêtre s'affiche le type de l'appareil GPS branché.

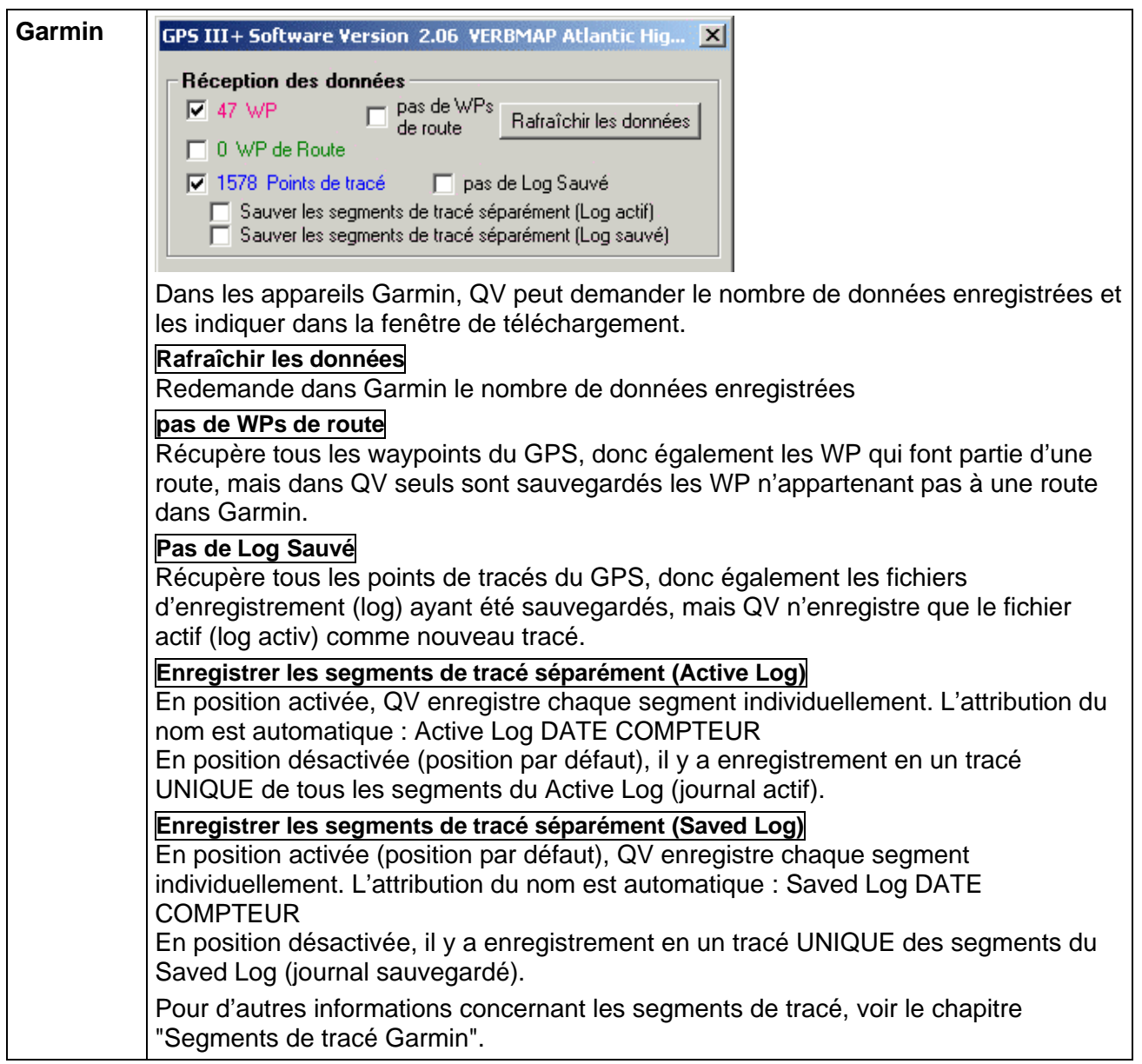

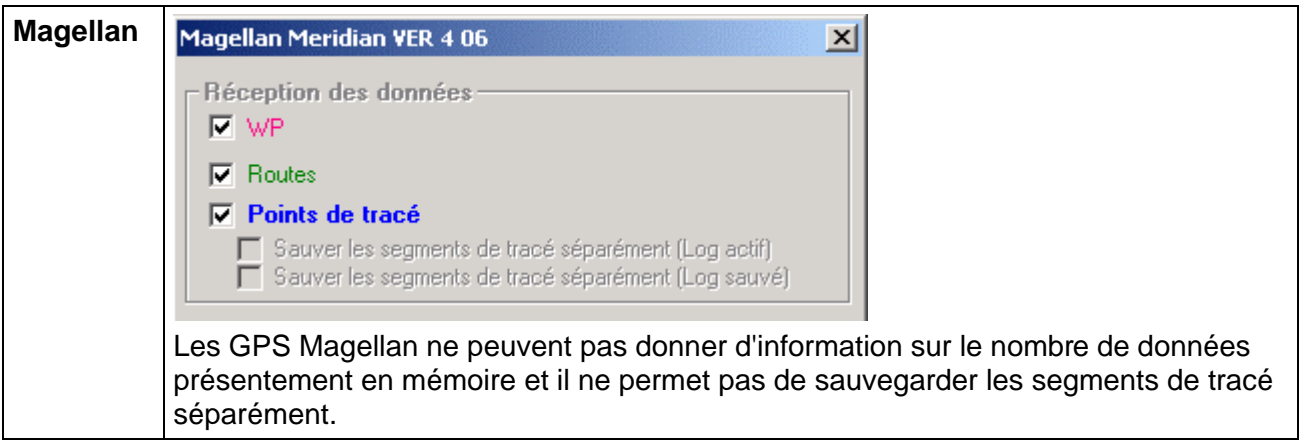

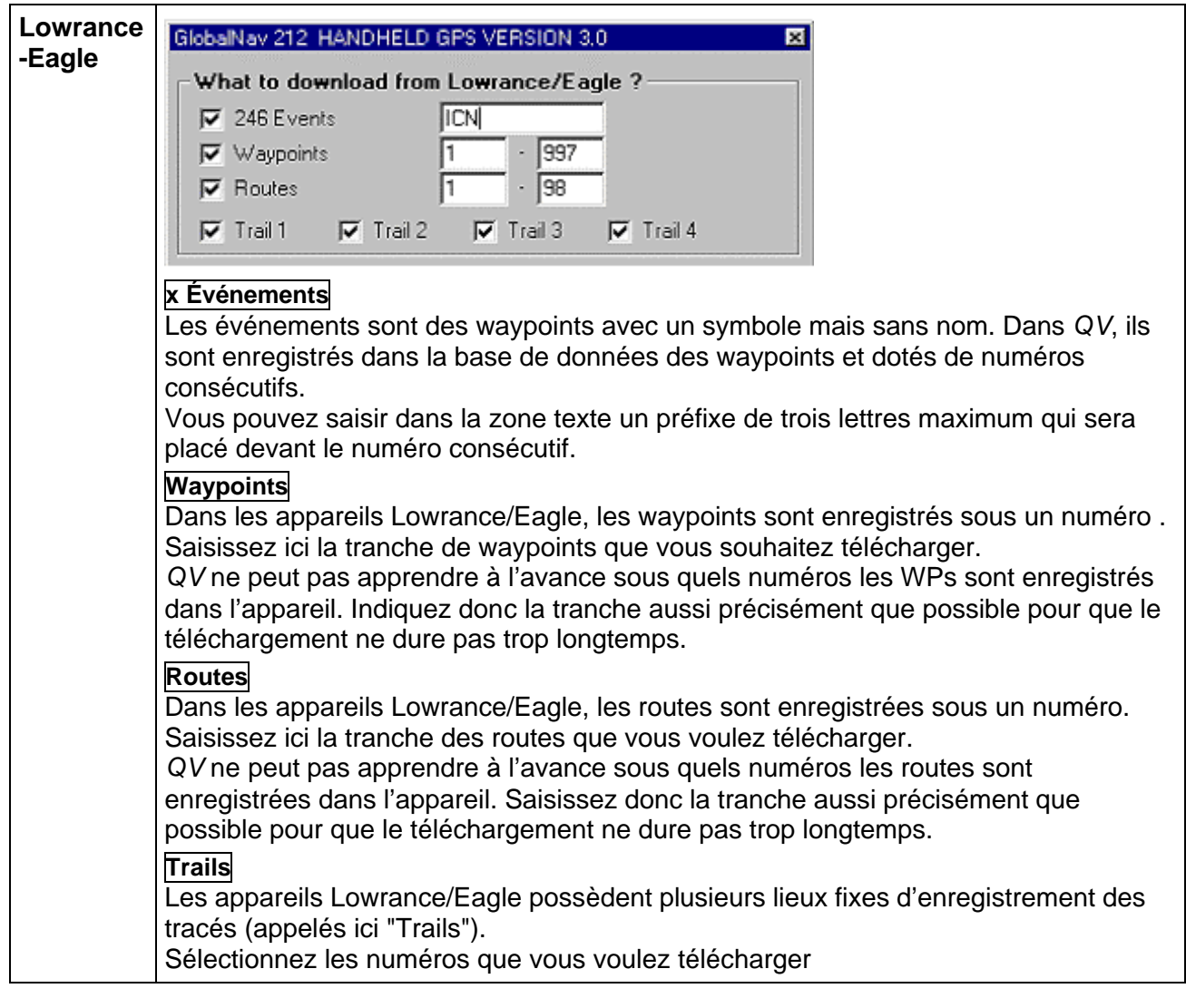

La partie inférieure de la fenêtre de chargement est identique, peu importe le modèle de GPS:

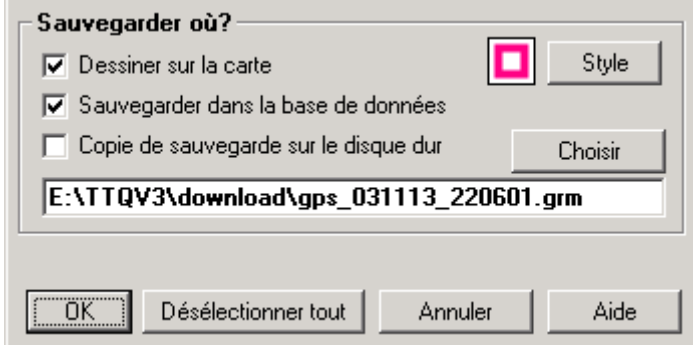

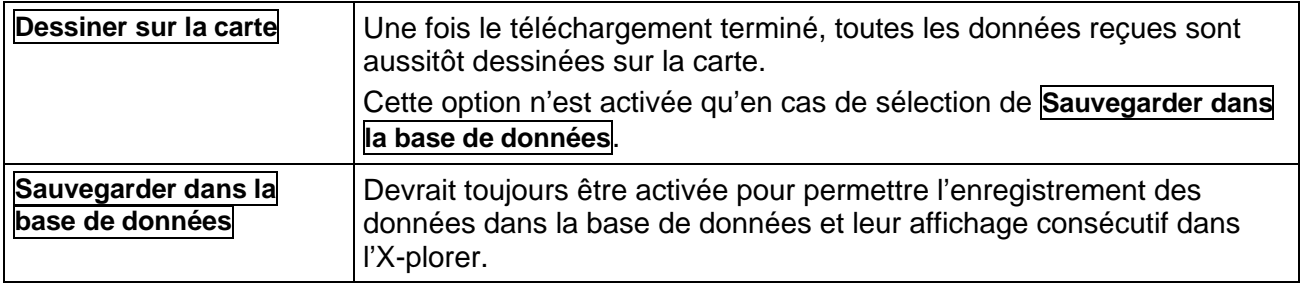

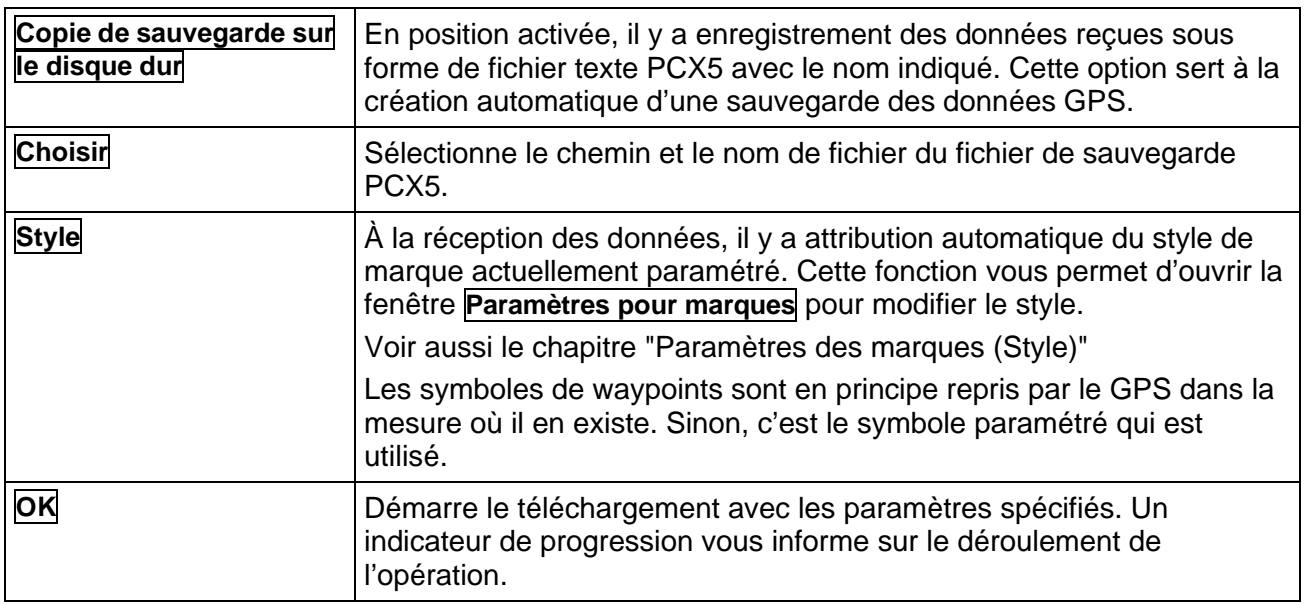

### **Segments de tracé Garmin**

Un segment est une suite de points de tracé enregistrés sans interruption. À chaque interruption, par exemple, lors de la mise en marche ou l'arrêt de l'appareil ou après une perturbation à la réception, le récepteur commence automatiquement l'enregistrement d'un nouveau segment de tracé.

En outre, cet appareil distingue deux types de segment de tracé :

Active Logs : Ces "journaux actifs" contiennent la date et l'heure en plus des coordonnées. Tous les points automatiquement enregistrés par l'appareil appartiennent au Active Log.

Saved Logs : Ces "journaux sauvegardés" ne contiennent ni les dates ni les heures. Les Saved Logs se créent de deux manières :

Pour le modèle Garmin GPS III/III +, cela se fait via la fonction intégrée "Save Active Log" qui permet l'enregistrement de tous les points du Active Log en tant que Saved Log dans l'appareil sous un nom d'attribution libre. Cette opération entraîne la perte des dates et des heures, la réduction automatique du nombre de points et la combinaison de tous les segments pour constituer un long segment unique.

De plus, il y a création de Saved Logs à l'enregistrement de tracés d'un appareil externe (un PC avec un logiciel, par exemple *QV*, ou un deuxième Garmin) vers l'appareil GPS. Là aussi, il y a perte des dates et des heures. Dans ce cas-ci, les segments sont toutefois conservés .

Vous pouvez choisir le mode d'enregistrement des segments dans *QV* via deux boutons.

Par exemple, pour recevoir individuellement dans *QV* les tracés sauvegardés avec le modèle GPS III / III+, il faut que le bouton **Sauver les segments de tracés séparément (Log sauvé)** soit en position activée.

INDICE : Ignorez ces boutons en présence des modèles Garmin 162, eTrex et eMap. Les Saved Logs y sont enregistrés automatiquement et avec le bon nom de tracé.

## **Vérification des noms pour le GPS**

De nombreux appareils GPS ne peuvent pas sauvegarder de multiples Waypoints sous le même nom. La longueur des noms est aussi limitée. *QV 3* permet d'utiliser, au contraire, le nom que vous souhaitez.

Lorsque vous souhaitez exporter des routes et des waypoints dans le GPS, des résultats non désirés peuvent apparaître. Par exemple, lorsque des noms sont répétés bien qu'en réalité les points soient différents dans *QV 3.*

Cette fonction vous sera bien utile.

Marquez donc toutes les routes ou les waypoints que vous souhaitez exporter et sélectionnez la fonction **Vérification des noms pour le GPS**. *QV 3* vérifie les données et affiche le résultat dans la fenêtre.

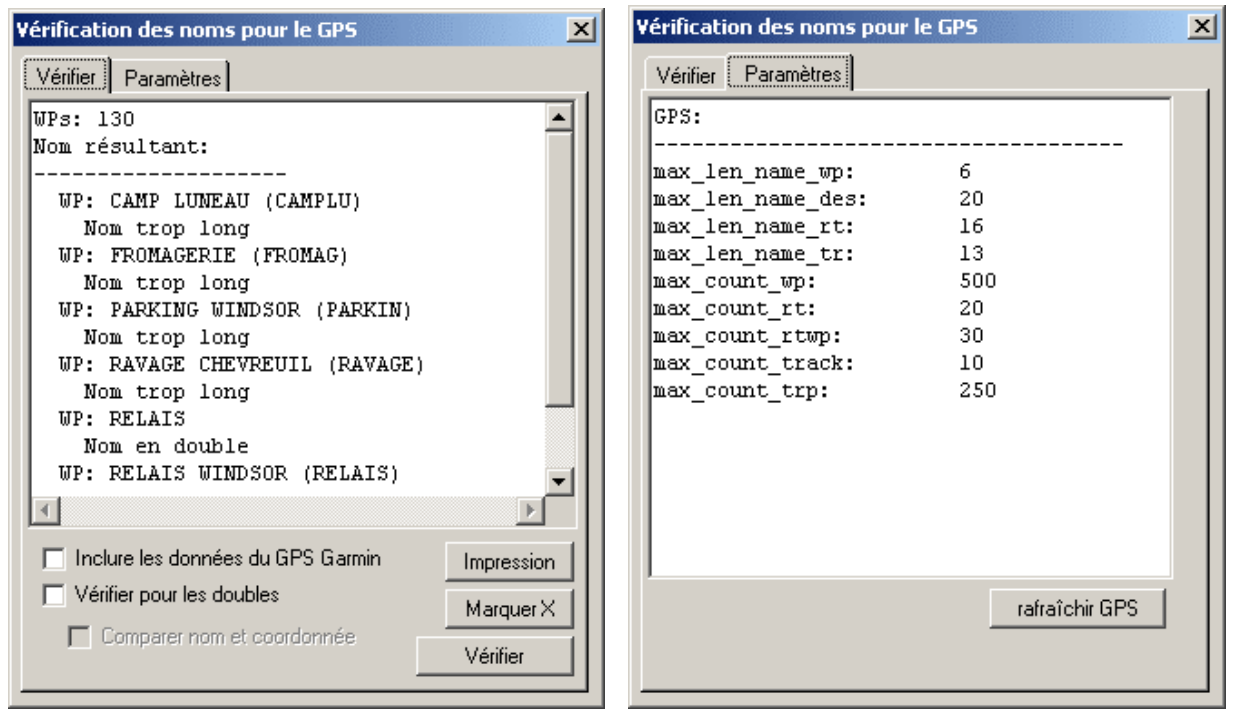

L'onglet **Vérifier** affiche le résultat. Vous voyez quels sont les waypoints qui apparaissent plusieurs fois et quels sont les noms qui sont trop longs. *QV 3* indique entre crochet le nom raccourci, tel qu'il serait envoyé à l'appareil.

L'onglet **Paramètres** vous permet de voir avec quels paramètres la vérification est effectuée en ce moment. Cette fonction n'est pas modifiable et est déterminé selon le type d'appareil Garmin utilisé. Le bouton **Rafraichir GPS** interrogera une nouvelle fois l'appareil et actualisera les paramètres.

Lorsque des conflits se présentent, vous devrez renommer les fichiers incriminés dans l'*X-plorer*  de *QV* et renouveler le test jusqu'à ce que le résultat soit satisfaisant.

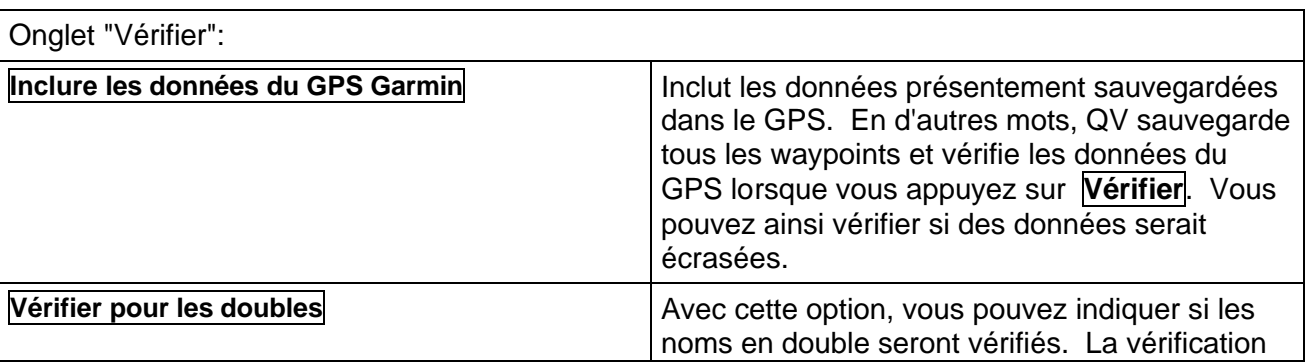

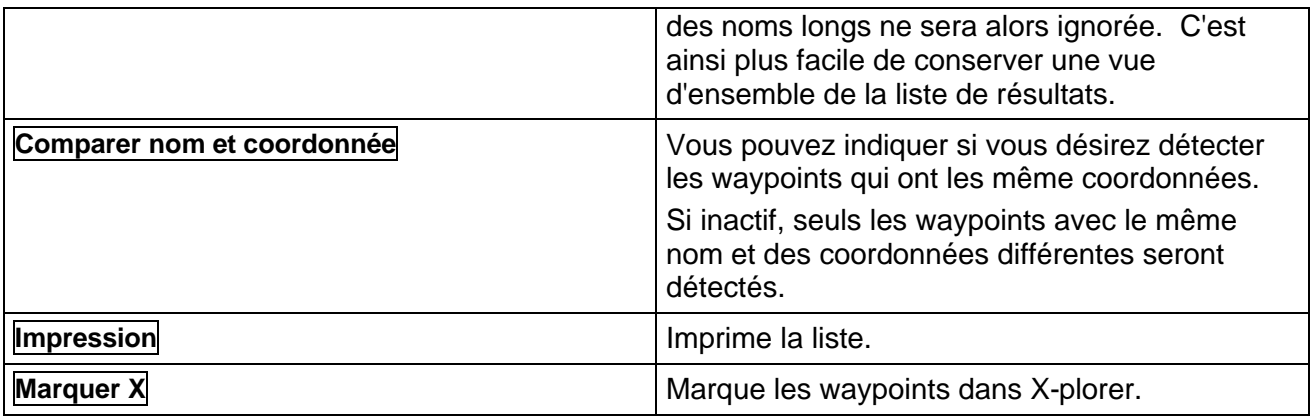

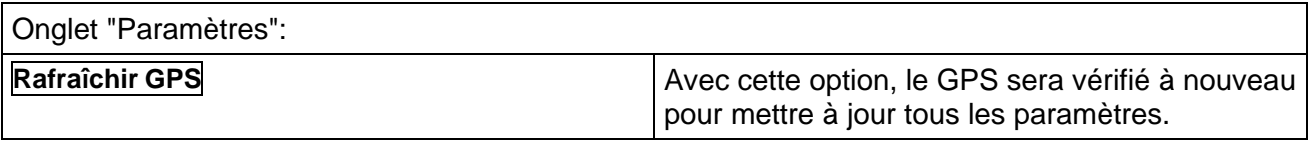

### **Découper les tracés et des routes**

Chaque appareil GPS possède une limite supérieure pour admettre la longueur des tracés et des routes. Celle des routes se situe généralement entre 30 et 50 WP par route.

Lorsque vous avez des routes plus longues, par exemple une route calculée à partir du planificateur de routes, elle doit être divisée en plusieurs parties.

C'est à cela que sert la fonction **Diviser** présente dans le menu contextuel des routes et des tracés dans le *QV X-plorer*.

- **1** Marquez la route ou le tracé qui doit être divisé.
- **2** Sélectionnez Diviser dans le menu contextuel
- **3** Indiquez la longueur maximale d'une route et combien de points de recoupage doivent avoir chaque segment.

Un recoupage de 1 signifie que le premier point du segment de la partie de route suivante est le même point que le dernier du segment précédent.

Un recoupage de 2 signifie que le premier point du segment de la partie de route suivante est l'AVANT-dernier du segment précédent.

Et ainsi de suite.

**4** Cliquez sur **OK**. Les parties vont maintenant être générées sous le nom 01\_xx, 02\_xx etc., enregistrés dans la même table. XX représente le nom originel.
# **Mode GPS Online**

Cette fonction vous montre votre position actuelle sur la carte pendant le trajet (mode Conduite). De plus, le trajet parcouru est affiché et enregistré comme un tracé.

Vous démarrez et terminez le mode Conduite avec la souris en cliquant sur le bouton  $\bullet$  de la barre d'outils ou en tapant sur **F4**

Alors, QV est automatiquement connecté au GPS et la barre d'outils du GPS Online s'ouvre. Vous pouvez ainsi sélectionner les différentes fonctions. Une fonction est active lorsque son bouton semble "enfoncé".

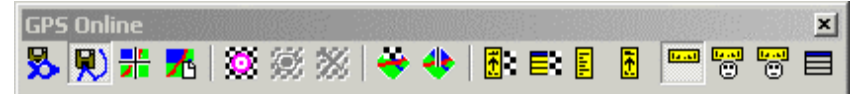

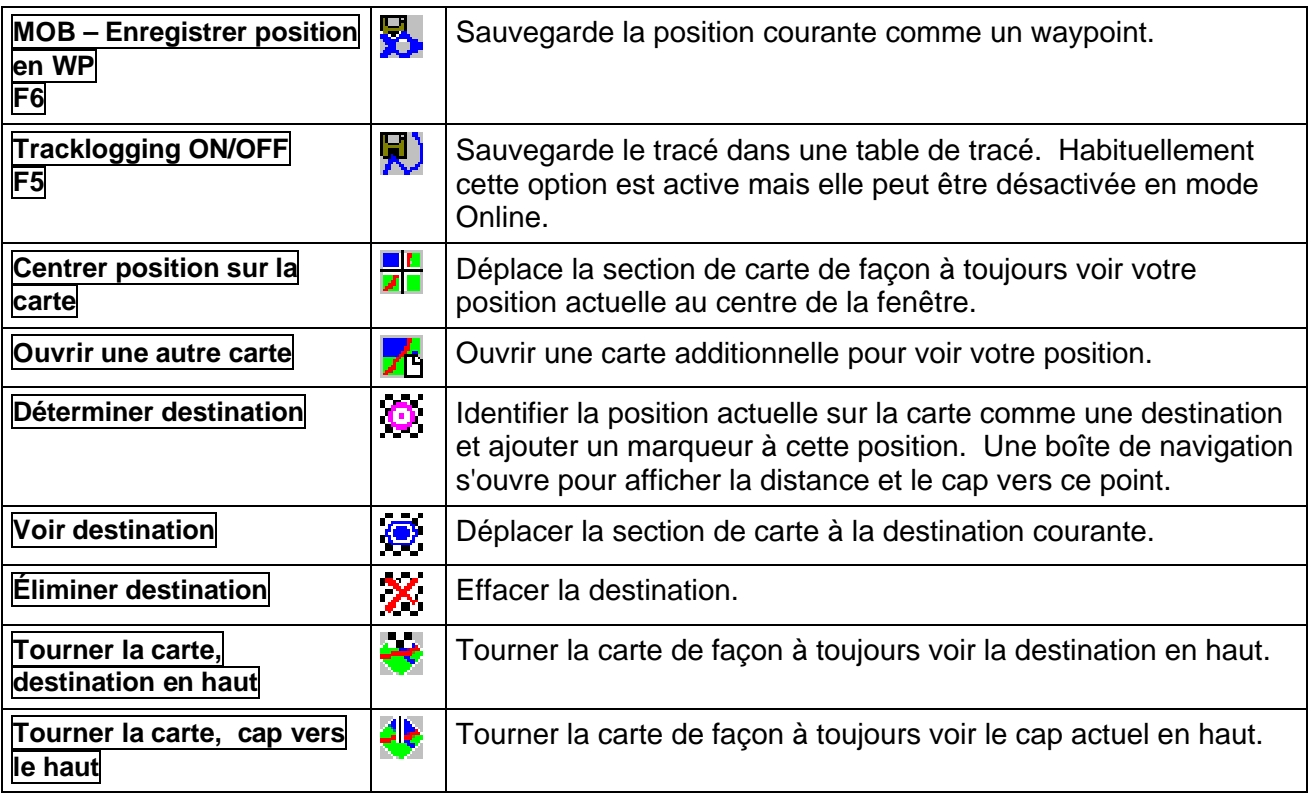

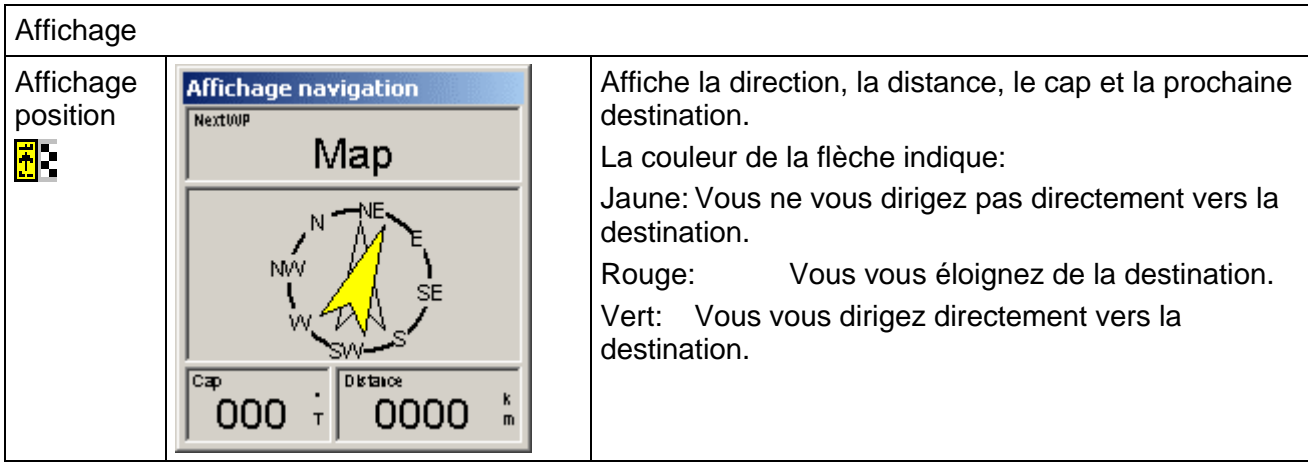

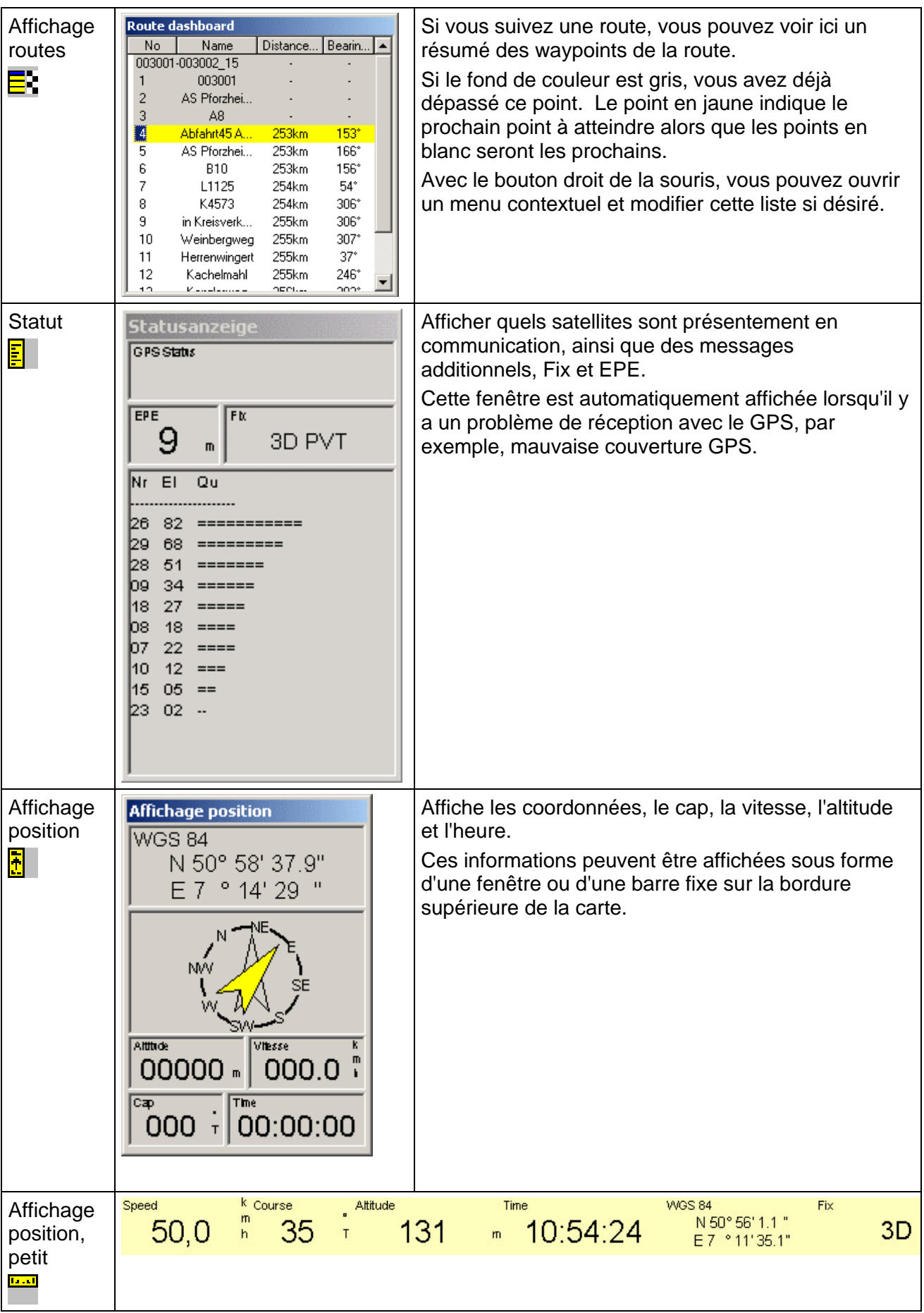

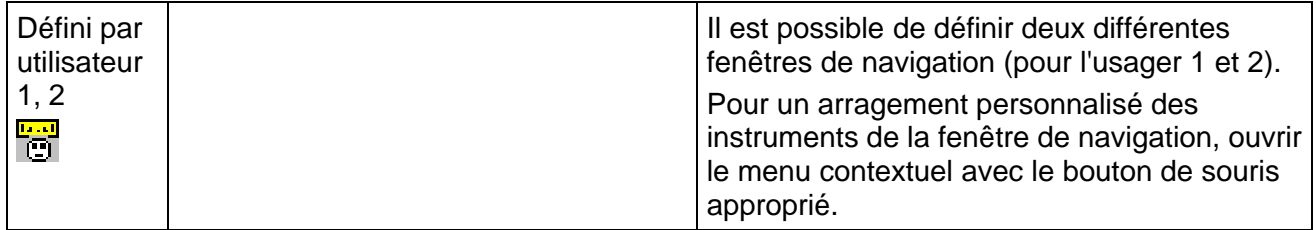

Puisque l'opération d'une souris est difficile lors d'un trajet, la plupart des fonctions du mode GPS Online peuvent être opérées avec un raccourci clavier. Voir "Appendix A: Les commandes du clavier".

En mode GPS Online, il y a une communication constante avec le GPS. À toute les secondes, une nouvelle position est reçue avec les données de vitesse, cap, altitude et heure. QV peut afficher ces informations de plusieurs manières.

#### **Affichage de la position dans la carte**

En règle générale, une flèche pointant vers le sens de la marche apparaît sur la carte à la position actuelle. En cas d'activation du journal de tracé actif (Active Log), la flèche laisse sur son passage un tracé correspondant au chemin parcouru.

En cas de perte du signal, que ce soit par l'arrêt du GPS, en raison de problèmes de câble, ou encore en raison d'une mauvaise réception, une flèche rouge barrée apparaît à la dernière position connue.

Le paramètre "Délai GPS Online (sec)" dans **Options - Paramètres – GPS Online** défini combien de temps peut s'écouler sans nouvelle position avant le retour automatique au mode "Pas de GPS".:

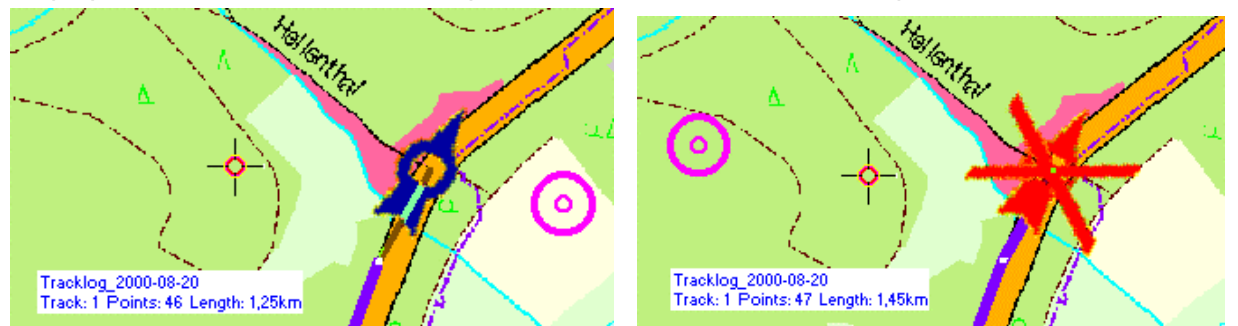

Pendant le temps d'activation de l'état "Pas de GPS", *QV* essaie automatiquement de rétablir la connexion au GPS. Si l'appareil est sur arrêt ou qu'un câble s'est détaché , il suffit de résoudre le problème sur le GPS. *QV* reprend automatiquement la dernière position enregistrée dès qu'il recommence à recevoir des données du GPS.

## **Mémoriser la position comme un waypoint**

À tout moment, vous pouvez cliquer sur **MOB - Enregistrer position en WP** ou appuyer sur **F6** pour positionner un waypoint sur la position occupée par la flèche. Il y a alors création du waypoint avec les paramètres actuels des marques de waypoints, puis enregistrement de ce waypoint dans la table Positions de la base de données "GPS Logs Online".

Le nom du waypoint est généré automatiquement avec un numéro consécutif.

Le nouveau waypoint est immédiatement dessiné sur la carte.

# **AutoMAP avec le mode GPS Online**

La fonction AutoMAP assure l'ouverture de la carte correspondant à la position actuelle. Lorsque vous quittez l'aire de la carte actuelle, il y a ouverture automatique de la bonne carte connexe.

En mode Conduite, vous êtes dans l'incapacité de faire vous-même des recherches dans la carte ou d'ouvrir manuellement d'autres cartes afin, par exemple, de vous faire une idée de la suite du trajet.

Vous pouvez toutefois passer manuellement à une autre carte contenant également la position actuelle en faisant **CTRL +** ou **CTRL -**. *QV* n'ouvre alors une autre carte que si la position actuelle n'est pas visible sur la carte actuellement affichée.

Si vous désirez ouvrir d'autres cartes ne montrant pas la position actuelle, ou faire défiler la carte actuelle, par exemple pour visualiser la suite du trajet à parcourir, vous pouvez désactiver l'affichage automatique de la position en appuyant la touche **Espace** du clavier . La barre du titre de la fenêtre principale affiche alors le message **AUTOSCROLL EST INACTIF**.

Le mode Conduite et la journalisation du tracé sont cependant toujours activés.

Appuyez n'importe quelle touche du clavier pour quitter ce mode.

NOTE:Pendant le fonctionnement du mode Online, vous pouvez continuer normalement le travail avec *QV*. La fonction GPS Online fonctionne discrètement en arrière-plan. Vous pouvez même échanger des données avec le Garmin. Il se peut toutefois que cela entraîne de petites perturbations sous la forme de la disparition du contenu de la fenêtre GPS, qui n'affiche alors que "Acquiring Position". C'est tout à fait normal et ne constitue pas une erreur de programmation.

#### **Vous êtes perdu?**

Lorsque l'on s'est perdu au cours, par exemple, d'un déplacement dans une ville inconnue, il suffit d'actionner le bouton **Ctrl-H** pour qu'immédiatement s'affiche une route sur la carte, allant d'ici à la destination. Cela sous réserve, bien entendu, que l'on a pris soin de marquer auparavant la destination du déplacement comme point de départ.

Voir le chapitre "Calculer la route au point de départ".

## **Zoom de la carte en mode Online**

En cas d'activation du mode Conduite, la carte est automatiquement affichée sur le facteur de zoom que vous avez paramétré sous **Options - Paramètres – GPS Online**. À la désactivation de ce mode, le facteur de zoom repasse à la valeur paramétrée sous **Options - Paramètres – Carte**.

En mode Conduite, vous pouvez naturellement aussi zoomer à tout moment, le zoom par défaut du mode Conduite étant toutefois repris au moment du changement de carte.

Le facteur de zoom de la loupe peut être paramétré séparément sous **Options - Paramètres – GPS Online.**

## **Affichage nocturne**

La nuit il est très pénible, en mode Online, de devoir adapter continuellement la vision d'un écran brillamment éclairé à un environnement noir.

La fonction **Écran de nuit** de *QV 3* permet de régler depuis le menu déroulant **Affichage** l'illumination de l'écran en trois niveaux :

**Inactif** Normal, les cartes sont affichées avec la palette de couleur orignal de Windows, comme lors du démarrage de QV.

**Prochain** Repasse tous les modes, comme avec **Ctrl-D**.

**Crépuscule** Illumination moyenne

**Noirceur** Illumination faible

**Feu rouge** Changer sur lumière rouge, plus lumineuse que la position **Noirceur**, mais préserve davantage la vue dans l'obscurité.

La modification de la palette de couleur est valable pour tout Windows, donc également pour les autres applications. Le paramétrage antérieur est restauré lorsque l'on ferme le logiciel *QV 3.*

Si une raison quelconque cela ne fonctionnait pas, par exemple en cas de blocage de *QV 3,* cliquez avec le bouton droit de votre souris sur le bureau de Windows et sélectionnez **Paramètres** (ou encore Démarrer-Paramètres-Panneau de configuration-Affichage). Choisissez ensuite l'onglet **Apparence** et sélectionnez **Windows-Standard** dans **Modèle**, c'est-à-dire le modèle que vous aviez sélectionné auparavant.

QV ne modifie aucun modèle enregistré.

Remarque : Cette fonction ne peut réduire que l'illumination des cartes présentant un maximum de 256 couleurs. JPG, ECW et les cartes SID ne peuvent pas être modifiées.

#### **Log de tracé**

Dans le journal de tracé Tracklog, *QV* enregistre automatiquement les points du tracé selon l'intervalle paramétré.

Ces journaux de tracé sont enregistrés dans la table **Tracklogs** de la base de données spécifique **Logs GPS Online**. Cette base de données et la table sont créées automatiquement par *QV* lorsqu'ils n'existent pas déjà.

Une fois la journalisation finie, vous pouvez dans l'X-plorer renommer, déplacer, copier et effacer le tracé enregistré comme vous le feriez avec n'importe quel autre tracé. Le tracé est en revanche bloqué tant qu'il est encore en cours de journalisation.

Un nouveau tracé appelé **Tracklog DATE** est commencé chaque jour. En d'autres termes, si vous faites une journalisation l'après-midi et que vous en avez déjà fait une le matin, les nouveaux points sont ajoutés au journal existant.

Si vous ne le voulez pas, vous pouvez auparavant changer le nom du journal existant. Il y a alors initialisation d'un nouveau journal de tracé.

Vous pouvez à tout moment interrompre la journalisation en cours en appuyant sur **F5** et la réactiver plus tard si vous ne voulez pas enregistrer le tracé pour un certain temps.

Dans **Options - Paramètres – GPS Online**, vous pouvez définir si la journalisation du tracé doit ou non être activée à chaque activation du mode Online. Vous pouvez y définir également les intervalles conditionnant la concentration des points de tracé.

Voir le chapitre "Paramètres GPS Online".

# **Multi-tracés**

QV 3 possède maintenant une fonction pour suivre la position GPS de plusieurs véhicules.

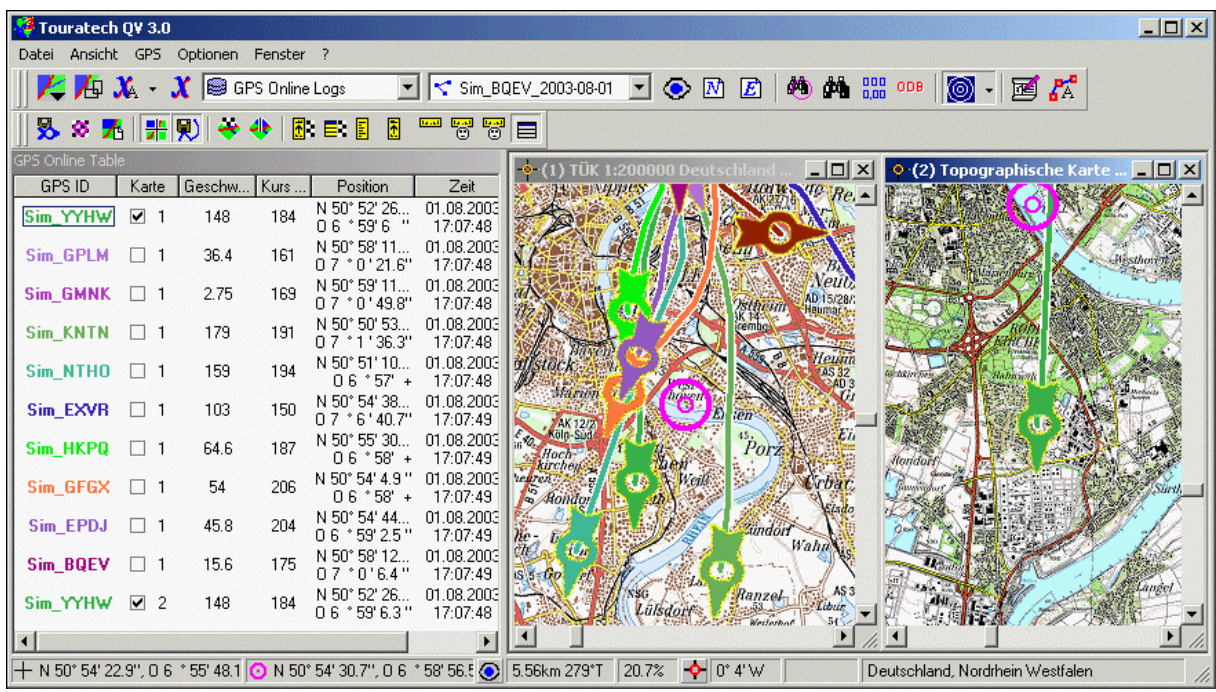

Toutes les fonctions GPS Online sont disponibles pour chaque véhiculle. Une table donne un résumé de chaque véhicule Online. Sur la carte, vous pouvez observer le déplacement des différents véhicules.

#### **Comment QV 3 sépare les signaux individuels de position de chaque émetteur?**

Pour le moment, les fonctions multi-tracés fonctionnent seulement avec les signaux NMEA via **une** interface série seulement. Pour identifier l'émetteur. il y a un nouveau champ **Station ID** dans **Options-Paramètres GPS**.

Veuillez saisir ici le début de l'enregistrement NMEA correspondant à l'émetteur.

Par exemple:

\$PHSMID,Sim\_WFXE\*23

\$GPRMC,163509,A,5059.419,N,00700.699,E,22.29,128.4,010803,0,W\*78 \$PHSMID,Sim\_TAKP\*21

\$GPRMC,163509,A,5059.382,N,00700.743,E,26.998,130.8,010803,0,W\*49

\$GPRMC,163511,A,5059.372,N,00700.762,E,28.547,127.8,010803,0,W\*4A

\$GPRMC,163514,A,5059.359,N,00700.794,E,28.444,122.9,010803,0,W\*49

\$PHSMID,Sim\_WFXE\*23

\$GPRMC,163511,A,5059.413,N,00700.713,E,19.671,124,010803,0,W\*5D \$PHSMID,Sim\_TAKP\*21

\$GPRMC,163509,A,5059.382,N,00700.743,E,26.998,130.8,010803,0,W\*49

Dans ce cas, l'enregistrement **\$PHSMID,** (incluant la virgule) est la **Station ID**. Aussitôt que QV reçoit un enregistrement NMEA qui commence avec **\$PHSMID,** les données qui suivent identifient le véhicule. Ici, deux véhicules envoient leur position. Le premier a le nom **Sim\_WFXE** et le deuxième porte le nom **Sim\_TAKP**.

Chaque enregistrement NMEA qui ne commence pas par **\$PHSMID,** sera assigné au véhicule don't le **Station ID** a été reçu dernièrement. Si un autre **Station ID** est reçu, les enregistrements suivants seront assignés à ce véhicule.

Important: Puisque QV 3 peut traiter un seul port de données, l'usager doit d'abord cumuler les signaux des différents véhicules, incluant le **Station Ids** avec un matériel approprié et envoyer ces données à l'interface série (à l'extérieur de QV 3).

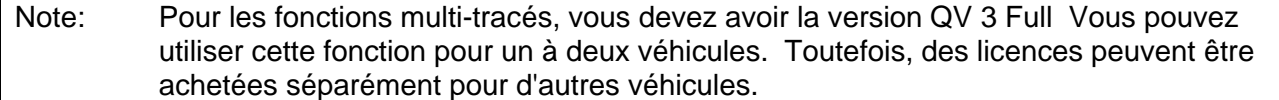

# **Intégration de** *PathAway* **dans** *Touratech QV*

Les nouvelles fonctions de Touratech QV qui fonctionnent de façon optimale avec PathAway sont les suivantes:

- Envoi de sections de cartes calibrées de QV à *PathAway*
- Création automatique de plusieurs sections de carte le long d'une route dans *Touratech QV* pour *PathAway*
- Envoi de waypoints, routes et tracés de QV à *PathAway*
- Lecture de waypoints, routes et tracés dans *Touratech QV,* capturés précédemment avec *PathAway*
- Transfert automatique de données de *Touratech QV* avec la touche HotSync des usagers Palm

Note: L'interface *PathAway* - *QV* fonctionne avec la version QV Full seulement, pas avec la version QV Light.

# **Qu'est-ce que** *PathAway* **?**

PathAway est un logiciel Palm d'une compagnie Canadienne MuskokaTech Inc., programmé par Scott Northmore. C'est un logiciel de navigation GPS pour PDA avec Palm-OS version 3 ou supérieure.

PathAway peut:

- afficher à peu près n'importe quelles cartes (cartes numérisées avec lignes de latitude / longitude droites).
- PathAway 3 peut aussi charger les cartes calibrées et 3x3- de QV
- Avec une carte de mémoire optionnelle (par exemple pour un Palm 505), la capacité de stockage de cartes est presque illimitée.
- Gestion des waypoints, routes et tracés avec la base de données intégrée.
- Affichage de votre position sur la carte avec les GPS compatibles NMEA connectés au PDA, ainsi que des détails additionnels de navigation tel que le cap, la distance, etc.
- Enregistrement de tracés et si désiré, conversion du tracé en route, ou vice-versa.
- Enregistrement de waypoints, routes et tracés d'appareils GPS Garmin®.
- Chargement des waypoints, routes et tracés dans les appareils GPS Garmin®.

En résumé, c'est le complément idéal au logiciel Touratech QV lors de déplacements.

# **Créer des cartes pour** *PathAway*

Presque toutes les cartes compatibles avec Touratech QV peuvent être exportées à PathAway. Par contre, veuillez noter les faits suivants:

Memoire: Un PDA n'est pas un appareil moderne multimédia avec un processeur 2 Ghz et 1 GB de mémoire! En conséquence, vous devez être très économe avec votre mémoire. Plus les cartes seront petites, plus elles pourront être traitées rapidement sur votre Palm. Pour économiser de l'espace, vous pouvez commencer par réduire les couleurs dans QV. De plus,

après avoir créé une carte, sa dimension sera affichée. Ainsi, vous pouvez voir si elle est conforme avec la mémoire de votre Palm.

Calibration: PathAway peut traiter une calibration simple par longitudes et latitudes seulement. Cela veut dire que les cartes très détaillées où les longitudes et latitudes sont rectangulaires et droites fonctionnent mieux.

Touratech QV ajuste automatiquement la calibration des cartes, par exemple en effectuant la rotation d'une section de carte pour conserver le Nord en haut. Avec des cartes d'une échelle

1:200.000 on peut obtenir de bons résultats, avec une échelle 1:50.000, des résultats encore meilleurs peuvent être obtenus. Avec des cartes 1:500.000 ou 1:1 million, la précision diminue.

Nouveau PathAway 3: Avec PW3, vous pouvez transmettre les cartes avec la calibration exacte. Pour cela, trois nouvelles options ont été ajoutées. Voir plus bas.

#### **Procédure**

Pour créer une carte pour PathAway, procédez exactement comme lors de l'impression d'une carte.

Ouvrez la carte désirée, affichez les tracés, routes ou waypoints que vous désirez voir sur la carte du Palm.

Sélectionnez l'option **Fichier - Export des cartes au Palm-PathAway** et une boîte de dialogue similaire à l'impression s'ouvrira.

De plus, les options correspondent exactement à celles de l'impression. Après avoir sélectionné les options désirées, cliques sur **Export** pour démarrer la création de la carte.

# **Envoyer des waypoints, routes et tracés de QV à** *PathAway*

Dans le QV-X-plorer, vous pouvez convertir toutes les bases de données de waypoints, routes et tracés en base de données PathAway et les charger dans votre Palm.

Sélectionnez les données désirées dans X-Plorer et cliquez sur **Export de la base de données PathAway**. Vous pouvez exporter une ou plusieurs routes, une ou plusieurs tables qui peut être de nimporte quel type. Que ce soit une table de routes, tracés ou waypoints, Touratech QV crée automatiquement le fichier PDB correspondant pour PathAway .

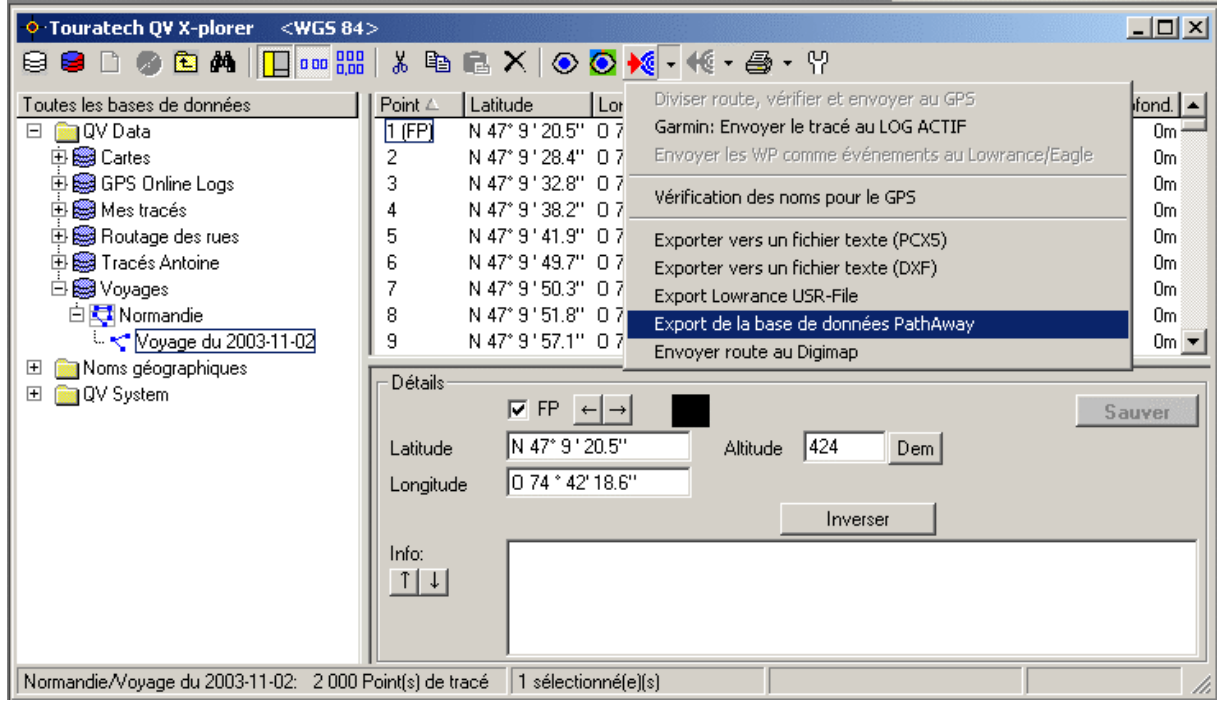

Entrez le chemin et le nom du fichier PDB pour la sauvegarde. Le programme suggère automatiquement le nom de la route ou table pour le nom du fichier.

Si vous avez déjà sélectionné un usager Palm sous **Options – Paramètres - Palm**, simplement presser la touche HotSync de votre PDA pour transférer les données à PathAway.

# **Lire les waypoints, routes et tracés de** *PathAway* **vers** *QV*

Supposons que vous avez voyagé pendant 4 semaines en transférant vos tracés et nouveaux waypoints de votre GPS Garmin dans PathAway à chaque jour. Maintenant, vous désirez lire ces données dans QV.

Veuillez procéder ainsi:

- Pressez la touche HotSync de votre Palm. De cette façon, toutes les bases de données incluant vos nouveaux tracés et waypoints seront copiés sur votre disque rigide.
- Vous trouverez ces données sous le répertroire PALM \ USER \ Backup. PALM est le répertoire ou le logiciel de gestion du Palm a été installé, généralement c:\palm.

USER est le sous-répertoire du PALM. Ici, les données de l'usager courant du Palm ont été copiées. Le nom est composé de votre nom de famille et la première lettre de votre prénom, par exemple "FlemmiT" pour l'usager Palm "Thomas Flemming" Dans cet exemple, vous trouveriez les bases de données de tracés et waypoints sous

**C:\Palm\FlemmiT\Backup\**.

- Malgré que vous pouvez exporter toutes les tables de tracés, routes et waypoint en une seule fois, vous devez les importer séparément.
- Premièrement, sélectionner une table de tracés dans X-Plorer (comme lors de n'importe quelle importation) dans laquelle vous désirez charger le tracé de *PathAway* ou pour créer une nouvelle table de tracés.
- Maintenant, sélectionnez **PathAway PDB Track** dans X-Plorer.

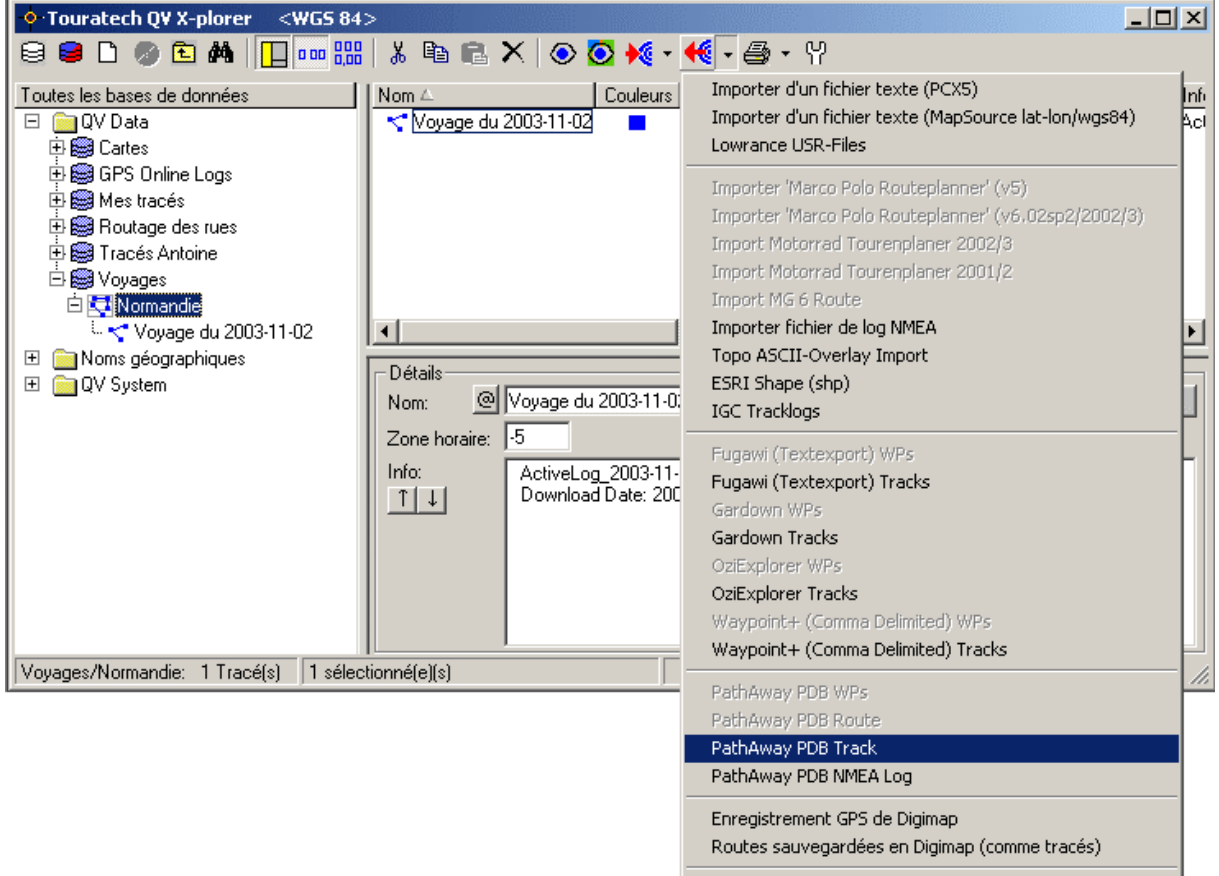

• Dans la boîte de sélection, sélectionnez votre répertoire **backup** personnel (par exemple **C:\Palm\FlemmiT\Backup**) et sélectionnez tous les fichiers de tracé que vous désirez importer. Vous pouvez sélectionner plusieurs fichiers simultanément en pressant les touches **Shift** ou **Ctrl** lors du clic de la souris. Les noms de fichier des tracés sont les mêmes dans *PathAway*.

- Cette procédure est la même pour les waypoints. Premièrement, sélectionnez une table de waypoint dans X-Plorer, puis vous pouvez importer les données avec l'option **PathAway PDB WPs**.
- Veuillez procéder de la même façon avec les routes. Sélectionnez d'abord une table de routes dans X-Plorer, puis vous pouvez importer les données avec l'option **PathAway PDB Routes**.

La fonction **PathAway NMEA Log** importe le log du GPS de PW comme un tracé. Ceci peut être trouvé dans le fichier PathAwayLog.PDB du répertoire **backup** de votre usager Palm après avoir effectué un HotSync.

# **Intégration de Digi-Map 2002 dans QV**

Comme usager de Digi-Map 2002, vous connaissez déjà le logiciel Digi-Map PC, si vous désirez, par exemple, créer une section de carte ou une route pour votre Palm. Toutes ces fonctions ont aussi été intégrées dans QV.

Note importante:

Les cartes Navtech de Digi-Map 2002 sont identiques aux cartes Navtech des CD-ROM de TTQV. Mais, pour des raisons de licence, seulement les cartes Digi-Map peuvent être utilisées pour la navigation sur un appareil Palm.

## **Créer des sections de carte**

Ouvrir la carte Navtech **TTQV Navtech Europe** et positionner la carte dans la section désirée. Cliquez avec le bouton de droite dans la carte et sélectionnez l'option **Map Detail to Digi-Map…**. Maintenant, une fenêtre similaire au logiciel Digi-Map PC s'ouvre:

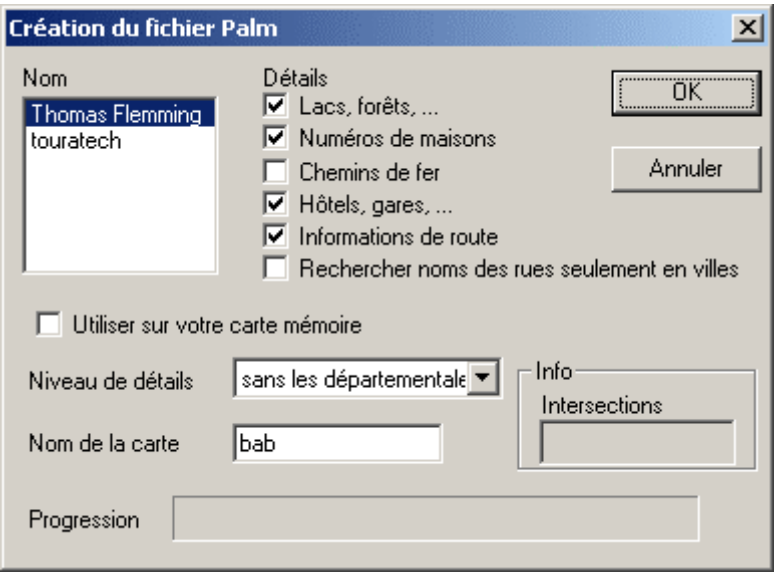

Avec la création de cartes pour le Palm, vous pouvez changer certains paramètres.

- Vous pouvez déterminer quelles pièces d'information la base de données devra contenir:
- Les POIs (points d'intérêts, comme les restaurants, stations-service, etc.) sont disponibles avec la nouvelle version seulement (à partir de l'été 2002).
- Vous devez cocher l'option **Details – Routing Information**, si vous désirez transférer et calculer les routes sur le Palm.
- Utilisez les outils d'installation standard: Les cartes seront copiées directement dans le répertoire d'installation de votre Palm. Par contre, si vous désirez sauvegarder les cartes sur une carte mémoire SD, un outils d'installation standard doit alors être utilisé. Avec cet outil, vous pouvez déterminer l'endroit ou installer les cartes.
- Détails: Vous pouvez déterminer quels détails apparaîtront, soit de 'all street layers' jusqu'à 'no Federal Highways'. Moins une carte contient de détails, plus la section de carte à transférer peut être grande.
- Nom sur le Palm: C'est le nom de la carte dans Digi-Map 2002 (Indice: utilisez des noms clairs comme le nom de la plus grande ville dans la section de carte).
- Si un message d'erreur apparaît durant la procédure d'initialisation des paramètres (il en existe une multitude…), vous pouvez procéder ainsi:
- Indépendamment du message d'erreur, installez la carte. Dans ce cas, vous ne pouvez pas utiliser la fonction de routage.
- Réduisez la dimension de la section de carte
- Réduisez le nombres d'objets à afficher sur la carte.

# **Charger les routes pré-calculées dans le Palm**

Pour cette raison, vous pouvez calculer la route avec les fonctions communes de routage. Veuillez noter que vous devez utiliser les données de Navtech (pas les données de Teleinfo).

Dans la fenêtre de routage, les résultats sont les suivants:

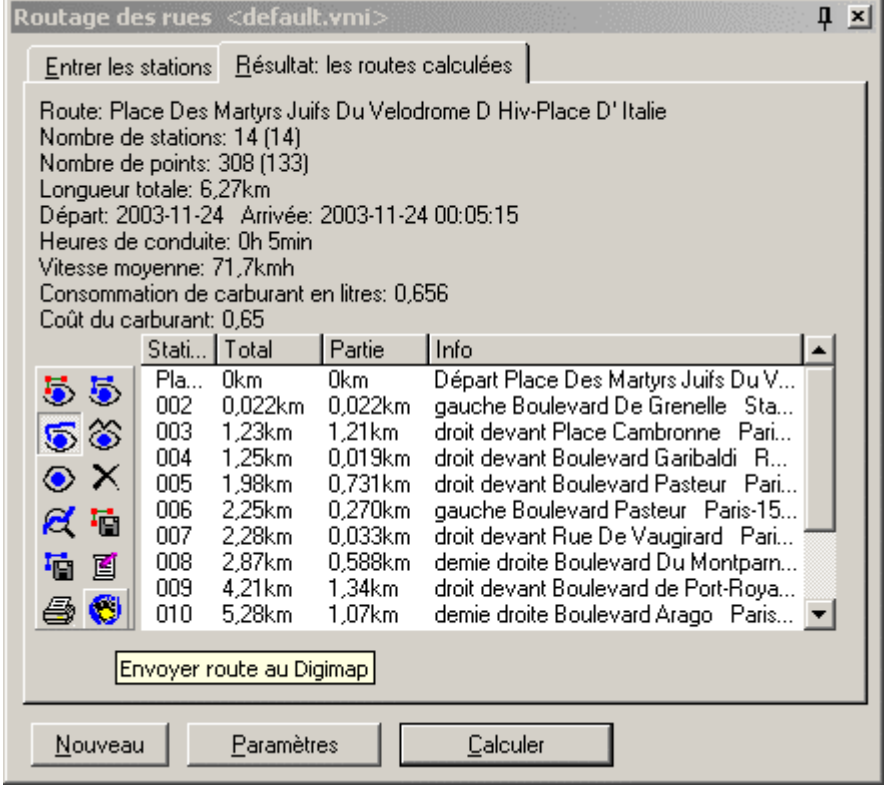

- Cliquez maintenant sur le symbole **Envoyer route au DigiMap**.
- La route sera immédiatement copiée dans le HotSync de l'usager Palm sélectionné et sera transférée au Palm lors du prochain HotSync.
- Si aucun usager Palm n'est sélectionné, une note apparaîtra et la fenêtre de dialogue **Options – Paramètres - Palm** s'ouvrira afin de pouvoir inscrire l'usager Palm désiré. Envoyez à nouveau la route au Digi-Map.

Note: Présentement, une seule route peut être calculée et envoyée au Digi-Map à la fois. Si vous désirez envoyer plusieurs routes, les routes doivent être calculées et transférées une après l'autre.

# **Charger les tracés et routes du Digi-Map dans QV**

Vous pouvez aussi transférer des routes crées sur Digi-Map et des données GPS à QV. Ces données seront sauvegardées dans QV comme un tracé dans une table de tracés.

• Premièrement, pressez la touche HotSync pour transférer les données au PC. Les données du GPS seront sauvegardées dans le fichier DgMTrack.PDB, les routes dans DgMRoutes.PDB, toutes les deux dans le répertoire **backup** de l'usager Palm correspondant.

- Ouvrez QV X-plorer et sélectionnez une table de tracés où vous désirez conserver les données.
- Pour lire les données du GPS
- Sélectionnez **Enregistrement GPS de Digimap** du menu contextuel de **Télécharger les tracés du GPS** .
- QV importe alors le fichier DgMTrack.PDB.
- Pour lire les routes de Digimap
- Sélectionnez **Routes sauvegardées en Digimap (comme tracés)** du menu contextuel de **Télécharger les tracés du GPS** .
- Digimap importe alors le fichier DgMTrack.PDB.

Note: Pour le moment, les tracés incluent seulement les coordonnées, sans l'heure et les données d'altitude.

# **Exporter et importer les données**

#### **Transférer les données dans un autre ordinateur avec** *QV*

Cette opération est si simple qu'il n'existe pas dans *QV* de fonction spécifique correspondante !

À l'aide du Windows – Explorer, copiez tout simplement sur une disquette la base de données contenant les données à transmettre. Vous obtenez le nom de fichier de la base de données en sélectionnant le répertoire dans la fenêtre arborescente de l'X-plorer. S'affichent alors dans la fenêtre de liste les bases de données avec leur nombre de tables, leur taille de fichier, leur chemin détaillé et leur nom de fichier.

Sur l'autre ordinateur, il y a copie de cette base de données dans le répertoire Données *QV*. Au prochain redémarrage de *QV*, la base de données s'affiche dans la fenêtre arborescente de l'X-plorer.

Cette méthode n'entraîne aucune perte d'informations. Il y a transmission intégrale des données.

Toutefois, si la base de données copiée contient les tables de cartes, il vous faut ensuite éventuellement corriger les chemins de ces cartes étant donné qu'il se peut que la structure des fichiers soit différente dans le second ordinateur. Voir à ce sujet le chapitre "Copier les cartes".

Astuce : Si vous échangez souvent des données avec un autre ordinateur, par exemple, entre le PC de votre table de bureau et votre ordinateur portable utilisé en voyage, vous devriez créer des bases de données séparées pour les cartes et pour les données GPS. Comme les tables de cartes sont moins souvent modifiées que les tables de WP, de routes et de tracés, ainsi vous ne serez pas obligé de toujours corriger les chemins des cartes. Il vous suffira alors de copier les bases de données contenant les données GPS.

## **Exporter vers un fichier texte**

L'X-plorer vous permet d'exporter des routes, des tracés et des waypoints dans un fichier texte. *QV* utilise pour ce faire le format Garmin PCX5 permettant l'importation à partir de nombreux programmes GPS courants.

Lors d'une telle opération, il y a exportation des informations les plus importantes telles que nom, coordonnées, symbole WP, référentiel, altitude et description de waypoint. Les zones propres à *QV* telles que le Style et Info sont perdues par cette opération. Vous ne devriez pas utiliser cette fonction pour transmettre des données à un autre ordinateur équipé lui aussi du logiciel *QV*.

- Sélectionnez dans la fenêtre de liste de l'X-plorer les routes, tracés ou waypoints à exporter.
- Il est possible aussi de sélectionner plusieurs tables ou une ou plusieurs bases de données pour en exporter alors le contenu intégral.
- Sélectionnez ensuite **Exporter vers fichier texte (PCX5)** à partir du menu contextuel de la commande Envoyer  $\mathbb{R}$ . Le menu contextuel apparaît par simple clic sur le petit triangle.
- Indiquez dans la boîte de dialogue qui suit un nom de fichier et cliquez sur **ENREGISTRER**

En plus, vous pouvez créer une liste de texte qui correspond à la liste imprimée. Voir la fonction Imprimer.

# **Exporter vers un fichier DXF**

Les waypoints, routes et tracés peuvent être exportés dans un fichier DXF. Ils peuvent donc être lus par des logiciels CAO et SIG.

Le fichier DXF est composé principalement des éléments de l'unité actuellement paramétrée. Par exemple, degré décimal ou mètre et avec la date actuelle.

Un point avec les coordonnées N50°30'et E8°15'est donc transcrit en DXF  $x = 8.25$  et  $y = 50.5$ Le processus fonctionne exactement comme lors de l'exportation d'un fichier de texte, sauf que vous devez sélectionner **Exporter vers un fichier texte (DXF)**.

# **Importer directement un fichier**

Importation directe signifie que vous pouvez introduire directement en mémoire un fichier créé par un autre programme en activant la fonction correspondante et en sélectionnant le fichier texte en question.

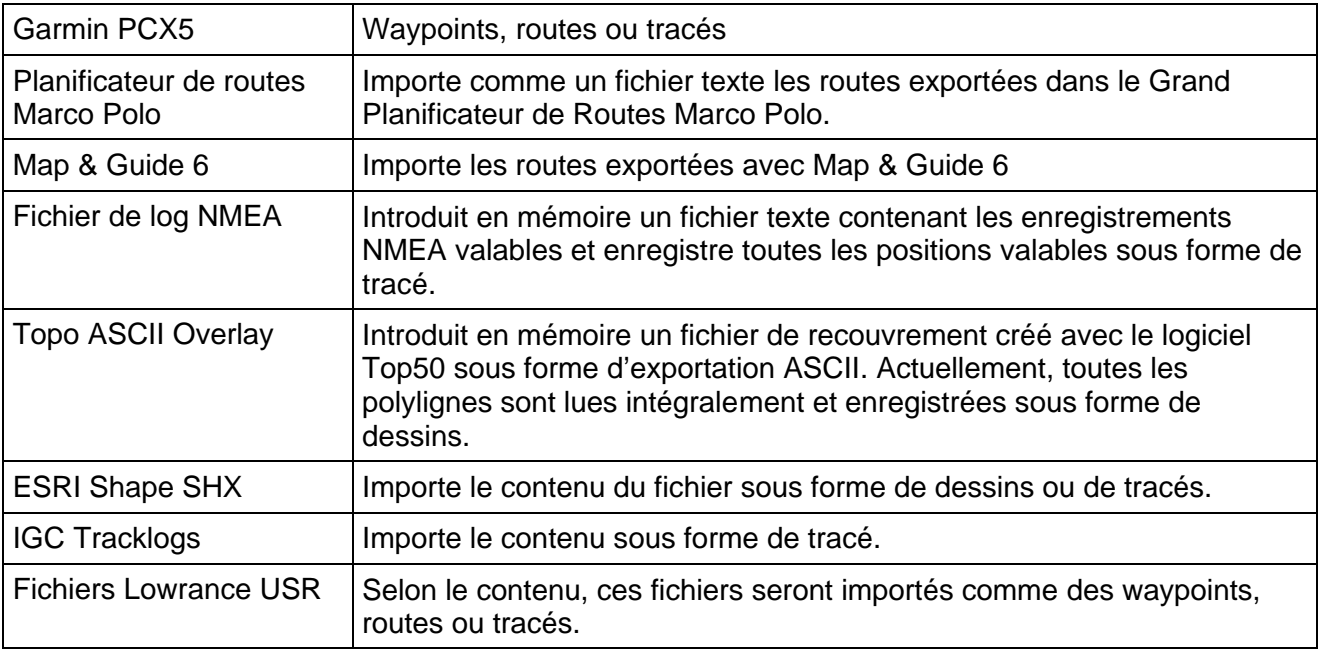

Les formats suivants sont utilisables pour le moment :

- **1** Commencez par sélectionnez dans le QV X-plorer une table d'enregistrement des données à importer.
- **2** Cliquez ensuite sur le petit triangle à côté du bouton  $\mathbf{R}^{\mathbf{c}}$  et le menu contextuel Importation s'ouvre.
- **3** Selon la table sélectionnée, vous ne pouvez sélectionner que les fonctions de type compatible. Par exemple, si vous désirez importer des routes, il faut également que vous ayez sélectionné une table de route.
- **4** Sélectionnez le fichier d'importation dans la boîte de sélection de fichier et cliquez sur **Ouvrir**

REMARQUE: Un fichier PCX5 ou USR peut contenir des Waypoints, des routes et des tracés. La sélection préalable d'une table permet d'importer suelement les données qui correspondent au type de la table.

Pour importer toutes les données d'un fichier, il faut sélectionner tout d'abord un répertoire dans l'X-plorer ce qui engendre une nouvelle base de données y compris toutes les données à l'importation.

# **Importer les données avec un filtre d'importation**

Cette fonction sert à importer des waypoints et des tracés à partir de fichiers textes provenant d'autres programmes. Elle n'est pas limitée à un format unique, mais plutôt conçue comme un outil universel de définition et d'enregistrement de formats.

Les fichiers sources doivent remplir les conditions préalables suivantes :

- Il faut que ce soient des fichiers ASCII, les formats binaires ne pouvant pas être traités.
- Les données doivent être présentées par lignes, à savoir présenter un WP ou un point de tracé par ligne
- Les lignes doivent présenter une structure uniforme
- Le traitement de routes est impossible.
- Tous les points de tracé d'un fichier sont introduits en mémoire sous forme de tracé, les blancs du tracé pouvant être pris en compte par l'option **Premier point** (case "FP").
- Les coordonnées doivent être saisies en degrés (dd.ddddd), en degrés-minutes (dd mm.mmm) ou en degrés-minutes-secondes (dd mm ss.ss) et séparées par une virgule ou un point.
- **Important:** Un "séparateur" est nécessaire entre le degré, la minute et la seconde. N'importe quel caractère est permis, sauf 0-9, le point et la virgule. Nord, Sud sont remplacés par + ou –, N ou S Est, Ouest sont remplacés par + ou – , O,E ou W
- •
- Exemple: Les formats N 50 30 20 ou 50°30'20" sont interprétés comme 50 degrés 30 min. 20 sec.

Le format N 50 30.20 est interprété comme 50 degrés 30,33333 minutes Le format N 503020 n'est pas valable parce qu'il n'y a pas de séparateurs

#### **Procédure:**

- Comme toujours, commencez par sélectionner dans l'X-plorer la table d'enregistrement des données à importer.
- Ouvrez le menu contextuel d'importation et sélectionnez-y soit l'un des formats prédéfinis tels que **Fugawi Text** ou **Waypoint +** ou **OziExplorer** ou **Autres** si vous voulez définir vousmême un format.
- Dans la boîte de sélection de fichier qui suit, sélectionnez le fichier texte à importer.
- Vous voyez maintenant les données dans la table de la fenêtre d'importation selon le format sélectionné ou actuel.
- Si le format est juste, cliquez sur Importation et les données se dessinent sur la carte et/ou s'enregistrent directement dans la base de données.
- Si le format ne convient pas, vous devez adapter les paramètres jusqu'à ce que vous voyiez dans la table des données utilisables.

#### **Paramètres, caractéristiques d'importation**

WP, points de tracés : Sélectionnez si le fichier à importer contient des waypoints ou des points de tracé. *QV* peut importer soit l'un, soit l'autre, mais il ne saurait importer les deux simultanément .

Premier point de tracé : Un premier point de tracé est le commencement d'une ligne de tracé, en quelque sorte la fin d'un blanc dans le tracé. Par exemple, OziExplorer caractérise ce point par un "1" dans la colonne correspondante. Un zéro signifie alors que le point de tracé est relié au point qui le précède par une ligne.

Vous pouvez saisir ici le caractère propre à un tel "premier point" dans le fichier de tracé en question.

Référentiel : Sélectionnez ici le référentiel dans lequel sont indiquées les coordonnées contenues dans le fichier.

Longueur de zone fixe et Espacement, Tabulateur et Séparateur décrivent la structure de chacune des données au sein d'une ligne :

Longueur de zone fixe : Les données se trouvent toujours au même endroit (colonne) à l'intérieur du fichier. Par exemple, les noms de WP sont toujours en position 4-9 et les degrés de longitude toujours en position 22-31 etc.

Dans ces conditions, il faut que vous modifiiez les largeurs de colonne d'une table avec la souris pour que les données correspondantes puissent y être exactement contenues.

Par exemple, Gardown utilise une distribution de type suivant :

W WNAMUS N24 56.9214 E017 42.7370 Dec 31 12:00:23 1998 WNAMUS NACHT

W FOSS N25 46.1999 E018 07.9500 Dec 31 13:10:12 1998 VERST HOLZ W BAUME N26 14.1000 E018 15.5500 Dec 31 14:23:45 1998 1 BAUM, 1STUMPF

Espacement, Tabulateur, Séparateur : Les données sont séparées les unes des autres par un séparateur précis, par exemple, le caractère d'espacement, le tabulateur ou tout autre caractère au choix tel que la virgule ou le point-virgule, que vous pouvez saisir dans la zone Séparateur. Dans ce cas-ci, *QV* trouve automatiquement les données dans les lignes et vous n'avez pas besoin de modifier la largeur de colonne de la table. Mais pour mieux vous y retrouver, vous pouvez tout de même le faire .

Par exemple, OziExplorer et Fugawi (Textexport) utilisent le format suivant :

1, CHATLG, 65.115737,-147.499095,33604.00000,0,1,4,0,65535, CHATANIKA LODGE

2, CROB, 65.320456,-147.461033,33604.00000,0,1,4,0,65535, CROWBERRY CABIN 3, JUNCT, 65.230350,-147.593530,33604.00000,0,1,4,0,65535, JUNCTION OF TRAI

## **Traitement**

Si une carte est déjà ouverte, vous pouvez choisir d'en introduire ou non les données directement en mémoire. Vous pouvez également choisir de dessiner les données sur la carte. Si oui, vous cliquez sur **Ouvrir**. **Annuler** désactive la fonction.

## **Table**

Une table sert à visualiser les données dans une structure paramétrée de lignes et de colonnes. Chaque colonne possède un en-tête de colonne indiquant le contenu de la colonne. Cliquez avec le bouton gauche de la souris sur la tête d'une colonne pour modifier cette inscription. Plus exactement, c'est la manière qu'a *QV* d'interpréter cette colonne lors d'une importation ultérieure qui se trouve modifiée. Si vous sélectionnez "X" à partir du menu contextuel, la colonne sera omise lors de l'importation en question.

Si vous cliquez avec la souris sur l'espace entre deux en-têtes de colonnes et maintenez le bouton de la souris enfoncé, vous pouvez modifier la largeur des deux colonnes en question. Cette fonction est importante pour les données à longueur de zone fixe parce que *QV* doit savoir au moment de l'importation dans quelles colonnes se trouve chacune de ces données.

Le réglage se fait en déplaçant la largeur de colonne et en nommant celle-ci avec le contenu juste.

Il est possible d'importer les données suivantes :

Nom WP

Degré de latitude

Degré de longitude

Description de waypoint

Date (date seulement)

Heure (heure seulement)

Date/Heure (Date et heure dans une colonne)

Premier point (pour les tracés)

Info

*QV* filtre tous les commentaires et lignes vides du fichier texte.

Pour mener à bien l'importation d'une ligne, il faut que la conversion des contenus de ses colonnes et celle des valeurs de latitude et longitude ne donne pas zéro. Pour les waypoints, la valeur de la colonne Nom de WP ne peut pas être vide.

#### **Fichiers**

Une fois que vous avez fixé tous les paramètres pour un type de fichier texte, vous pouvez sauvegarder tous ces paramètres via le bouton **Sauvegarder paramètres** sous forme de fichier QIF et les récupérer la prochaine fois en utilisant la fonction **Charger paramètres**.

Avec *QV,* des filtres d'importation prêts à l'usage de Fugawi (Textexport), Gardown et OziExplorer, concernant pour chacun l'importation de WP et l'importation de tracé sont inclus sur le CD. Ces fichiers se trouvent dans le répertoire *QV*.

# **Paramètres**

Cette fonction modifie les paramètres de base de *QV*. Sélectionnez l'un des onglets suivants :

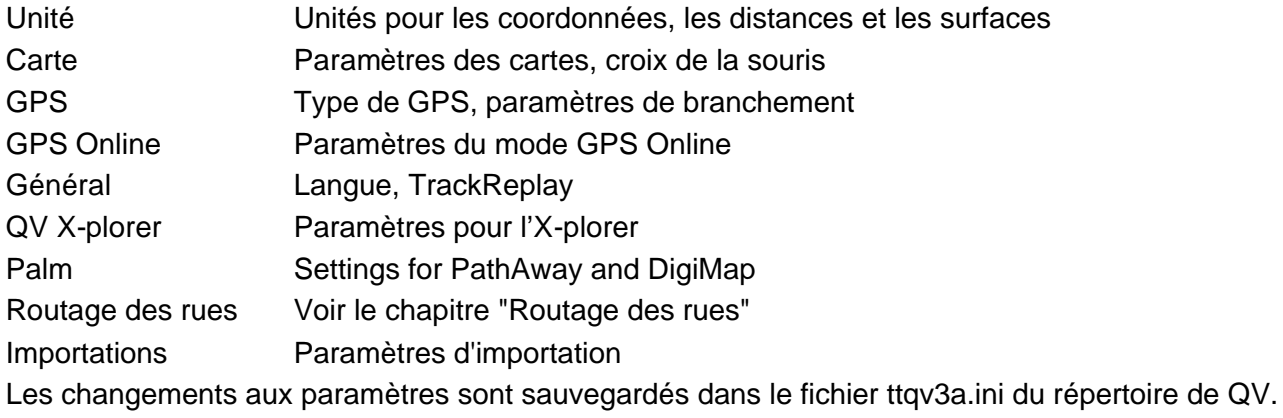

# **Paramètres des unités**

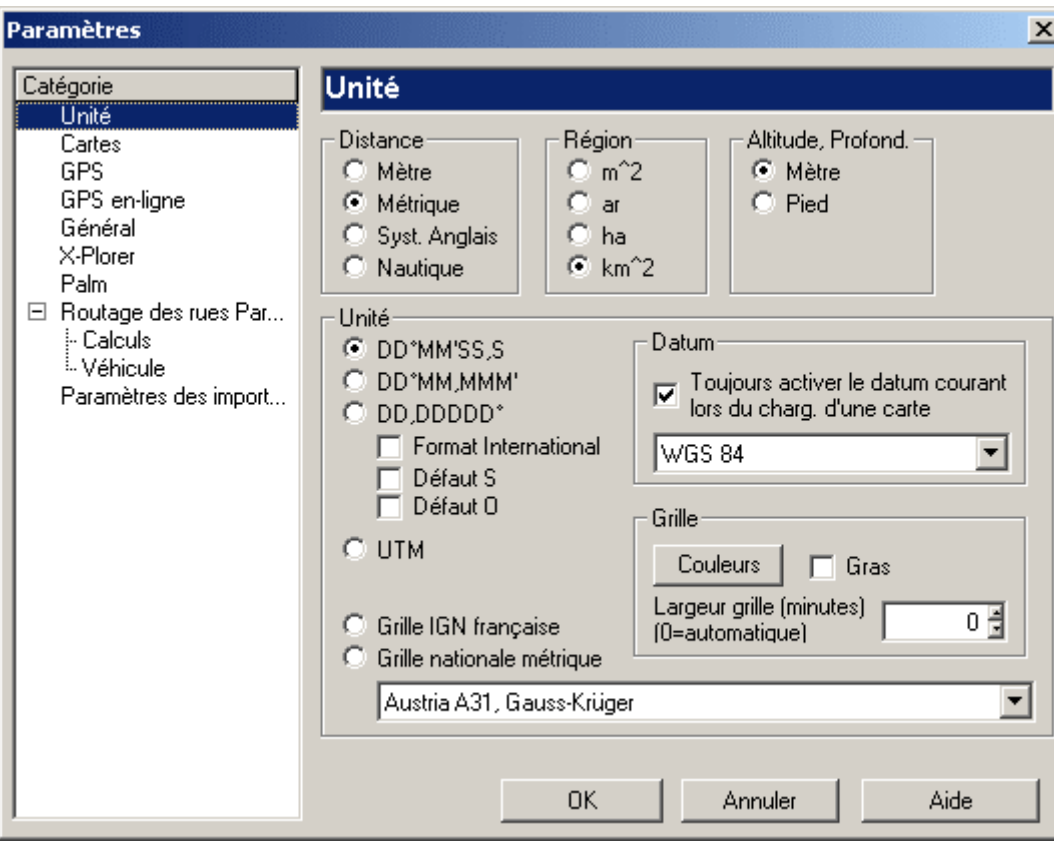

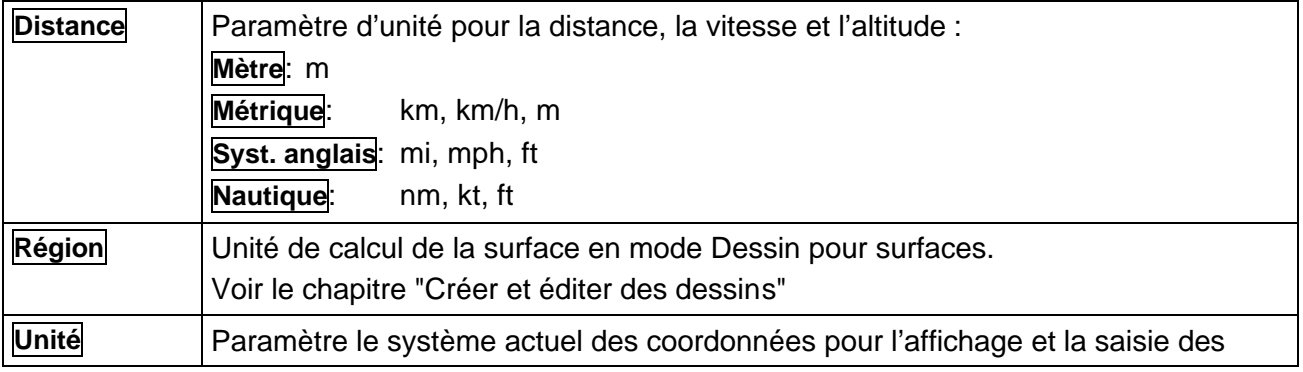

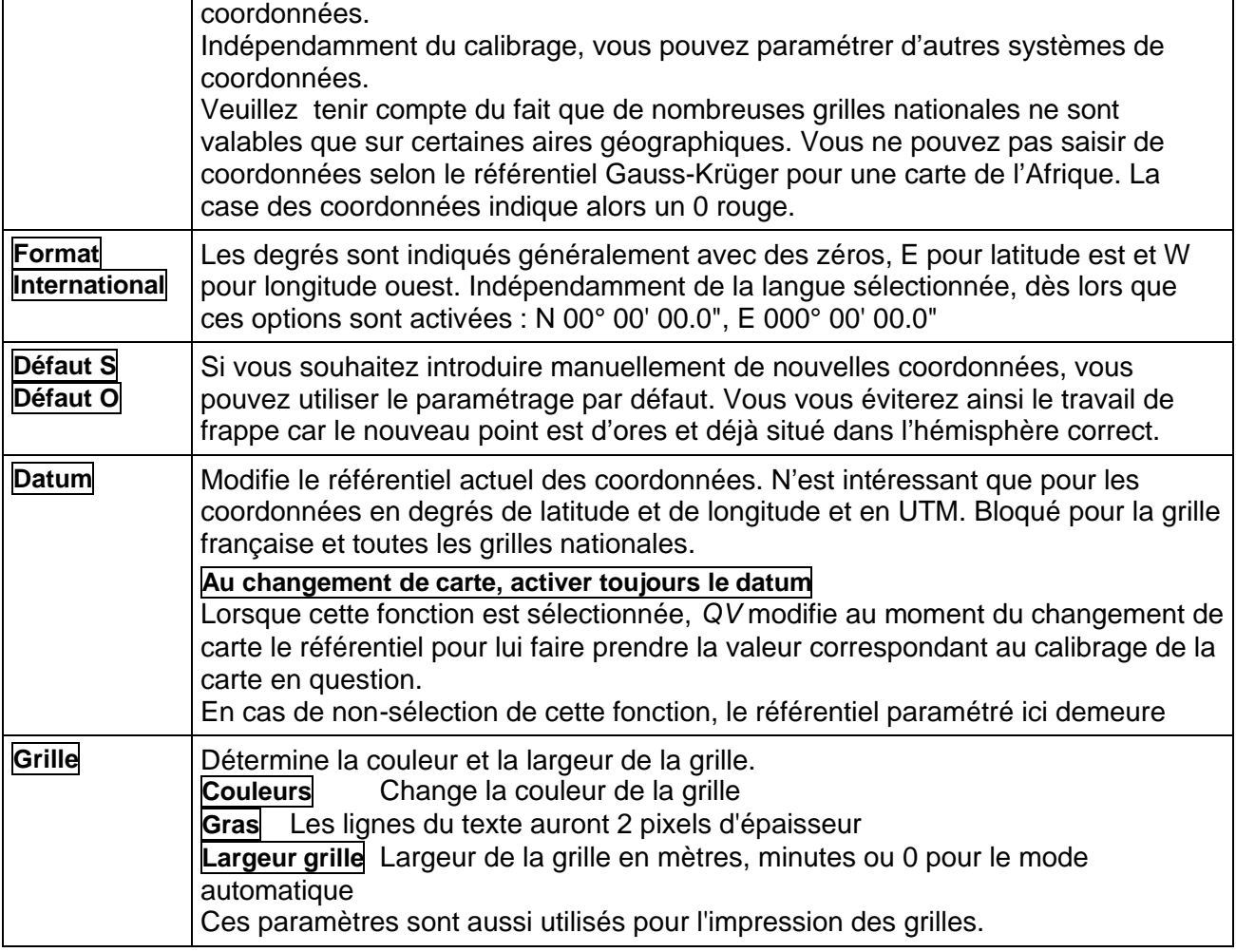

# **Paramètres des cartes**

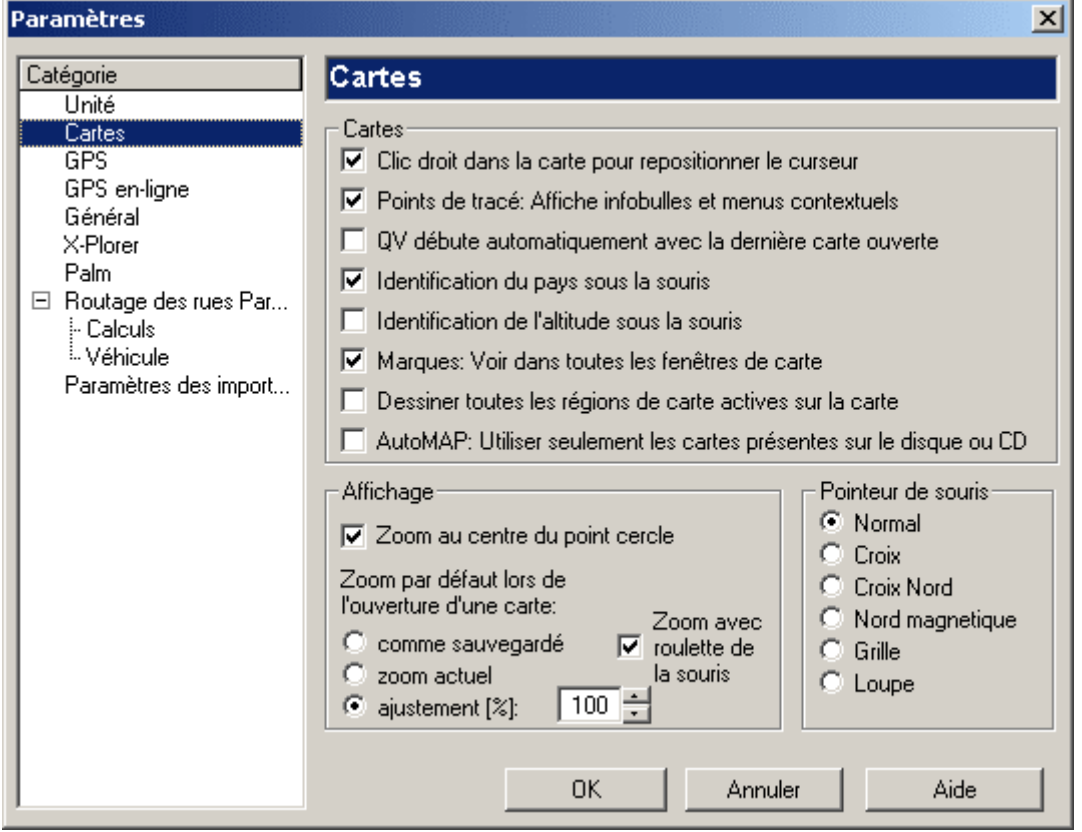

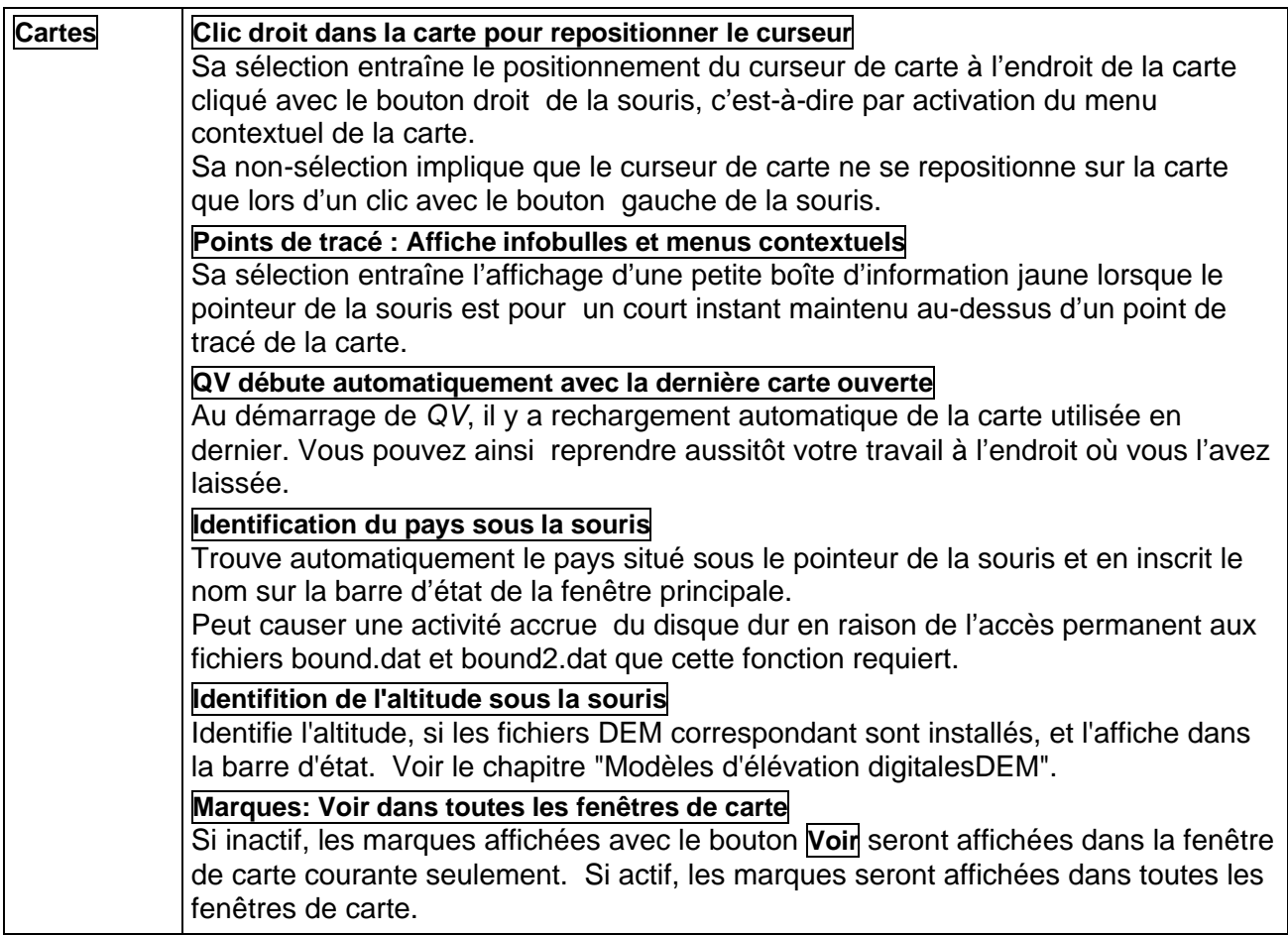

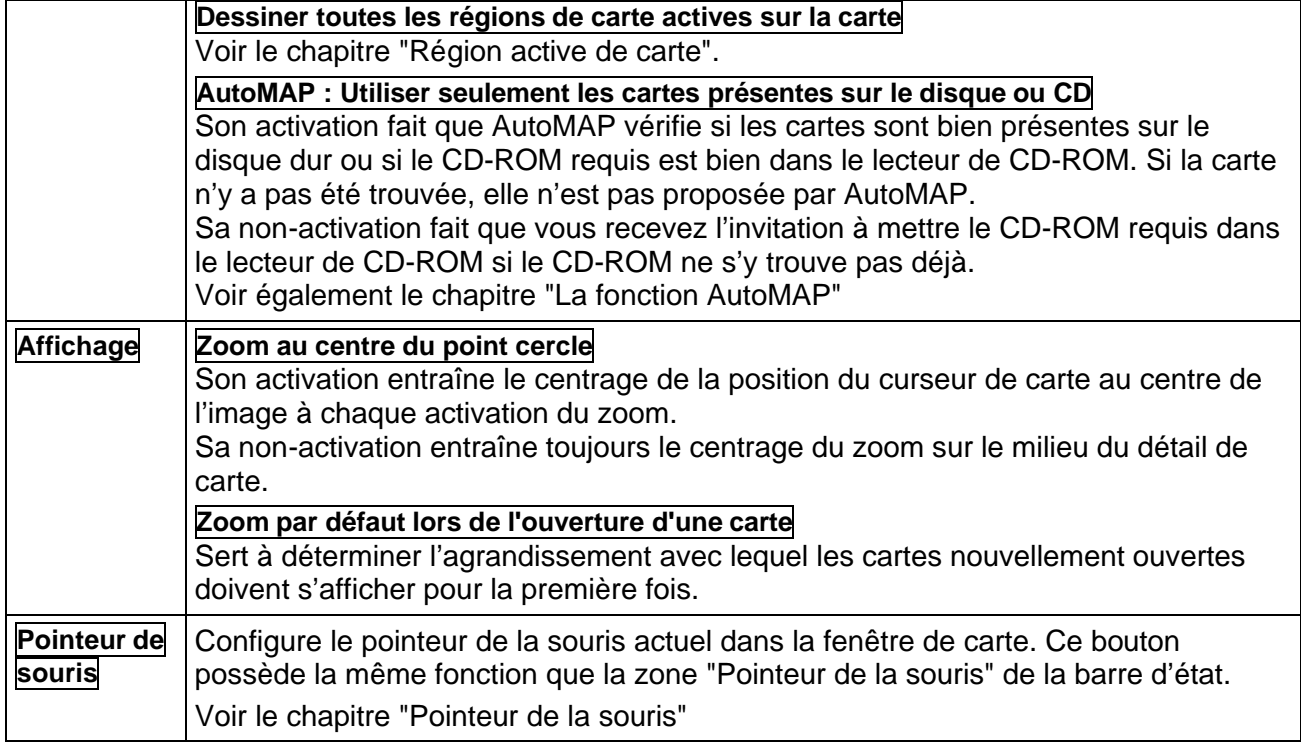

# **Paramètres GPS**

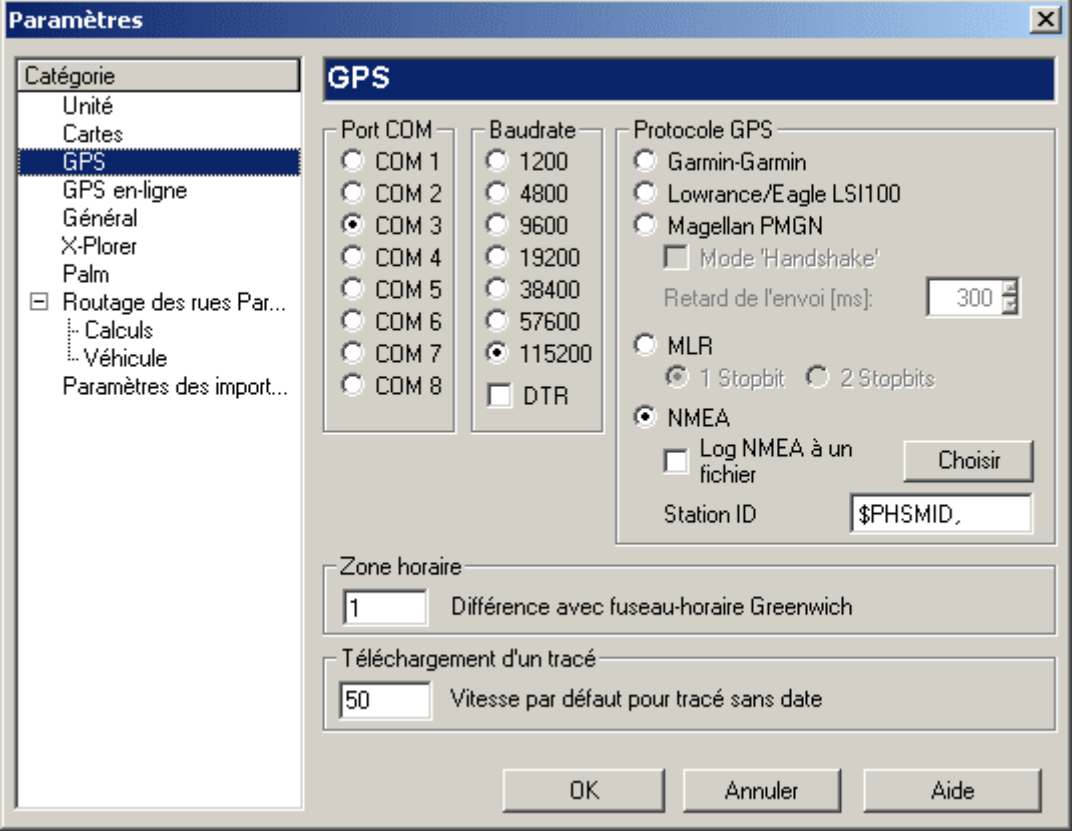

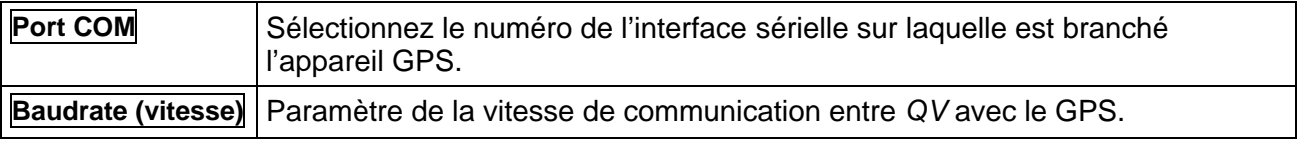

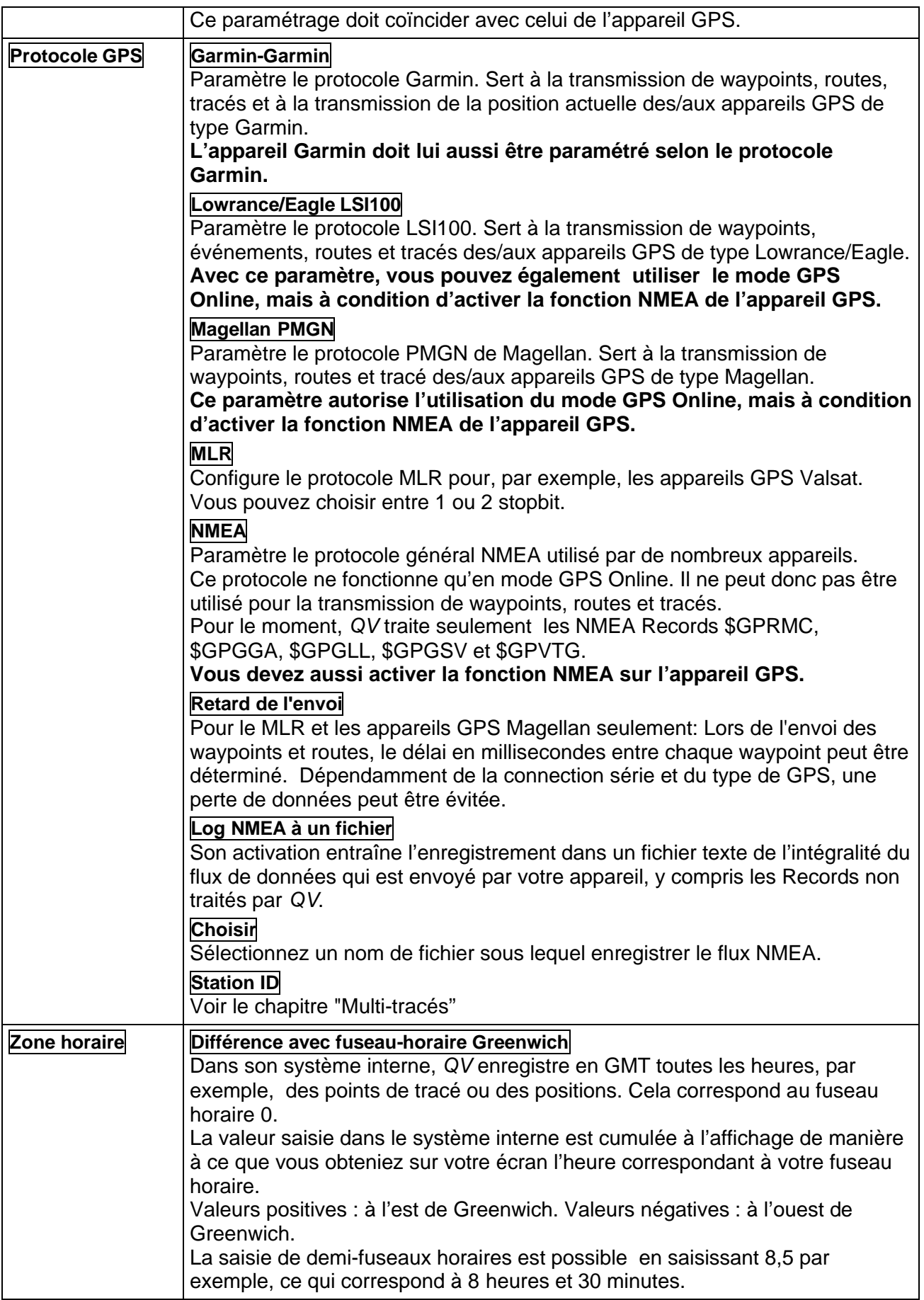

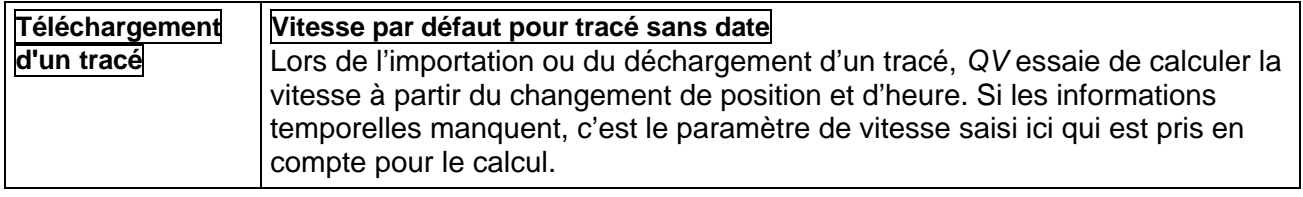

# **Paramètres GPS Online**

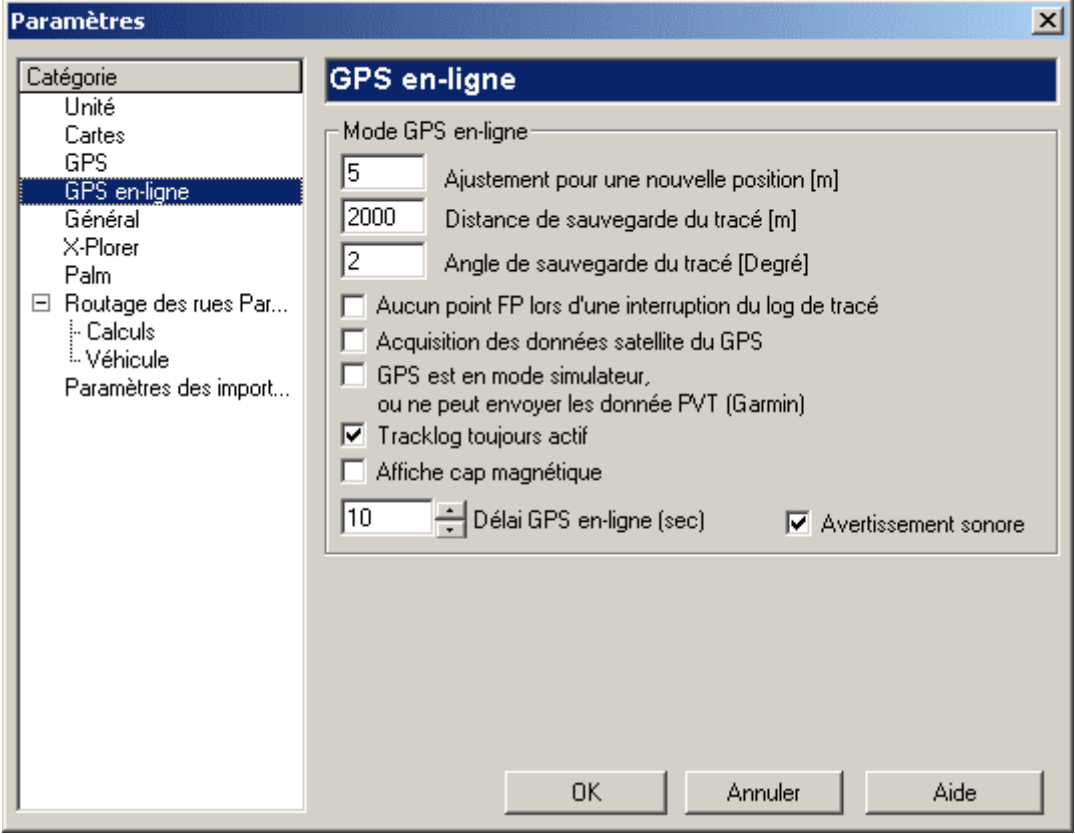

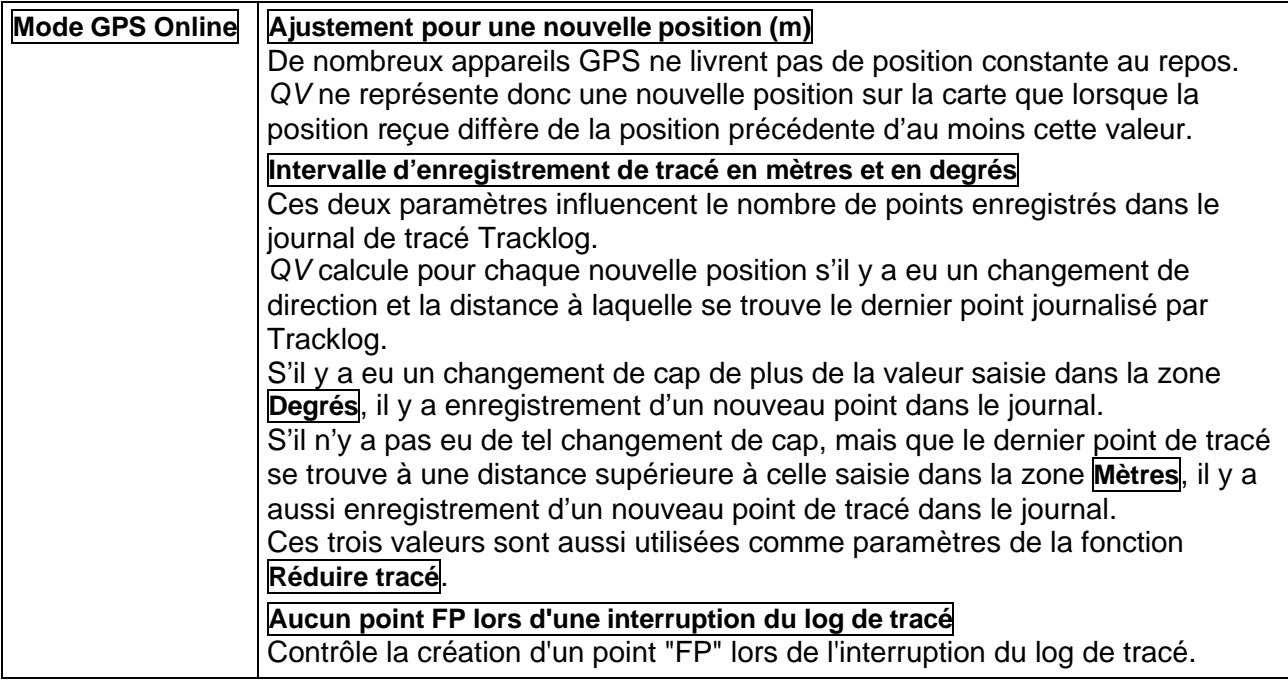

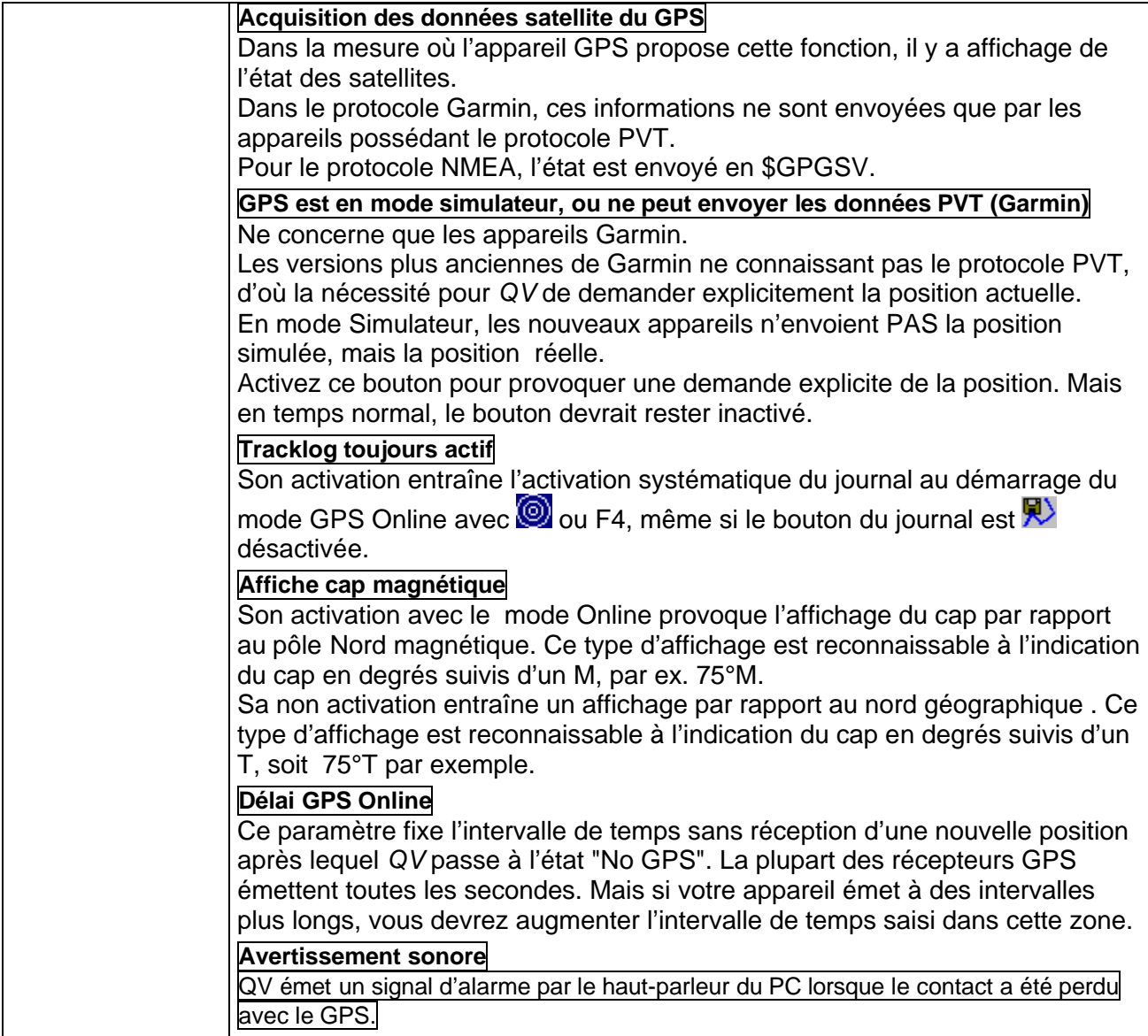

# **Paramètres généraux**

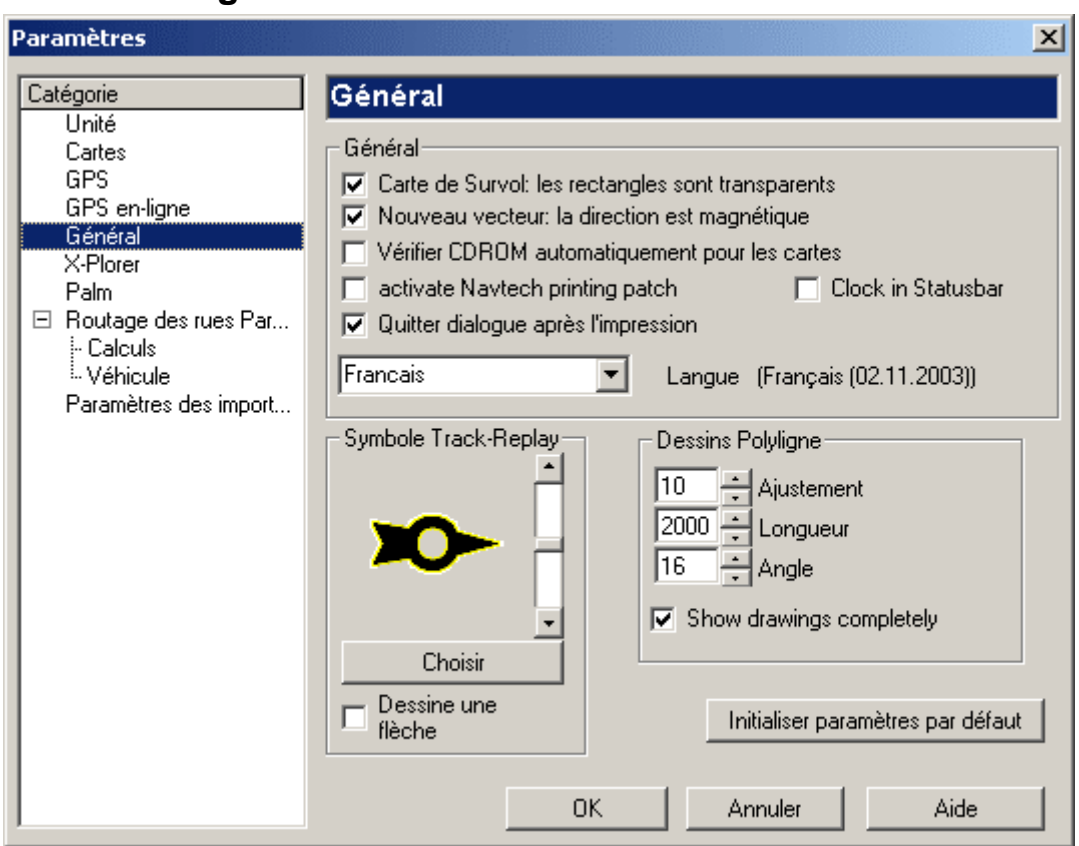

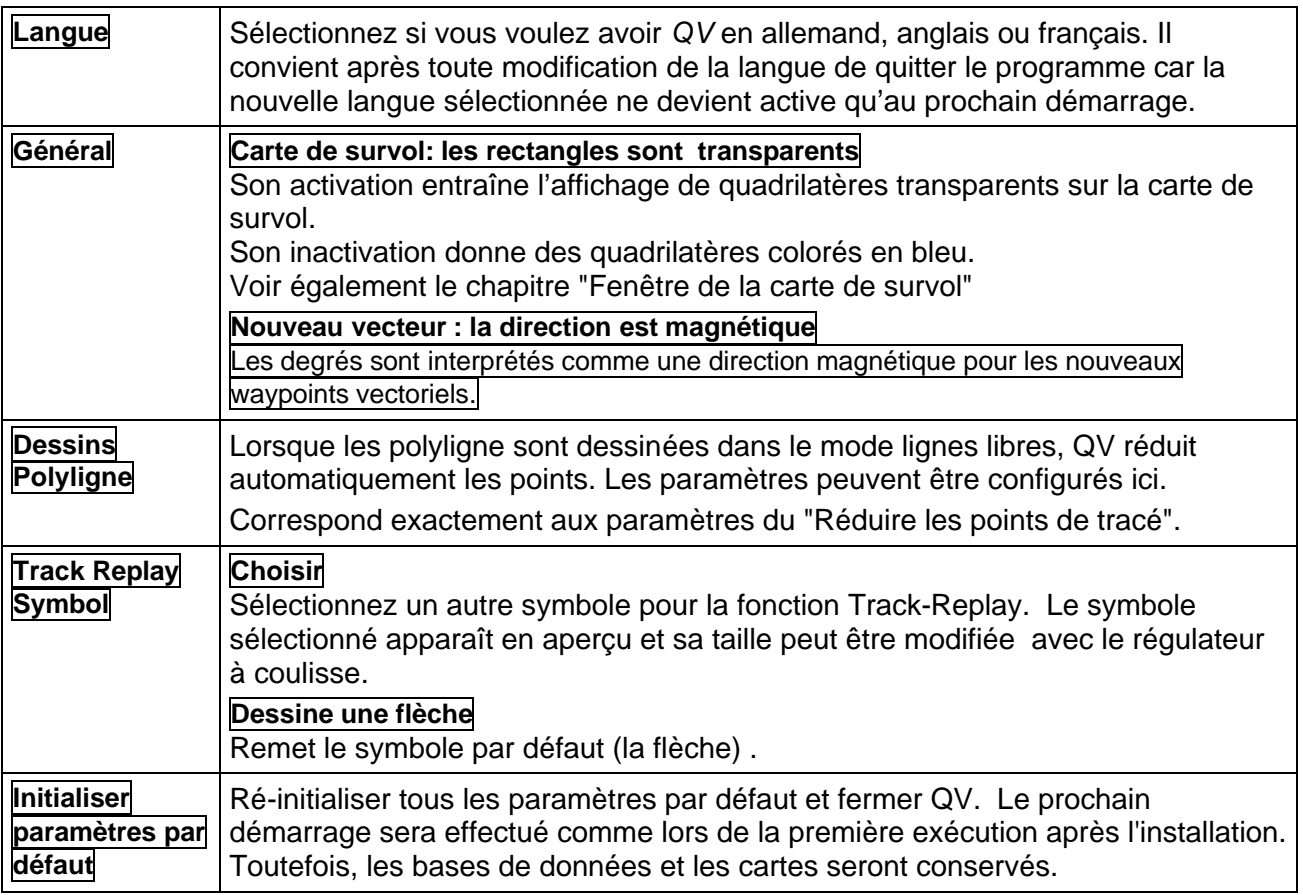

# **Paramètres QV X-plorer**

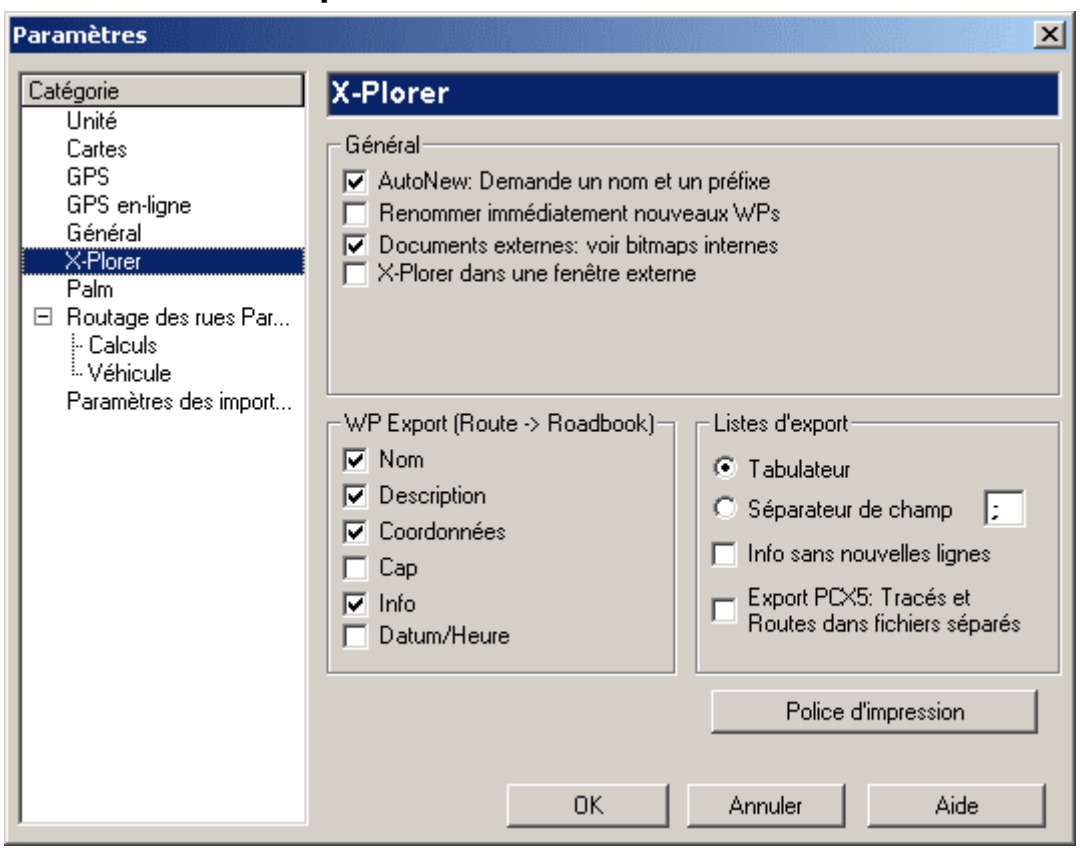

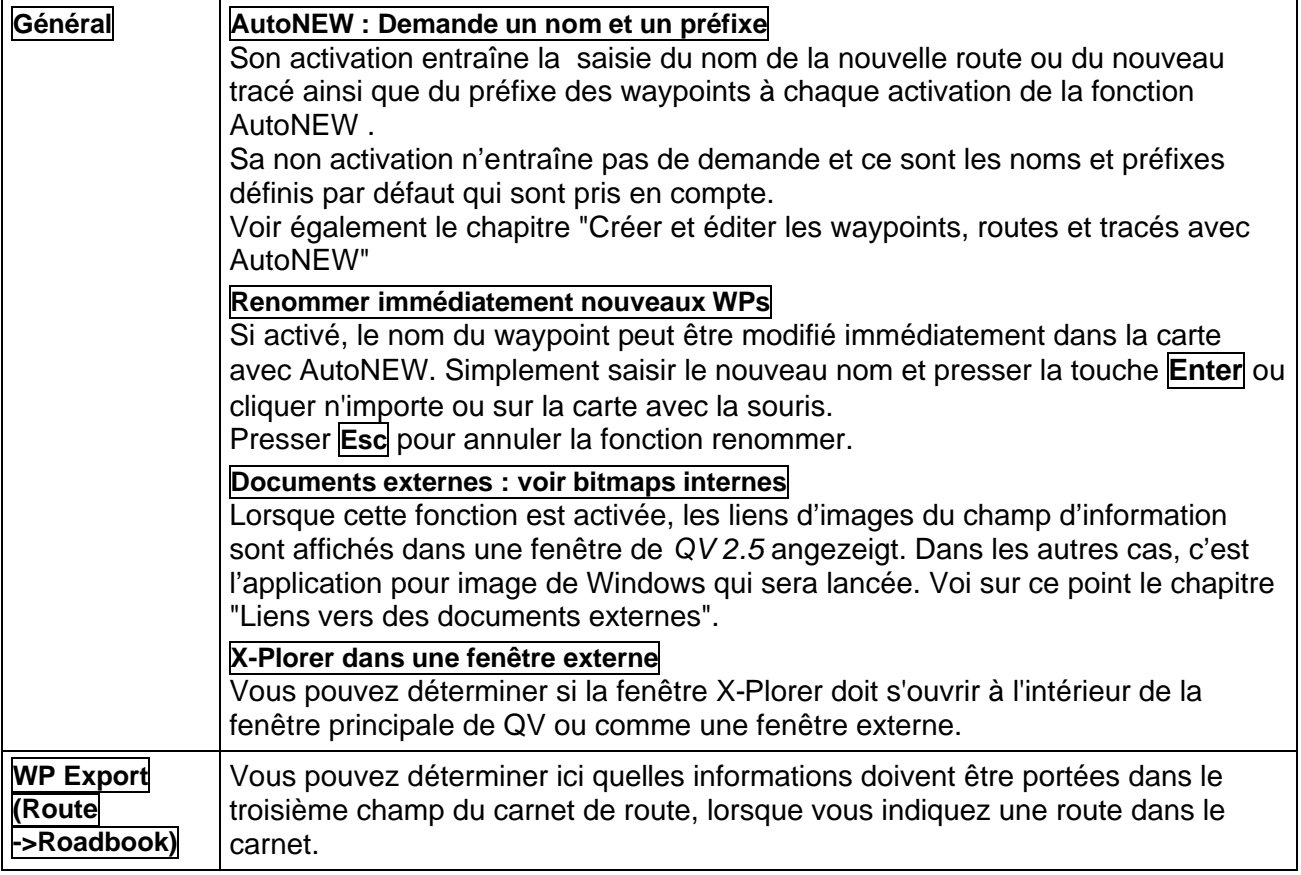

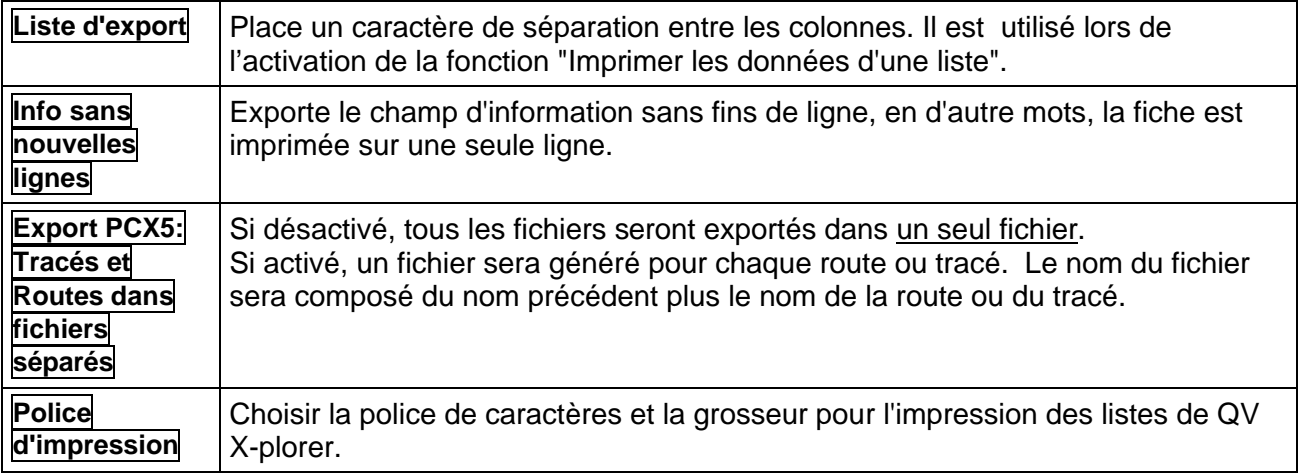

# **Paramètres du Palm**

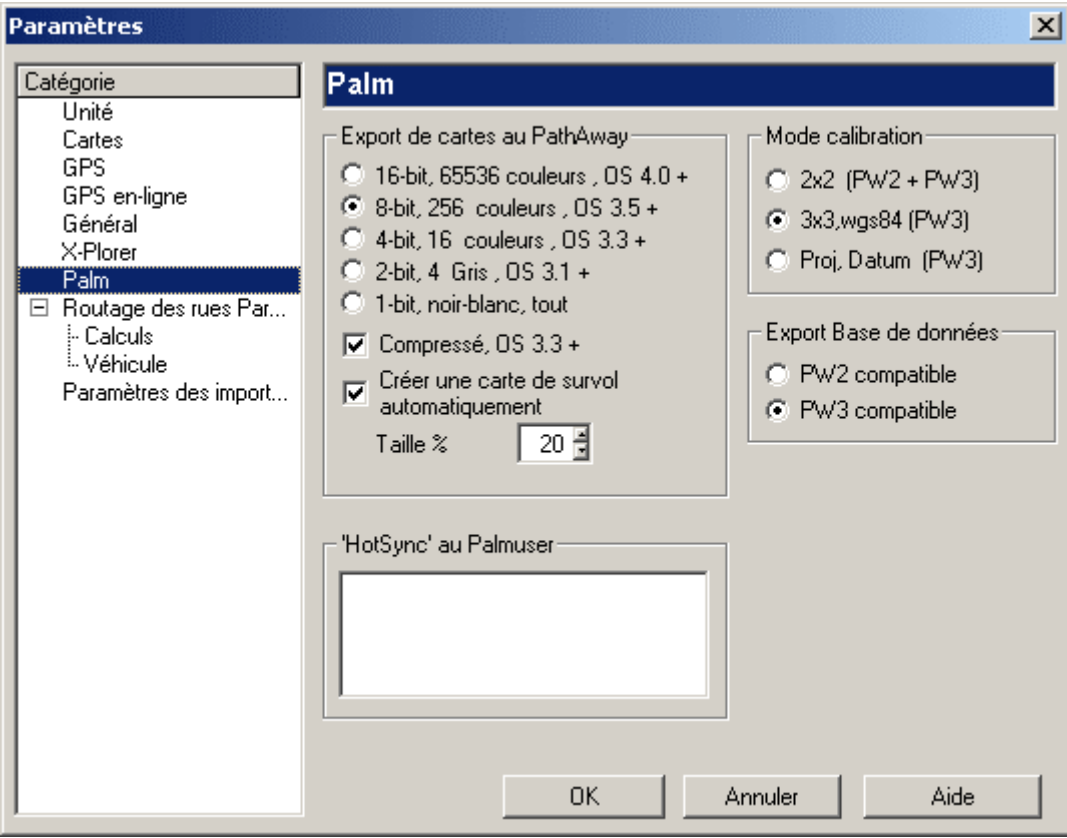

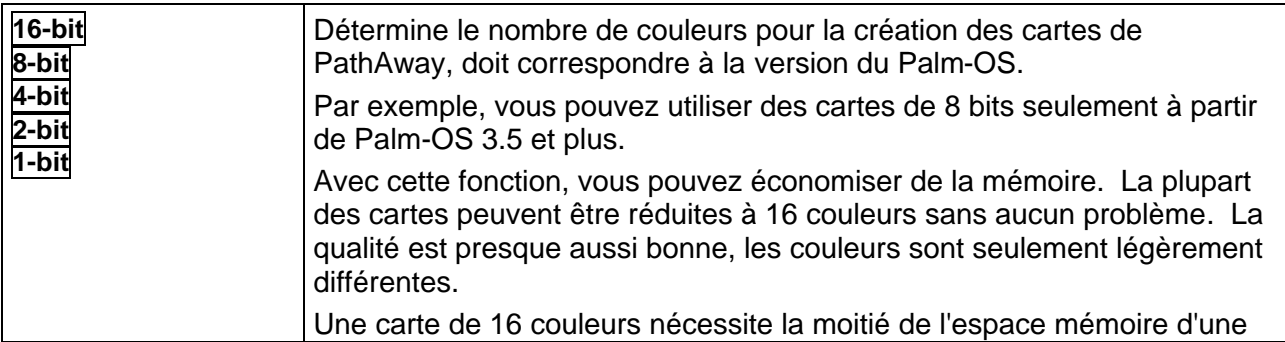

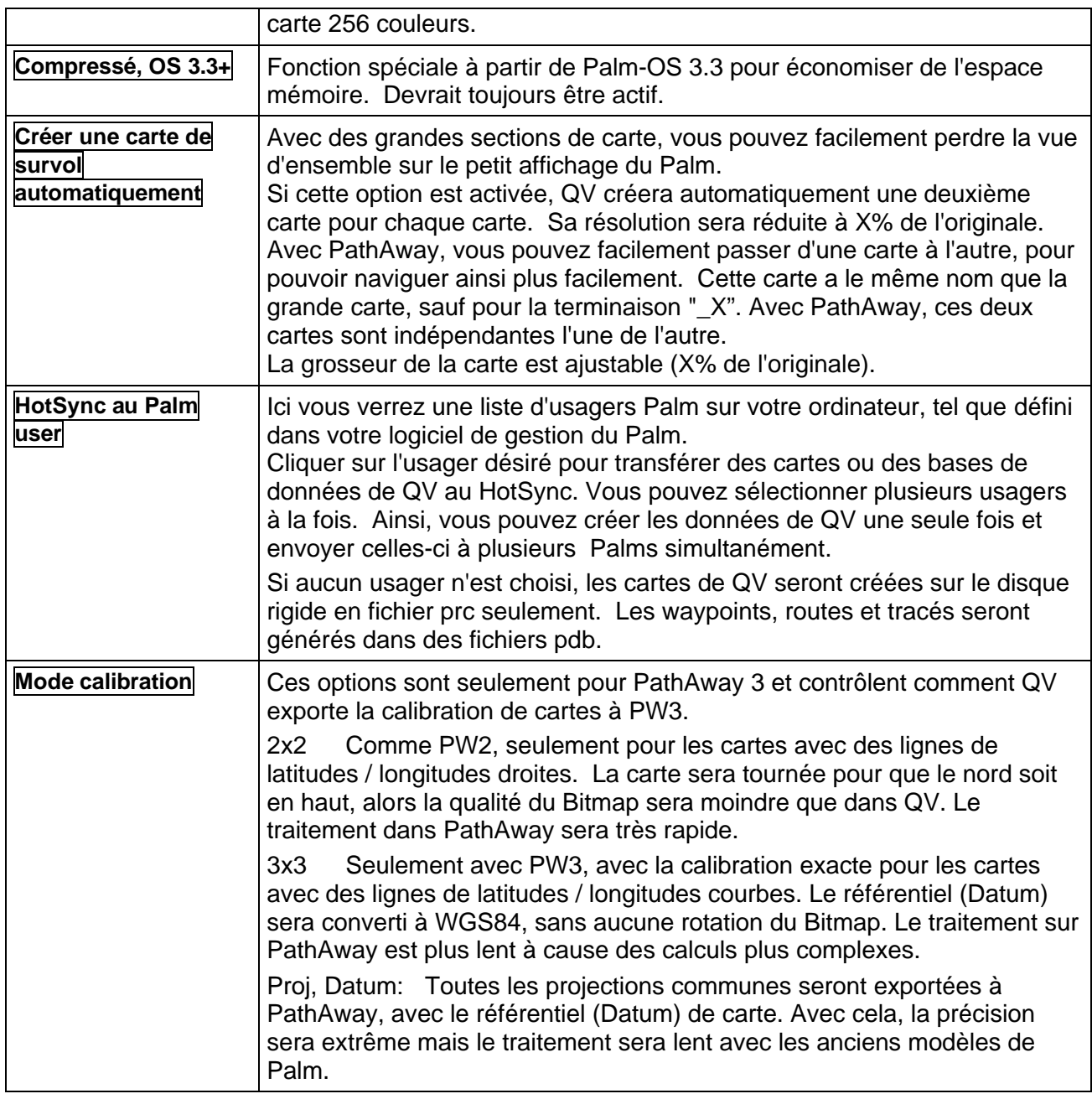

# **Paramètres d'importation**

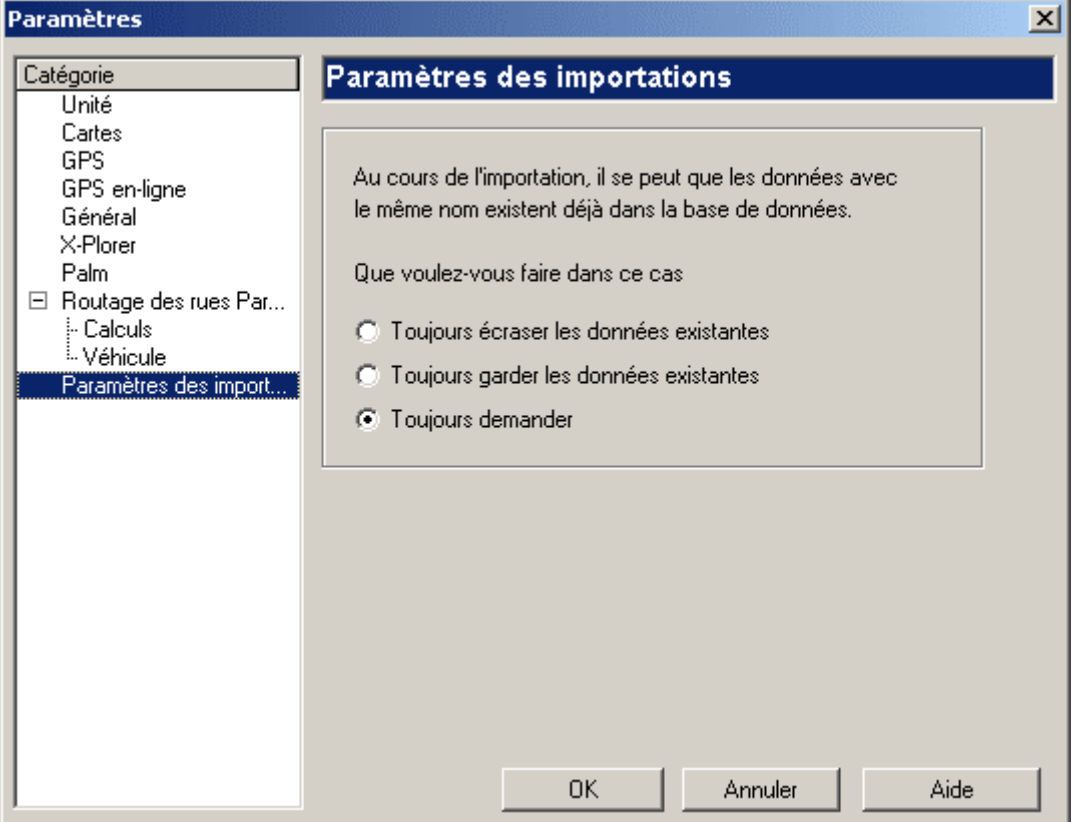

Cette fonction contrôle comment les données seront sauvegardées si une donnée avec le même nom existe déjà.

Ceci peut se produire lors de l'importation de données ou lors de la réception de données du GPS. Alors, QV conserve les données existantes et ignore les nouvelles données, écrase les données existantes avec les nouvelles données ou renomme les nouvelles données.

Sélectionnez **Options – Paramètres - Importation** à partir du menu déroulant et choisir le mode d'opération:

- Toujours écraser les données existantes
- Toujours garder les données existantes
- Toujours demander

Si vous sélectionnez **Toujours demander**, ce qui est la valeur par défaut lors du démarrage de QV, lorsqu'une donnée existe vous devrez choisir une des options suivantes dans la boîte de dialogue:

- Écraser les données
- Ignorer les données
- Renommer les données (Saisir un nouveau nom dans le champ)

Avec les deux premières options, vous pouvez aussi indiquer si vous désirez que le programme effectue cette opération automatiquement lors d'un conflit de nom à l'importation. Si c'est le cas, cliquez sur **Ne plus me demander**.

# **Diagramme XY**

Le Diagramme XY est une nouvelle fenêtre destinée à l'exploitation des graphiques et à la représentation des tracés et des routes. Vitesse, altitude tirée du GPS ou altitude du DEM peuvent être affichées et analysées indépendamment du trajet ou de la durée de conduite.

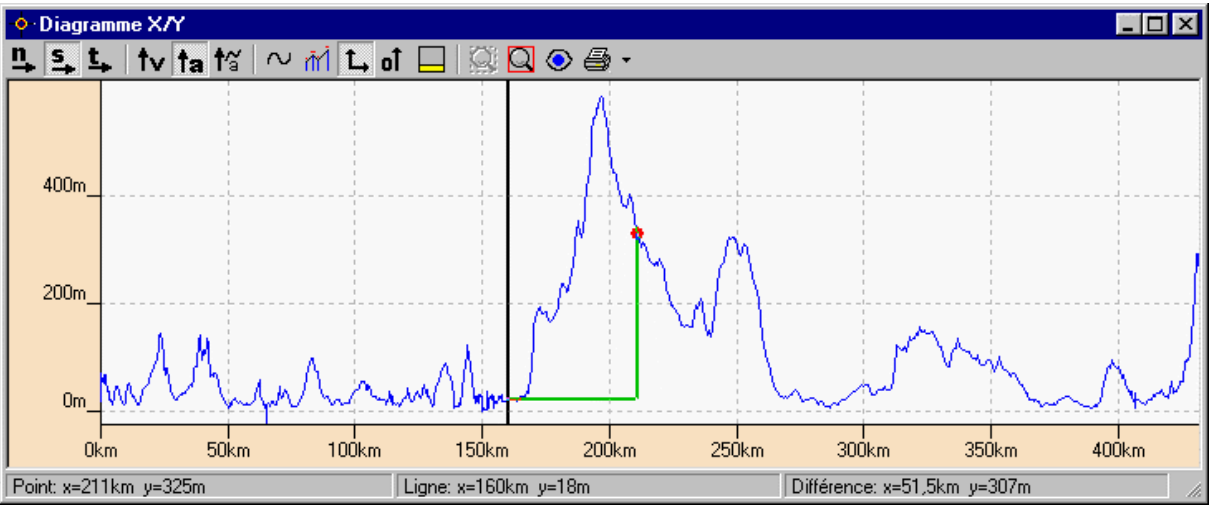

D'un seul coup d'œil vous pouvez avoir toutes les informations suivantes :

- Où étais-je à telle date ?
- Et quand serais-je vraisemblablement à tel endroit ?
- À quoi ressemble le paysage ? (profil d'altitude)
- Combien de temps ai-je mis pour aller de tel endroit à tel autre ?
- Etc.

# **Exécuter le diagramme XY**

La fenêtre du diagramme est généralement lancée depuis le menu contextuel des routes, WP de route, tracés ou points de tracés. Elle peut l'être depuis le *QV X-plorer* ou depuis la carte. C'est-àdire cliquez avec le bouton droit de la souris sur le nom et sélectionnez **Diagramme XY** dans le menu contextuel

Lorsque vous démarrez **Diagramme XY** depuis le menu contextuel d'un tracé ou d'une route, la fenêtre du diagramme s'ouvre et le tracé ou la route est affiché.

Lorsque vous démarrez **Diagramme XY** depuis le menu contextuel d'un point de tracé ou d'un WP de route, la fenêtre du diagramme s'ouvre et la ligne noire du diagramme saute sur la position des points de tracé ou du WP de route choisi. C'est ainsi que l'on peut trouver des points abstraits dans la base de donnée. L'on peut aussi, au contraire, trouver un point sur la carte en doublecliquant sur le diagramme.

Remarque : Une actualisation automatique d'un diagramme n'est pas effectuée, lorsque les fichiers utilisés ont été modifiés. Si vous devez donc modifier la route ou le tracé dans l'X-plorer, vous devez lancer une nouvelle fois le diagramme pour l'actualiser.

#### **Fonctions**

La ligne du diagramme est automatiquement calculée à partir des données disponibles. Différents résultats peuvent être affichés, selon le volume de données.

Le numéro du point, le trajet ou le temps peut être calculé pour l'axe X. Numéro et trajet sont toujours calculés, ces données sont obtenues à partir des coordonnées. Le temps ne peut être affiché que lorsqu'il est également enregistré dans la base de données. Par exemple des tracés procédant du Active Log d'un appareil Garmin contiennent généralement des informations de temps enregistrées.

Pour l'axe Y, ce sont la vitesse, l'altitude tirée de la base de données et l'altitude du DEM qui sont disponibles. La vitesse et l'altitude doivent également être disponibles dans la base de données, l'altitude du DEM sera toujours calculée du moment que des DEM sont installés dans le système.

Dans le cas le plus simple, si votre tracé ne doit contenir que des coordonnées et aucune information n'est disponible, vous obtiendrez au moins un profil de l'altitude du trajet tiré du DEM. Le diagramme est toujours affiché dans la couleur du tracé ou de la route, selon la configuration enregistrée dans le *QV X-plorer* sous **Style**. Les valeurs sont automatiquement affichées sur la fenêtre. Lorsque vous agrandissez la fenêtre du Diagramme XY, vous agrandirez également le diagramme.

## **Fonctions de la souris dans le diagramme**

Avec la souris vous pouvez lire trois paires de valeurs du diagramme, affichées dans la ligne d'état:

- **Point : x=... y=...** Affiche la valeur du petit point rouge qui se déplace, à chaque mouvement de la souris, de manière synchrone sur le diagramme.
- **Ligne : x=... y=...** Affiche la valeur du point de jonction de la ligne noire verticale marquée sur le diagramme avec la ligne du diagramme. Elle peut, avec un simple clic de la souris être située à n'importe quel endroit du diagramme. Par un clic double, ce point est affiché sur la carte.
- **Différence : x=... y=...** Affiche la différence entre les deux valeurs **Point** et **Ligne**. C'est ainsi que l'on peut mesurer les distances, les intervalles de temps et les différences d'altitude, en fonction de l'axe qui est configuré en ce moment. La différence est indiquée par deux lignes vertes sur le diagramme.

X et Y sont toujours indiqués dans l'unité configurée en ce moment. Si, par exemple, vous avez indiqué "heure" pour l'axe X, X est une indication de temps en jours, heures et minutes.

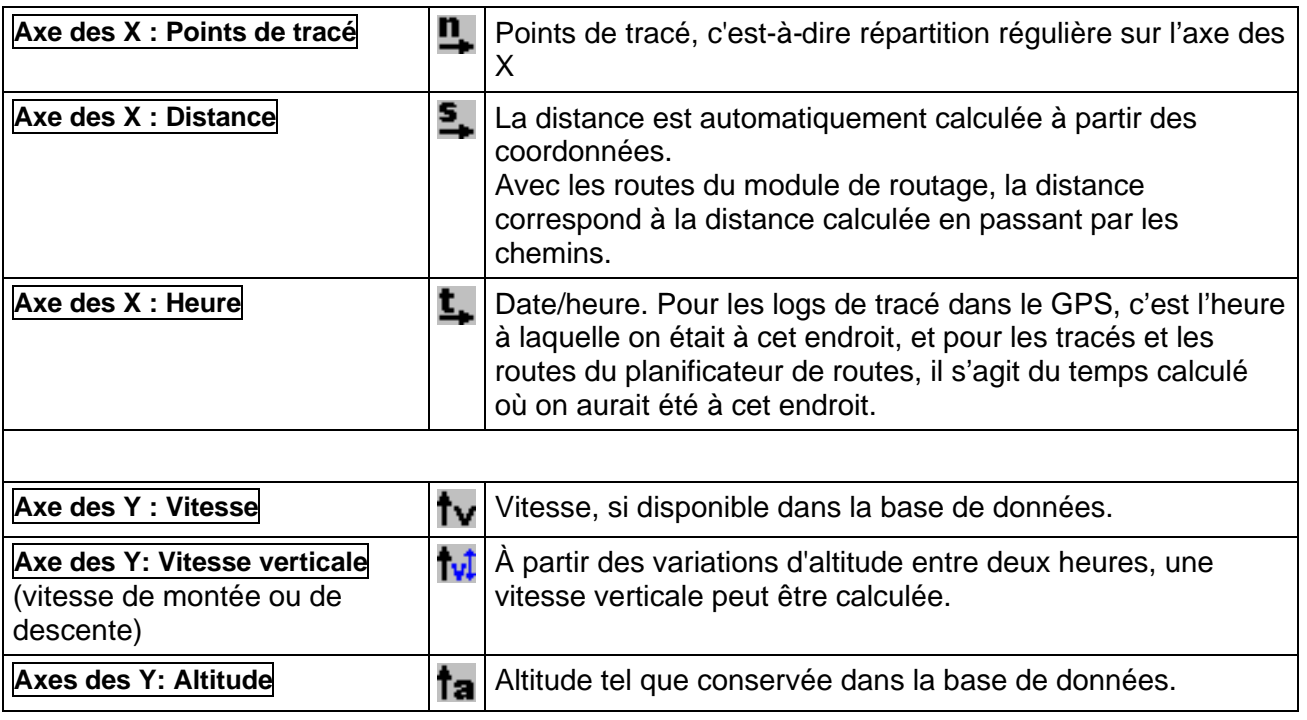

# **Fonctions des symboles de la barre**

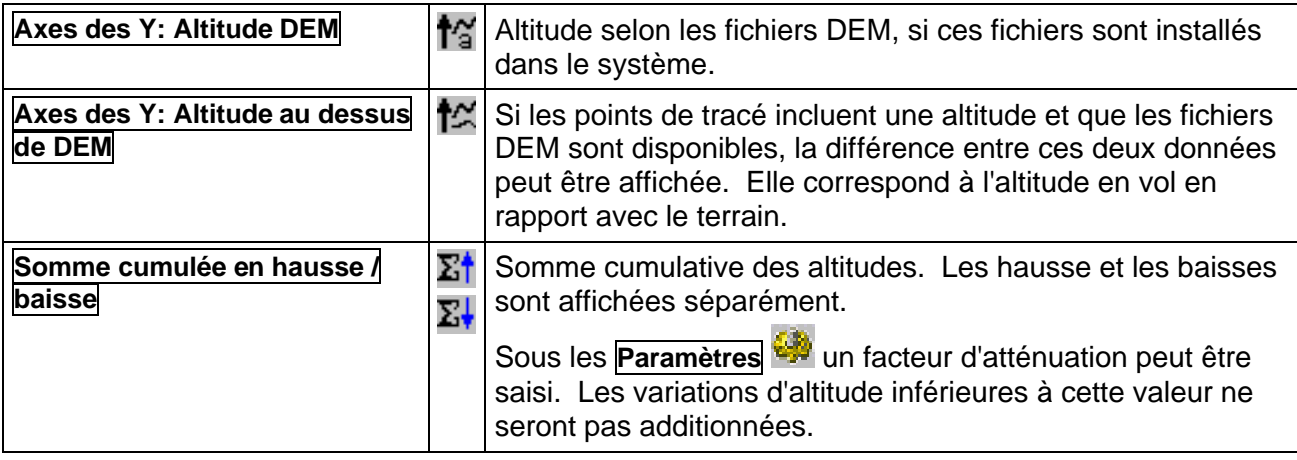

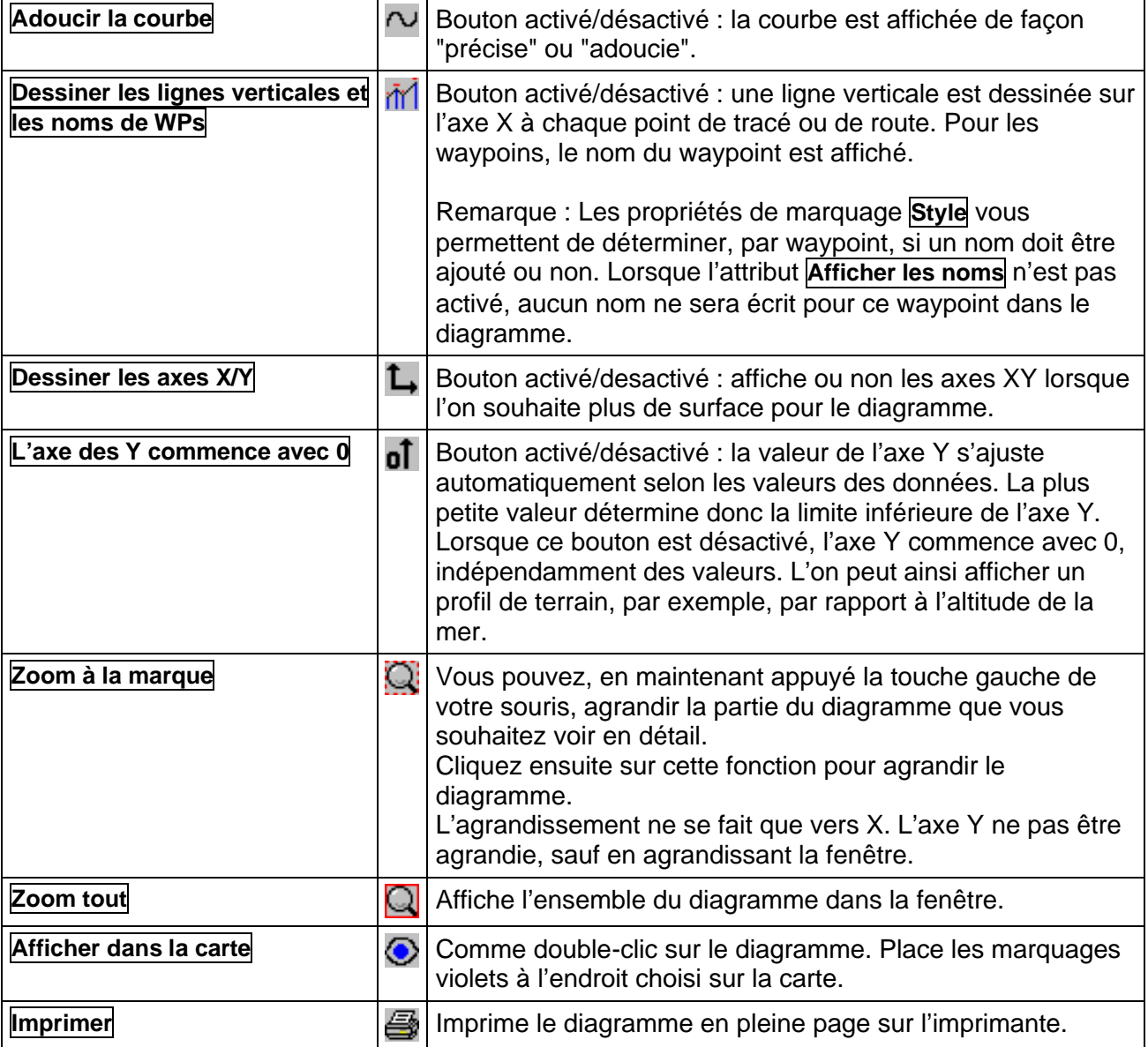

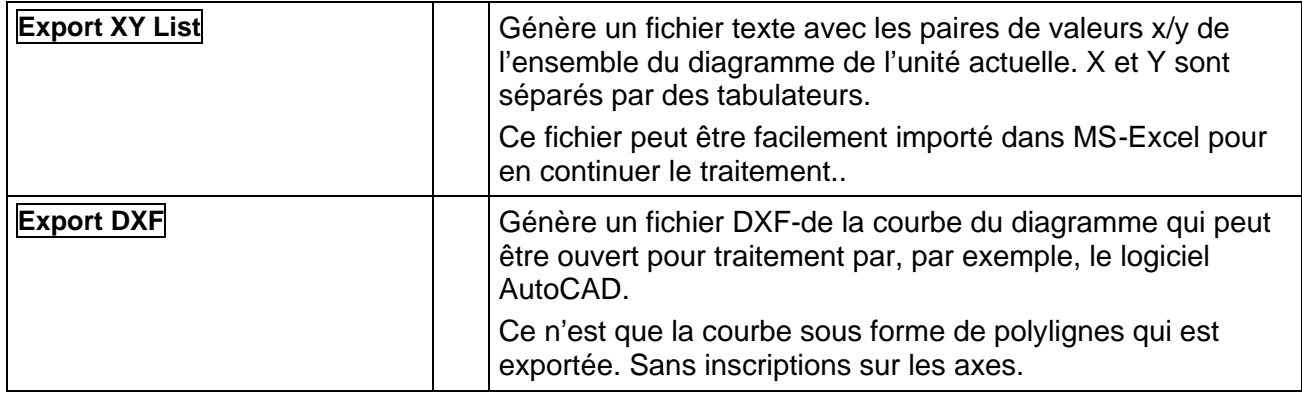

# **Modèles d'Elévation Digitales DEM**

Un modèle numérisé d'altitude est un fichier où l'altitude du terrain est enregistrée pour une zone donnée. Comme pour une carte routière numérisée, ce fichier a une certaine résolution, c'est-àdire exactitude et aussi, bien entendu, un calibrage. Cela veut dire qu'il existe une indication précise de comment l'on peut arriver, dans ce fichier, à une altitude déterminée en partant des coordonnées géographiques.

*QV* peut lire, dès maintenant, des DEM (Digital Elevation Model comme le DHM, modèle numérique d'altitude) et trouver ainsi les valeurs de l'altitude pour n'importe quelles coordonnées. L'on peut ainsi calculer le profil d'altitude lors de la planification d'une route, ajouter ensuite des informations d'altitude aux données GPS et afficher une image en relief du paysage dans le diagramme.

Il faut cependant préciser que comme les cartes routières, les DEM sont presque toujours protégées par le droit de la propriété intellectuelle. Cela veut dire qu'il faut généralement acheter ces données, et le prix augmente en fonction de leur précision. Il existe de très nombreux DEM différents sur le marché et tout autant de format de fichier.

*QV* peut lire les formats suivants :

- Les DEM Globe (gratuits) de NOAA américaine, avec une résolution de 30' (env. 1 km)
- Et les DHM, présent sur les CD-ROM Top50 V3, avec une résolution de 50 m

# **Installation**

#### **Installer les DEMs NOAA Globe**

- Télécharger le ou les fichier(s) Globe souhaité(s) depuis le site http://www.ngdc.noaa.gov/seg/topo/gltiles.shtml. La terre y est divisée en 16 fichiers rubriqués A10G, B10G, C10G, etc. Les fichiers sont compressés et peuvent être bien volumineux, jusqu'à 50 Mo.
- Décompressez les fichiers et copiez-les dans le dossier DEM du répertoire.
- Il vous faut encore les fichiers d'en-tête (header) contenant le calibrage. Vous trouverez ceux-ci à l'adresse suivante : ftp://ftp.ngdc.noaa.gov/GLOBE\_DEM/data/elev/esri/hdr. Téléchargez le fichier homonyme d'en-tête correspondant à chaque DEM, par exemple pour le fichier C10G il faut ajouter le Header C10G.HDR, et copiez-les également dans le dossier DEM.
- Il vous faut, en dernier lieu, signaler les nouveaux DEM à *QV*. Voir plus loin à ce sujet **Gestion des DEMS avec QV X-Plorer**
- Lorsque vous installez *QV* depuis le CD-ROM de QV, un extrait de la série Globe est automatiquement installé dans le répertoire TTQV\DEM. Cette DEM s'appelle c-europe et comprend l'Allemagne, l'Autriche et la Suisse.

#### **Installer les DEMs du CD-ROM Top50v3**

Les nouveaux CD-ROM Top50v3 des services nationaux de relevés géodésiques contiennent dans le répertoire DGM un DEM de l'état fédéral (Länder) correspondant, présentant une excellente résolution de 50 m. Ce DEM est toujours composé de deux fichiers, qui s'appellent par exemple dam\_sn40.mph et dam\_sn40.mpr.

- Bien que vous puissiez utiliser les DEM des CD-ROM, nous vous recommandons de copier ces deux fichiers sur le disque dur de votre ordinateur et de préférence dans le répertoire TTQV\DEM.
- Les DEM Top50v3 doivent être importés dans la table des cartes comme une carte normale. Ce procédé ne va pas encore une fois être expliqué ici. QV reconnaît qu'il s'agit d'une DEM et la situe tout seul dans la base de données des
DEM. Vous n'avez rien de plus à faire.

L'entrée peut ensuite être effacée de la table des cartes. Elle n'y est plus nécessaire.

## **Gestion des DEM avec** *QV X-plorer*

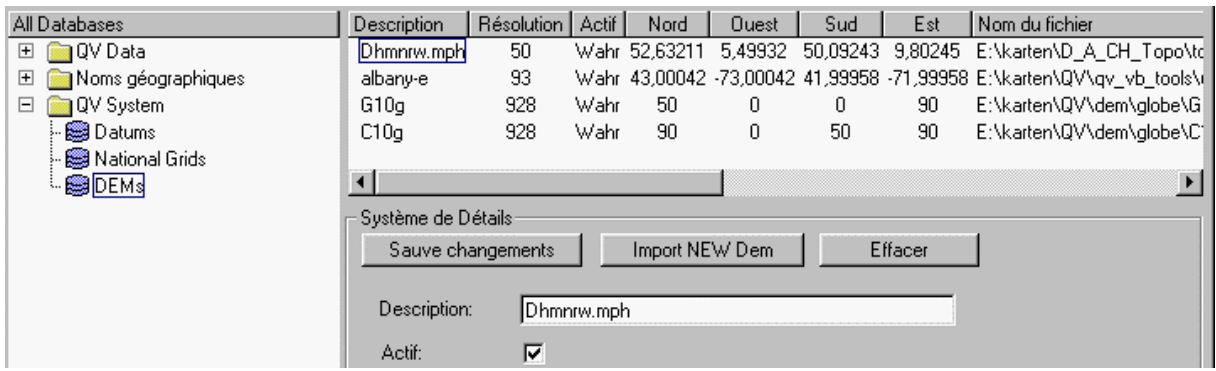

La gestion des DEM se fait de manière centralisée dans le *QV X-plorer* sous QV System, secteur DEMs. Dans la fenêtre des listes vous voyez tous les DEM déjà installées et leurs propriétés:

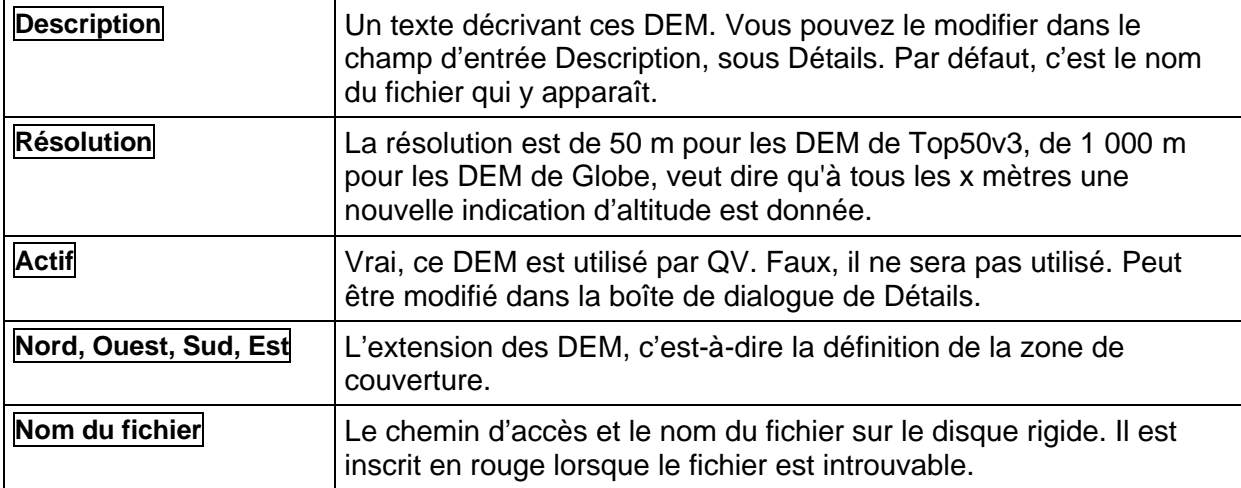

Lorsque vous sélectionnez un DEM dans la liste, vous pouvez dans Détails :

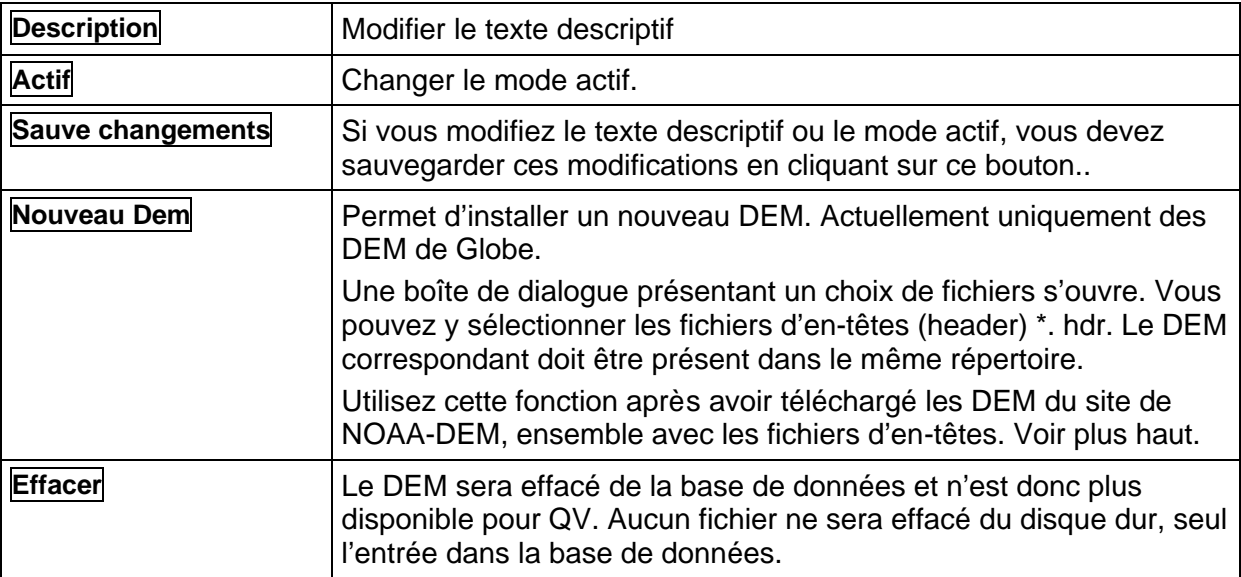

Il peut arriver que plusieurs DEM d'une même zone doivent être installés. Par exemple, vous avez installé les DEM Golbe et en plus quelques CD-ROM de la série Top5ßv3. *QV* détermine toujours automatiquement le DEM présentant la meilleure résolution par point. Lorsque vous souhaitez

utiliser un DEM en particulier, vous pouvez le configurer en utilisant le mode Actif. Tous les DEM pressentant le mode Actif = Faux ne seront pas tenus en compte..

## **Fonctions DEM avec** *QV 3*

La seule fonction des DEM est de déterminer l'altitude pour les coordonnées. Cette fonctionalité est utilisée à plusieurs endroits dans *QV* :

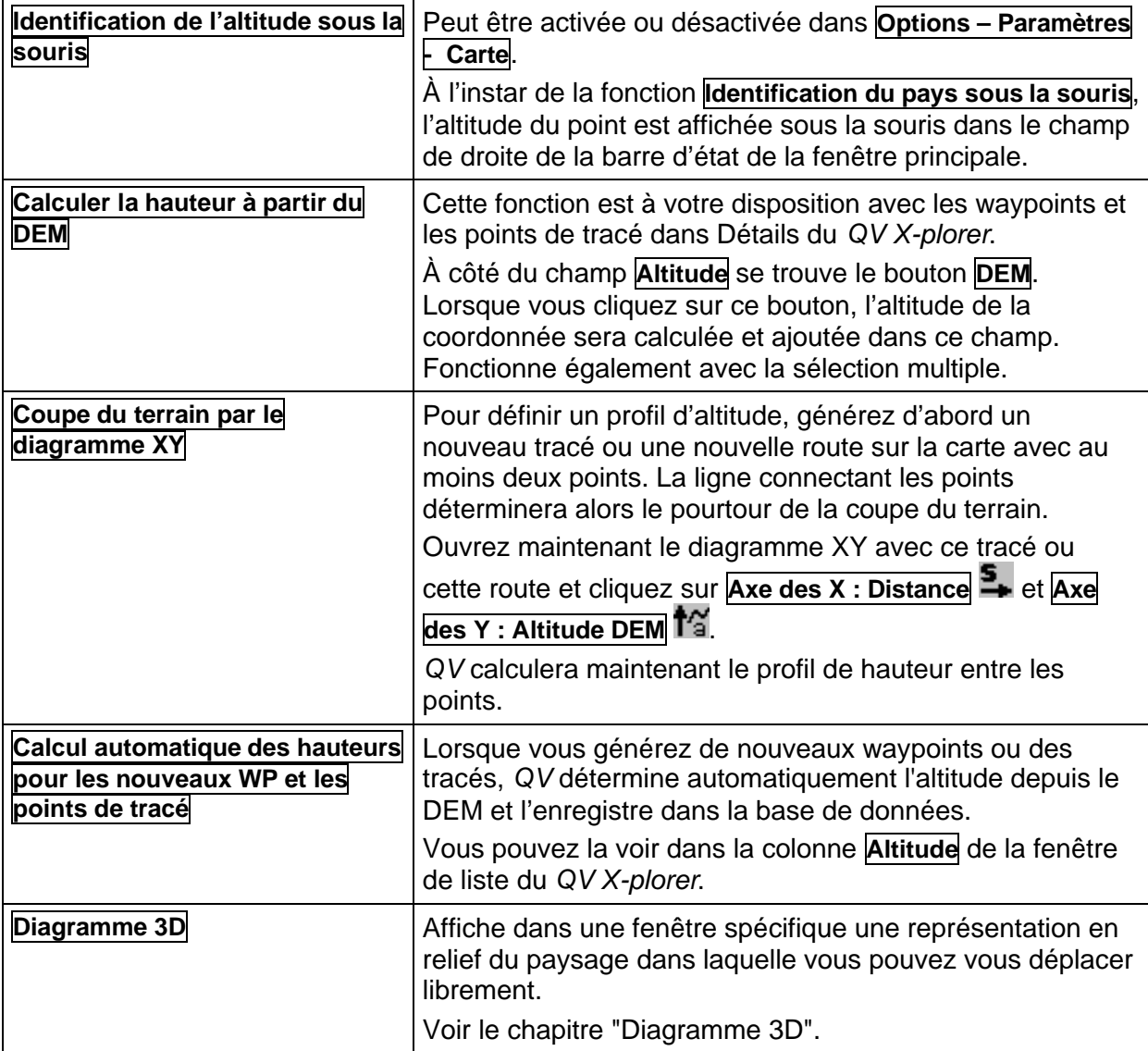

# **Diagrammes 3D**

### **Avant de commencer**

Cette fonction est encore en expérimentation. Cela ne veut pas dire qu'elle ne fonctionne pas correctement ou qu'elle plante continuellement. Cela signifie simplement qu'elle n'était destinée à être publiée et qu'elle ne devait servir qu'à effectuer des tests sur ce qui est possible de faire.

Le fait déclencheur a été que le nouvel appareil Garmin enregistre enfin l'altitude dans le log de tracé et qu'il était sûrement intéressant de voir ce tracé en 3D. Lorsque les DEM vinrent s'y ajouter, le tout a été combiné pour voir ce que cela allait donner.

*QV* ne souhaite pas être connu comme le programme en 3D le plus génial, souhaitant montrer maintenant le monde entier en 3D ou mélanger le monde réel et virtuel en une "nouvelle dimension", etc.

C'est la raison pour laquelle nous nous étions presque décidés à enlever cette fonction, mais réflexion faite, nous l'avons quand même laissée comme elle était. Le fait intéressant dans cette affaire : peut-être cette fonction fera-t-elle quand même l'objet un jour d'un nouveau développement.

### **Maintenant en détail**

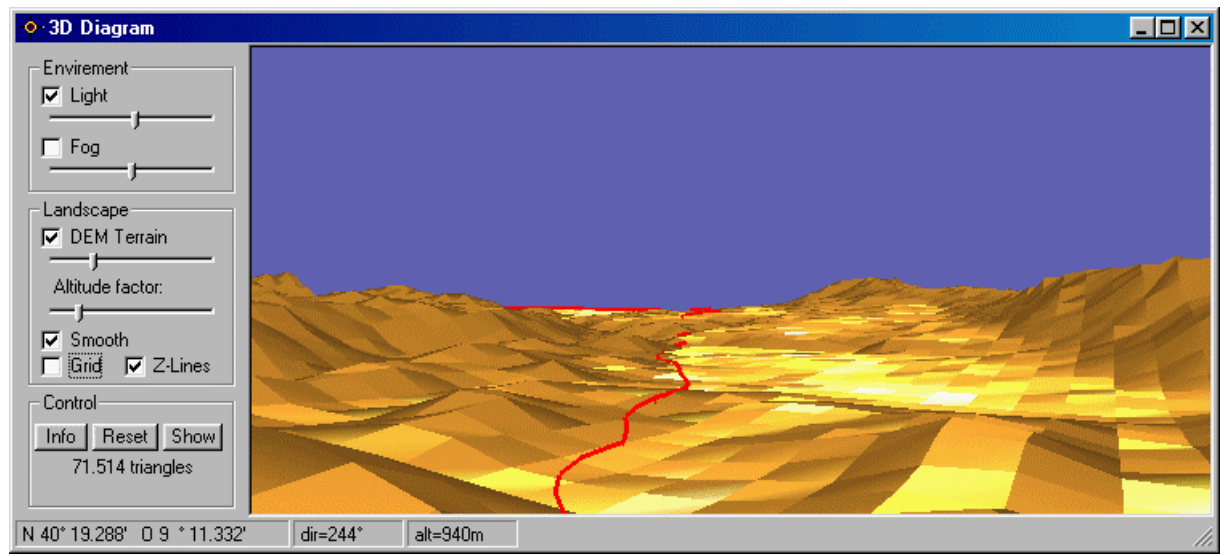

Comme indiqué antérieurement, le but est de visualiser les tracés et les routes. Démarrez donc cette fonction en cliquant sur le nom d'un tracé ou d'une route, soit dans le *QV X-plorer* ou dans la Karte, sélectionnez ensuite **Diagramme 3D** dans le menu contextuel.

Le diagramme 3D est composé de la zone de contrôle et de celle de la véritable 3D, présentant le paysage à droite.

## **Zones de contrôle**

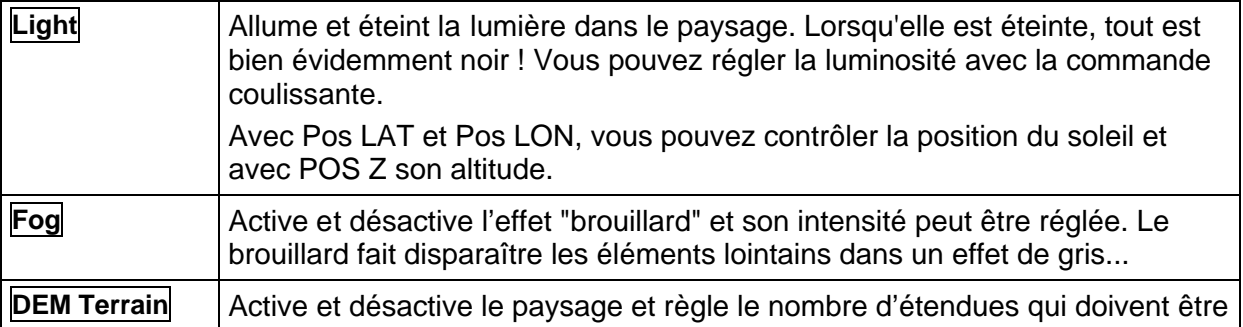

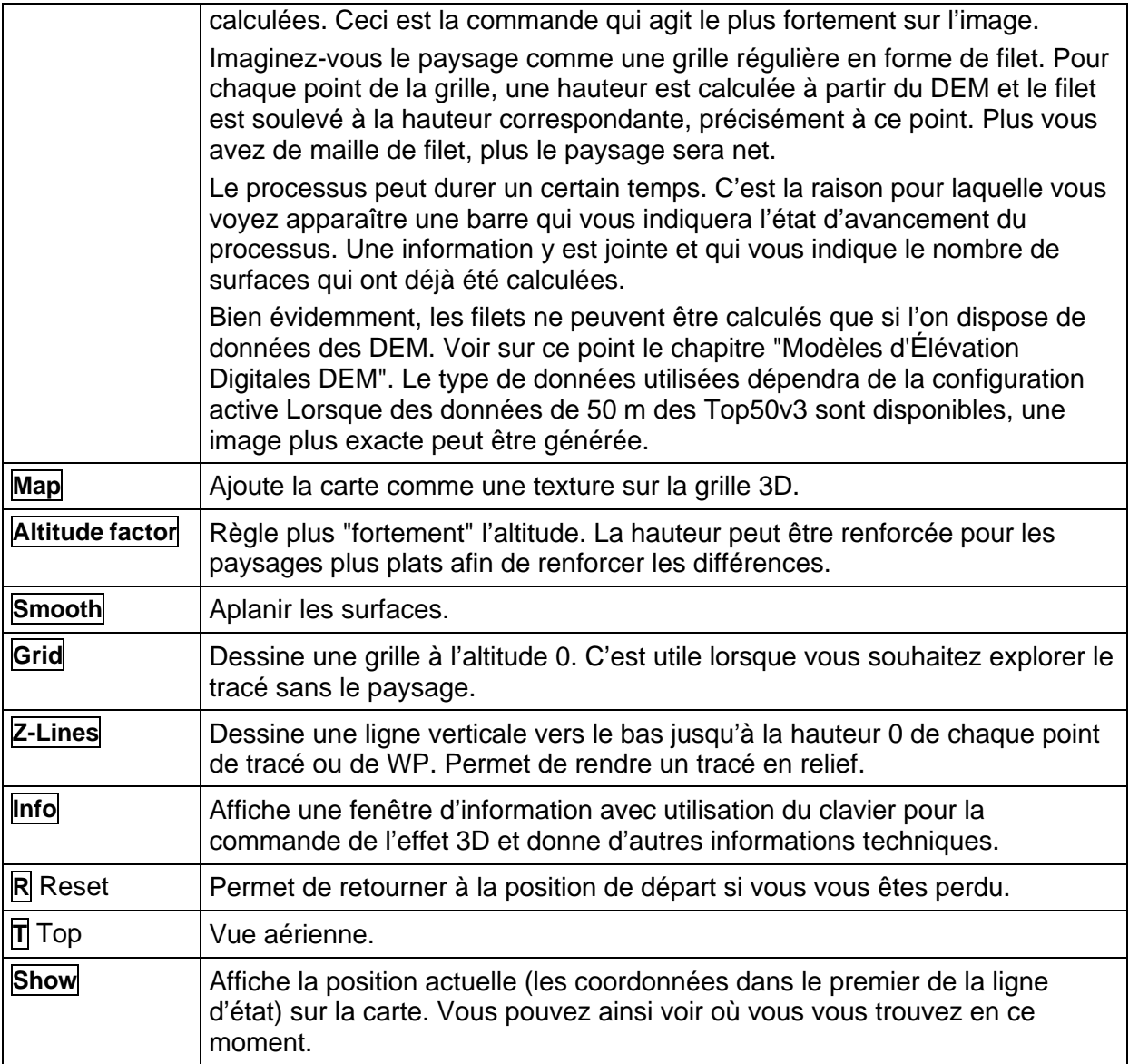

Le paysage est représenté en 3D. Vous pouvez déplacer librement grâce au clavier, vous "survolerez" le paysage :

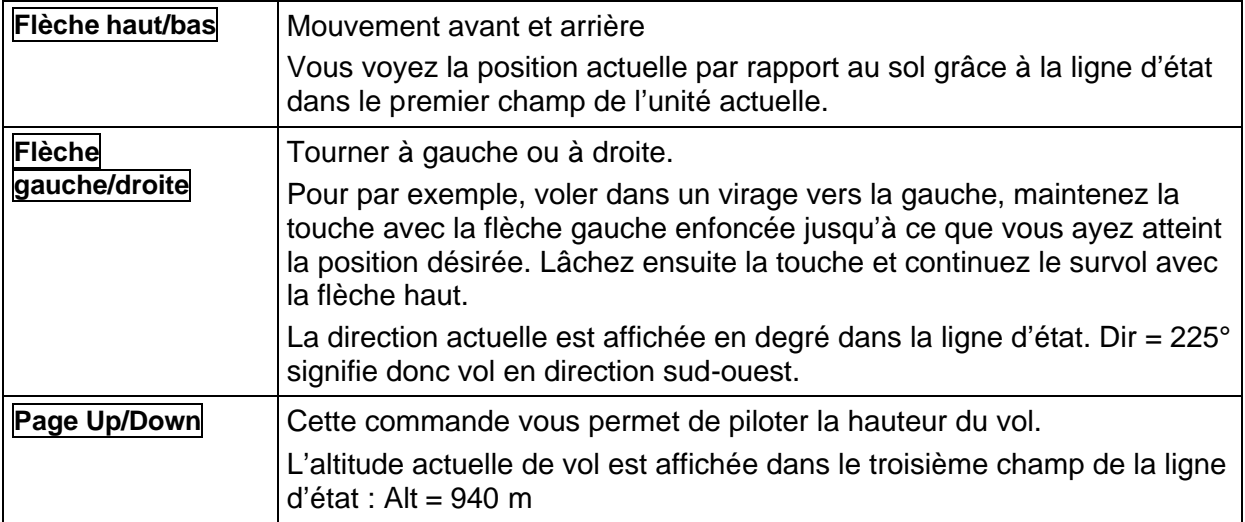

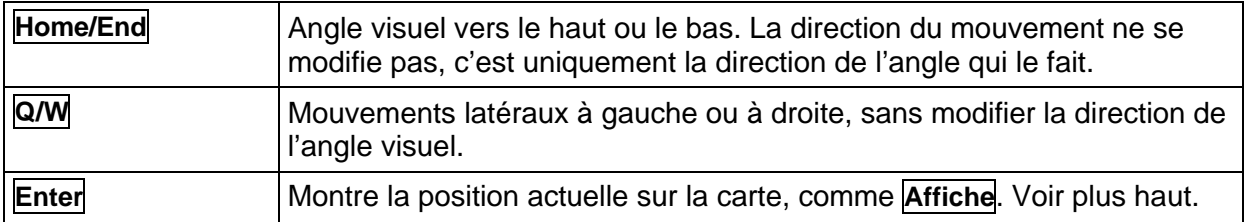

#### **Quelques notes additionnelles**

- Comme pour le diagramme XY, le diagramme 3D est également relié au Track-Replay. Si vous avez donc un tracé sur la carte et dans le diagramme 3D, lancez alors **Track-Replay**. Une flèche identique à celle bien connue de la carte apparaîtra, et une autre en 3D dans le diagramme 3D. Le segment n'est cependant pas déplacé automatiquement. Vous devez le suivre manuellement.
- La commande coulissante **DEM-Terrain** détermine la résolution du paysage. Plus vous poussez à droite, plus la résolution sera élevée. Mais une résolution trop élevée ne donne pas une belle image. Si vous voyez un sol blanc et des carrés réguliers, ressemblant à un damier d'échecs, vous avez situé la résolution trop élevée. Le filet est alors plus fin que la résolution du DEM et tous les quatre coins de la maille du filet présentent la même altitude. Déplacer la commande coulissante vers la gauche jusqu'à ce que les carrés blancs aient disparu. Ce sera alors la résolution maximale pour ce segment.
- Actuellement l'image ne peut pas être imprimée ni enregistrée. La combinaison de touche **ALT + IMPRIME ÉCRAN** (Print Screen) vous permet toutefois de copier la fenêtre 3D de QV dans le presse-papiers de Windows ou encore de la copier dans une autre application Windows, par exemple dans un logiciel de graphique. Là vous pourrez la traiter.

## **Liens vers des documents externes**

*QV* peut pour chaque waypoint, chaque route, chaque tracé et chaque carte, enregistrer des liens vers des données externes. Cela se fait par le biais du champ d'information, dont les fonctions ont été dans cette version largement étendues.

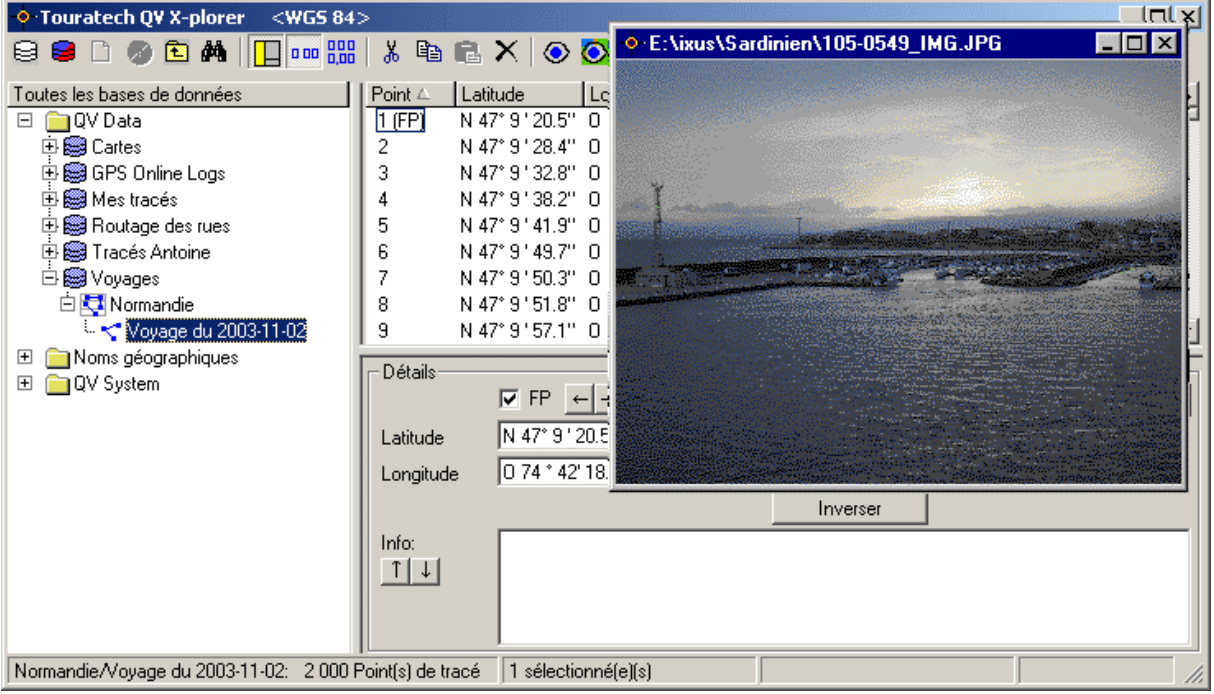

Vous pouvez, comme à l'accoutumé, écrire le texte que vous souhaitez dans le champ d'information. Si vous introduisez un nom de fichier ou une adresse Internet, *QV* le reconnaît et présente automatiquement ce lien en couleur bleue et souligné.

Il vous suffit alors de cliquer sur ce lien avec souris et celui-ci s'ouvrira.

La suite dépendra de la configuration de votre système. Si vous cliquez, par exemple, sur une adresse Internet, donc un lien commençant par http:, votre navigateur par défaut sera lancé (donc MS Internet Explorer ou Netscape Communicator), selon le logiciel que vous avez installé.

Lorsque vous cliquez sur un nom de fichier, donc un lien commençant par file: le logiciel appartenant à ce fichier sera lancé. En cliquant sur file: C:\tmp\test. DOC c'est MS Winword qui ouvre ce document. En cliquant sur *file: C:\Cartes\ c'est la fenêtre de MS Explorer qui s'affiche et* montre le contenu de ce répertoire.

La règle est qu'il se passe exactement la même chose que si vous cliquiez sur un lien présent dans la fenêtre du MS Explorer.

## **Saisir les liens**

Les liens doivent être codifiés d'une manière particulière afin que QV les reconnaissent comme tels. Voici les codes :

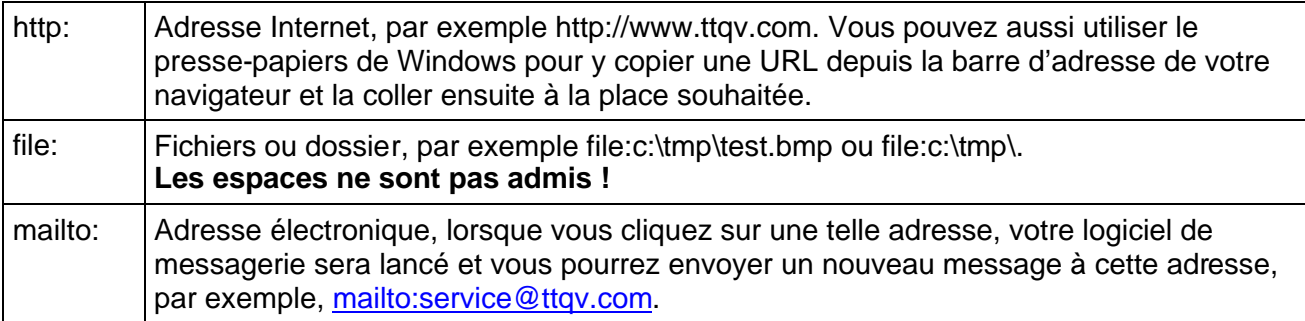

Les liens de fichiers peuvent être facilement ajoutés grâce à la fonction **Ajouter fichiers** depuis le menu contextuel du champ d'introduction. Cliquez donc avec la touche droite de votre souris sur le champ et sélectionnez **Ajouter fichiers** depuis le menu.

La boîte de dialogue suivante permet aussi le choix multiple des fichiers. Lorsque vous devez ajouter plusieurs images à un tracé, vous pouvez cliquer individuellement sur chaque nom en maintenant la touche Ctrl enfoncée.

Le fichier ou les fichiers sélectionné(s) seront placés à l'endroit du curseur dans le champ.

Lorsque vous sélectionnez des fichiers par le biais de cette fonction, *QV* modifie les espaces en nom de fichiers de chemin d'accès selon l'ancienne forme courte de DOS (aaaaaa~1) pour qu'ils soient reconnus comme des liens.

Comme évoqué, les espaces contenus dans un lien ne sont pas reconnus et ne sont donc pas permis.

Les chemins standards pour des liens aux documents externes sont conservés dans le fichier qv.ini dans la section doc\_dir=... et peuvent être modifiés ici.

Avec: <QV-installation path>\doc

Dans le champ d'information, la forme abrégée peut être saisie, par exemple file:test.bmp pour le bitmap c:\programs\ttqv\doc\test.bmp ou file:1\index.htm pour le document

c:\programs\ttqv\doc\1\index.html

L'avantage de cette fonctionalité est que les fichiers QU3 deviennent portables, si la structure des documents externes est aussi copiée.

#### **Editer les liens**

Un lien n'est rien d'autre que du texte dans un champ d'entrée qui doit être interprété comme un lien. Vous pouvez traiter ce texte comme n'importe quel autre. Vous pouvez le marquer, le copier, le coller ou l'effacer. Un lien, bien entendu, ne doit être traité que comme un tout. Si vous modifiez le texte d'un lien, c'est ce dernier que vous modifierez et QV ne retrouvera sans doute plus le fichier.

De plus, lorsque vous copiez des fichiers dans l'*X-plorer* de QV, par exemple un waypoint d'une route à une autre, les liens du champ d'entrée ne seront évidemment pas copiés.

#### **Liens vers une photo**

Les images peuvent être affichées de manière interne par *QV*. Tous les fichiers d'image, tels que JPG, BMP, GIF, PNG, TIF sont affichés dans une fenêtre interne du logiciel. Cette fenêtre peut être située à l'endroit voulu à l'intérieur de la fenêtre principale et sa taille peut en être modifiée. L'image est toujours graduée de manière à la voir entière dans la fenêtre. Ses proportions en sont donc maintenues.

Si néanmoins vous souhaitez lancer un logiciel standard d'image comme, par exemple Photoshop, il vous suffit de double-cliquer dans la fenêtre interne.

Le logiciel externe d'image peut également être ouvert par défaut. Il vous suffit pour cela de simplement enlever la commande **Documents externes : voir bitmaps internes** dans **Options – Paramètres - X-plorer**

## **Les photos d'une caméra numérique et les tracés**

Si vous enregistrez un tracé par GPS lors d'une promenade et que vous prenez des photos avec votre caméra numérique, QV vous offre une fonctionalité très intéressante: après votre randonnée QV peut assigner automatiquement vos photos aux points de tracé correspondants vis à vis l'endroit où la photo a été prise.

Deux conditions sont nécessaires:

- Les tracés doivent avoir été sauvegardés avec la date et l'heure. Tous les appareils Garmin font cela automatiquement. Toutefois, vous ne devez pas utiliser la fonction "Save Active Log" de Garmin car cette fonction efface la date et l'heure automatiquement!
- Une horloge doit être présente dans votre caméra numérique. Cette heure doit avoir été ajustée correctement, selon l'heure du GPS. L'heure doit être sauvegardée automatiquement avec chaque photo. Les photos doivent être sauvegardées en format JPEG. La plupart des caméras le font déjà. D'une façon alternative, si le bloc "EXIF" n'existe pas, QV utilise la date et l'heure du fichier.

#### **Assigner automatiquement**

l'assignation automatique est effectuée en quatre étapes:

- Avec X-plorer, sélectionnez le tracé désiré où vous désirez assigner des photos. Vous pouvez aussi sélectionner plusieurs tracés simultanément.
- Ensuite, sélectionnez l'option du menu X-plorer **Fonctions spéciales Photos de caméra numérique – Classer automatiquement selon l'heure**.
- Sélectionner de la boîte de dialogue toutes les photos (JPG) qui doivent être assignées. Avec les touches **Ctrl** ou **Shift** vous pouvez sélectionner plusieurs photos simultanément.

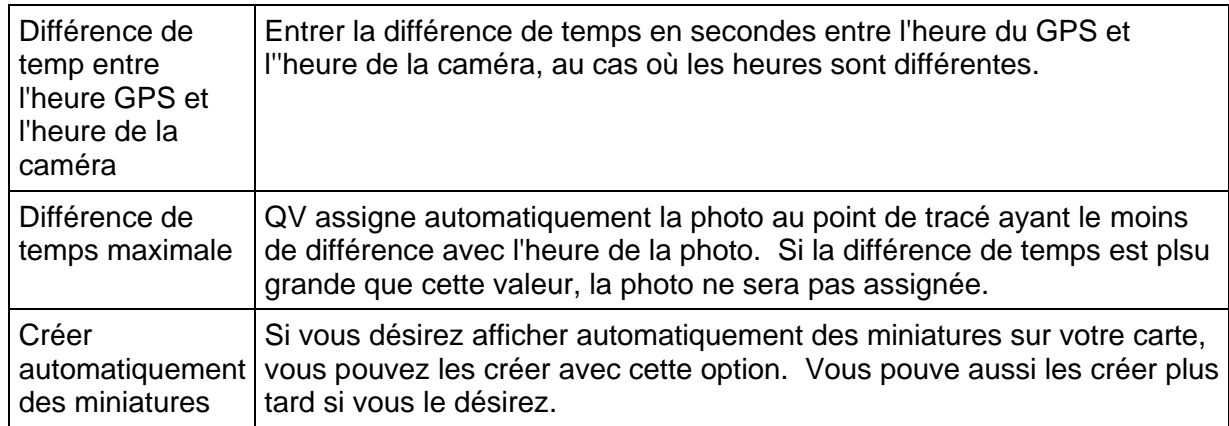

• Finalement, vous devez saisir deux valeurs et confirmer avec **OK**.

#### **Déterminer la différence de temps**

Si vous n'etes pas certain que l'heure de votre GPS et de votre caméra sont synchronisés, vous devez d'abord déterminer la différence de temps.

Pour cela, utilisez simplement une photo dont vous connaissez l'heure exacte qu'elle a été prise.

- Dans la fenêtre de liste de X-plorer, cliquez sur le point de tracé où la photo a été prise.
- Ensuite, à partir du menu **Fonctions spéciales Photos de caméra numérique – Calculer la différence de l'heure GPS – l'heure des photos**
- Sélectionner la photo correspondante dans la boîte de dialogue qui s'ouvre.
- QV calcule et affiche la différence de temps.
- Si vous continuer l'assignation automatique aux autres photos, vous n'avez pas à mémoriser cette valeur, QV l'utilisera automatiquement pour vous.

#### **Points de tracé avec une photo**

QV possède quelques fonctions intéressantes pour trouver les points de tracé avec une photo. Dans la fenêtre de liste de X-plorer, chaque point de tracé où vous avez assigné une photo est affiché en vert. Vous pouvez ainsi rapidement naviguer entre ces points.

De plus, il existe deux boutons  $\lceil \cdot \rceil$  et  $\lceil \cdot \rceil$  dans la section détail de X-plorer. Avec ces boutons, vous pouvez facilement naviguer au point de tracé précédent ou suivant qui possède un lien.

Les liens peuvent être mis en évidence dans la carte avec des symboles, voir la fenêtre de **Style** des tracés.

#### **Effacer un lien**

Les photos qui ont été assignées automatiquement à un point de tracé peuvent facilement être enlevées.

- Dans X-plorer, sélectionnez le tracé où la liaison doit être effacée.
- Ensuite, sélectionnez dans le menu **Fonstions spéciales Photos de caméra numérique – Effacer liaison**.

Les liaison effectuées manuellement ne seront pas affectées. Pour effacer ces liaisons, simplement effacer le lien correspondant du champ info.

### **Afficher les liens sur une carte**

Les liens externes, c'est à dire les adresses internet et les adresses de courriel saisies dans le champ d'information sont affichées en mode souligné. Alors, si vous déplacez la souris sur cette information, le pointeur de souris se transforme en main. Vous pouvez alors ouvrir ce lien en cliquant avec la souris. Si pplus d'un lien sont disponibles, un menu contextuel vous permet de sélectioner le lien désiré.

De plus, le lien peut être identifié avec un symbole, via l'option **Style** du menu contextuel des marques ou directement dans la section de détail de X-plorer.

Voir le chapitre "Paramètres des marques (Style)".

Les symboles peuvent être déplacés sur la carte. De façon à conserver le lien entre le symbole et le point de tracé, QV dessine une ligne fine pour les relier.

## **Visualisateur et diaporama**

Si vous cliques sur le lien d'une photo, le visualisateur s'ouvre automatiquement. Conditions préalables: l'option **Documents externes: voir bitmaps internes** doit être activée dans

**Options – Paramètres - X-plorer**.

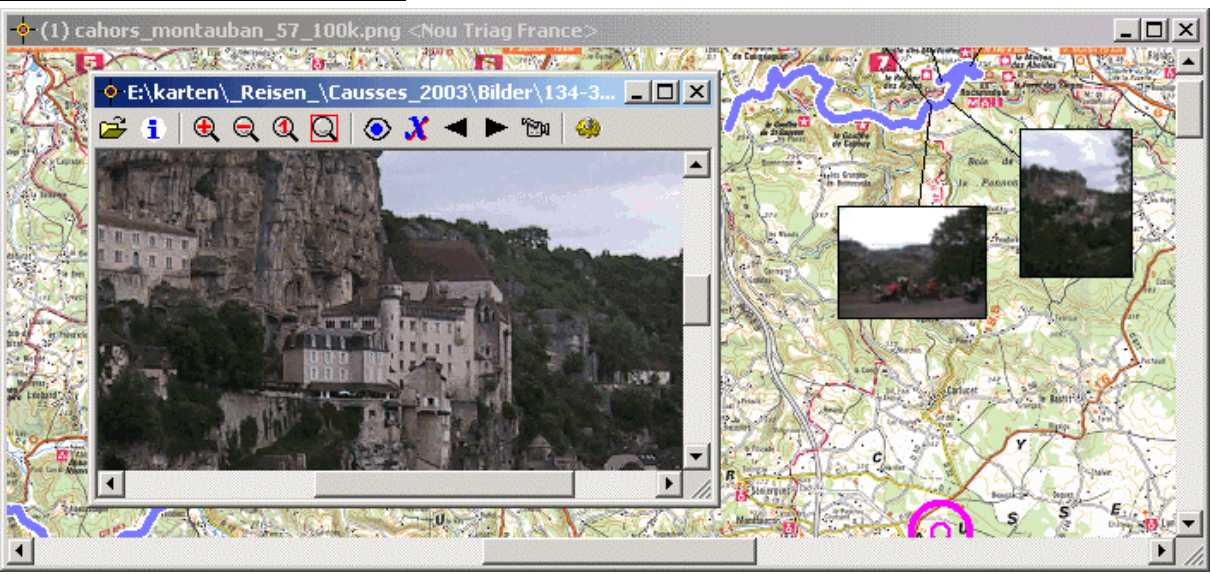

Le visualisateur a les fonctions suivantes:

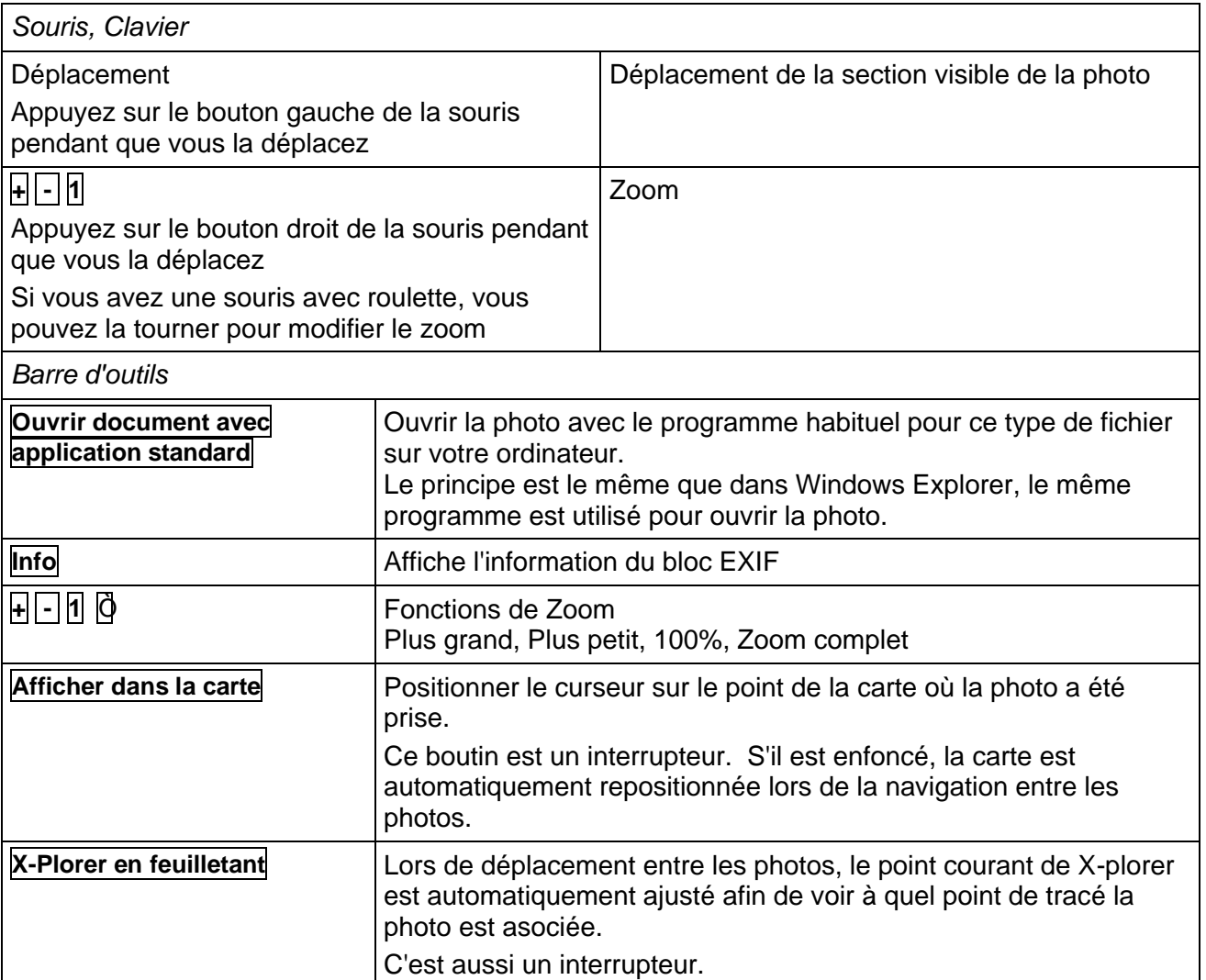

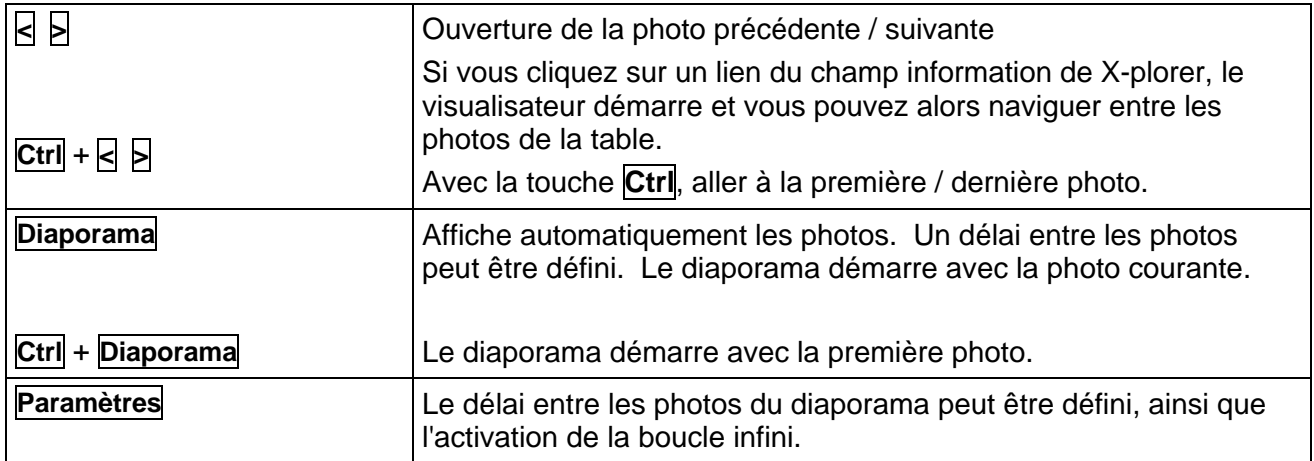

# **Autres fonctions**

### **La mémoire tampon**

*QV* possède un système intégré de transmission des coordonnées via la mémoire tampon. Chaque zone de coordonnées dispose d'un menu contextuel dont l'affichage se fait en cliquant avec le bouton droit de la souris sur l'une des deux zones de saisie d'une boîte de coordonnées :

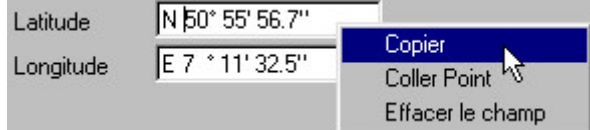

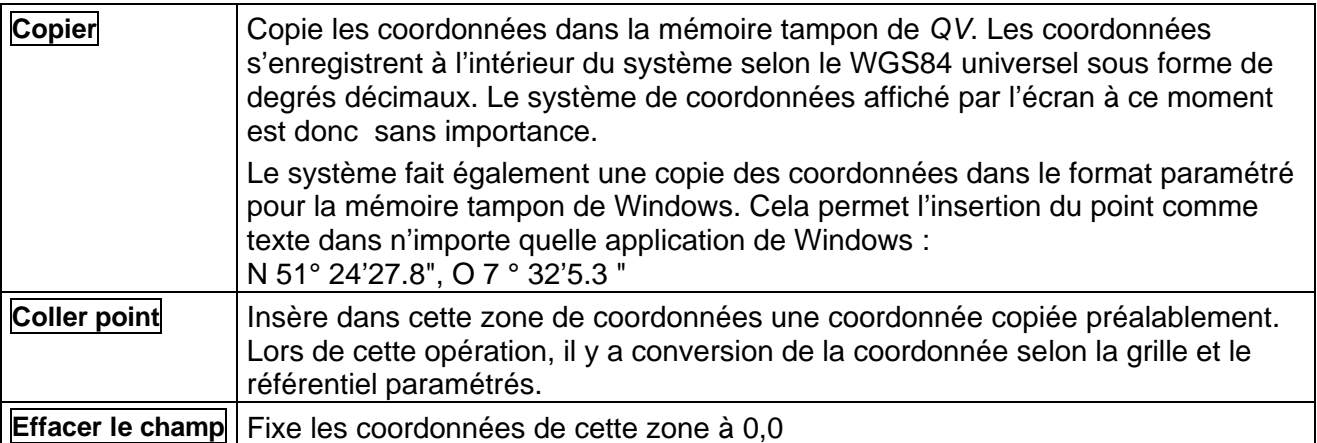

La copie de coordonnées est très utile par exemple lors du calibrage libre, lorsque vous comptez reprendre des waypoints préexistant dans la base de données comme points de calibrage. Vous pouvez alors **copier** les coordonnées d'un waypoint dans la fenêtre de détail de l'X-plorer et les re-**coller** dans la zone de saisie de la fenêtre de calibrage :

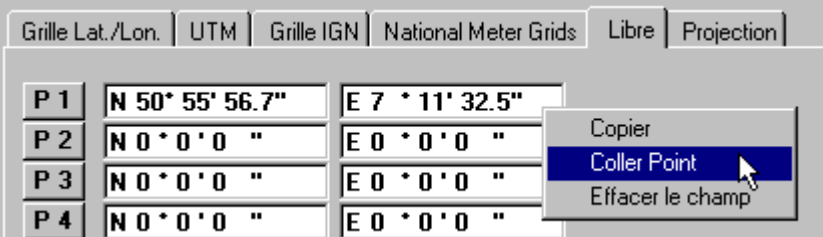

Lors de la copie, les coordonnées sont aussi copiées dans le presse-papier de Windows comme du texte formatté qui peut être ré-utilisé dans d'autres applications.

## **Editer des fichiers texte**

L'éditeur intégré de *QV* est conçu comme une fonction particulière pour ceux qui ont jusqu'ici travaillé avec le programme PCX5 de Garmin et maîtrisent le format de ces fichiers.

Cet éditeur vous permet de saisir et effacer un texte, d'effacer des lignes, d'échanger du texte via la mémoire tampon et de regrouper plusieurs fichiers.

Notre intention n'est pas de faire ici un exposé détaillé du format des fichiers PCX5 étant donné qu'un tel exposé existe déjà dans le manuel d'utilisation du programme PCX5.

Pendant votre travail dans le *QV* Editor, vous disposez dans un autre menu déroulant de la fenêtre principale des commandes les plus importantes de l'Editor.

Vous êtes prié de ne modifier ces fichiers que si vous savez exactement ce que vous faites. En principe, le bon fonctionnement de *QV* ne nécessite pas la modification de fichiers PCX5. L'apport intempestif de modifications peut en revanche créer des erreurs de programmation. Sous Windows95/98, seuls les fichiers textes d'une taille maximale de 64ko peuvent être ouverts. Sous Windows NT/2000, il n'existe pas de limite de taille des fichiers.

## **Réduire les points de tracé**

Cette fonction permet l'édition des tracés en effaçant certains de leurs points ou en égalisant automatiquement le tracé selon des critères paramétrables.

Cette fonction fonctionne graphiquement sur la carte avec l'affichage immédiat d'un aperçu du résultat. C'est pour cela que vous ne pouvez activer cette fonction qu'à partir du menu contextuel de tracé d'une marque de tracé visible sur la carte.

- **1** Faites apparaître le tracé souhaité sur une carte
- **2** Cliquez avec le bouton droit de la souris sur le nom de tracé figurant sur cette carte et sélectionnez Réduction des points du tracé à partir du menu contextuel.
- **3** La fenêtre Réduction des points du tracé s'ouvre, et vous pouvez y définir les paramètres

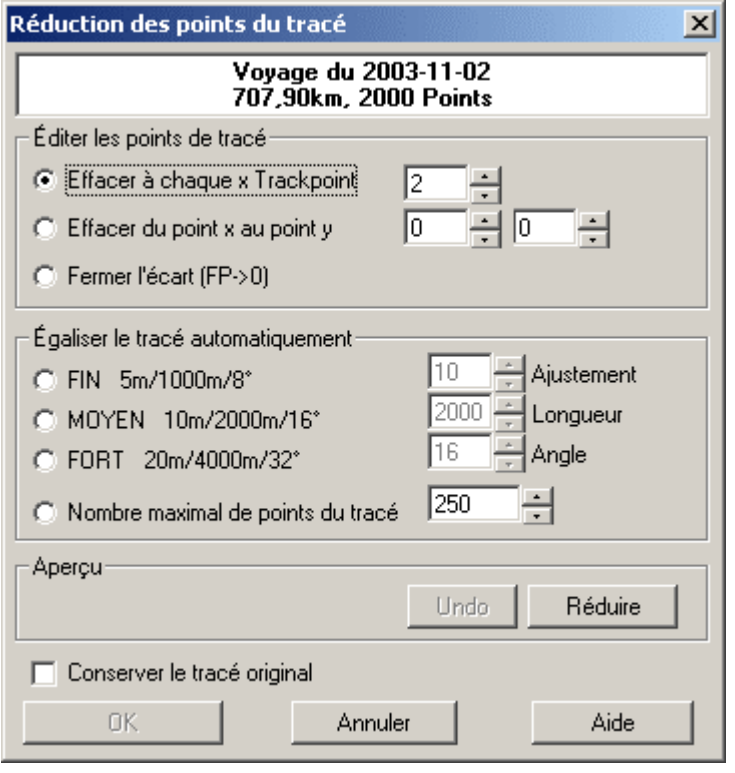

La zone supérieure contient le nom du tracé, sa longueur et le nombre des points qui le constituent avant réduction.

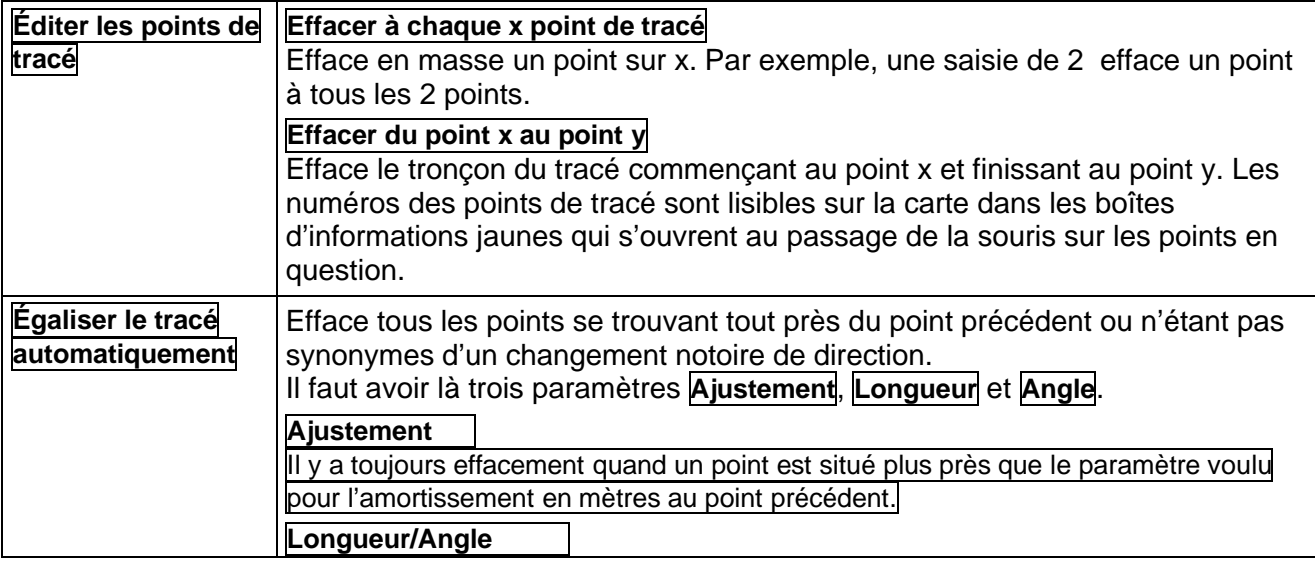

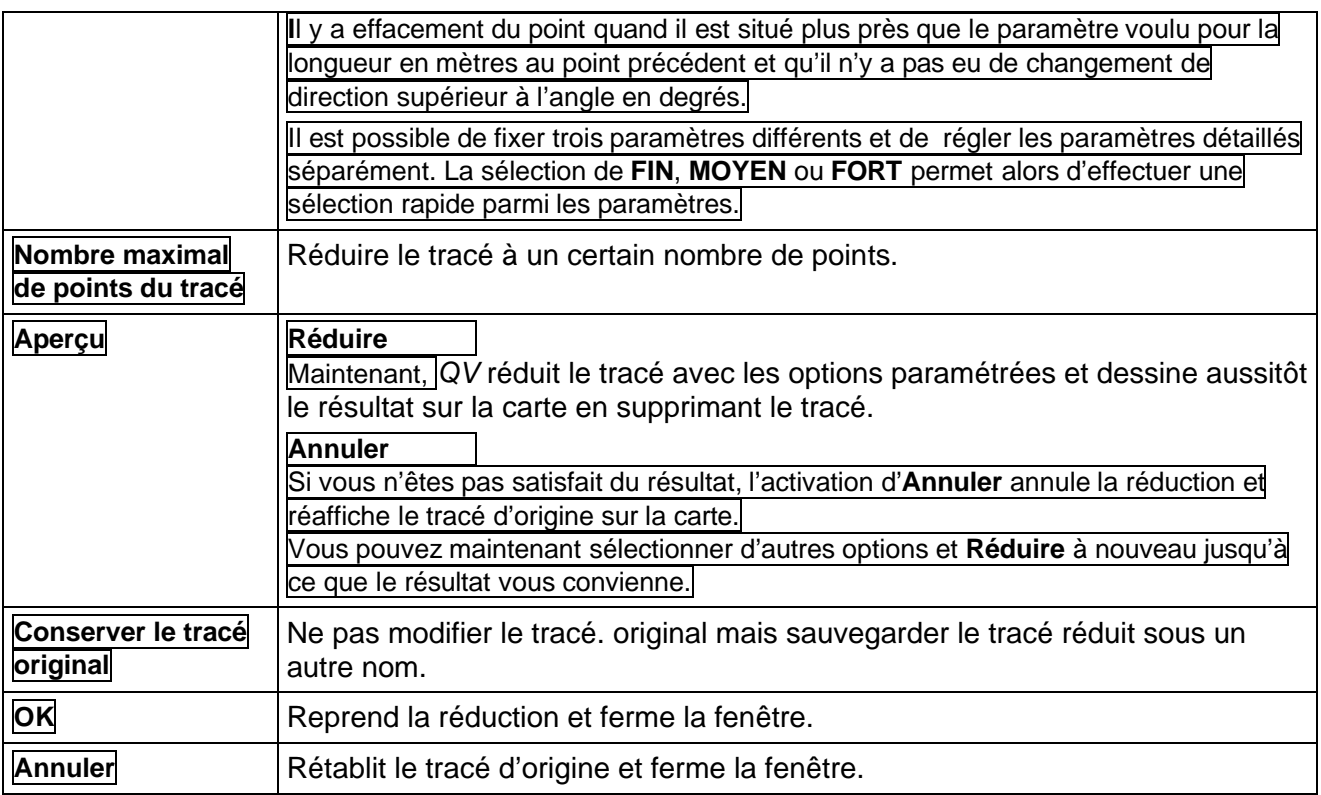

### **Couleur selon la vitesse, couleur des tracés**

Cette fonction vous permet de dessiner un tracé en couleurs selon la vitesse à laquelle vous avez conduit,

Le menu contextuel du tracé permet d'activer ou de désactiver rapidement les différentes couleurs du tracé. Sélectionnez l'option **Couleur de tracé** depuis le menu contextuel et ensuite :

- Normal Le tracé est affiché en monocolore
- Le tracé est affiché en couleur, chaque ligne du tracé alternativement avec la couleur du tracé et avec la couleur du fond.
- SpeedColorsLa couleur du tracé est en fonction de la vitesse
- Altitude La couleur du tracé est en fonction de l'altitude de ce point
- Accélération La couleur du tracé est en fonction de l'accélération
- Vitesse verticale Vitesse ascendante ou descendante

Le tracé est alors aussitôt redessiné selon les paramètres actuels. Pour modifier ces paramètres, sélectionnez **Style** à partir du menu ou de la fenêtre de détail de l'X-plorer.

Pour définir les couleurs de début et de fin des différentes options, sélectionnez l'option **Ajuster l'intervalle de couleur…** dans l'option **Couleur de tracé** du menu contextuel de tracé.

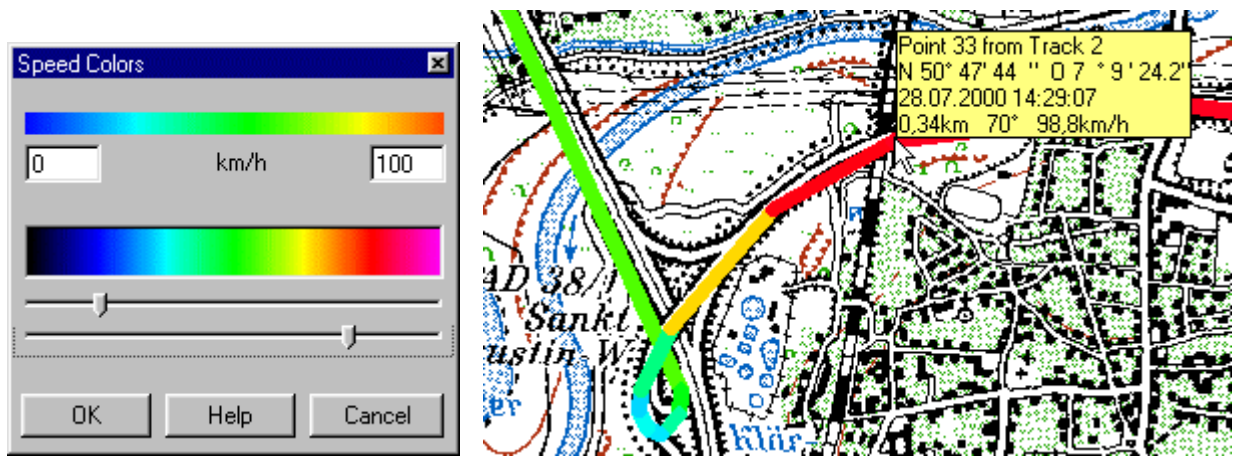

La gamme de couleurs est fixée d'avance et passe en continu par les couleurs noir-bleu-turquoisevert-jaune-orange-rouge et violet.

Le domaine de gauche de cette gamme des couleurs symbolise les vitesses lentes, la progression vers la droite correspondant à des augmentations de vitesse.

Les deux régulateurs à coulisse situés sous la gamme inférieure de couleurs vous permettent de sélectionner une tranche de cette gamme. Dans l'exemple présenté, la tranche sélectionnée va du bleu au rouge vif.

La gamme supérieure des couleurs montre la sélection actuelle. Dans la zone de saisie de gauche, saisissez la vitesse à laquelle la tranche de couleurs choisie doit commencer, et dans celle de droite, la vitesse à laquelle la tranche de saisie doit finir.

*QV* calcule la vitesse et à partir de celle-ci, la couleur entre chaque section du tracé La vitesse est le résultat du calcul de la différence de temps et de la distance entre les deux points. Pour les points n'ayant pas d'heure ou une heure non valable, cela ne fonctionne naturellement pas. De tels points sont représentés avec la vitesse enregistrée sous **Options - Paramètres – GPS**.

## **Exécution de tracé (Track Replay)**

Cette fonction représente sur la carte un tracé en temps réel ou en accéléré.

Vous pouvez y observer où vous avez été, quand vous y étiez, à quelle vitesse vous y avez roulé et quel était alors votre cap, et revivre ainsi votre circuit sur la carte.

Vous devez commencer par faire dessiner le tracé en question sur la carte. Cliquez ensuite avec le bouton droit sur le nom de tracé figurant sur la carte et sélectionnez **Track Replay** à partir du menu contextuel de tracé.

La fenêtre Track Replay s'ouvre en haut à gauche. Vous pouvez y voir un compteur de vitesse, une horloge, une barre de boutons et un magnétoscope comportant les commandes Marche, Avant, Pause et Arrêt. À côté de ce dernier se trouve une barre de défilement pour le réglage de la vitesse de défilement de l'enregistrement. En bordure inférieure de la fenêtre se trouve un indicateur de progression servant de compteur de bande.

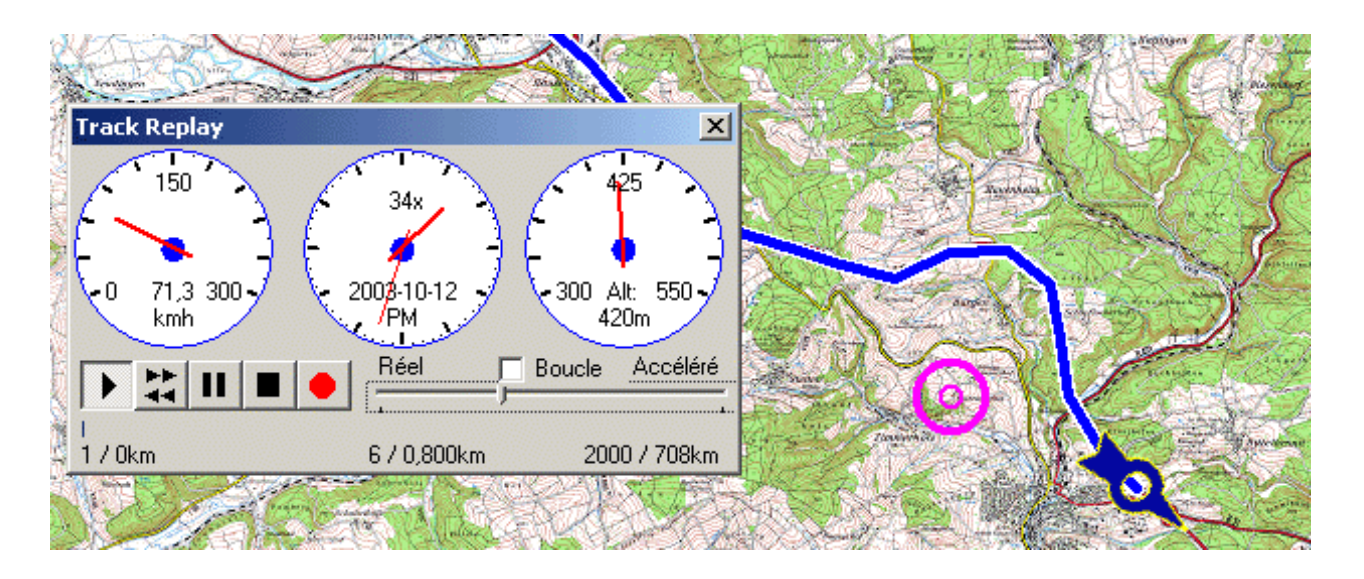

#### **En détail**

Le compteur de vitesse est automatiquement réglé sur la tranche des vitesses roulées au cours du trajet correspondant au tracé. Il affiche les vitesses dans l'unité paramétrée. Si vous en modifiez l'unité, en passant par exemple de km/h en milles/heures, il vous faut redessiner le tracé et redémarrer de Track Replay.

Pendant le fonctionnement du Track Replay, le compteur indique la vitesse à l'endroit actuel, l'horloge l'heure et la date à ce même endroit, PM derrière la date signifiant "après-midi", et AM "matin".

Le régulateur à coulisse permet le réglage de la vitesse de visionnement . S'il est positionné tout à gauche, le tracé est visionné en temps réel, ce qui signifie que si le tracé fait 5 heures de long, *QV* vous le fera visionner également en 5 heures.

Si vous poussez le régulateur à coulisse tout à droite, vous obtiendrez un rapport de visionnement de 300 : 1, c'est-à-dire que le tracé de 5 heures est représenté en 1 minute.

Avec **Marche**, vous démarrez le visionnement , **Pause** interrompt ce dernier, une deuxième fois **Pause** poursuit le visionnement . **Arrêt** termine la séance et **Avant** fait défiler rapidement le tracé en avant.

Pendant le fonctionnement de Track Replay, vous pouvez appuyer à répétition sur **Arrêt** pour passer d'un point à un autre du tracé. Cette fonction est intéressante pour sauter les longues pauses du tracé. Si vous appuyez en même temps sur **Pause**, vous obtenez une sorte de progression par instantanés.

En présence de longs tracés, il se peut que vous ne vouliez pas visionner la totalité du tracé, mais plutôt un tronçon intéressant situé au milieu. Dans ce cas, ne démarrez pas Track Replay à partir du menu contextuel du tracé (bouton droit sur le nom de tracé), mais à partir du menu contextuel du point de tracé où doit commencer le visionnement .

Vous pouvez également combiner Track Replay avec les couleurs-vitesses.

Vous pouvez modifier le symbole de la position actuelle sous **Paramètres – Général**. Voir le chapitre "Paramètres".

Trackreplay peut être raccordé au Diagramme XY ainsi qu'au Diagramme 3D. Il suffit pour cela, d'ouvrir simplement la fenêtre du diagramme avant le lancement du Trackreplay. Lorsque vous démarrez Trackreplay, le Diagramme XY affiche la ligne verticale. Une flèche suit la position actuelle dans le Diagramme 3D.

# **Sauvegarder le Track Replay en fichier AVI**

Avec le bouton d'enregistrement, un fichier AVI peut être généré. Tant que le bouton sera enfoncé, des images seront générées pour chaque déplacement du pointeur. Le nombre total de trames et le débit des trames seront affichés dans la fenêtre du TrackReplay.

Ces fichiers AVI peuvent être très volumineux. Vérifier d'abord l'espace disponible sur votre disque rigide.

Lors du démarrage de cette fonction, un CODEC doit être sélectioonné. Tous les CODEC disponibles seront affichés dans la sélection.

## **Mise à jour et support**

Le dépannage vous sera fourni par le marchand qui vous a vendu *QV*.

Les mises à jour du programme destinées à corriger des erreurs vous seront fournies gratuitement par Internet ou par courrier sur demande avec paiement des frais d'envoi.

Avec la fonction **? – Vérifier la mise-à-jour sur TTQV.DE** du menu principal, vous pouvez vérifier en tout temps si une nouvelle mise à jour est disponible. Si une nouvelle version existe, un dialogue d'information s'ouvre et vous pouvez cliquer sur le lien fourni pour télécharger la dernière mise-àjour. Ensuite, fermez QV et exécutez la mise-à-jour à l'endroit où vous l'avez sauvegardé (qv3upd.exe) pour installer la nouvelle version QV.

## **Le forum**

Nous voudrions recommander particulièrement le Forum *QV* que vous trouverez sur notre site Web. C'est un lieu d'échange pour les utilisateurs du logiciel. Votre problème a peut-être déjà été rencontré par quelqu'un d'autre qui en avait parlé dans le forum. Dans ce cas, vous y trouverez rapidement une réponse à votre question. Dans le cas contraire, vous pouvez poser votre question au forum, avec une bonne chance d'y recevoir une réponse en l'espace de quelques heures.

L'adresse de notre site Web est http://www.ttqv.com Vous pouvez également y télécharger des mises à jour. De plus, vous y trouverez un service de passage au scanner pour cartes sur papier d'un format inférieur ou égal à DIN A0, en couleurs.

*QV* ne peut être amélioré que grâce à vos commentaires et suggestions. Aussi votre notification de la présence d'éventuelles erreurs ou vos idées pour de nouvelles fonctions seront-ils toujours les bienvenues.

Vous pouvez joindre l'auteur de *QV* par e-mail (en anglais ou en allemand) à l'adresse **service@ttqv.com.**

Pour toutes vos questions, veuillez bien indiquer le numéro de version exact et la date du programme. Vous trouverez ces indications sous **? – A propos de / Licence**.

# **Appendice**

## **Appendice A: Les commandes du clavier**

Les fonctions les plus importantes peuvent être activées également par une combinaison de touches du clavier. Cela présente un avantage surtout en mode Conduite lorsque le terrain parcouru ne permet pas un positionnement précis de la souris.

**F1 Aide concernant la fenêtre actuelle Maj-F2 Cette page, survol des commandes du clavier F2 Dans l'X-plorer : édite l'élément sélectionné dans la fenêtre arborescente ou dans la fenêtre de liste F3 Permet le passage de la fenêtre X-plorer à la fenêtre active et vice versa F4 Démarre/Quitte le mode Conduite F5 Active/Désactive la journalisation du tracé dans le mode Conduite F6 Enregistre immédiatement la position actuelle en mode GPS On-line et en mode Track Replay comme nouveau waypoint dans la table "Positions" de la base de données "Logs GPS Online" F7 Passe de la taille de fenêtre maximale à la représentation normale et vice versa F8 Affiche/Masque une flèche montrant le nord F9 Affiche/Masque une échelle F10 Ouvre une autre carte ayant la même échelle et présentant la position actuelle F11 Affiche l'alphabet cyrillique F12 Affiche une fenêtre contenant des infos sur la carte Ctrl-L Affiche la légende de la carte s'il en existe une Ctrl-D Repasse par tous les modes de l'illumination nocturne de l'écran Ctrl-P Recherche sur toutes les cartes un point par saisie de ses coordonnées Ctrl-N Démarre le mode AutoNEW Crtl-H Cacule la route à partir d'ici jusqu'au point de départ ESC Ferme la fenêtre actuelle Ctrl-M Passe de AutoMAP au prochain mode FLÈCHE HAUT Fait défiler le détail de carte vers le haut FLÈCHE BAS Fait défiler le détail de carte vers le bas FLÈCHE GAUCHE Fait défiler le détail de carte vers la gauche FLÈCHE DROITE Fait défiler le détail de carte vers la droite + Zoom de gros plan - Zoom de plan général**

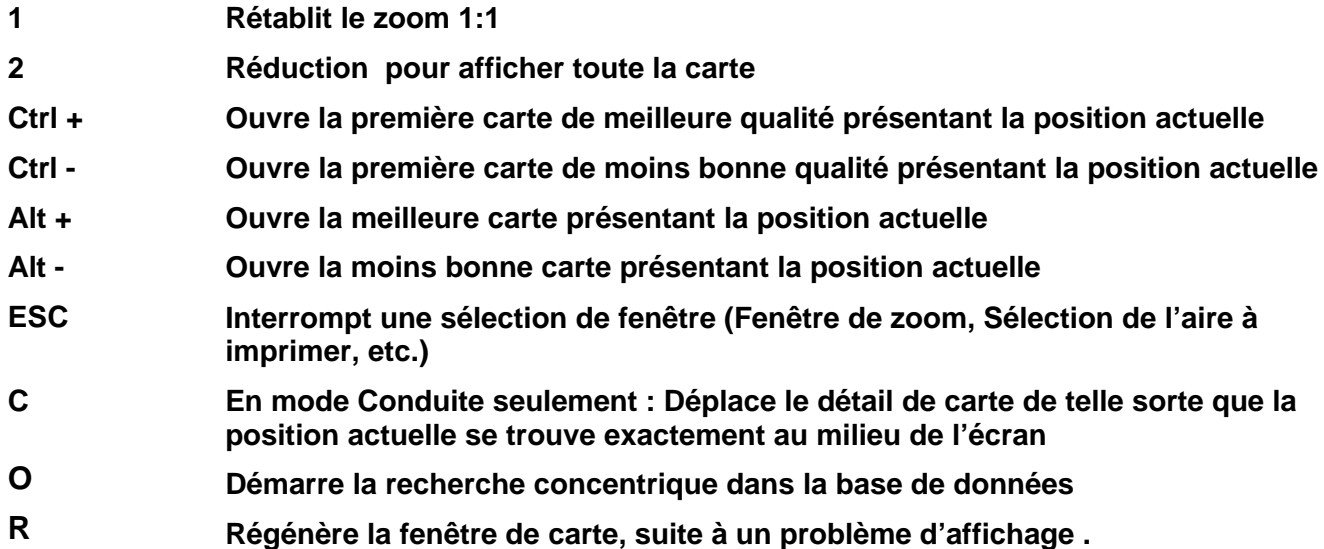

# **Appendice B: Les codes du GNDB (en anglais)**

Code Name

- A Administrative Boundary Features
- H Hydrographic Features
- L Area Features
- P Populated Place Features
- R Road / Railroad Features
- S Spot Features<br>T Hypsographic
- Hypsographic Features
- U Undersea Features
- V Vegetation Features

Code Class Name

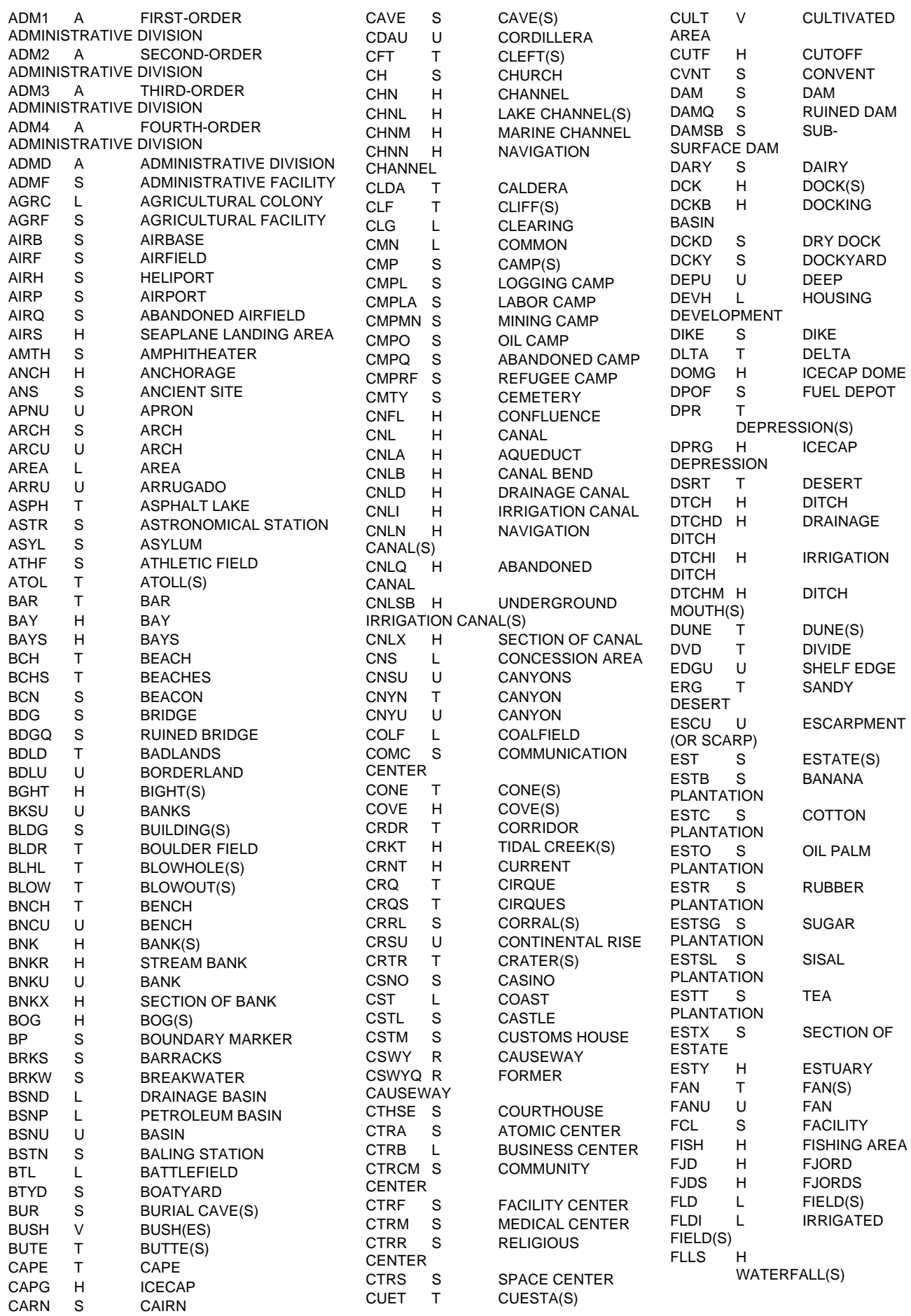

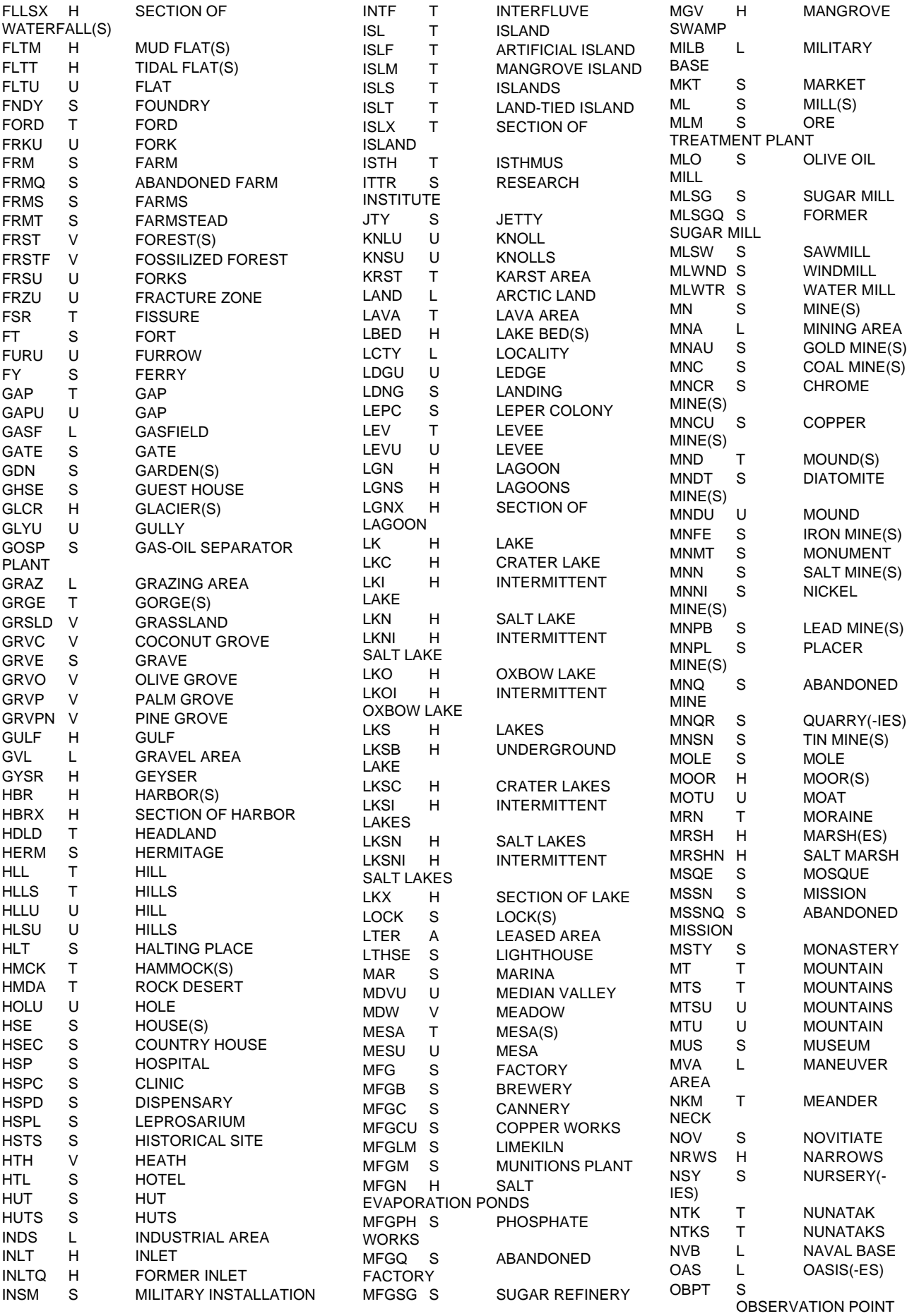

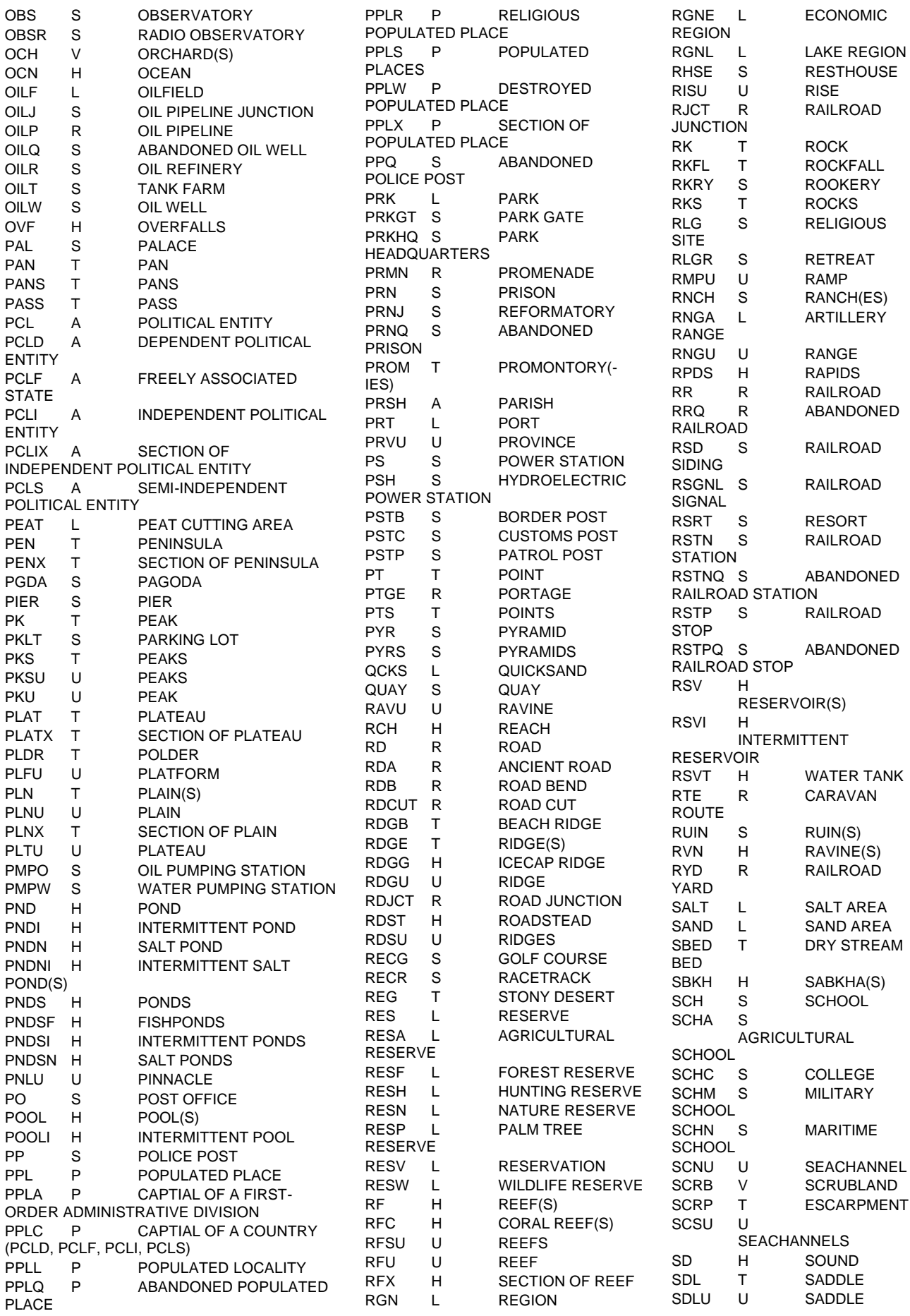

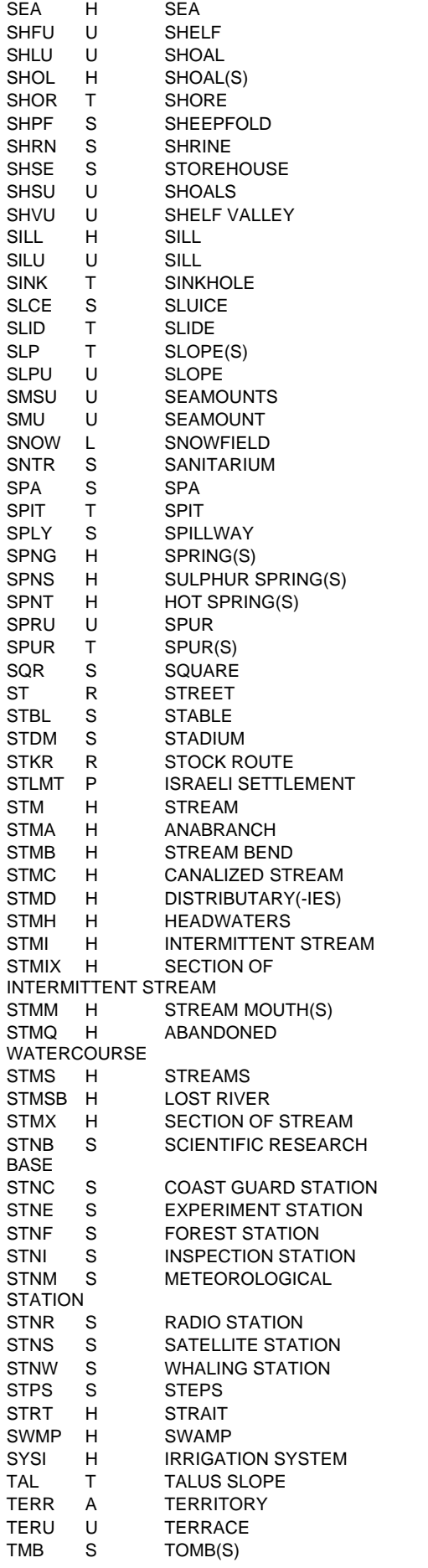

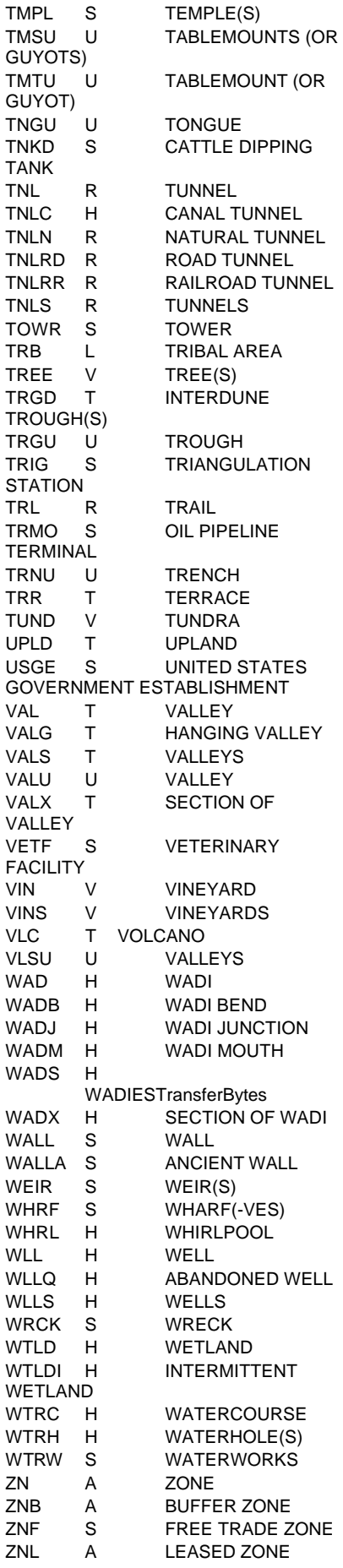

ZOO

S ZOO

## **Appendice C: Histoire de** *QV* **(en anglais)**

### **Quoi de nouveau dans** *QV 2.51?*

A new interface in QV in order to send easily maps including its calibration from QV to PathAway.

A new interface in QV to transmit waypoints, routes and tracks between PathAway and QV.

A new multipage function. With this function several pages along the route can be printed out automatically at any scale.

The German version of PathAway, a GPS navigation software for PDA with Palm-OS version 3 or higher.

In addition, PathAway can load waypoints, routes and tracks from Garmin® GPS devices. With this new feature it is possible to collect track data as many as you like. During your journey just save your data on a small Palm PDA with PathAway.

In addition to the well known vector maps of Teleinfo, we now included in our program vector maps of the company Navtech. These maps are available one by one or in a set together with the Palm navigation software Digi-Map 2002 from Harald Körtge.

There is a new interface in QV for the creation of routes and maps for Digi-Map 2002 on the basis of Navtech vector maps, and to send these directly to a Palm device. Furthermore, tracks stored in a Palm by Digi-Map 2002 can be loaded and saved in QV.

## **Quoi de nouveau dans Touratech** *QV 2.5?*

The Teleinfo vector map, Teleatlas, street names in Europe.

Street routing, calculating the fastest, best or shortest route using start and destination point information.

Intermediate stops are possible with automatic distance optimisation.

Results as a traditional route description, as a GPS route of the important stations or as a GPS track with the exact road sequence for uploading into a GPS or also as a Roadbook.

Uploading the route into the GPS or printing out into a Roadbook for simple navigation.

Search for post codes, towns, city parts, street names and sometimes even house numbers with the Teleinfo CDs throughout Europe.

Rapid calculation of a route from the current position to the destination in online mode.

Night mode, dimmed screen for journeys with a laptop at night.

Information on track and waypoint altitudes is now managed in the database.

Information on altitudes can also be obtained from DEMs (Digital Elevation Models).

Currently the USGS Globe 30 Program DEMs and the Top50v3 CD DEMs are supported.

XY diagram: new tool for graphical evaluation and representation of tracks and routes. Speed, altitude from the GPS or altitude from the DEM can be recorded and checked depending on the distance or the journey time.

3D diagram: new tool for showing altitude information. Tracks and routes are drawn threedimensionally and can be shown with a 3D model of the region from the DEMs. You can "fly" through this imaginary world using the keyboard arrows.

External links to QV-Xplorer: File names, directory names, web links and e-mail addresses can be allocated WPs, tracks, routes and maps. The link or links then appear underlined in blue in the info field and can be opened by clicking on them.

Long routes and tracks can now be divided up automatically.

Before uploading data into the GPS the name can be checked to avoid overwriting files with the same names.

Support for MLR GPS units

Reads Lizardtech SIC maps.

Simplified calibration by importing Word files.

Most windows can now be maximised.

Track replay has been linked with the XY and 3D diagrams.

New setup program.

And many small improvements in detail and bugs fixed (as always)

### **Quoi de nouveau dans** *Touratech QV* **2.0?**

If you know *QuoVadis* 1.62, here are some changes and new functions.

The name has changed from *QuoVadis* to *Touratech QV*

Complete revision of surfaces, symbols and menu bars

Completely new database and with *QV* X-plorer a standard, simple to learn tool for managing all data. Link from map.mdb to the maps in the directory is no longer there. The old WP, route and track windows are no longer there.

Maps opened simply from CD ROMs with X-plorer Simple organization of data with drag and drop or copy and paste Improved print out of any lists

Database that can be used on a network

Powerful search functions

Supports GPS receivers by Magellan, Lowrance and Eagle

Supports NMEA equipment

Various national grids installed (Gauss\_Krüger for example), or many of your own grids and data can also be compiled

Calculates the magnetic declination at any point

Different mouse pointers can be selected in the map window:

right angle cross hairs, GPS north, magnetic north, map grids and magnifying glass.

Considerably quicker image appearance with many markings on the map. Number of visible markings almost unlimited.

New drawing functions to create lines, circles, areas, freehand lines, labeling on the map with area calculation

Road book editor for automatic conversion of a route into a printable road book with map sections Imports routes from route planners by Map & Guide and Marco Polo

Opens ECW-Images

And lots more!

#### **Quoi de nouveau dans** *QV* **1.6?**

New look with new toolbar and status bar.

Calibration is in conformity with projection, if parameters of map are known. This new version contains more than 60 different map projections.

GPS online mode is completely revised, supports the Garmin PVT protocol.

Uniform input / output box for coordinates.

New function: Search point in all maps. The point you are looking for can be entered in all coordinate systems supported by QV.

New function: You can identify the country below the mouse pointer. The name of country is displayed.

QV now offers calibrated maps of the world and of all continents for a rough overview. Also sample maps for all projection types QV supports.

North arrow can be faded into map.

If you press and hold the left mouse button, the map detail can be shifted in real time by moving the mouse.

Support of NOAA(BSB)-maps. These maps are already calibrated and can be directly opened from CD.

NOTE:This function is BETA in this version. Not all types of NOAA(BSB)-maps can be opened at this time. Please check our homepage for updates.

### **Nouveautés de** *QV* **1.52**

Demo version now with all functions for 25 days.

This version of QV is a real 32bit program. For this reason, there is no version for Windows 3.11 anymore, although QV 1.51 for Windows 3.11 still is on this CD (\16\SPRACHE\SETUP.EXE). But, we do not develop further this version.

Unfortunately, the Geographic Names Database cannot be used anymore with Windows 3.11.

Maps can now be saved in JPEG or GIF-format. This saves memory on hard disc, but makes the loading time of maps longer, as internally the computer always works with a 256 colors BMPformat.

QV can be started with the following parameters:

ODB opens the Geographic Names Database during program start

ONLINE immediately opens the Garmin Online Mode

"File" immediately opens the map "File"

### **Nouveautés de la version 1.51**

The slider in map window moves the map detail in real time (with zoom 1:1 only).

In route and track window you can now mark several entries from the list by holding STRG or SHIFT key while clicking with mouse.

SHOW, PRINT, DELETE and SEND/EXPORT then process all marked routes and tracks.

With the function **Reduce Track** track points can be deleted, if requested.

You can show track points by any character via **Options - Marks** or **Style** in pop-up menu.

Saving of track in database is now 90% faster, showing track is 30% faster.

Program can be operated in English or German (**Options – Settings - General**).

Clearer cross hair in map window.

In the field **Point** in Main Window you can now enter the point which shall be displayed in map. It is even possible with the overview map.

When calibrating even tenth seconds can be entered.

When calibrating UTM maps you do not need to enter the zone letter anymore.

With **File – Export Calibration** you can save the map calibration in a text file. This map can then be copied together with this file to another directory or to another computer without loosing the calibration. During calibration this file is created automatically.

In the three database windows WP, route and track you can create a text file with the marked data by clicking the right mouse button on **Send / Export**. This text file can then be imported to another computer.

And many further little improvements and corrections.

The main feature of the new QV 1.5 is that now you can work with several maps and that various functions are integrated into the right mouse button.

The new function OVERVIEW shows you on a simple overview map all maps you have on your hard disk in form of a rectangle true to scale You can open it by double click.

We supply overview maps of the whole world, Europe, Africa, ,Asia, Australia, North and South America. Own overview maps can be defined easily.

The overview map can remain open in the background, but also be closed.

With the new function AUTOMAP always the current map is opened, whether you travel in Online mode or when you reached the map border and need the connecting map or if you press SHOW and the current map does not contain this point. Also the function MARK OF FILE will find the right map itself.

With the right mouse button you can now open a pop-up menu at any point you like, see a list of all maps which contain this point and connecting maps. Thus, you can open the corresponding map immediately and change between two maps of the same region.

Waypoint, route and track marks also have pop-up menus. With the right mouse button you can save waypoints, routes and tracks, append them to the active route, delete marks or data or you can open the database.

If you change maps the marks of waypoints, routes and tracks remain in the same directory and will be automatically calculated and drawn new. Thus, the maps can be compared.

Routes may cover several maps.

You always see all maps and waypoints/routes in the current directory. As option, the function AutoMAP and the Map Overview can also work with all maps of hard disk.

In the window UTM Calculator, the datum/ellipsoid list can be extended by other entries. So, also exotic UTM-maps can be used.

The marks of routes and tracks can be moved by mouse. Up to today, this was only possible with waypoint marks.

Totally new is the track window, which - similar to the route and waypoint window - makes an administration of your tracks possible.

The function "Maintain Database" is extended by a map import function. Now, you can copy calibrated maps from one directory into another, without losing the calibration.

New function: **EXTERNAL DATABASE** with about 5.000.000 places and coordinates of the whole world with direct access to maps of the single countries.

Furthermore, you can also calibrate maps with Swiss Grid.

The calibration is much simplified by relief lines. QV can now foresee the position of next point in map and moves the map section correspondingly.

The list of map reference systems (datum/ellipsoid) had been extended to in total 145. Now, all map reference systems of Garmin and even some others are available.

Reception of Garmin data is now done via a new central window.

## **Appendice D: Définition de vos propres cartes de survol**

Ce fichier ajoute des cartes de survol au menu <Fichier> <Carte de survol>. Pour ajouter une carte de survol, chaque entrée débute par la ligne:

<usermapdef>

La prochaine ligne contient le texte affiché dans le menu des cartes de survol: exemple: "Québec"

Vous pouvez entrer, séparé par des #, le nom de la carte de survol en anglais, allement, français. QV affichera alors le nom selon la langue courante:

exemple: "Central Europe#Mitteleuropa#Europe Cèntral"

La prochaine ligne contient le chemin complet du fichier où la carte de survol est conservée: exemple: "c:\programme\TTQV\\_québec.bm

suivi de la frontière nord en degrés "60" (limite supérieure),

suivi de la frontière sud en degrés "45" (limite inférieure),

suivi de la frontière ouest en degrés "-80" (limite gauche),

suivi de la frontière est en degrés "-65" (limite droite).

Les latitudes / longitudes contenant un "O" ou "S" débutent avec un signe négatif (-).

La carte de survol ne doit pas dépasser 600x400 pixels. Elle ne doit pas contenir de grilles courbes (projection). Elle peut être de type de format \*.bmp ou \*.wmf. Elle sera toujours affichée centrée dans l'écran de démarrage, elle peut être agrandie ou déplacés.